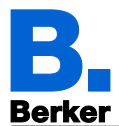

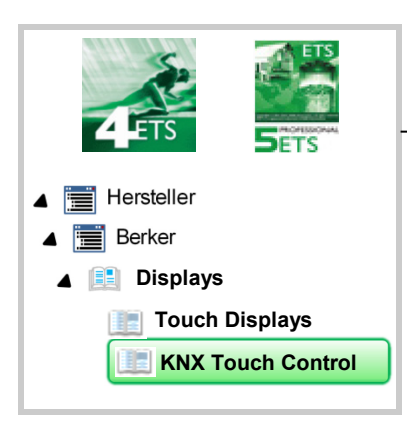

KNX Touch Control

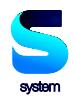

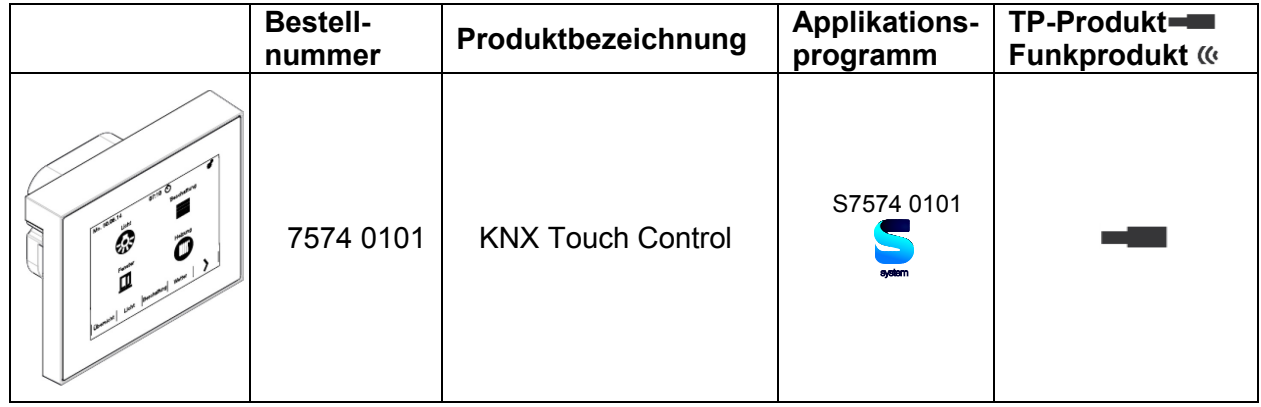

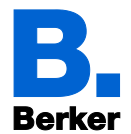

# Inhaltsverzeichnis

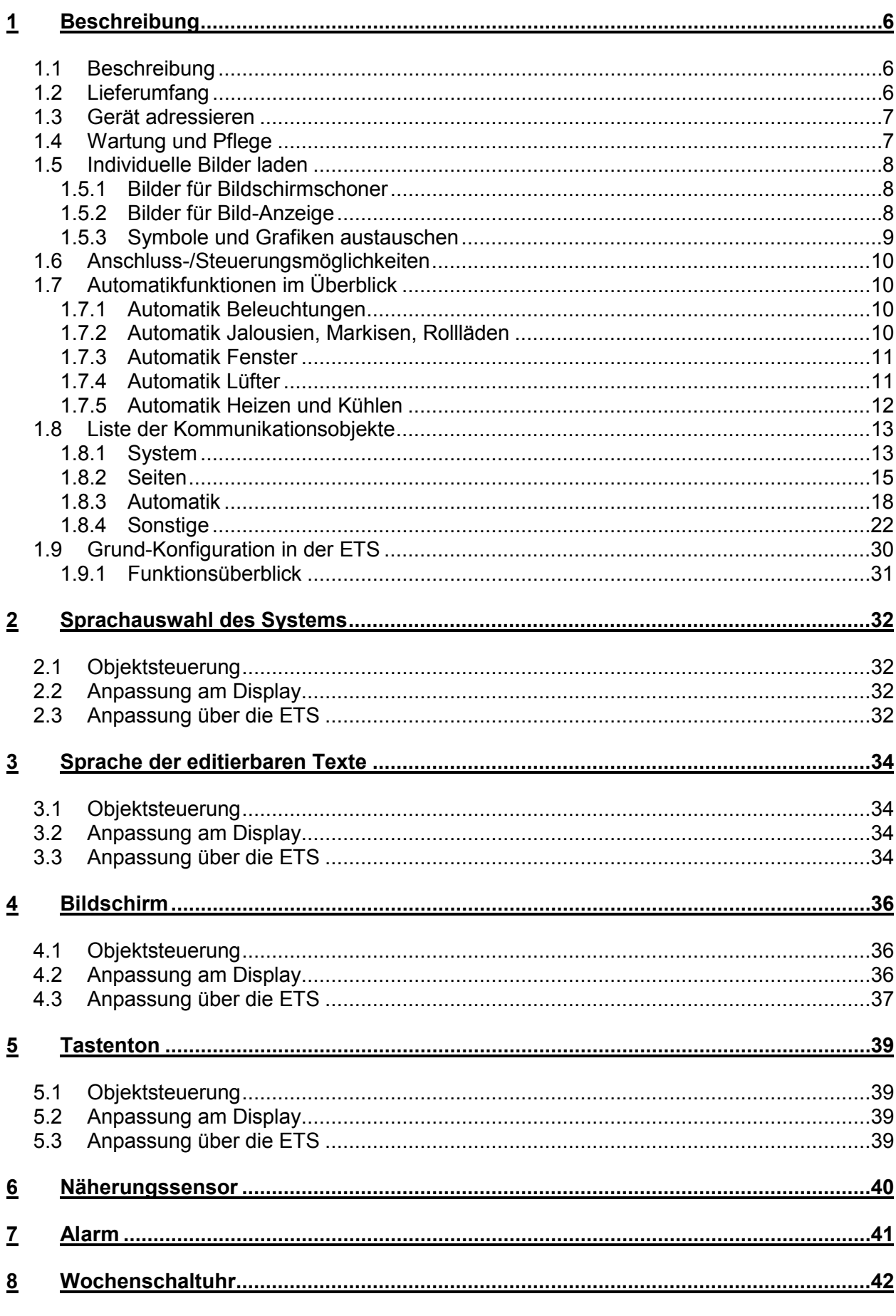

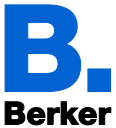

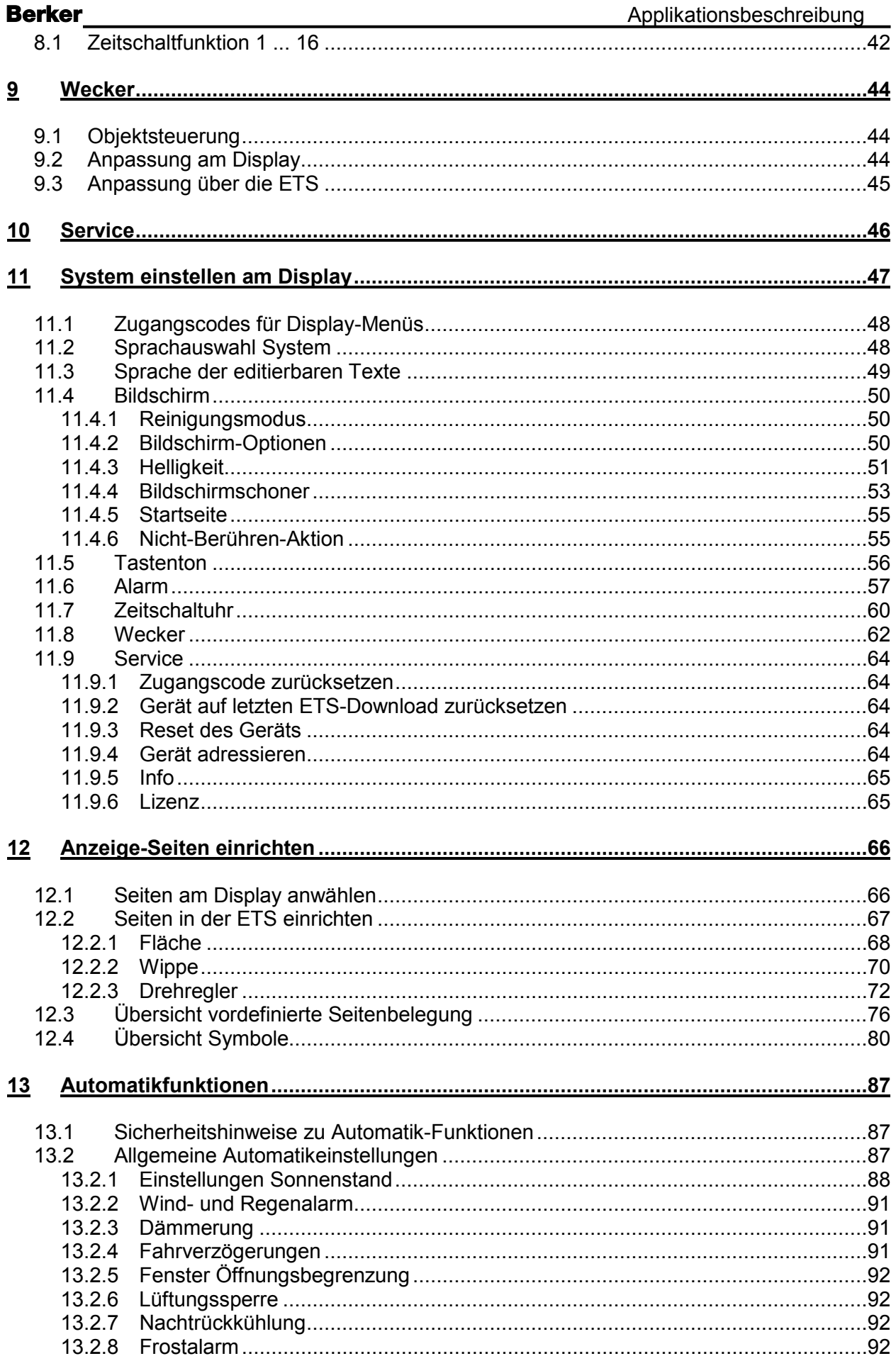

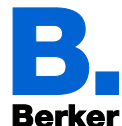

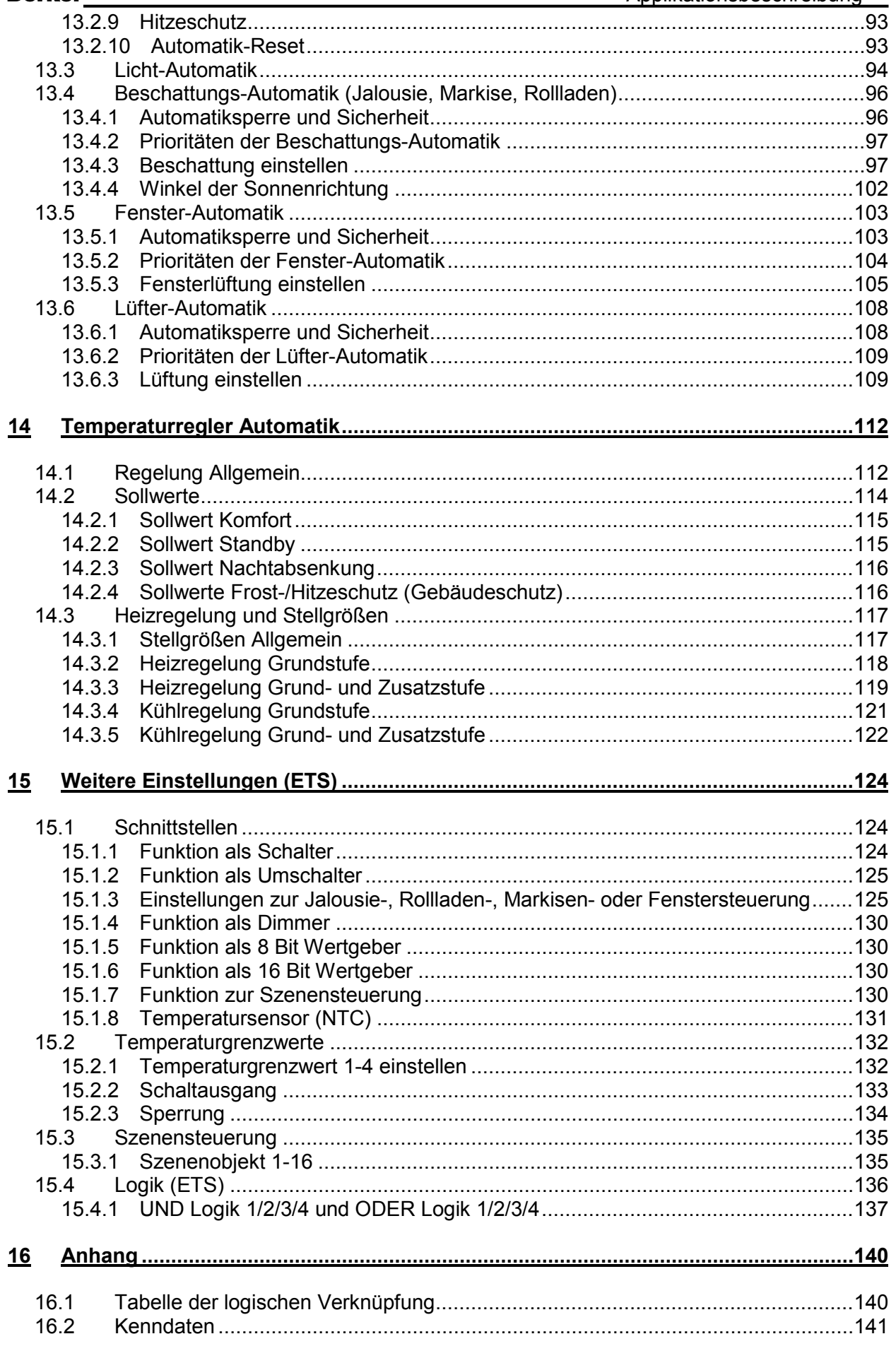

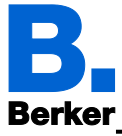

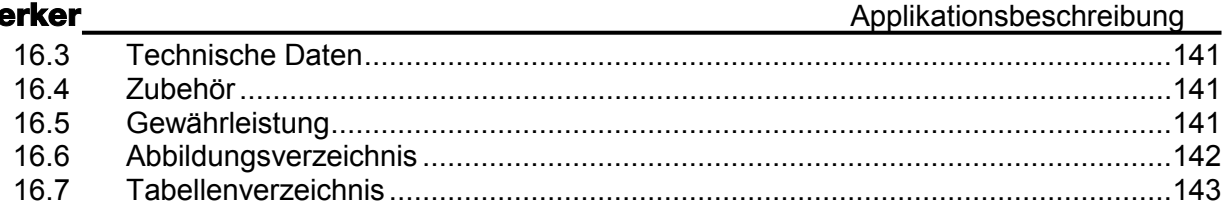

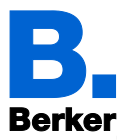

# **1 Beschreibung**

# **1.1 Beschreibung**

Das Gerät "KNX Touch Control" bietet verschiedene Nutzungsmöglichkeiten. Durch die touchsensitive Glas-Oberfläche kann es wie ein normaler Schalter verwendet werden. Das hochauflösende Display ist für die Anzeige von Texten, Bildern und Grafiken geeignet. Neben aktuellen Messwerten und Meldungen aus dem KNX-Bussystem können z. B. auch Fotos dargestellt werden. Zugleich kann das Gerät als Bedienzentrale für die automatische Beschattung, Lüftung und Raumklimatisierung eingerichtet werden.

Funktionen:

- Touch-sensitive Oberfläche 3,5 Zoll
- 10 Anzeige-Seiten, die mit unterschiedlichen Flächen für Bedienung oder Anzeige konfiguriert werden, wie z. B. Schalter, Taster, Auf/Ab-Wippe, Drehregler, Werte-Anzeige.
- Icons für Anzeige können ausgetauscht werden (Symbol-Bibliothek im Gerät oder selbst erstelle Grafiken von Mikro SD-Karte)
- Integrierter Näherungssensor. Ermöglicht Schalten bei Annäherung und schnelles Aktivieren der Anzeige aus dem Standby-Betrieb
- Integrierter Helligkeitssensor für die automatische Anpassung der Displaybeleuchtung
- Integrierte Szenensteuerung (16 Szenen), Zeitschaltuhr, Wecker
- 5 Automatikkanäle, integrierte Automatik für Lüftung (Fenster, Lüftungsgeräte), für Beschattung (Jalousie, Rollladen, Markise), für Raumklima-Regelung (Heizung, Kühlung) und für Licht
- 4 UND- und 4 ODER-Logik-Gatter mit je 4 Eingängen. Als Eingänge für die Logik-Gatter stehen 16 Logikeingänge (in Form von Kommunikationsobjekten) zur Verfügung. Der Ausgang jedes Gatters kann wahlweise als 1 Bit oder 2 x 8 Bit konfiguriert werden
- 4 Eingänge für Binärkontakt oder Temperatursensor
- Mikro SD Karten-Steckplatz z. B. als Speicher für Bilddaten
- USB-Schnittstelle (Verwendung nur für Service-Zwecke)
- Die Konfiguration erfolgt mit der KNX-Software ETS ab Version 4.
- Produktdatei, Datenblatt, Bedienungsanleitung und Handbuch finden Sie stets aktuell auf unserer Homepage unter www.berker.de .

# **1.2 Lieferumfang**

- Displayeinheit
- Kabelpeitsche für Analog-/Digitaleingänge
- Bedienungs- und Montageanleitung
- 4 Aufkleber zur Dokumentation der physikalischen Adressdaten
- Sie benötigen zusätzlich (nicht im Lieferumfang enthalten):
- Designrahmen Art.-Nr. 1319 xx xx

Optionales Zubehör (nicht im Lieferumfang enthalten)

- Temperatursensor NTC (Art. Nr. EK090)
- Mikro SD-Karte für Bilddaten (handelsüblich)

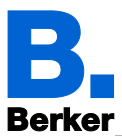

# **1.3 Gerät adressieren**

Der Programmiermodus zur physikalischen Adressierung kann über die Programmier-Taste auf der Geräterückseite oder über das Display vorgenommen werden. Am Display sind dazu folgende Eistellung vorzunehmen:

 $□$  Einstellungen  $\rightarrow$  System  $\rightarrow$  Service  $\rightarrow$  KNX

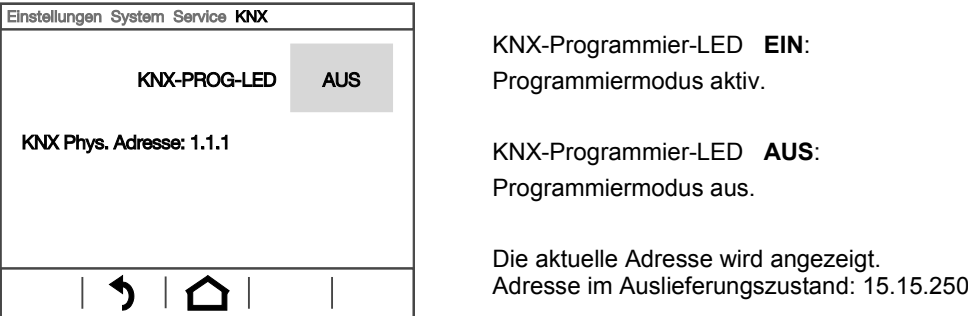

Bild 1: Physikalische Adresse programmieren

# **1.4 Wartung und Pflege**

Fingerspuren auf Glasfläche und Rahmen entfernen Sie am besten mit einem feuchten Tuch oder Mikrofasertuch.

Zur Reinigung dürfen keine Scheuer-/Reinigungsmittel oder aggressiven Pflegemittel verwendet werden.

Für die Bildschirmreinigung steht der "Reinigungsmodus" zur Verfügung, der über das Display aktiviert wird.

Einstellungen → Reinigungsmodus

Während einer in der ETS voreingestellten Zeitdauer ist dann die Bedienung der touchsensitiven Bedienfläche gesperrt und das Display kann gereinigt werden.

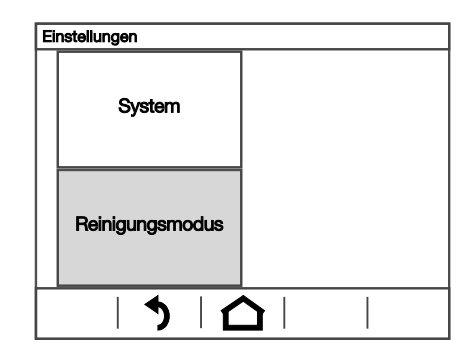

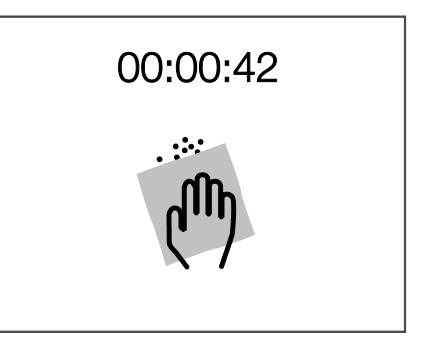

Bild 2: Reinigungsmodus

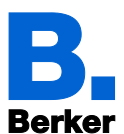

# **1.5 Individuelle Bilder laden**

### **1.5.1 Bilder für Bildschirmschoner**

Die Einrichtung des Bildschirmschoners wird beschrieben in den Kapiteln

Bildschirm (ETS) und Bildschirmschoner (Display)

Legen Sie die Bilder in der angegebenen Größe in einem entsprechenden Ordner auf der obersten Ebene der SD-Karte ab.

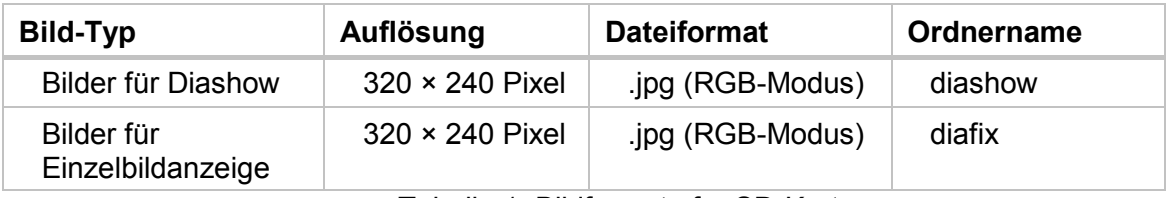

Tabelle 1: Bildformate für SD-Karte

E Bilder für die Einzelbildanzeige (Ordner "diafix") müssen als Dateinamen eine 4-stellige Ziffernfolge haben, um in der ETS und im Menü aufrufbar zu sein (0001...9999).

Bilder, die als Bildschirmschoner angezeigt werden sollen, müssen auf einer Mikro SD-Karte abgespeichert sein. Damit die SD-Karte vom System erkannt wird, führen Sie bitte nach dem Einlegen einen Reset durch.

 $□$  Einstellungen  $\rightarrow$  System  $\rightarrow$  Reset

Dies ist nicht notwendig, wenn die Karte vor dem Hochfahren des Systems eingelegt wurde. **I** Die Karte muss im Gerät verbleiben.

### **1.5.2 Bilder für Bild-Anzeige**

Bilder können als feste Anzeige abgerufen werden (z. B. Begrüßungs-Bildschirm). Im Gegensatz zum Bildschirmschoner ist die Touch-Funktion gesperrt, während ein festes Bild angezeigt wird.

Legen Sie die Bilder in der angegebenen Größe in einem entsprechenden Ordner auf der obersten Ebene der SD-Karte ab.

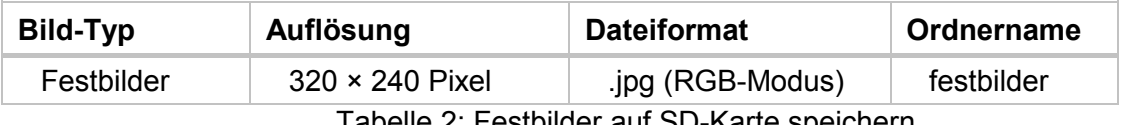

Tabelle 2: Festbilder auf SD-Karte speichern

Festbilder müssen als Dateinamen eine 4-stellige Ziffernfolge haben, um in der ETS und im Menü aufrufbar zu sein (0001...9999).

Bilder, die über das Kommunikationsobjekt "Fest Bild" abrufbar sein sollen, müssen auf einer Mikro SD-Karte abgespeichert sein. Damit die SD-Karte vom System erkannt wird, führen Sie bitte nach dem Einlegen einen Reset durch im Menü.

 $\Box$  Einstellungen  $\rightarrow$  System  $\rightarrow$  Reset

Dies ist nicht notwendig, wenn die Karte vor dem Hochfahren des Systems eingelegt wurde.  $I$  Die Karte muss im Gerät verbleiben.

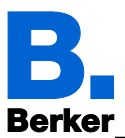

### **1.5.3 Symbole und Grafiken austauschen**

Für die Anzeige-Seiten des KNX Touch Control steht werksseitig eine große Anzahl an Symbolen aus den Bereichen Sicherheit, Multimedia, Sensoren, Bedienung, Haus, Licht sowie Klima- und Antriebssteuerung zur Verfügung, die im Gerät gespeichert sind. Es können jedoch auch eigene Symbolgrafiken und Drehregler-Grafiken verwendet werden.

Legen Sie die Bilder in der angegebenen Größe in einem entsprechenden Ordner auf der obersten Ebene der SD-Karte ab.

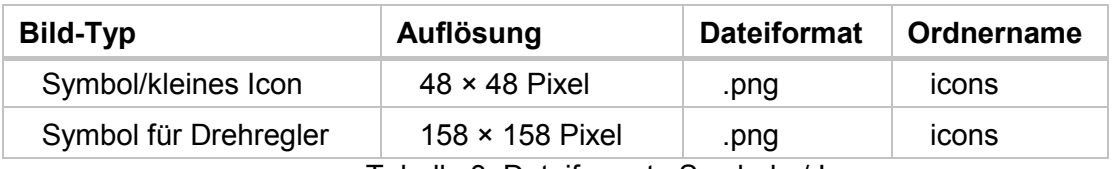

Tabelle 3: Dateiformate Symbole / Icons

Symbole müssen als Dateinamen eine 4-stellige Ziffernfolge haben, um in der ETS und im Menü aufrufbar zu sein (0001...9999).

Bilder, die als Symbole angezeigt werden sollen, müssen auf einer Mikro SD-Karte abgespeichert sein. Damit die SD-Karte vom System erkannt wird, führen Sie bitte nach dem Einlegen einen Reset durch im Menü

 $\Box$  Einstellungen  $\rightarrow$  System  $\rightarrow$  Reset

Dies ist nicht notwendig, wenn die Karte vor dem Hochfahren des Systems eingelegt wurde. Die Karte muss im Gerät verbleiben.

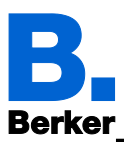

# **1.6 Anschluss-/Steuerungsmöglichkeiten**

Für die automatische Steuerung der Beschattung, Lüftung etc. müssen verschiedene Umweltparameter/Messwerte über den Bus bereitgestellt werden. Im Kapitel 13.2 Allgemeine Automatikeinstellungen werden die für die einzelnen Automatikfunktionen notwendigen Parameter genannt.

Ein Temperatursensor für die Erfassung der Raumtemperatur kann auch direkt an einem der 4 Analog-/Digital-Eingänge des Gerätes angeschlossen werden. An diesen Eingängen können außerdem beispielsweise konventionelle Taster, Schalter und Fensterkontakte angeschlossen werden.

Datum und Uhrzeit sollten zyklisch mindestens einmal pro Tag über den Bus empfangen werden (Objekte Nr. 8+9). Mit dem Objekt Nr. 10 werden Datum und Uhrzeit angefordert. Die interne Uhr des Geräts hat einen maximalen Fehlgang von ± 3 Sekunden pro Tag. Der Wecker des KNX Touch Control funktioniert erst nachdem die Uhrzeit vom Bus empfangen wurde.

# **1.7 Automatikfunktionen im Überblick**

Das Gerät hat fünf Automatik-Kanäle, denen die Funktionen Licht, Markise, Jalousie, Rollladen, Fenster, Lüftungsgerät und Temperaturregelung (Heizung/Kühlung) zugewiesen werden können.

### **Grundsätzliche Hinweise:**

- Beim Zeitabhängigen einfahren von Jalousien/Rollladen/Markisen wird immer die gesamte Laufzeit durchlaufen (es wird keine Position angefahren)
- Anfahren von Positionen sind nur im Bereich Beschattung und Lüftung einstellbar

### **1.7.1 Automatik Beleuchtungen**

Für die automatische Steuerung der Beleuchtung werden die folgenden Umweltparameter/Messwerte benötigt.

- Helligkeit
- Zeit

Für die automatische Steuerung der Beleuchtung stehen folgende Einzelfunktionalitäten zur Verfügung.

- Schalten oder Dimmen. Beim Dimmen ist der Helligkeitswert für EIN/AUS einstellbar
- Einschalten bei Nacht und in bestimmten Zeiträumen. Beides kann auch gekoppelt werden (UND/ODER). Der Dämmerungswert ist einstellbar
- Automatik-Reset (Zeitpunkt/Zeiträume einstellbar)

### **1.7.2 Automatik Jalousien, Markisen, Rollläden**

Für die Steuerung der Jalousien, Markisen oder Rollläden werden die folgenden Umweltparameter/Messwerte benötigt.

- Helligkeit
- Sonnenstand
- Außentemperatur
- Innentemperatur
- Windgeschwindigkeit
- Niederschlagsmeldung
- Zeit

Für die automatische Steuerung der Jalousie, Rollläden oder Markisen stehen folgende Einzelfunktionalitäten zur Verfügung.

- Beschattung nach Helligkeit und Sonnenstand (Sonnenhöhe/-richtung) oder immer (Sichtschutz, d. h. nur Änderung der Lamellen- und Fahrposition) oder nie (nur Zeitabhängiges Einfahren, Regen-, Wind- und Frostschutz)
- Position und Lamellenstellung zweistufig einstellbar. Lamellennachführung nach Sonnenhöhe möglich
- Fahrverzögerungen für Ausfahren/Einfahren einstellbar

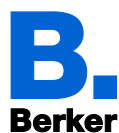

- Nachtschließen
- Zeitabhängiges Einfahren
- Innentemperatur-Sperre: Geöffnet lassen bis eingestellte Innentemperatur erreicht ist
- Außentemperatur-Sperre: Beschattung erst oberhalb einer eingestellten Außentemperatur
- Hitzeschutz (alternative Position anfahren)
- Frostschutz (Einfahren bei Niederschlag unterhalb einer eingestellten Außentemperatur)
- Windschutz (Einfahren bei Überschreiten einer eingestellten Windgeschwindigkeit)
- Regenschutz (Einfahren bei Niederschlag)
- Automatik-Reset (Zeitpunkt/Zeiträume einstellbar)

#### **1.7.3 Automatik Fenster**

Für die Steuerung der Fenster werden die folgenden Umweltparameter/Messwerte benötigt.

- Außentemperatur
- Innentemperatur
- Raumluftfeuchtigkeit
- $-$  CO<sub>2</sub>-Gehalt der Raumluft
- Windgeschwindigkeit
- Niederschlagsmeldung

– Zeit

Für die automatische Steuerung der Fenster stehen folgende Einzelfunktionalitäten zur Verfügung.

- Stufenöffnung mit bis zu 10 Stufen
- Fahrposition/Öffnungsbegrenzung
- $-$  Lüften nach Innentemperatur, Luftfeuchtigkeit und CO<sub>2</sub>-Gehalt der Raumluft
- Außentemperatur-Sperre: Sperren unterhalb einer eingestellten Außentemperatur
- Frostschutz: Schließen bei Niederschlag unterhalb einer eingestellten Außentemperatur
- Schließen, wenn Zuluft-Temperatur höher als Raumtemperatur
- Regenschutz: Bei Niederschlag schließen oder bis auf einen Spalt zufahren
- Windschutz: Bei Überschreiten einer eingestellten Windgeschwindigkeit schließen
- Zeitlüften, Zeitschließen
- Nachtrückkühlung (Zeitraum, Raumtemperatur und Fensteröffnung einstellbar)
- Automatik-Reset (Zeitpunkt/Zeiträume einstellbar)

#### **1.7.4 Automatik Lüfter**

Für die Steuerung der Lüfter werden die folgenden Umweltparameter/Messwerte benötigt.

- Außentemperatur
- Innentemperatur
- Raumluftfeuchtigkeit
- $-$  CO<sub>2</sub>-Gehalt der Raumluft

– Zeit

Für die automatische Steuerung der Lüfter stehen folgende Einzelfunktionalitäten zur Verfügung.

- Drehzahlbereich einstellbar
- $-$  Lüften nach Innentemperatur, Luftfeuchtigkeit und CO<sub>2</sub>-Gehalt der Raumluft
- Außentemperatur-Sperre: Sperren unterhalb einer eingestellten Außentemperatur
- Nicht Lüften, wenn Zuluft-Temperatur höher als Raumtemperatur
- Zeitlüften
- Nachtrückkühlung (Zeitraum, Raumtemperatur und Lüfterdrehzahl einstellbar)
- Automatik-Reset (Zeitpunkt/Zeiträume einstellbar)

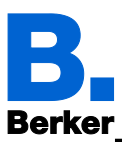

### **1.7.5 Automatik Heizen und Kühlen**

Für die Steuerung von Heizungen und Kühlgeräten werden die folgenden Umweltparameter/Messwerte benötigt.

– Innentemperatur

Für die automatische Steuerung der Heizung und/oder Kühlung stehen folgende Einzelfunktionalitäten zur Verfügung.

- Heizung und Kühlung zweistufig, 1. Stufe PI-Regelung, 2. Stufe PI-Regelung oder 2-Punkt-Regelung
- Werte für die Modi Komfort, Standby, Nachtabsenkung und Frost-/Hitzeschutz können separat eingestellt werden oder der Komfortwert wird als Basis benutzt
- Umschalten zwischen Heizen und Kühlen mittels Totzone oder Umschaltobjekt
- Tagverlängerung (Nachtabsenkung kann kurzzeitig deaktiviert werden)
- Frostschutz (Sollwert und Aktivierungsverzögerung einstellbar)
- Hitzeschutz (Sollwert und Aktivierungsverzögerung einstellbar)

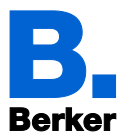

# **1.8 Liste der Kommunikationsobjekte**

DPT: Data Point Type

Abkürzungen Flags:

- K Kommunikation
- L Lesen
- S Schreiben
- Ü Übertragen
- A Aktualisieren

### **1.8.1 System**

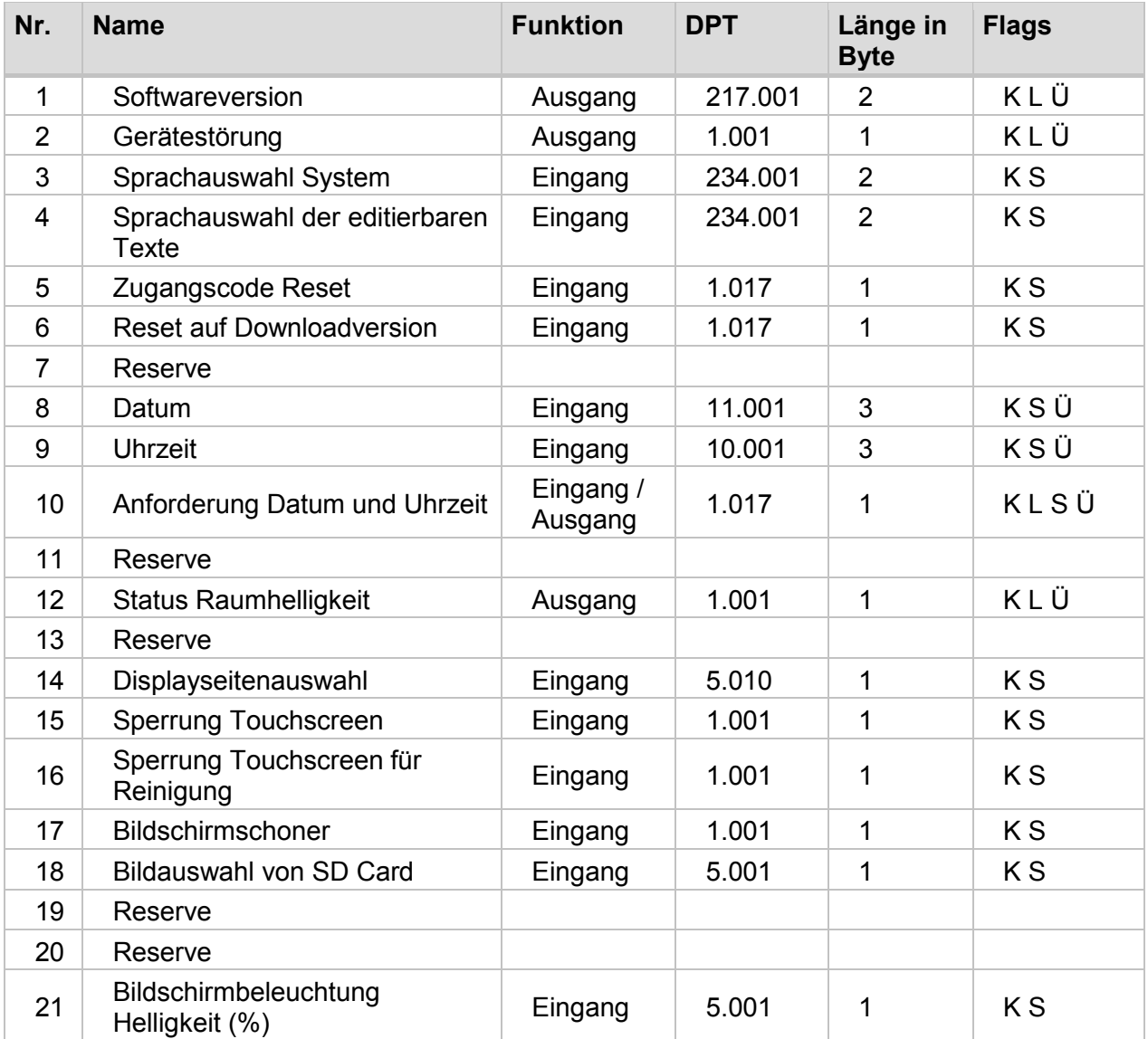

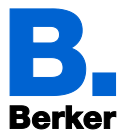

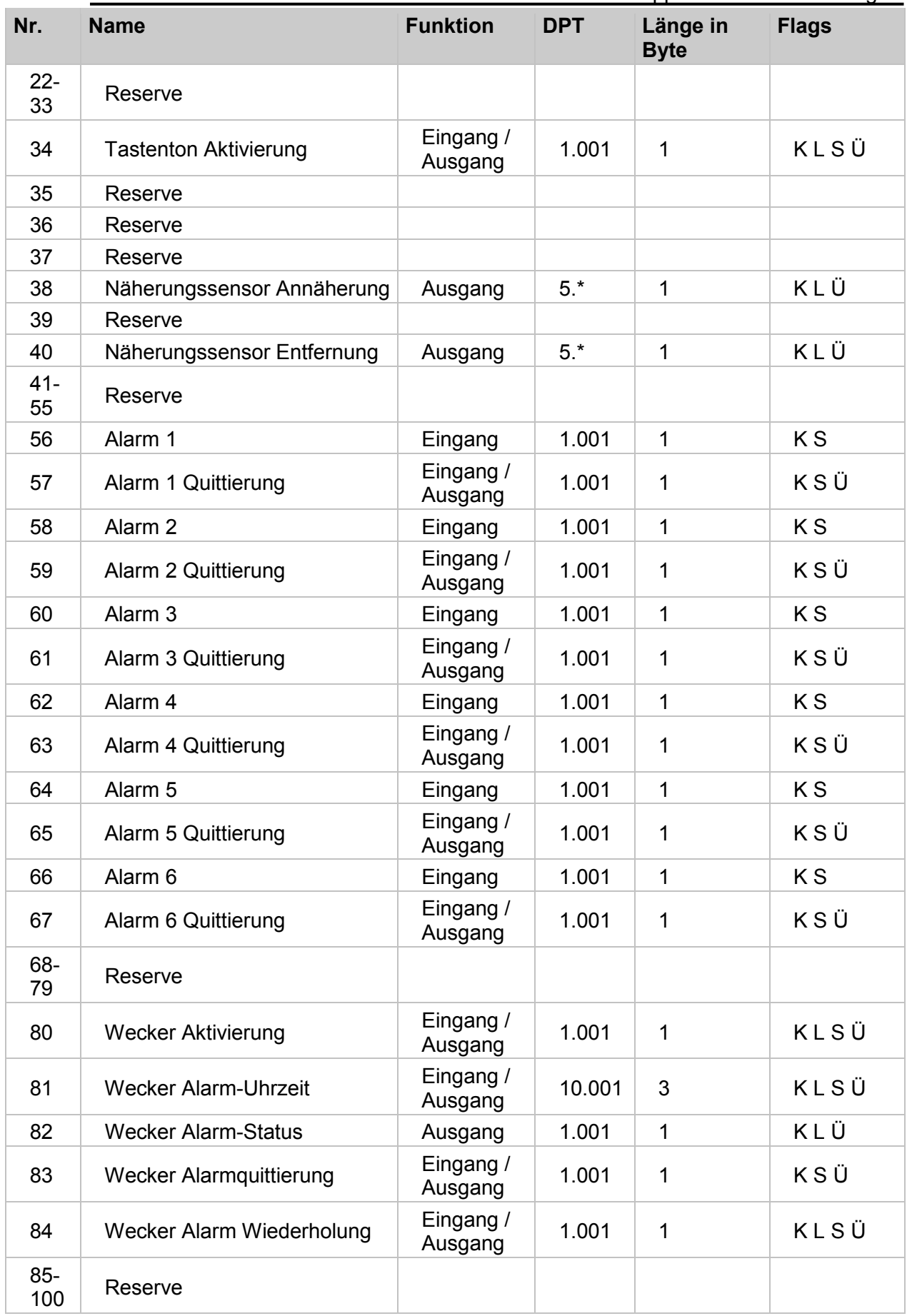

Tabelle 4: Kommunikationsobjekte "System"

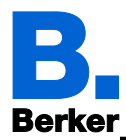

# **1.8.2 Seiten**

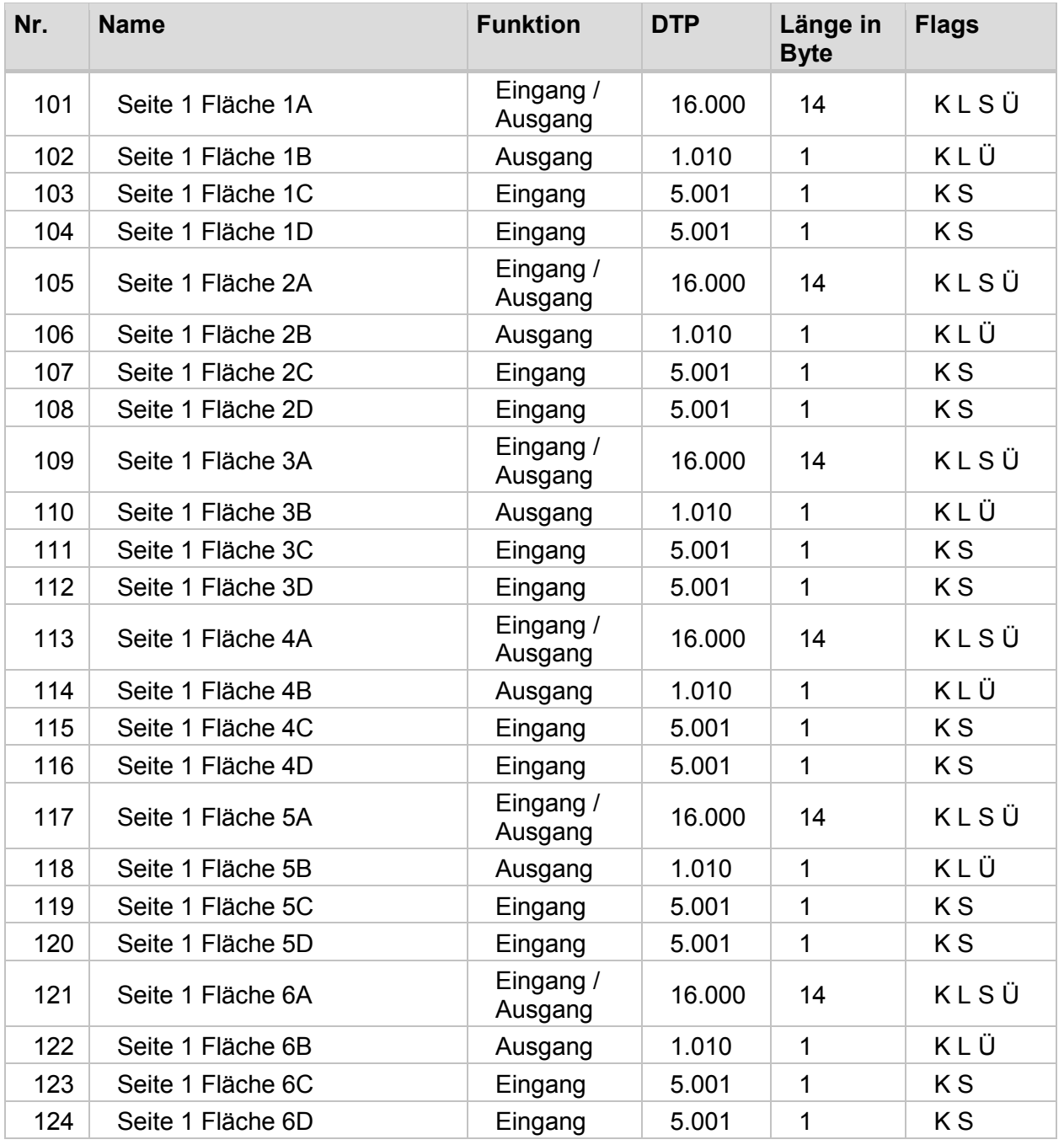

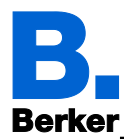

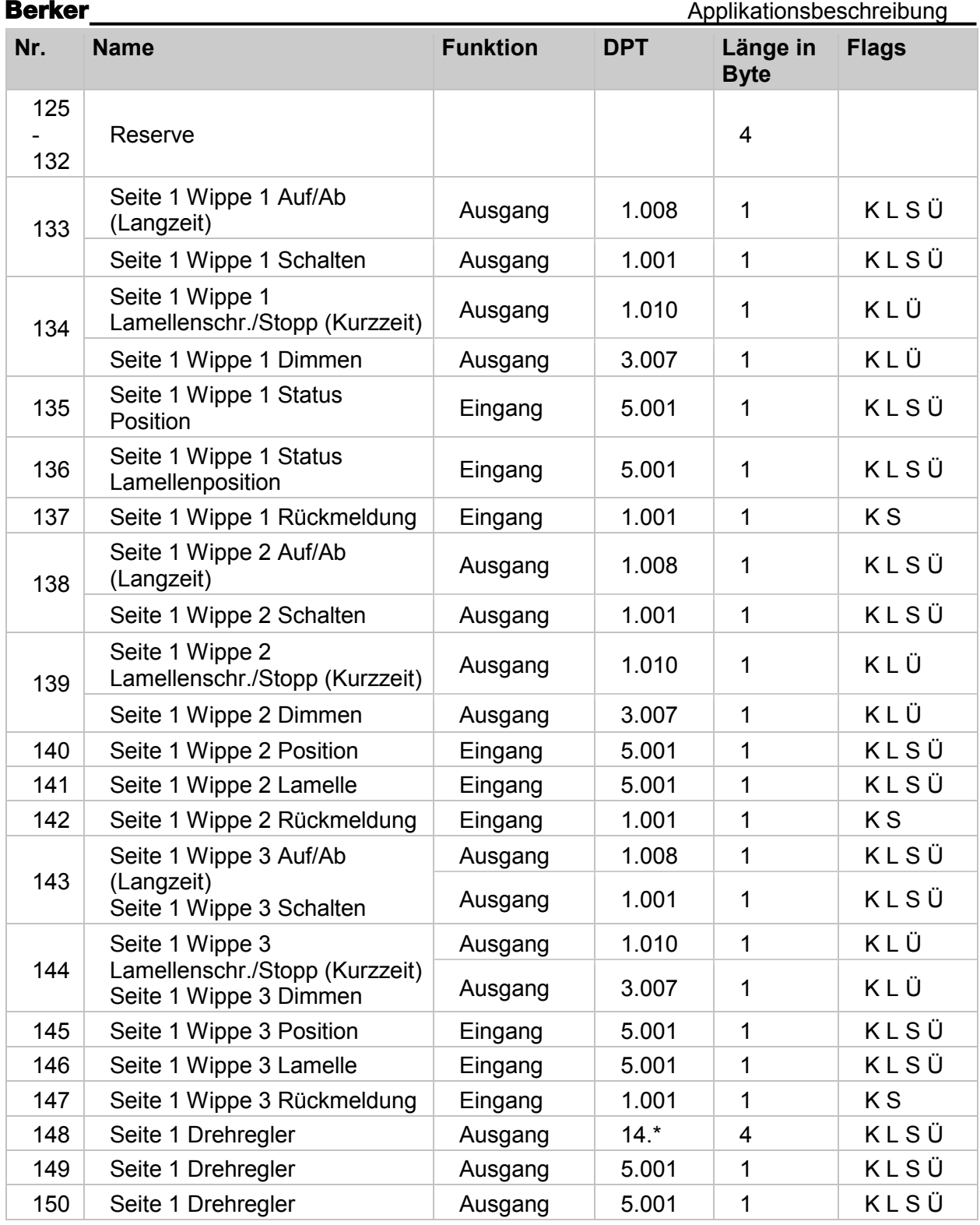

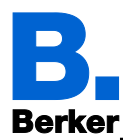

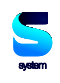

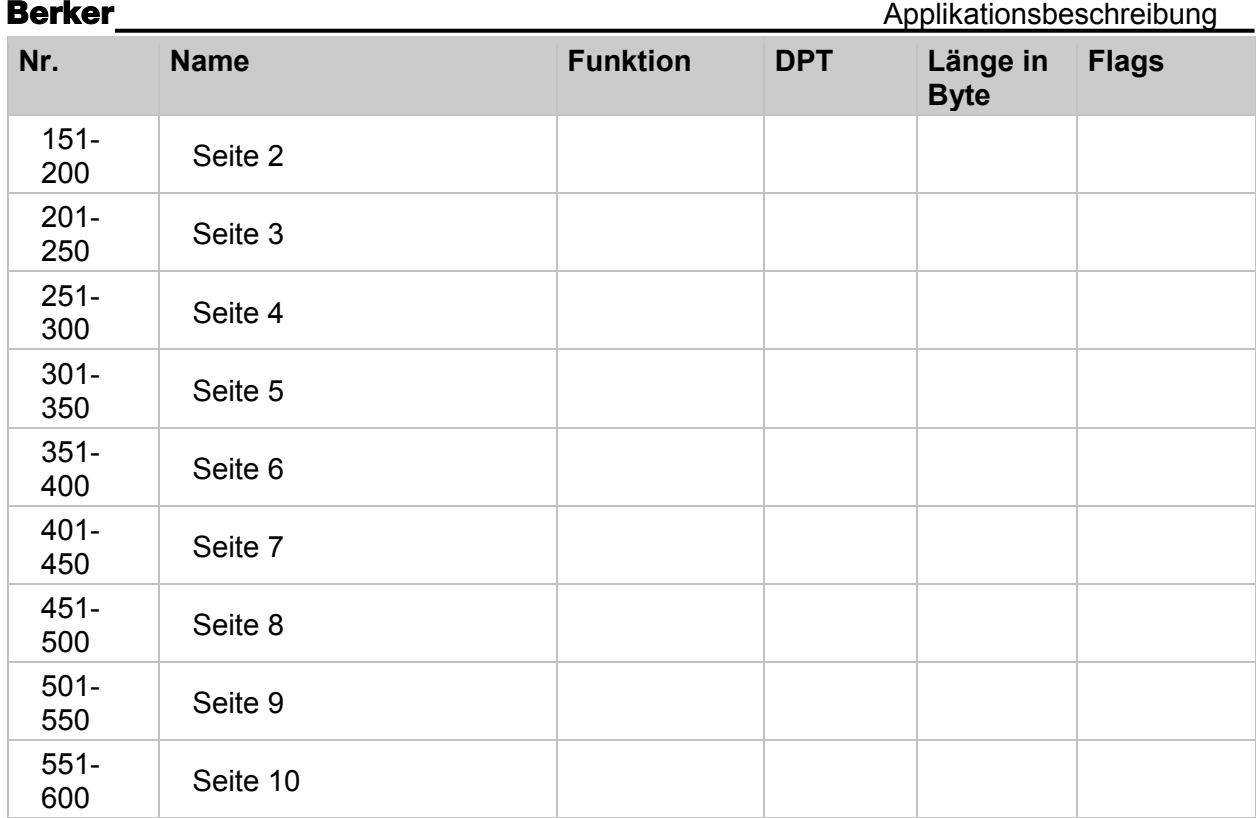

Tabelle 5: Kommunikationsobjekte "Seiten"

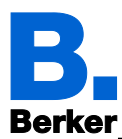

# **1.8.3 Automatik**

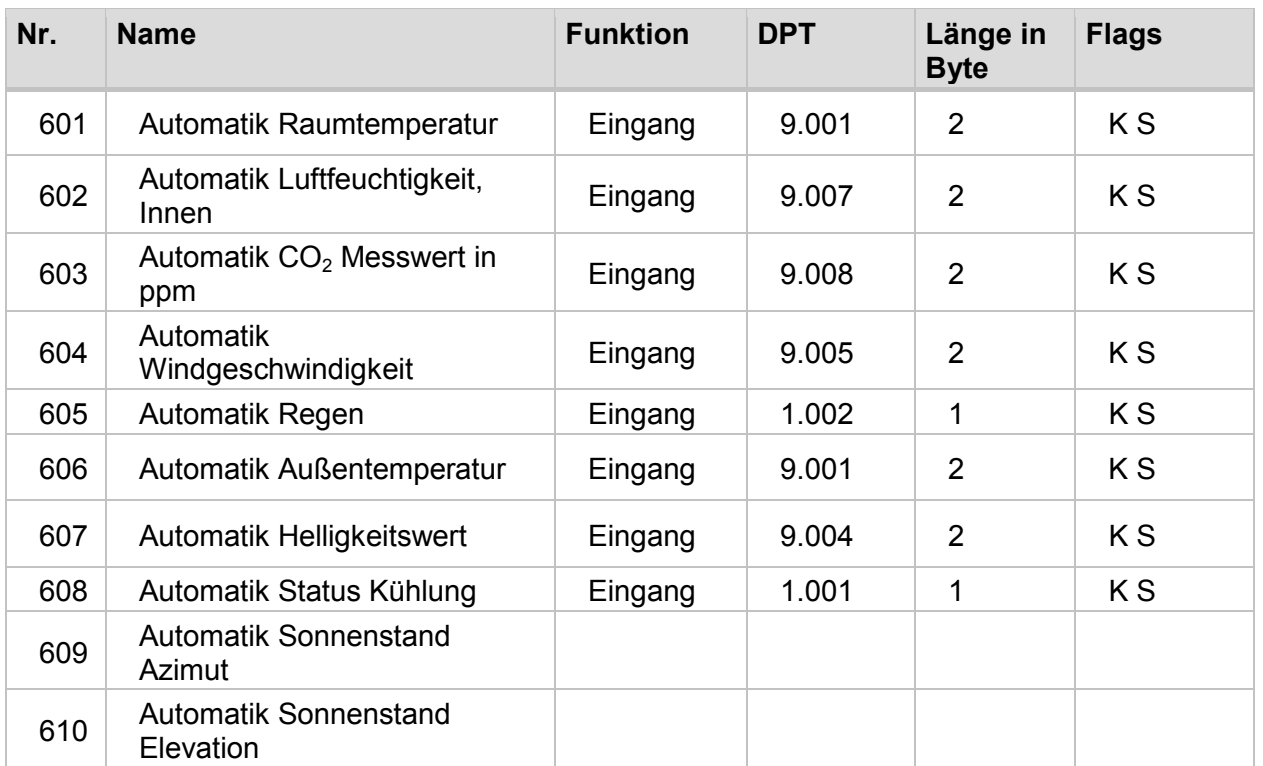

Tabelle 6: Kommunikationsobjekte "Automatik 1"

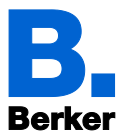

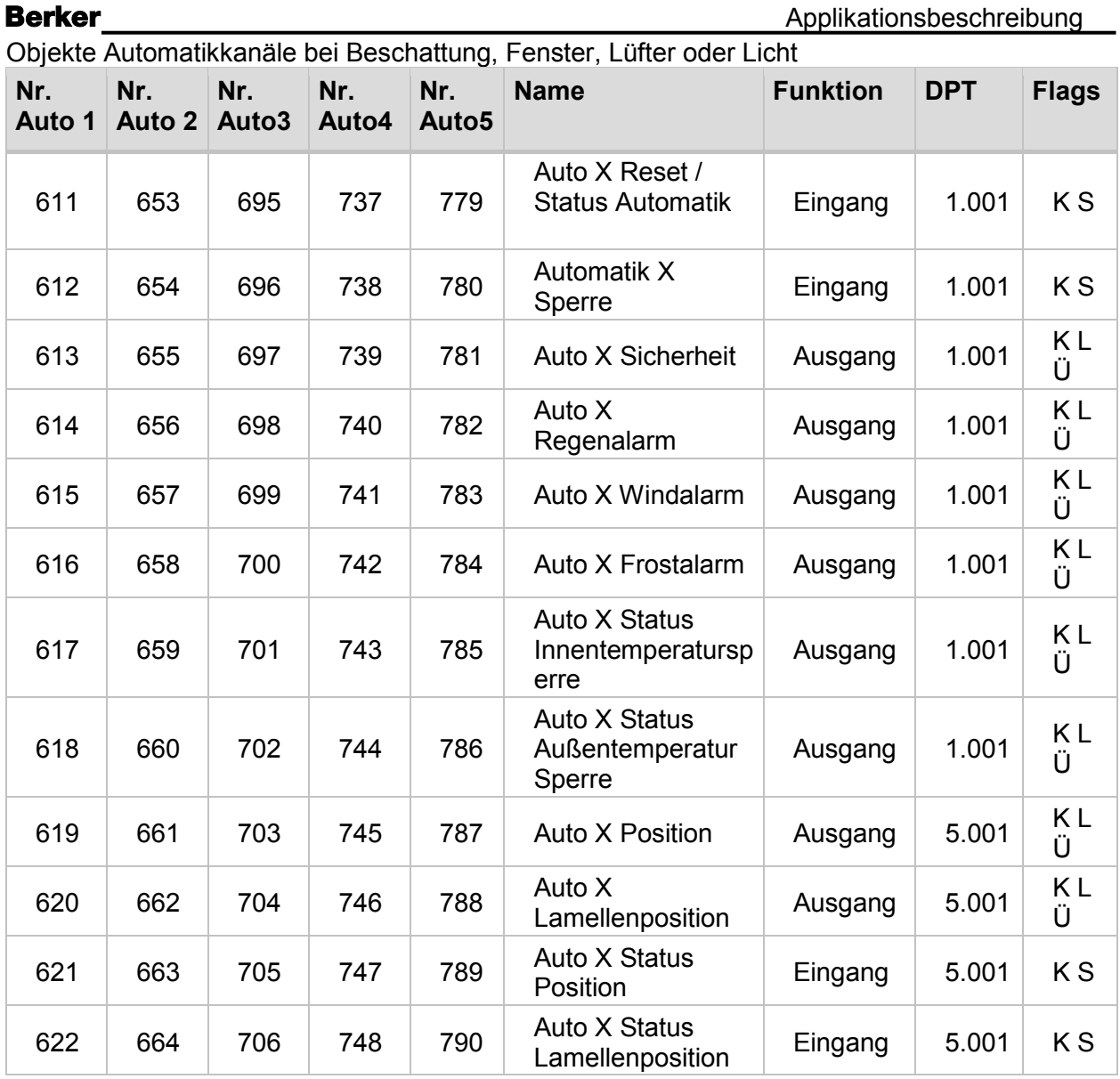

Tabelle 7: Kommunikationsobjekte "Automatik für Beschattung, Fenster, Lüfter, Licht"

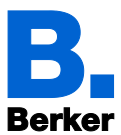

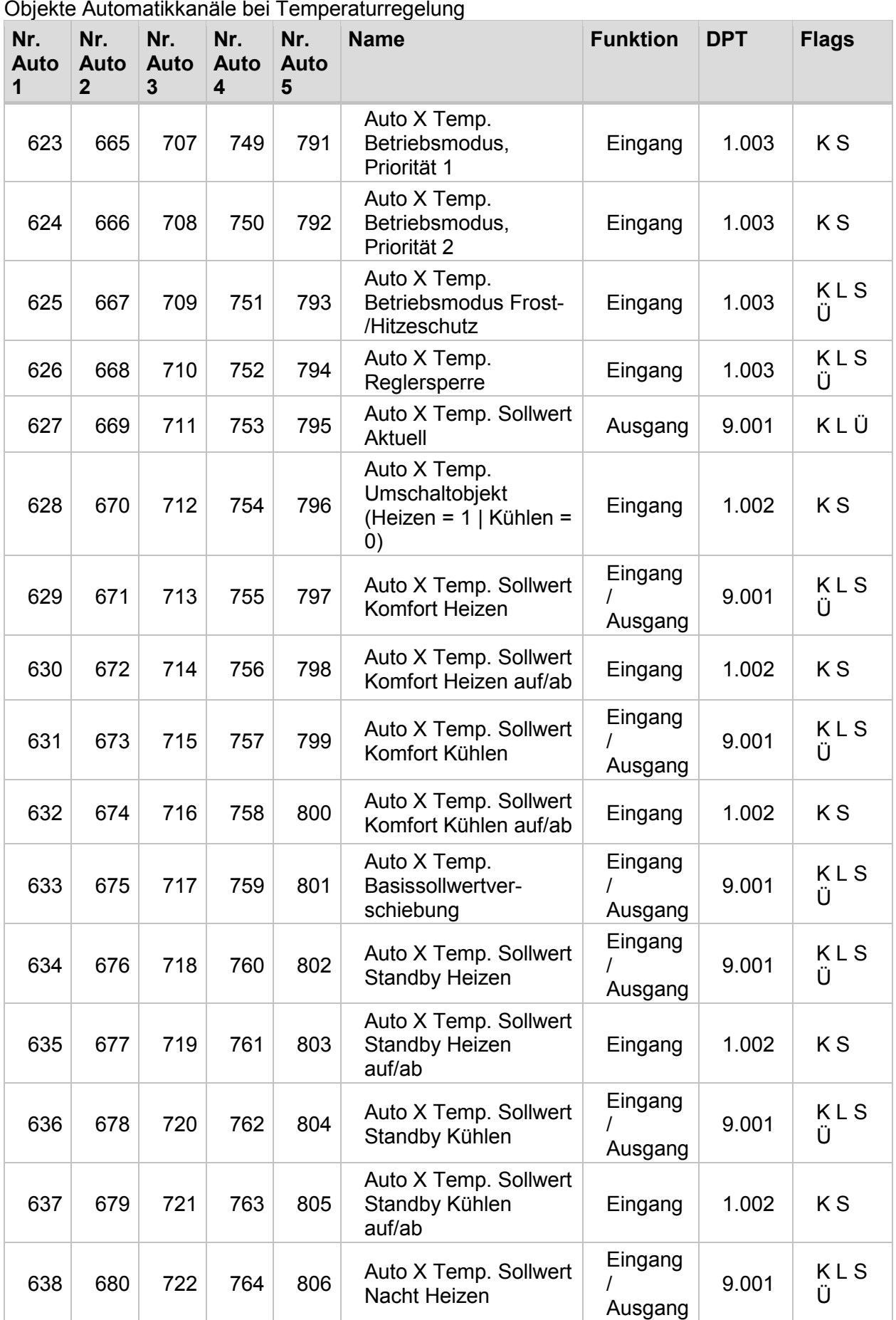

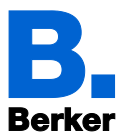

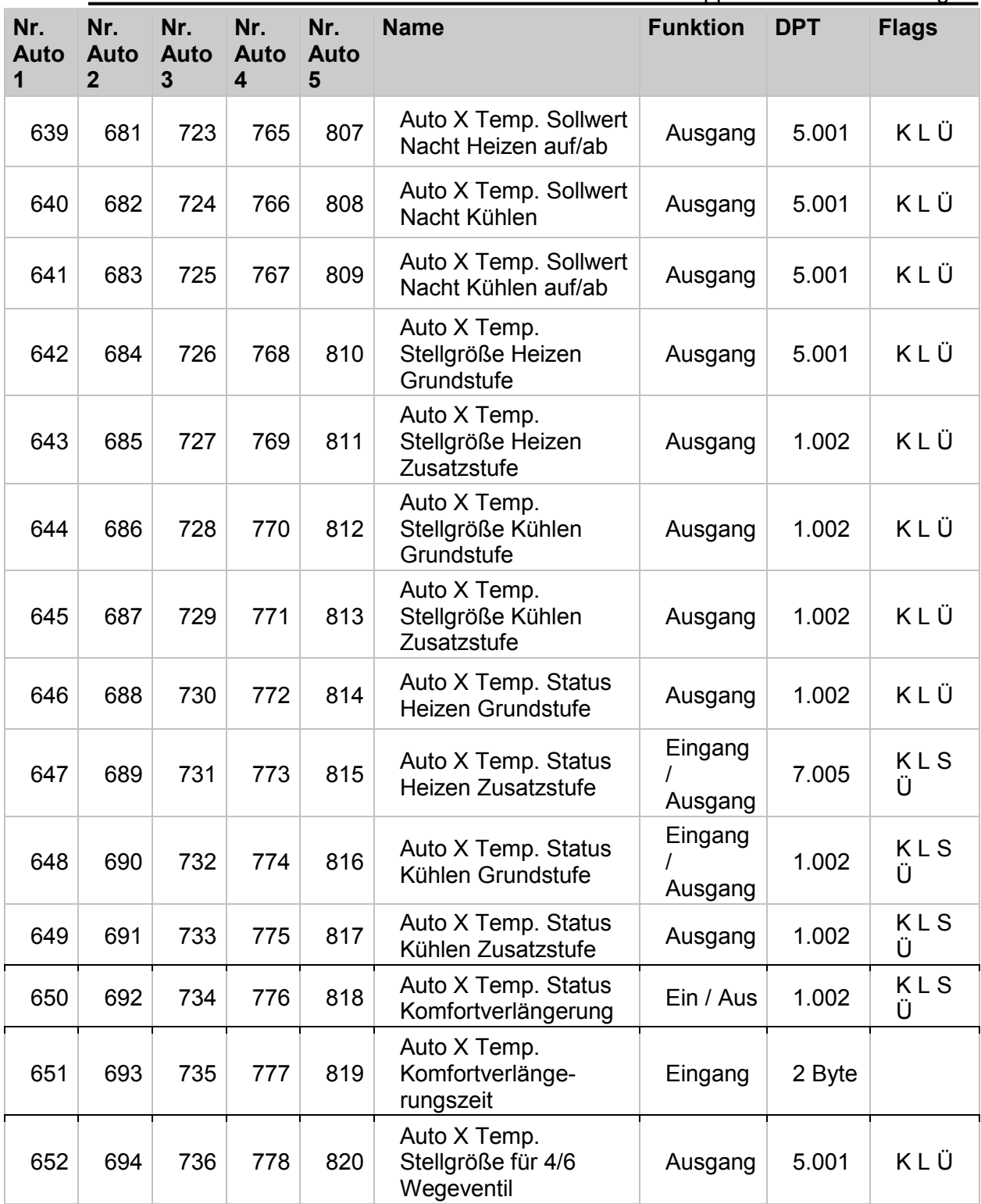

Tabelle 8: Kommunikationsobjekte "Automatik Temperaturregelung"

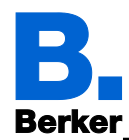

# **1.8.4 Sonstige**

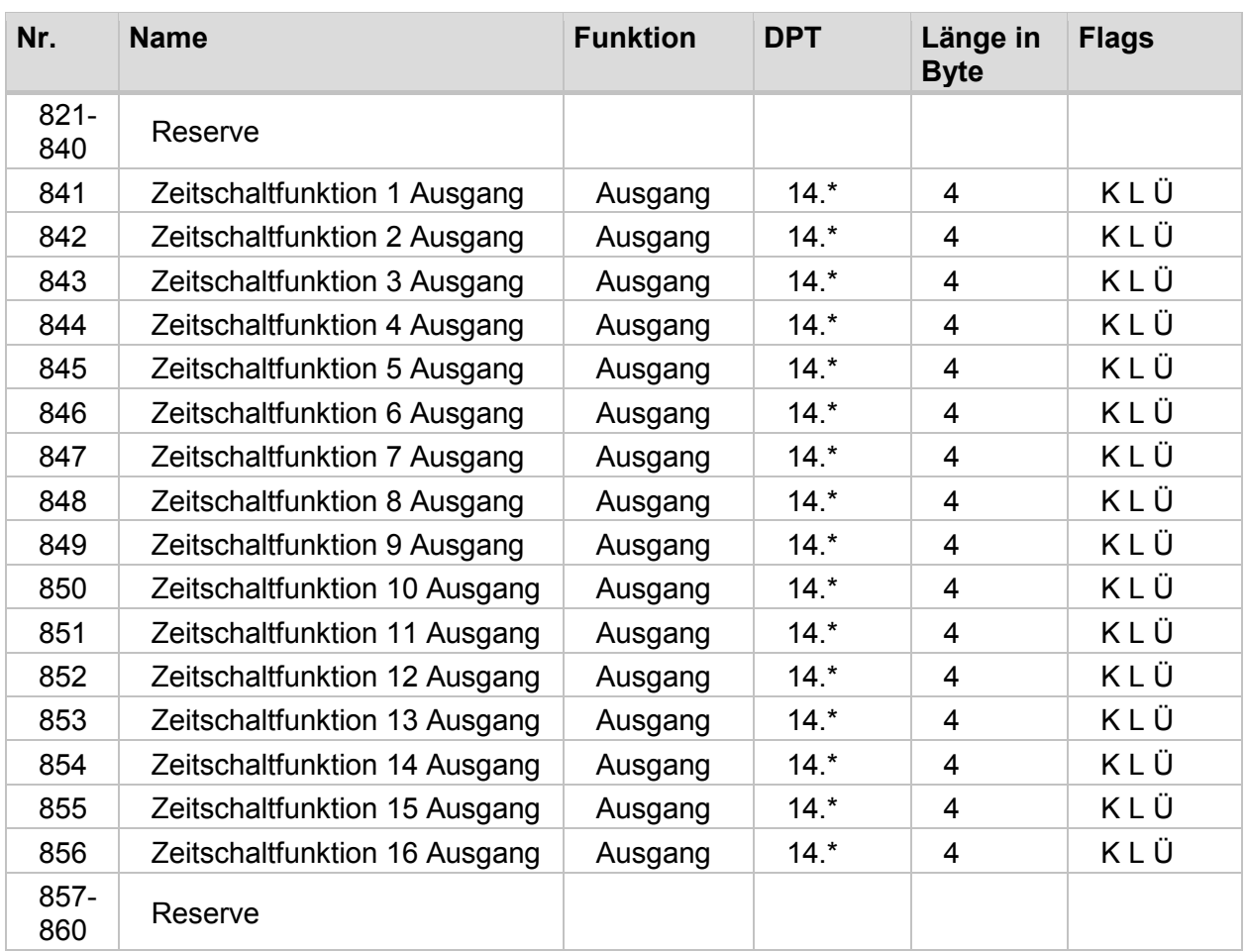

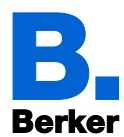

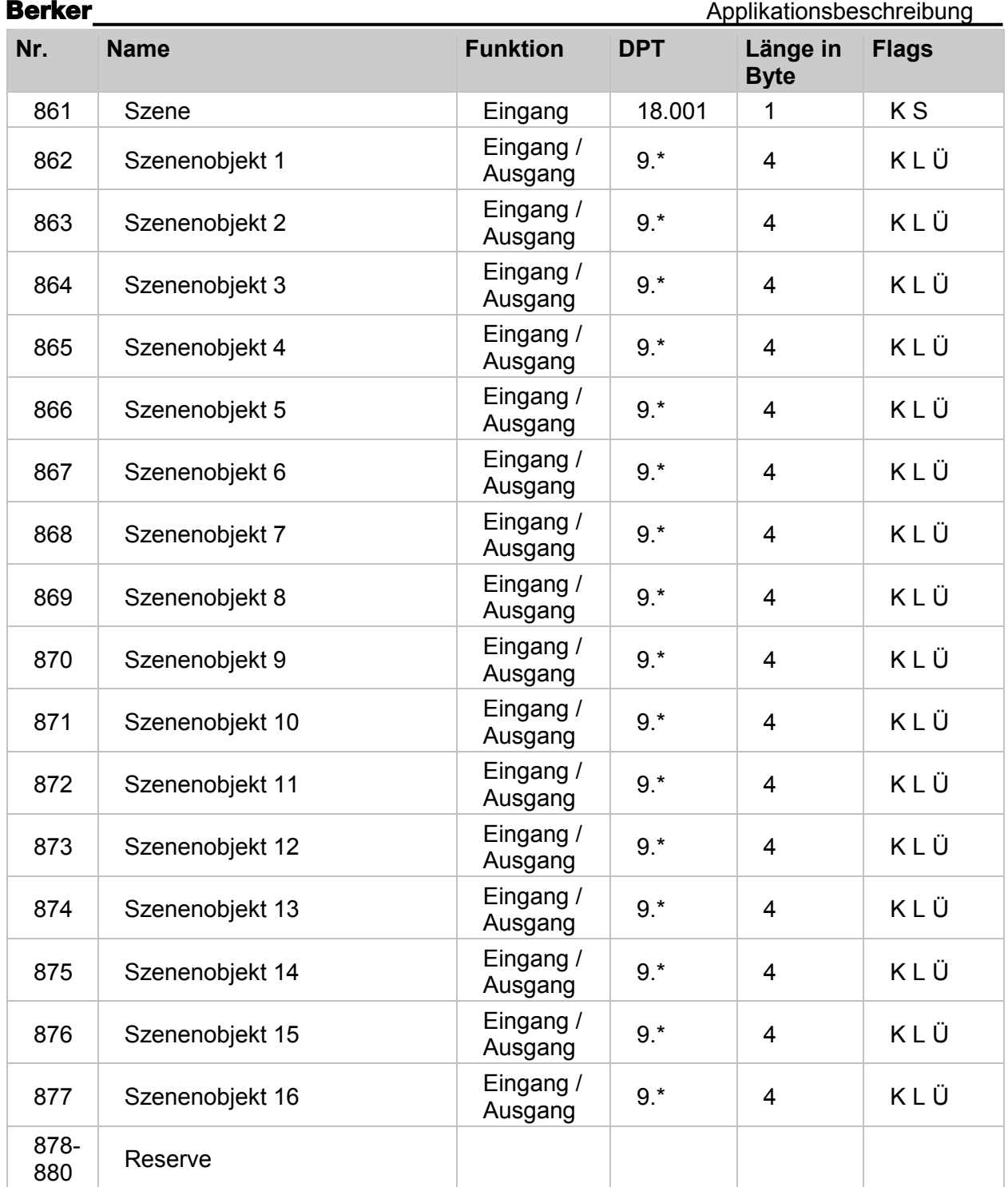

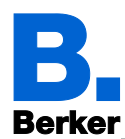

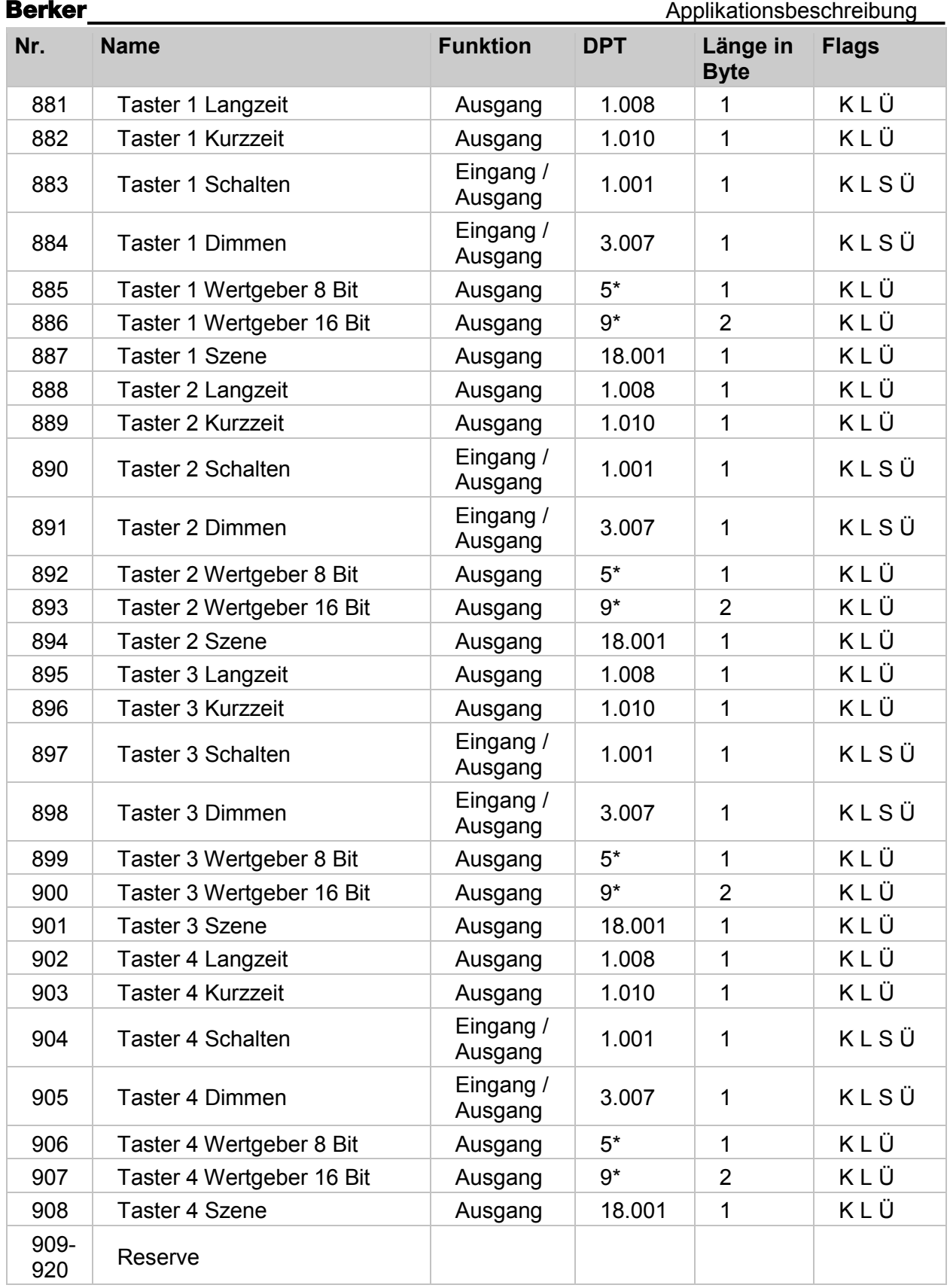

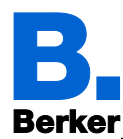

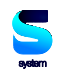

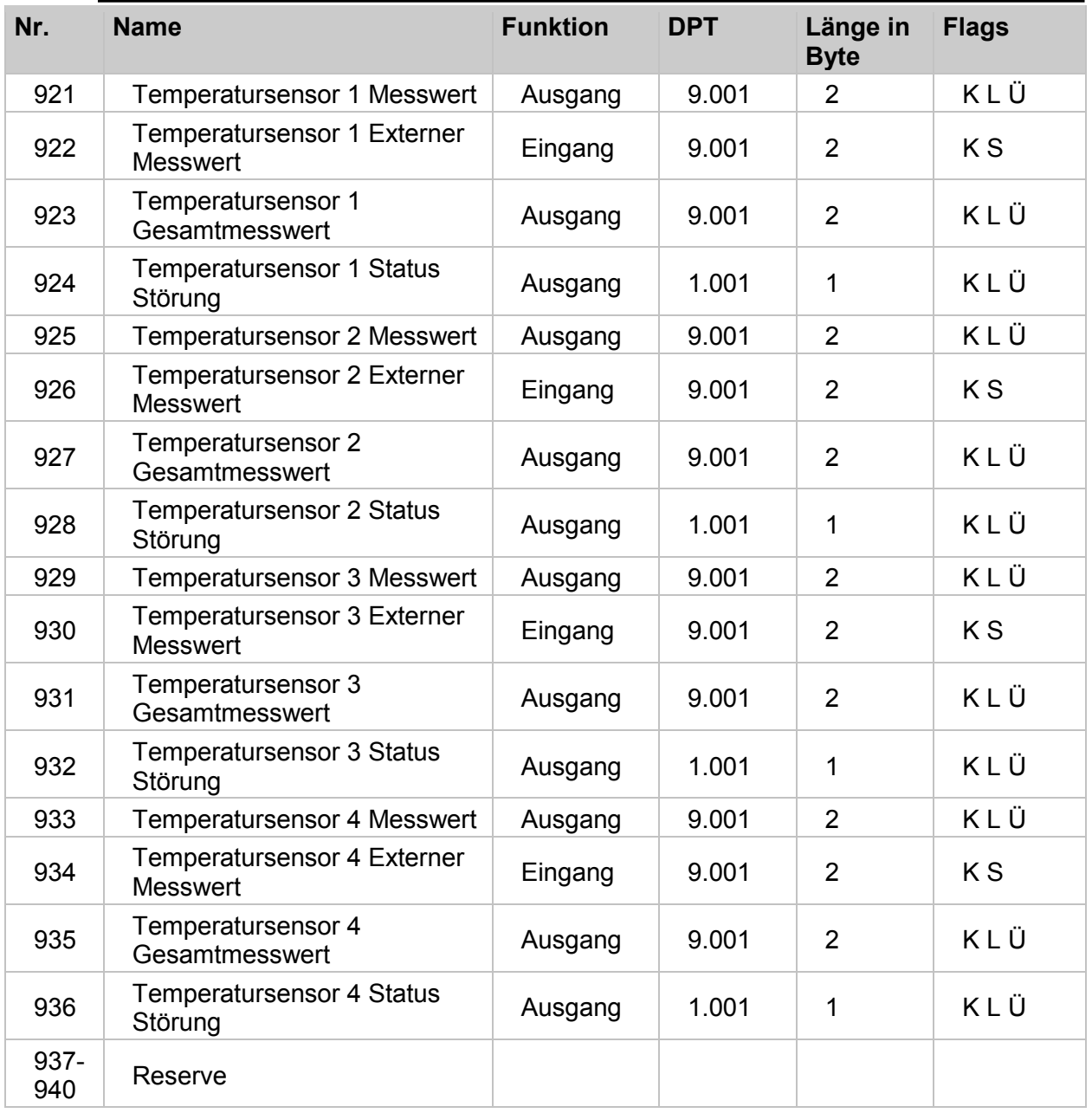

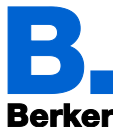

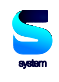

Applikationsbeschreibung **Nr. Name Funktion DPT Länge in Byte Flags** 941 | Temp. Grenzwert 1 Messwert | Eingang | 9.001 | 2 | K S 942 Temp. Grenzwert 1 Temperaturgrenzwert Eingang /  $\begin{array}{c|c|c|c|c} \text{Lungang} & 9.001 & 2 & KLSÜ \end{array}$  $943$  Temp. Grenzwert 1 Temp. Grenzwert i<br>Temperaturgrenzwert auf/ab Eingang 1.001 1 KS 944 | Temp. Grenzwert 1 Verzögerung von 0 auf 1 declingang | 7.005 | 2 | K S 945 | Temp. Grenzwert 1 Verzögerung von 1 auf 0 declingang | 7.005 | 2 declingation K S 946 | Temp. Grenzwert 1 Schalten | Ausgang | 1.001 | 1 | K L Ü 947 Temp. Grenzwert 1 Sperre Eingang 1.002 1 948 | Temp. Grenzwert 2 Messwert | Eingang | 9.001 | 2 | K S  $949$  Temp. Grenzwert 2 Temperaturgrenzwert Eingang /  $\begin{array}{c|c|c|c|c} \text{Eingang} & 9.001 & 2 & KLSÜ \end{array}$ 950 Temp. Grenzwert 2 Temp. Grenzwert z<br>Temperaturgrenzwert auf/ab Eingang 1.001 1 KS 951 Temp. Grenzwert 2 Verzögerung von 0 auf 1 declingang | 7.005 | 2 | K S 952 Temp. Grenzwert 2 Verzögerung von 1 auf 0 der dem Eingang der 7.005 der 2 K S verzögerung von 1 auf 0 der Eingang der 7.005 der 953 Temp. Grenzwert 2 Schalten Ausgang 1.001 1 KLÜ 954 Temp. Grenzwert 2 Sperre Eingang 1.002 1 K S 955 Temp. Grenzwert 3 Messwert Eingang / Elligalig / 9.001 2 KLSÜ<br>Ausgang 9.001 2 KLSÜ  $956$  Temp. Grenzwert 3 Temp. Grenzwert 5<br>Temperaturgrenzwert Eingang 9.001 2 KS 957 Temp. Grenzwert 3 Temp. Grenzwert 3<br>Temperaturgrenzwert auf/ab Eingang 1.001 1 KS 958 Temp. Grenzwert 3 Verzögerung von 0 auf 1 declingang 17.005 2 KS 959 Temp. Grenzwert 3 Verzögerung von 1 auf 0 declingang | 7.005 | 2 declingation K S 960 Temp. Grenzwert 3 Schalten Ausgang 1.001 1 KLÜ 961 Temp. Grenzwert 3 Sperre Eingang 1.002 1 K S

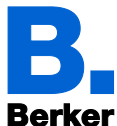

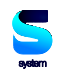

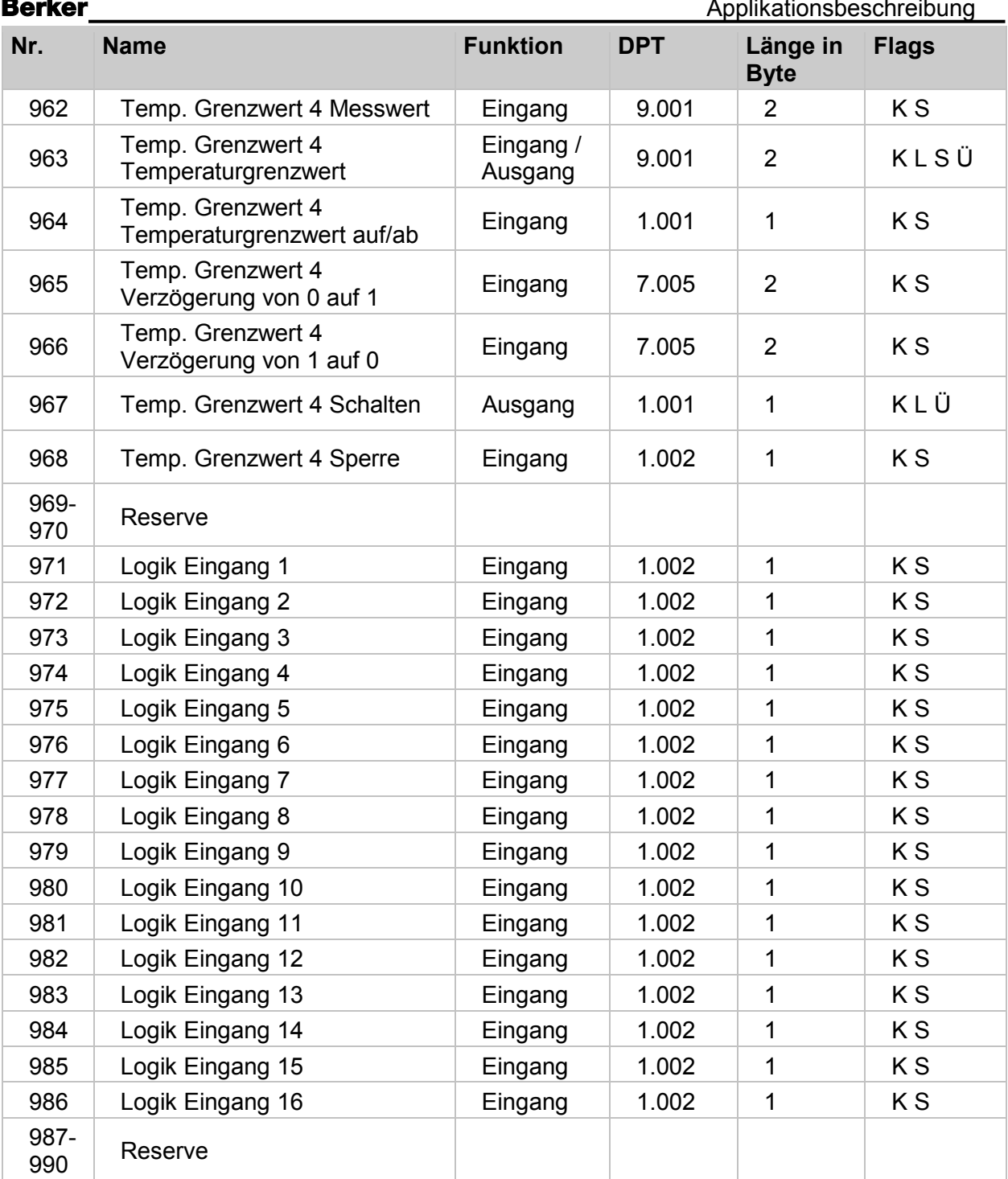

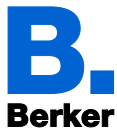

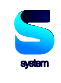

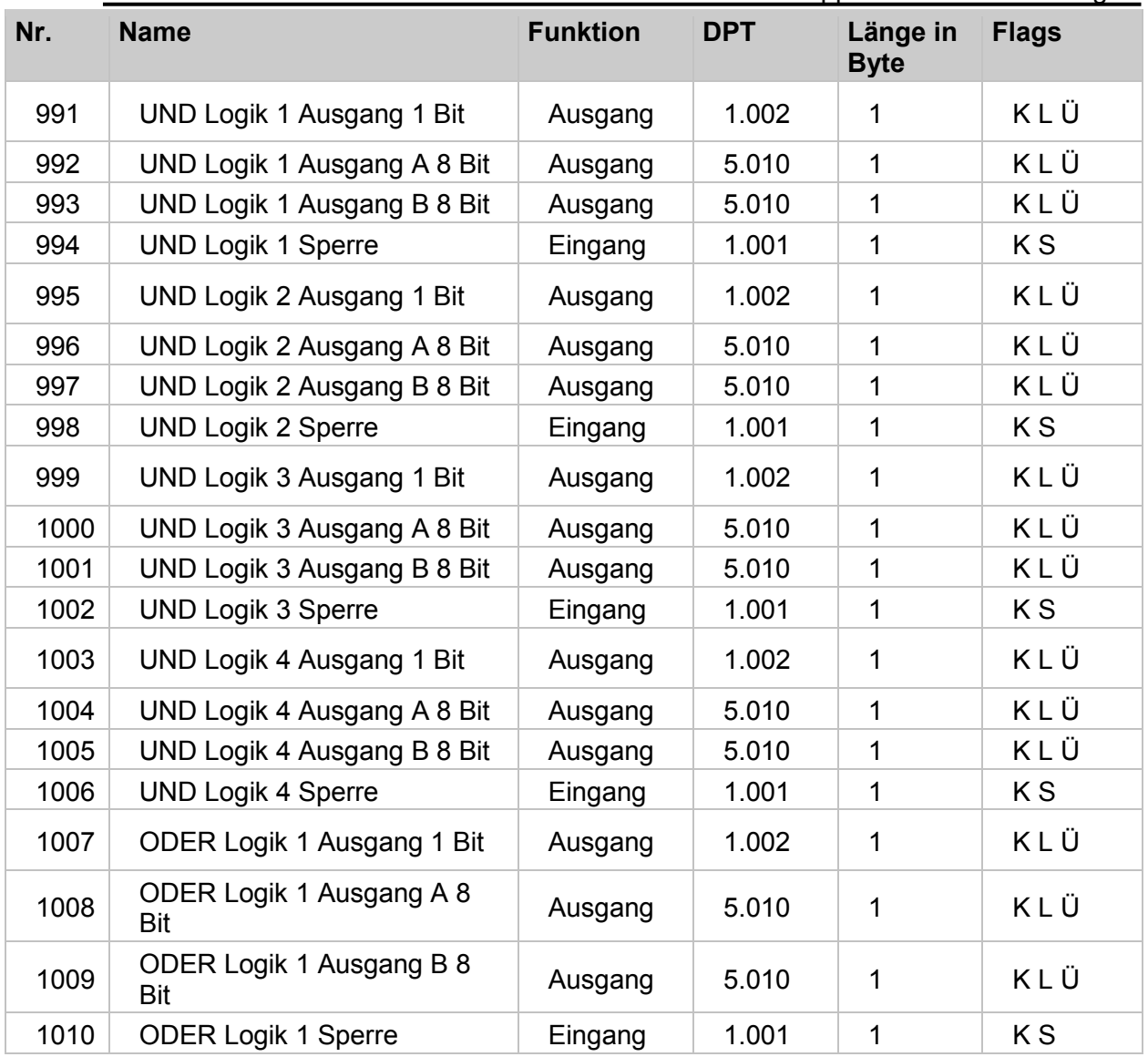

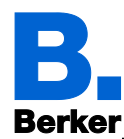

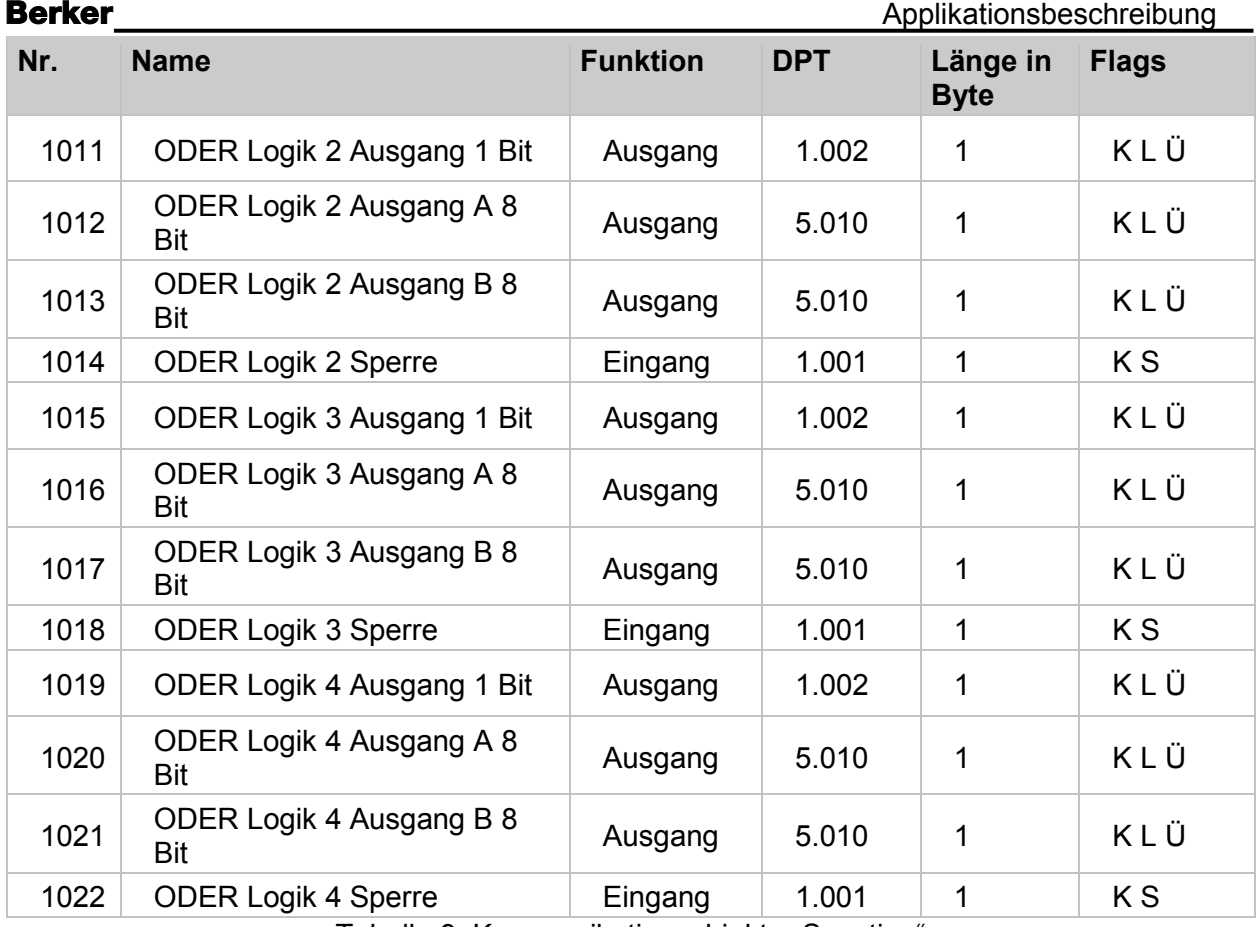

Tabelle 9: Kommunikationsobjekte "Sonstige"

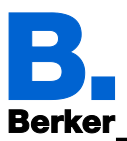

# **1.9 Grund-Konfiguration in der ETS**

- Bevor das Gerät benutzt werden kann, muss die Grundkonfiguration durch den Integrator in der KNX-Software ETS erfolgen. Danach können bestimmte Geräte-Einstellungen auch direkt am Display verändert werden
- Welche Funktionen direkt am Display und welche Einstellungen nur in der ETS eingestellt werden können, kann der Tabelle am Ende dieses Kapitels entnommen werden.

Stellen Sie zunächst die grundlegenden Eigenschaften der Datenübertragung ein.

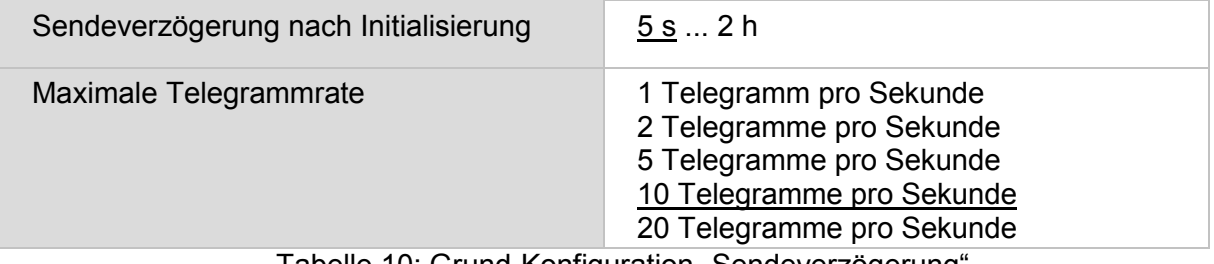

Tabelle 10: Grund-Konfiguration "Sendeverzögerung'

Der integrierte Helligkeitssensor des KNX Touch Control unterscheidet "Tag" und "Nacht". Dies wird z. B. zur Anpassung der Displayhelligkeit genutzt, das entsprechende Objekt Nr. 12 kann jedoch auch auf den Bus gesendet und zur Einrichtung von UND-Verknüpfungen verwendet werden (z. B. Nacht UND Objekt im Erfassungsbereich des Näherungssensors).

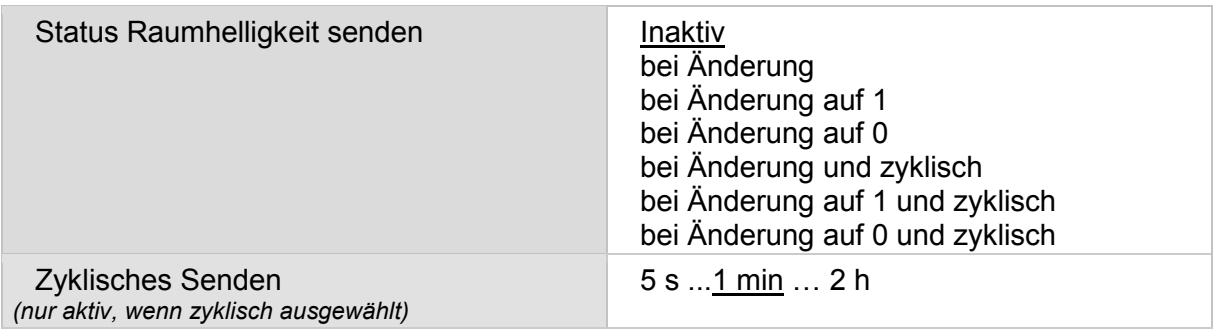

Tabelle 11: Grund-Konfiguration "Raumhelligkeit"

Über das Objekt Nr. 10 werden Datum und Uhrzeit vom Bus angefragt. Sobald die Daten auf dem Bus verfügbar sind, wird der Anfragezyklus wieder zurückgesetzt, unabhängig davon, ob die Anfrage selbst generiert wurde oder von einem anderen Busteilnehmer kam. Darum wird üblicherweise der Anfragezyklus mehrerer Geräte auf den gleichen Wert gesetzt.

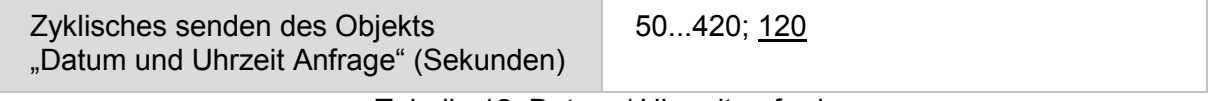

Tabelle 12: Datum / Uhrzeit anfordern

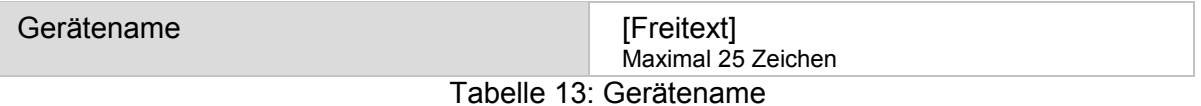

In diesem Parameter kann dem Gerät ein individueller Name gegeben werden. Dies kann zur Lokalisierung eines Gerätes in einer KNX-Anlage benötigt werden.

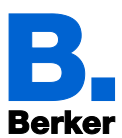

# **1.9.1 Funktionsüberblick**

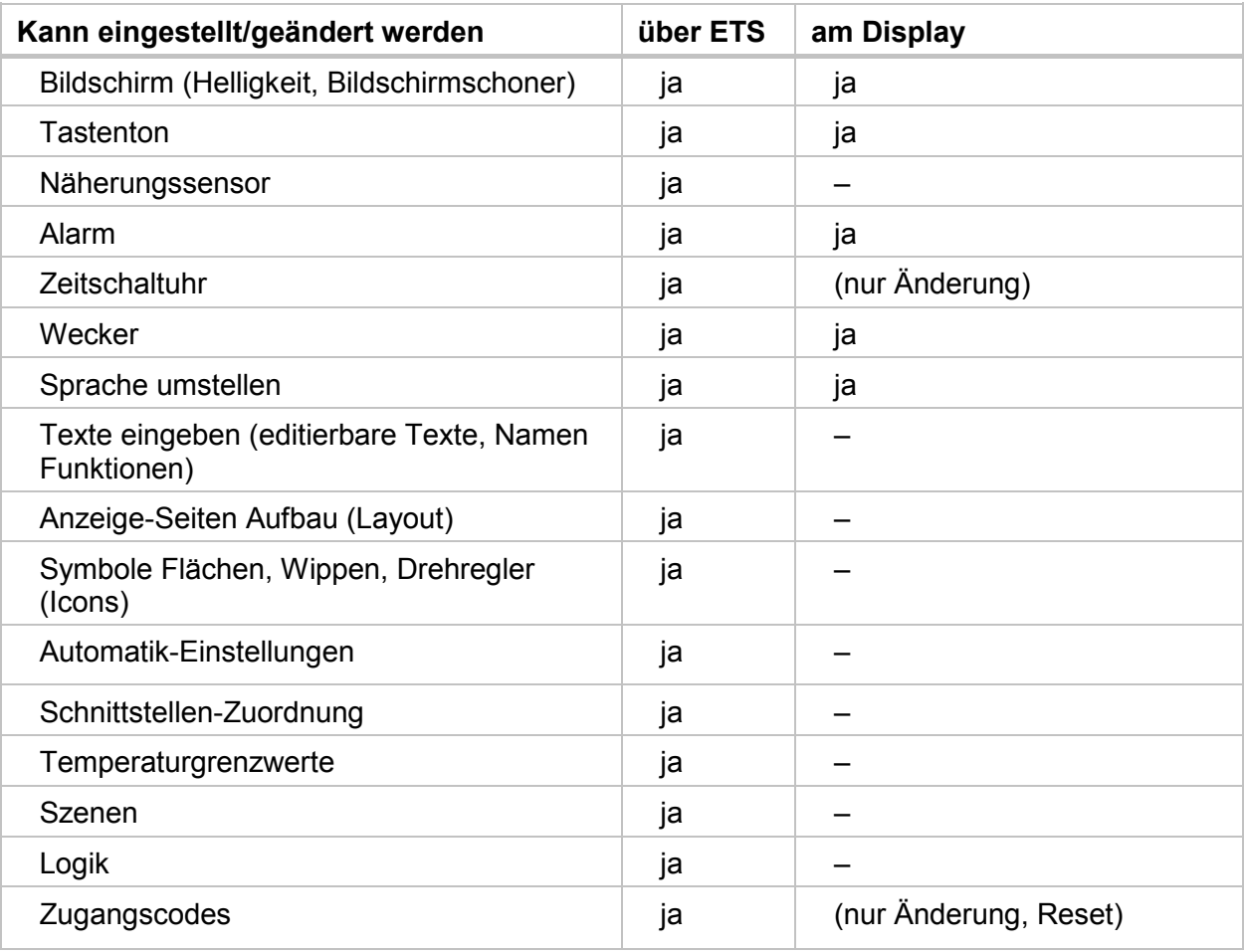

Tabelle 14: Funktionsübersicht

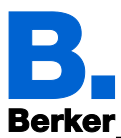

# **2 Sprachauswahl des Systems**

Die für die Displayanzeige verwendete Sprache kann über ein Objekt, am Display oder im ETS-Menü umgeschaltet werden.

*ETS: Sprachauswahl des Systems*

# **2.1 Objektsteuerung**

Bei Sprach-Einstellung über ein Objekt, d. h. über den Bus, entsprechen die Objektwerte dem KNX-Standard für die Sprachumschaltung. Das Objekt Nr. 3 "Auswahl Sprache des Systems" ist zugleich Ein- und Ausgang, kann also sowohl einen Umschalt-Befehl erhalten, als auch selbst den Status auf den Bus senden.

Das Sprach-Objekt kann in der ETS aktiviert werden.

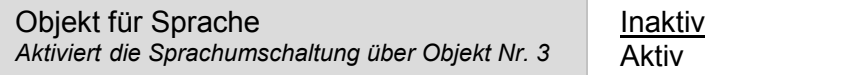

Tabelle 15: Objekt für Sprache anlegen

# **2.2 Anpassung am Display**

Die Sprach-Einstellung am Display erfolgt im Menü

 $□$  Einstellungen  $→$  System  $→$  Sprache System

und kann mit einem Zugangscode gesichert werden (einstellbar in ETS).

 $□$  System einstellen am Display → Sprachauswahl des Systems, im Kapitel 11.2 Sprachauswahl System

# **2.3 Anpassung über die ETS**

Wählen Sie "Folgende Parameter bei Download überschreiben: Aktiv", damit Änderungen wirksam werden. Die bisherigen Einstellungen werden dann überschrieben – auch am Display vorgenommene Änderungen! Ist der Parameter auf "Inaktiv" eingestellt, so werden die Einstellungen nicht in das Gerät übernommen, das heißt am Gerätedisplay vorgenommene Änderungen bleiben erhalten.

Das Sprach-Menü am Display kann mit einem Zugangscode gesichert werden, der in der ETS festgelegt (oder auch gelöscht) wird.

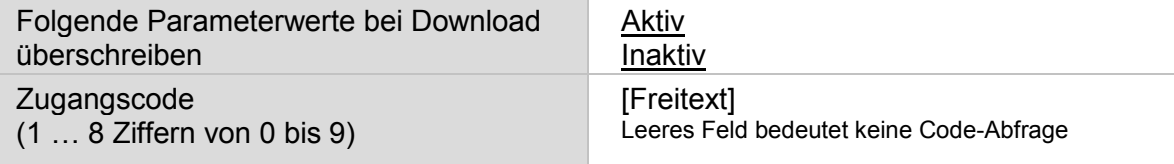

Tabelle 16: Zugangscode aktivieren

- Der Zugangscode kann auf jeder einzelnen angelegten Seite neu eingestellt werden. Der Zugangscode besteht aus maximal 8 Ziffern von 0…9.
- Wird keine Ziffer eingegeben, so ist keine Sperre der Displaybedienung aktiv. Für die Sperrung der Displaybedienung muss mindestens 1 Ziffer eingegeben werden.

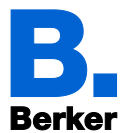

Bitte wählen Sie eine Sprache aus. Wird eine nicht verfügbare Sprache gewählt, dann werden die Menüs in Deutsch angezeigt.

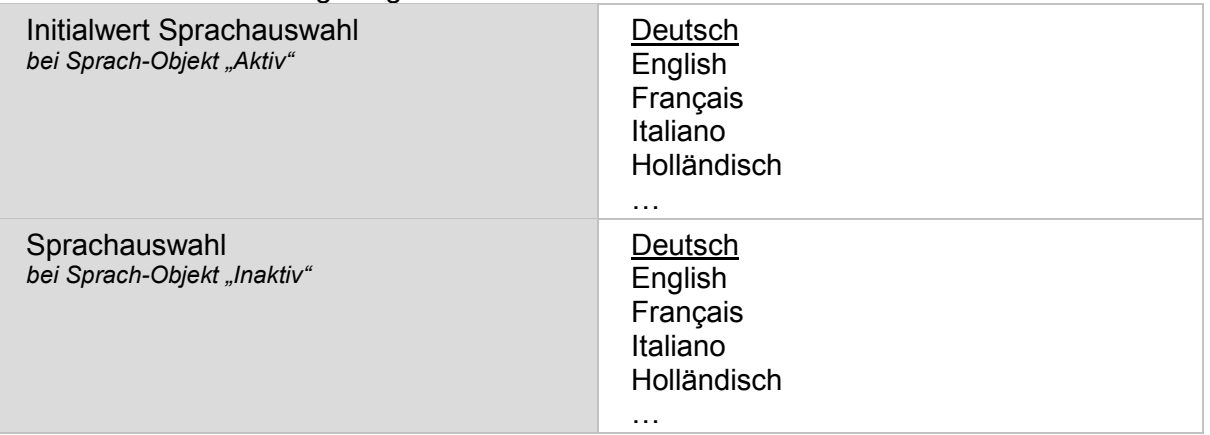

Tabelle 17: Sprachauswahl treffen

Bitte eine Sprache auswählen, die in der Displaysoftware vorhanden ist.

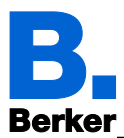

# **3 Sprache der editierbaren Texte**

Individuell eingegebene Texte können in verschiedenen Sprachen hinterlegt werden. Die angezeigte Sprache kann über ein Objekt, am Display oder im ETS-Menü umgeschaltet werden.

*ETS: Sprache der editierbaren Texte*

# **3.1 Objektsteuerung**

Bei Sprach-Einstellung über ein Objekt, d. h. über den Bus, verwenden Sie die Objekttabelle aus dem Kapitel "Sprachauswahl des Systems". Das Objekt Nr. 4 "Auswahl Sprache der editierbaren Texte" ist zugleich Ein- und Ausgang, kann also sowohl einen Umschalt-Befehl erhalten, als auch selbst den Status auf den Bus senden.

Das Sprach-Objekt kann in der ETS aktiviert werden.

Objekt für Sprache *Aktiviert die Sprachumschaltung über Objekt Nr. 4*

Tabelle 18: Objekt für Sprache anlegen

Inaktiv Aktiv

Die Sprachauswahl am Display kann mit einem Zugangscode gesichert werden, der in der ETS festgelegt (oder auch gelöscht) wird.

# **3.2 Anpassung am Display**

Die Sprach-Einstellung am Display erfolgt im Menü

- $□$  Einstellungen  $→$  System  $→$  Sprache editierbare Texte
- und kann mit einem Zugangscode gesichert werden (einstellbar in ETS).
	- $\Box$  System einstellen am Display  $\rightarrow$  Sprache der editierbaren Texte

### **3.3 Anpassung über die ETS**

Wählen Sie "Folgende Parameterwerte bei Download überschreiben: Aktiv", damit Änderungen wirksam werden. Die bisherigen Einstellungen werden dann überschrieben – auch am Display vorgenommene Änderungen!

Das Sprach-Menü am Display kann mit einem Zugangscode ebenfalls gesichert werden, der in der ETS festgelegt (oder auch gelöscht) wird.

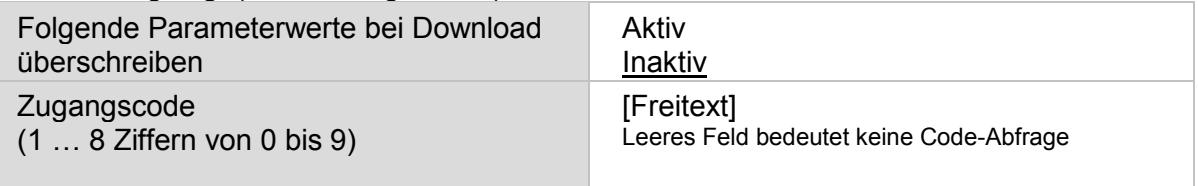

Tabelle 19: Zugangscode aktivieren

Der Zugangscode kann auf jeder einzelnen angelegten Seite neu eingestellt werden. Der Zugangscode besteht aus maximal 8 Ziffern von 0…9.

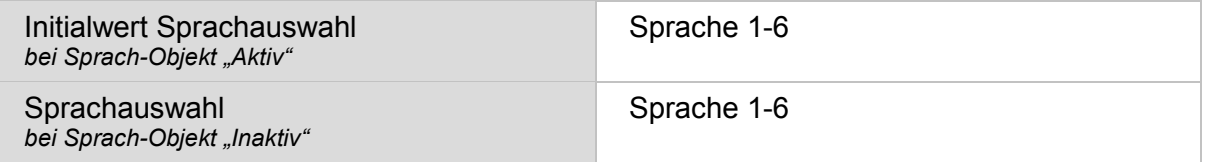

Tabelle 20: Sprache auswählen

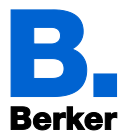

Es können sechs Sprachen hinterlegt werden. In der Parameter-Tabelle "Beispiel Sprachbelegung" werden den sechs Plätzen Sprachen zugewiesen. Die Objektwerte entsprechen den Datenpunkttypen für die Sprachumschaltung im KNX-Bus.

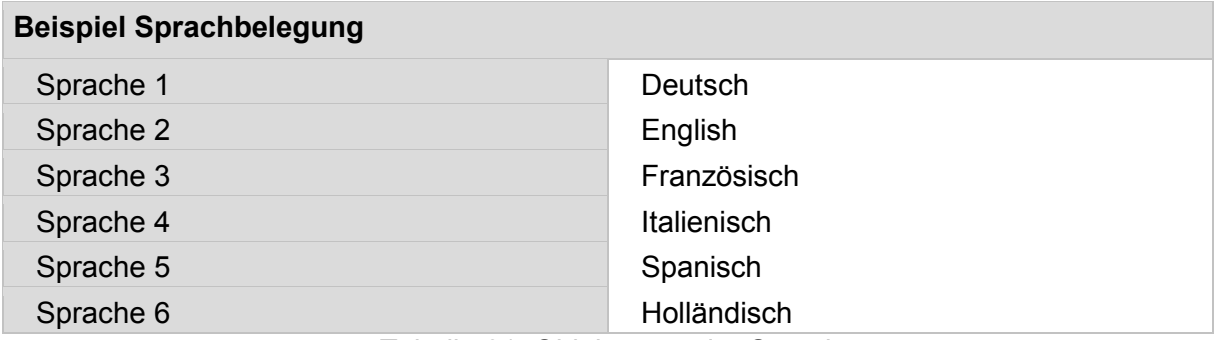

Tabelle 21: Objektwerte der Sprachen

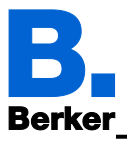

# **4 Bildschirm**

Bildschirm-Einstellungen können über Objekte, am Display oder im ETS-Menü angepasst werden.

*ETS: Bildschirm*

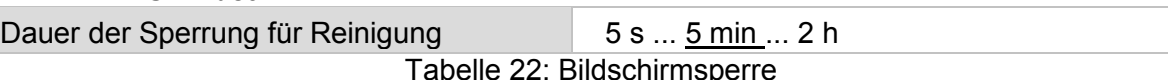

Der Touch-Bildschirm kann über das Objekt Nr. 15 "Sperrung Touchscreen" zeitweilig oder dauerhaft gesperrt werden. Die Bildschirmsperrung hat Priorität vor Bildschirmschoner oder Standby (Bildschirm aus). Solange die Bildschirmsperre aktiv ist wird ein Sperr-Symbol angezeigt.

Für die Bildschirmreinigung kann der "Reinigungsmodus" verwendet werden, der über das Objekt Nr. 16 "Sperrung Touchscreen für Reinigung" oder die Display-Taste "Einstellungen → Reinigungsmodus" aktiviert wird. Während einer eingestellten Zeitdauer ist dann die Touch-Funktion inaktiv.

# **4.1 Objektsteuerung**

Für die Bildschirm-Einstellung über Objekte, d. h. über den Bus, stehen die Objekte 14-18 und 21 zur Verfügung.

Die Bildschirm-Objekte können in der ETS aktiviert werden. Die darauf folgenden Parameter erscheinen nur bei Verwendung der Objekte ("Aktiv").

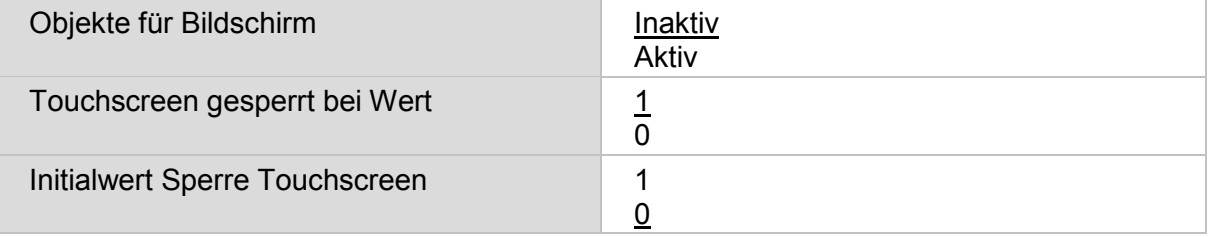

Tabelle 23: Bildschirm-Objekte

Über das Objekt Nr. 14 "Displayseitenauswahl" kann das Display auf eine beliebige vorkonfigurierte Anzeige-Seite umgeschaltet werden. Nach 5 Minuten wird allerdings wieder auf die Startseite umgeschaltet, wenn dies allgemein so eingestellt wurde (siehe Parameter "Bei Nichtberührung des Touchscreen für mehr als 5 Minuten schaltet Anzeige..." weiter unten).

# **4.2 Anpassung am Display**

Die Bildschirm-Einstellung am Display erfolgt im Menü

Einstellungen → System → Bildschirm

und kann mit einem Zugangscode gesichert werden (einstellbar in ETS).

 $\Box$  System einstellen am Display  $\rightarrow$  Bildschirm
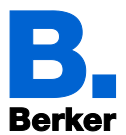

## **4.3 Anpassung über die ETS**

Wählen Sie "Folgende Parameter bei Download überschreiben: Aktiv", damit Änderungen wirksam werden. Die bisherigen Einstellungen werden dann überschrieben – auch am Display vorgenommene Änderungen!

Das Bildschirm-Menü am Display kann mit einem Zugangscode gesichert werden, der in der ETS festgelegt (oder auch gelöscht) wird.

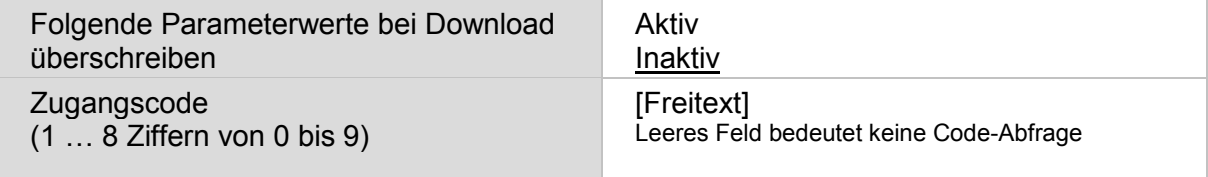

Tabelle 24: Zugangscode aktivieren

Die Bildschirmhelligkeit kann auf einen festen Wert eingestellt werden oder sich automatisch an die Raumhelligkeit anpassen (hierfür wird der interne Helligkeitssensor verwendet). Die Bildschirmhelligkeit kann auch über das Objekt Nr. 21 "Bildschirmbeleuchtung Helligkeit (%)" gesteuert werden.

Die Abschaltautomatik dunkelt das Display nach der vorgegebenen Wartezeit ab. Das Abschalten kann über die Einstellung "Wenn Raum dunkel" auch an die Umgebungshelligkeit gekoppelt werden.

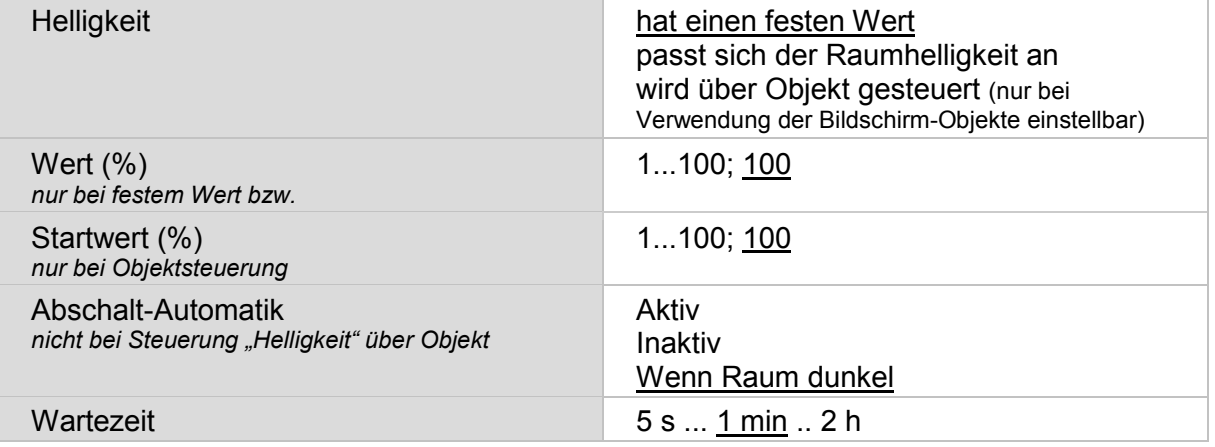

Tabelle 25: Bildschirmparameter einstellen

Die Startseite legt fest, auf welche Anzeige-Seite das Display springt, wenn die Haus-Taste  $\boldsymbol{\triangle}$ gedrückt wird (und nach Neustart). Zusätzlich kann eingestellt werden, was passiert, wenn 5 Minuten lang keine Eingabe am Display erfolgt ist.

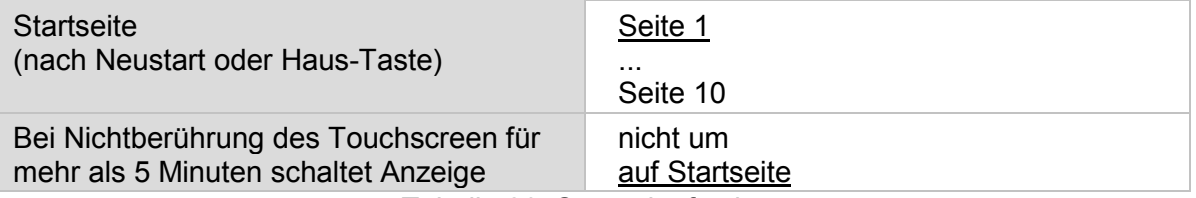

Tabelle 26: Startseite festlegen

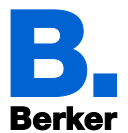

Applikationsbeschreibung

Unabhängig von der Abschalt-Automatik kann ein individueller Bildschirmschoner eingestellt werden. Der Bildschirmschoner wird nach einer Wartezeit aktiviert und kann auch mit dem Näherungssensor gekoppelt werden. Dann schaltet das Display bereits bei Annäherung wieder an.

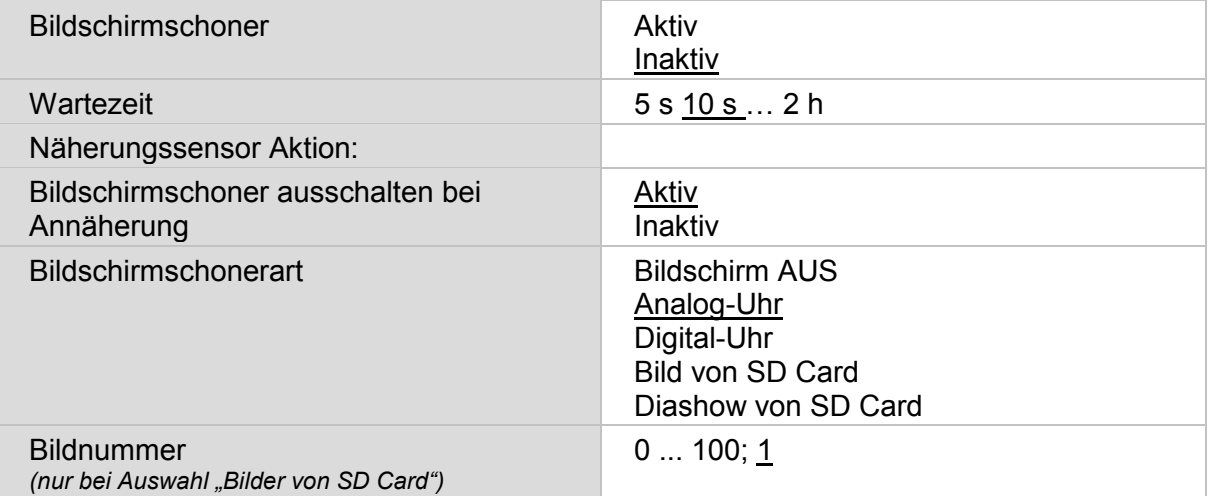

Tabelle 27: Bildschirmschoner

Der Bildschirmschoner kann über die Objekte Nr. 17 "Bildschirmschoner" und Nr. 18 "Bildauswahl von SD Card" über den Bus geändert werden. Das Objekt 17 ist zugleich Ein- und Ausgang, kann also sowohl einen Befehl erhalten, als auch selbst den Status auf den Bus senden.

Die Bilder für den Bildschirmschoner werden von einer externen SD-Karte geladen. Die Einzelbilder müssen in einem Ordner "diafix" liegen, die Diashow-Bilder in einem Ordner "diashow". Bitte beachten Sie das Kapitel 1.5.1 Bilder für Bildschirmschoner.

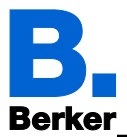

### **5 Tastenton**

Das Display KNX Touch Control kann einen Ton wiedergeben, wenn eine Taste im Display berührt wird. Der Tastenton kann über ein Objekt, am Display oder im ETS-Menü eingestellt werden.

*ETS: Tastenton*

### **5.1 Objektsteuerung**

Für die Einstellung über ein Objekt, d. h. über den Bus, verwenden Sie das Objekt Nr. 34 "Tastenton (1 = Aktiv | 0 = Inaktiv)". Es ist zugleich Ein- und Ausgang, kann also sowohl einen Befehl erhalten, als auch selbst den Status auf den Bus senden.

Das Tastenton-Objekt kann in der ETS aktiviert werden. Der darauf folgende Parameter erscheint nur bei Verwendung des Objekts ("Aktiv").

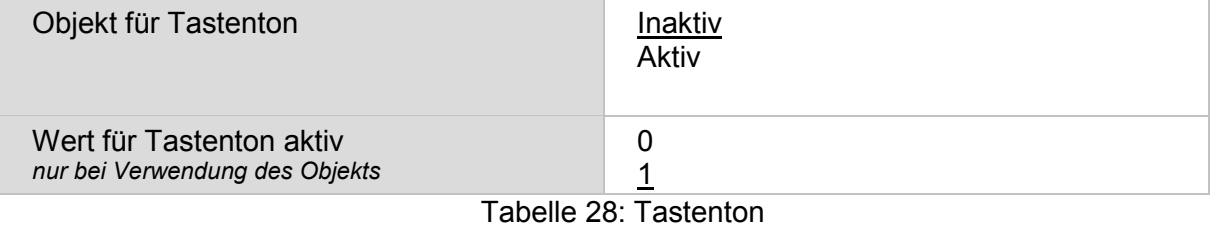

### **5.2 Anpassung am Display**

Die Einstellung am Display erfolgt im Menü

 $\Box$  Einstellungen  $\rightarrow$  System  $\rightarrow$  Tastenton

und kann mit einem Zugangscode gesichert werden (einstellbar in ETS).

 $\Box$  System einstellen am Display  $\rightarrow$  Tastenton

### **5.3 Anpassung über die ETS**

Wählen Sie "Folgende Parameter bei Download überschreiben: Aktiv", damit Änderungen wirksam werden. Die bisherigen Einstellungen werden dann überschrieben – auch am Display vorgenommene Änderungen!

Das Tastenton-Menü am Display kann mit einem Zugangscode gesichert werden, der in der ETS festgelegt (oder auch gelöscht) wird.

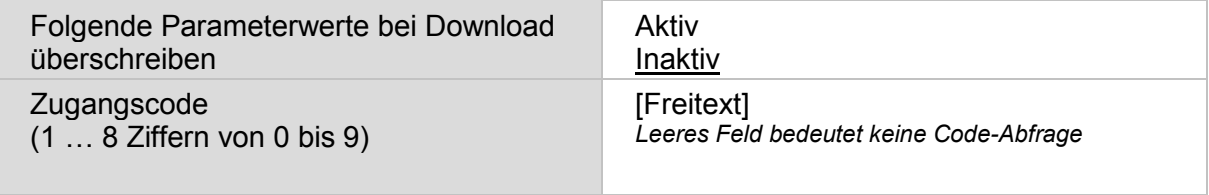

Tabelle 29: Zugangscode aktivieren

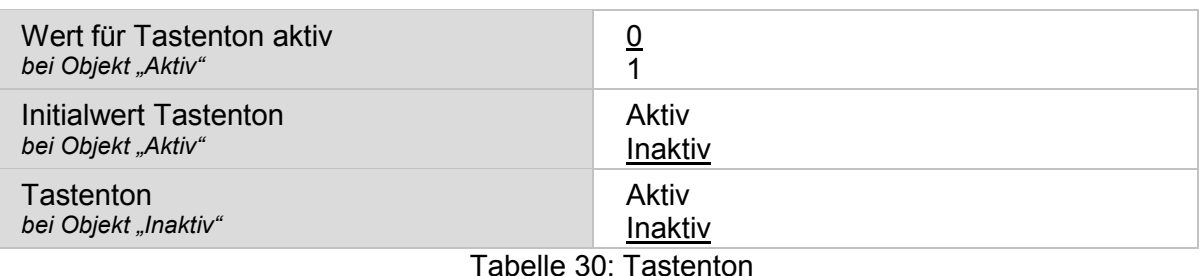

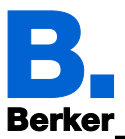

### **6 Näherungssensor**

Der Näherungssensor des KNX Touch Control registriert, wenn sich eine Person in den Erfassungsbereich hineinbewegt oder sich daraus entfernt. So kann bei Annäherung an das Display das Objekt Nr. 38 und bei Entfernung vom Display das Objekt Nr. 40 gesendet werden.

Die Objekt-Funktionen für den Näherungssensor können nur über die ETS eingerichtet werden.

Jedes der Objekte kann als Bitobjekt konfiguriert werden und den Wert 1 oder 0 senden oder zwischen 0 und 1 umschalten (z. B. zum Schalten von Licht). Oder das Objekt kann als Byteobjekt konfiguriert werden und einen Wert zwischen 0 und 255 oder einen Prozent-Wert senden (z. B. zum Dimmen von Licht, zum Anfahren einer Beschattungsposition oder zum Abruf einer Szene).

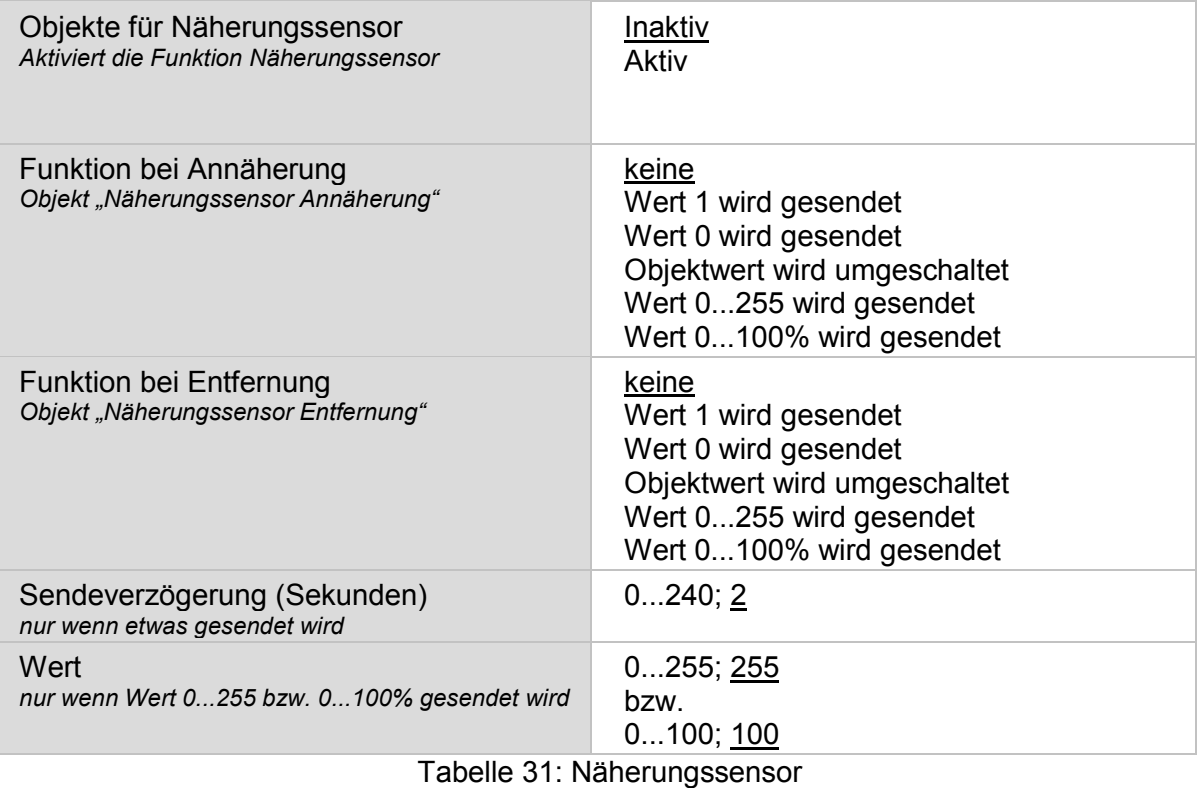

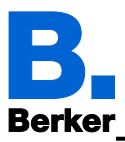

### **7 Alarm**

Die sechs Alarmfunktionen des KNX Touch Control zeigen Meldungen im Display an. Gleichzeitig kann das Display blinken und ein Alarmton abgegeben werden. Die Alarmmeldung kann über die im Display erscheinende Taste quittiert werden oder über den Bus. Dafür lässt sich einstellen, ob eine 1 oder eine 0 zur Quittierung verwendet wird.

Die Alarmfunktionen nutzen die Objekte Nr. 56-67 (pro Alarmkanal ein Eingangsobjekt und ein Ein-/Ausgangsobjekt zur Quittierung). Sie können am Display oder im ETS-Menü eingestellt werden.

*ETS: Alarm*

Die Einstellung am Display erfolgt im Menü

 $\Box$  Einstellungen  $\rightarrow$  System  $\rightarrow$  Alarm

und kann mit einem Zugangscode gesichert werden (einstellbar in ETS).

 $\Box$  System einstellen am Display  $\rightarrow$  Alarm

Bei Änderung über die ETS wählen Sie "Folgende Parameterwerte bei Download überschreiben: Aktiv", damit die Änderungen für Zugangscode und Alarm-Einstellung wirksam werden. Die bisherigen Einstellungen werden dann überschrieben – auch am Display vorgenommene Änderungen!

Das Alarm-Menü am Display kann mit einem Zugangscode gesichert werden, der in der ETS festgelegt (oder auch gelöscht) wird.

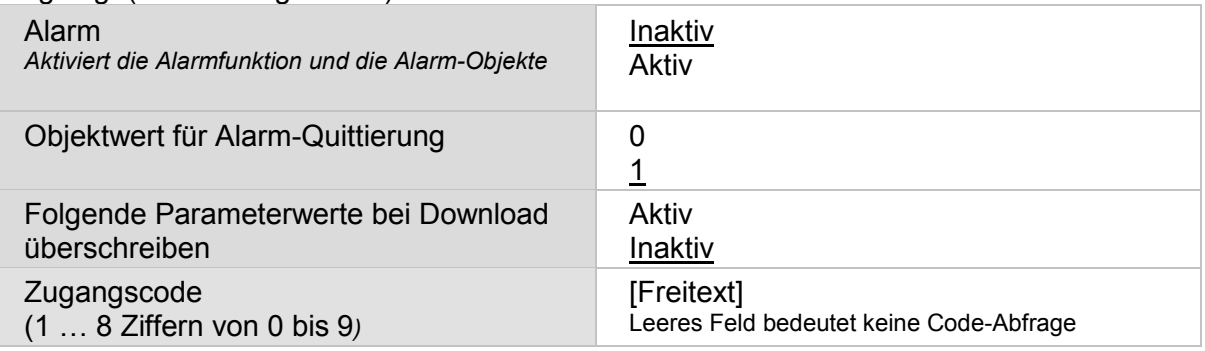

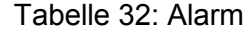

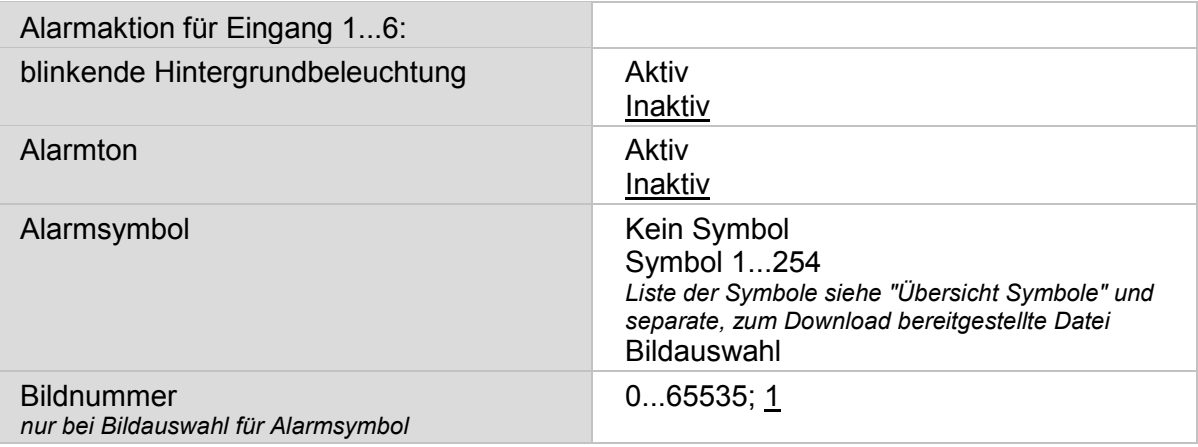

Tabelle 33: Alarmparameter

Bei der Einstellung "Alarmsymbol: Bildauswahl" wird ein Bild von SD-Karte geladen. Das Bild muss in einem Ordner "festbilder" liegen. Bitte beachten Sie das Kapitel "Bilder für Bild-Anzeige"

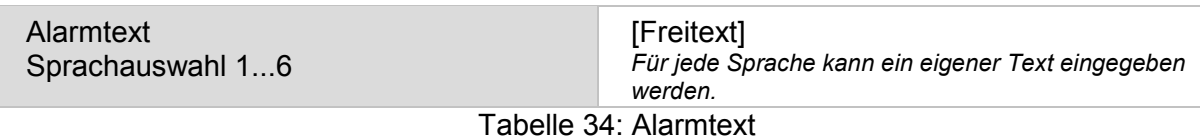

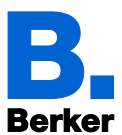

### **8 Wochenschaltuhr**

In der Wochen-Zeitschaltuhr des KNX Touch Control können 16 Zeitschaltfunktionen definiert werden. Diese Zeitschaltfunktionen werden dann internen Automatikfunktionen wie z. B. dem Zeitschließen von Rollläden zugeordnet. Die zugehörigen Objekte "Zeitschaltfunktion X" (Nr. 841 bis 856) können als Ausgang oder Eingang konfiguriert werden, d. h. auf den Bus senden (Zeitschaltung durch KNX Touch Control, auch für andere Busteilnehmer) oder von dort geschaltet werden (Zeitschaltung durch ein externes Gerät). Werden im System mehrere Displays verwendet, können die Zeitschaltungen also an einem Gerät eingestellt werden, das die Zeitschaltobjekte als Ausgang sendet. Die anderen übernehmen den Zeit-Schaltbefehl (Eingang).

Die Zeitschaltfunktionen müssen im ETS-Menü "Wochenschaltuhr: Zeitschaltfunktion" voreingestellt werden. Zeitschaltfunktionen die als Ausgang konfiguriert sind, können dann auch am Display verändert werden.

*ETS: Wochenschaltuhr*

In der ETS aktivieren Sie zunächst die Zeitschaltfunktion(en), die eingestellt werden sollen. Dann erscheinen Untermenüs für die aktivierten Zeitschaltfunktionen.

Zeitschaltfunktion 1 ... 16 Aktiv Inaktiv Tabelle 35: Zeitschaltfunktion aktivieren

Die Einstellung am Display kann daraufhin im Menü

 $□$  Einstellungen  $→$  System  $→$  Zeitschaltuhr

erfolgen. Das Menü kann mit einem Zugangscode gesichert werden (einstellbar in ETS).

 $\Box$  System einstellen am Display  $\rightarrow$  Zeitschaltuhr

### **8.1 Zeitschaltfunktion 1 ... 16**

Stellen Sie nun für die aktivierte(n) Zeitschaltfunktion(en) der Wochenschaltuhr ein, ob die Zeitschaltfunktion als Ein- oder Ausgang parametriert werden soll (s. o.). Bei Ausgängen geben Sie das Sendeverhalten vor.

Wochenschaltuhr  $\rightarrow$  Zeitschaltfunktion 1 ... 16

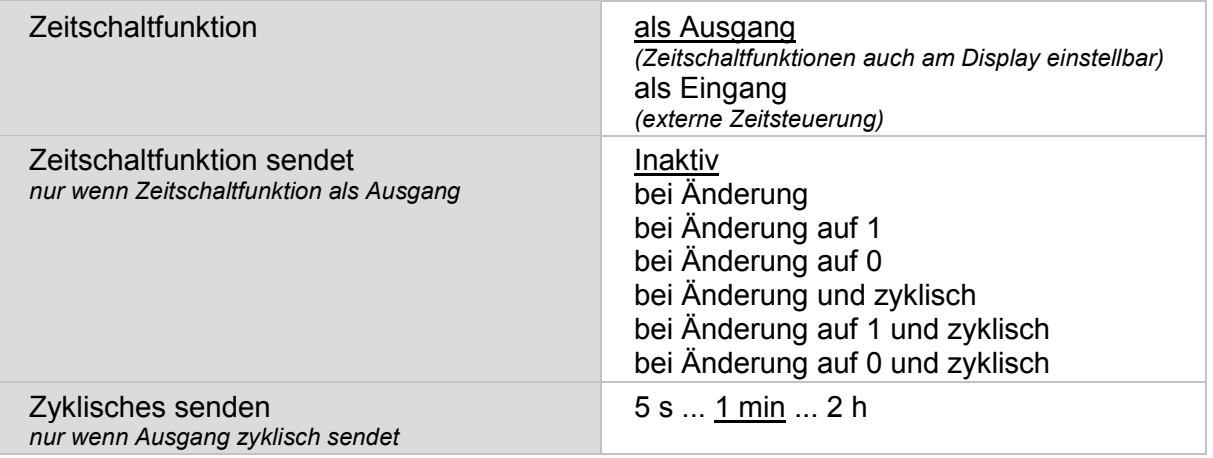

Tabelle 36: Parameter Zeitschaltfunktion einstellen

Wählen Sie "Folgende Parameterwerte bei Download überschreiben: Aktiv", damit Änderungen wirksam werden. Die bisherigen Einstellungen werden dann überschrieben – auch am Display vorgenommene Änderungen!

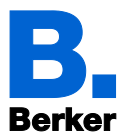

Das Zeitschaltuhr-Menü am Display kann mit einem Zugangscode gesichert werden, der in der ETS festgelegt (oder auch gelöscht) wird.

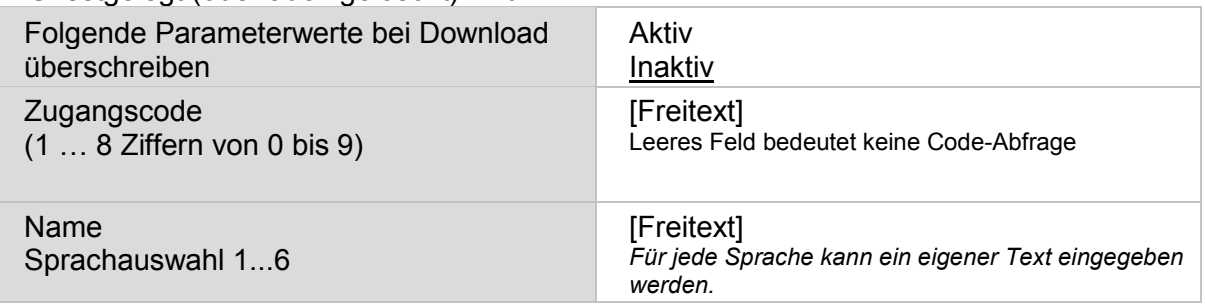

Tabelle 37: Zugangscode aktivieren

Ist die Zeitschaltfunktion "als Eingang" eingestellt, d. h. sie wird von einer externen Zeitschaltuhr über den Bus gesteuert, stehen keine weiteren Parameter zur Verfügung.

Bei einer einstellbaren Zeitschaltfunktion (Objekt Zeitschaltfunktion ist Ausgang) wird nun die Zeit eingestellt:

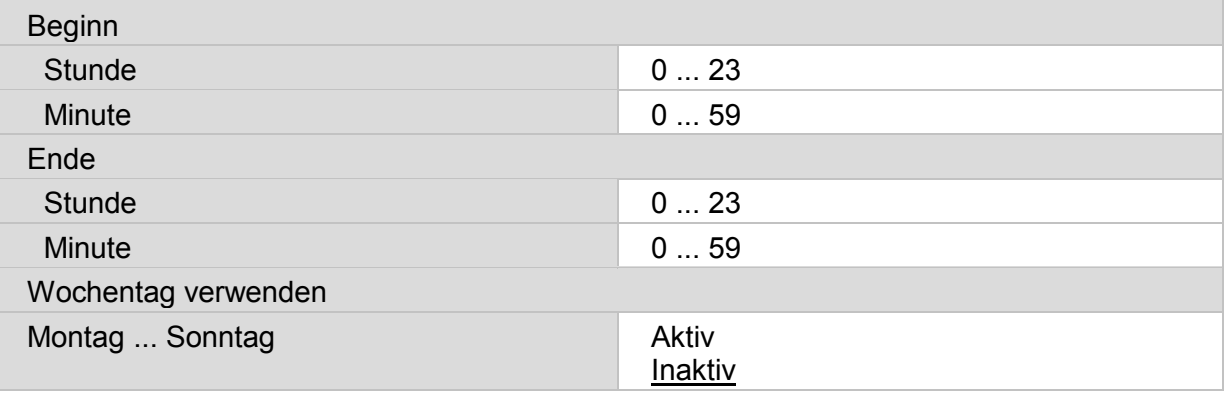

Tabelle 38: Schaltzeiten einstellen

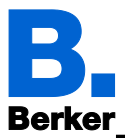

### **9 Wecker**

Das Display KNX Touch Control kann zu einer eingestellten Zeit einen Weckalarm mit Ton und blinkendem Display auslösen. Gleichzeitig erscheinen im Display die Uhrzeit und eine Taste zum Abstellen des Alarms.

Die Weckfunktion des KNX Touch Control kann über ein Objekt, am Display oder im ETS-Menü eingestellt werden.

*ETS: Wecker*

## **9.1 Objektsteuerung**

Für die Einstellung über Objekte, d. h. über den Bus, stehen die Objekte Nr. 80-84 zur Verfügung. Sie sind zugleich Ein- und Ausgang, können also sowohl eine Statusänderung empfangen, als auch selbst den Status auf den Bus senden. Dadurch kann der Wecker z. B. auch von einer anderen Stelle im Gebäude aktiviert, abgeschaltet oder in den Schlummermodus versetzt werden.

Das Objekt Nr. 81 sendet oder empfängt die "Wecker Alarm-Uhrzeit". Damit kann der Wecker auch von einem anderen Display aus gestellt werden.

Das Objekt Nr. 82 "Wecker Alarm-Status" kann als Bitobjekt konfiguriert werden und den Wert 1 oder 0 senden (z. B. zum Schalten von Licht). Oder das Objekt kann als Byteobjekt konfiguriert werden und einen Wert zwischen 0 und 255 oder einen Prozent-Wert senden (z. B. zum Dimmen von Licht, zum Anfahren einer Beschattungsposition oder zum Abruf einer Szene).

Die "Objekte für Wecker" können in der ETS aktiviert werden. Die darauf folgenden Parameter erscheinen nur bei Verwendung der Objekte ("Aktiv").

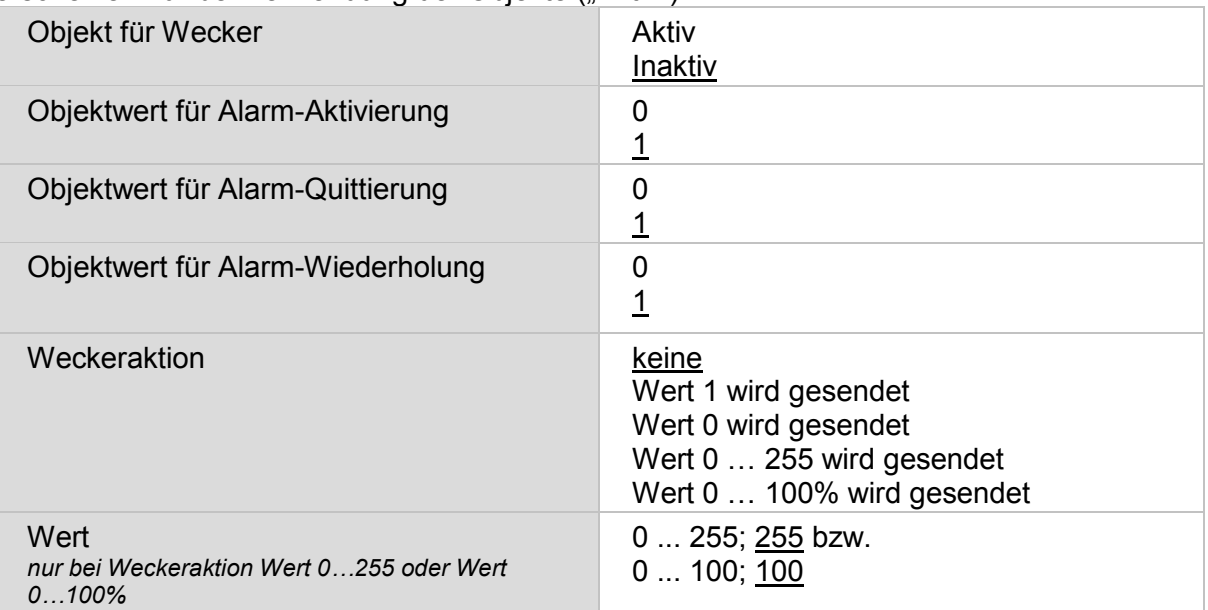

Tabelle 39: Wecker

## **9.2 Anpassung am Display**

Die Einstellung am Display erfolgt im Menü

 $\Box$  Einstellungen  $\rightarrow$  System  $\rightarrow$  Wecker

und kann mit einem Zugangscode gesichert werden (einstellbar in ETS).

 $\Box$  System einstellen am Display  $\rightarrow$  Wecker

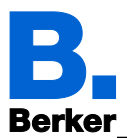

## **9.3 Anpassung über die ETS**

Wählen Sie "Folgende Parameter bei Download überschreiben: Aktiv", damit Änderungen wirksam werden. Die bisherigen Einstellungen werden dann überschrieben – auch am Display vorgenommene Änderungen!

Das Wecker-Menü am Display kann mit einem Zugangscode gesichert werden, der in der ETS festgelegt (oder auch gelöscht) wird.

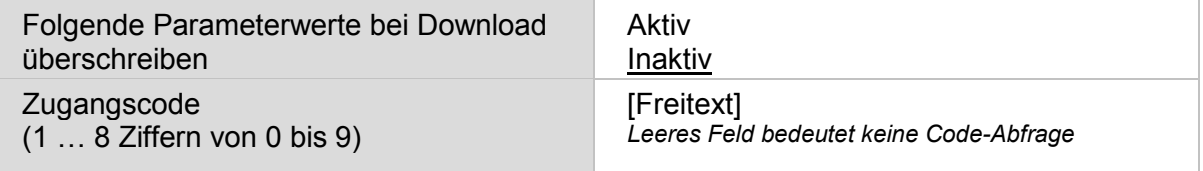

Weckzeit Stunde **0 ...** 23 Weckzeit Minute **0 ... 59** Alarmdauer 5 s ... 30 min ... 2 h bis Quittierung Alarmwiederholung im Schlummermodus (Minuten) 0 ... 30;  $\frac{5}{9}$ Alarmton Aktiv Inaktiv Displaybeleuchtung blinkt bei Alarm Aktiv Inaktiv

Tabelle 40: Zugangscode aktivieren

Tabelle 41: Weck- / Alarmzeiten einstellen

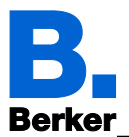

## **10 Service**

Sollen am Display veränderte Einstellungen rückgängig gemacht werden, so kann dies am Display im Menü "Einstellungen  $\rightarrow$  System  $\rightarrow$  Service" über die Taste "Auf letzten ETS-Download zurücksetzen" geschehen.

*ETS: System einstellen am Display → Service*

Das Zurücksetzen auf ETS-Download kann mit einem Code gesichert werden. Wählen Sie in der ETS "Folgende Parameter bei Download überschreiben: Aktiv", um den Code zu ändern.

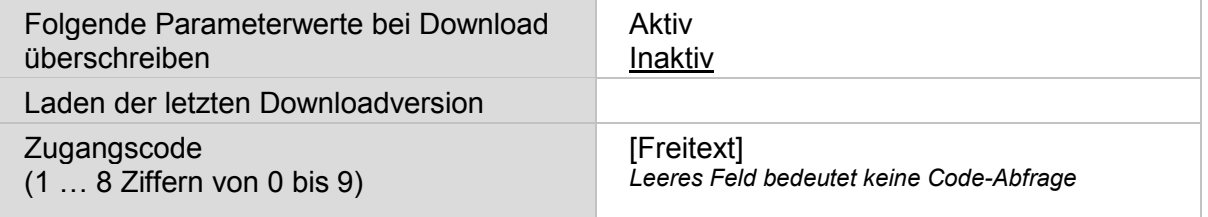

Tabelle 42: Zugangscode aktivieren

Diese Funktion sollte nach der finalen Einstellung auf "Inaktiv" gestellt werden, um ein unabsichtliches Zurücksetzen auf eine zuletzt geladene Downloadversion zu vermeiden.

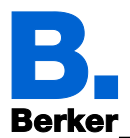

### **11 System einstellen am Display**

Bevor das Gerät benutzt werden kann, muss die Grundkonfiguration durch den Integrator in der KNX-Software ETS erfolgen. Danach können bestimmte Geräte-Einstellungen auch direkt am Display verändert werden:

- Sprachauswahl System
- Sprache der editierbaren Texte
- Bildschirm
- Tastenton
- Alarm
- Zeitschaltuhr
- Wecker
- Service

Die System-Einstellungen erreichen Sie über das Symbol  $\overrightarrow{H}$  auf den Anzeige-Seiten. Das Symbol kann bei der Einrichtung der Anzeige-Seiten als "sichtbar" oder "unsichtbar" eingestellt werden. Wenn System-Einstellungen am Display möglich sein sollen, muss das Symbol auf mindestens einer Seite angezeigt werden.

*Seiten in der ETS einrichten*

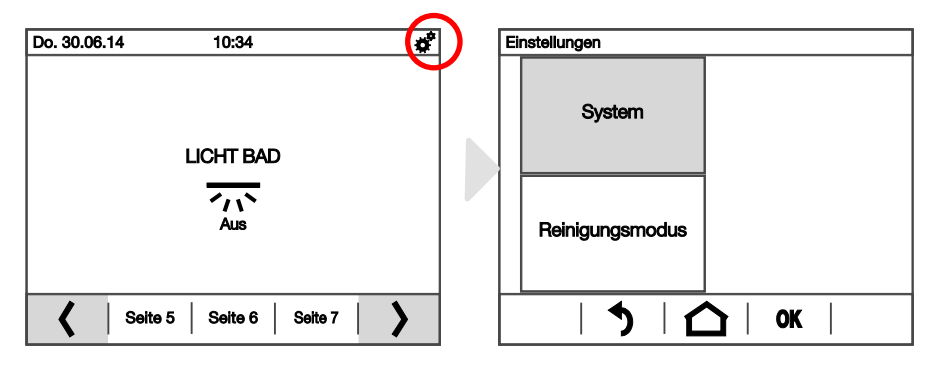

Bild 3: Systemeinstellungen am Display

Mit dem **Rücksprung-Pfeil**  $\Omega$  kehren sie zur vorhergehenden Menüseite zurück ohne zu speichern.

Mit der Haus-Taste $\bigcap$  kehren sie zur Standardseite zurück ohne zu speichern.

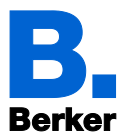

# **11.1Zugangscodes für Display-Menüs**

Über die ETS können für die einzelnen Menüs Zugangscodes festgelegt werden. Bevor das Menü angezeigt wird, muss dann der Code über ein Zahlenfeld eingegeben werden.

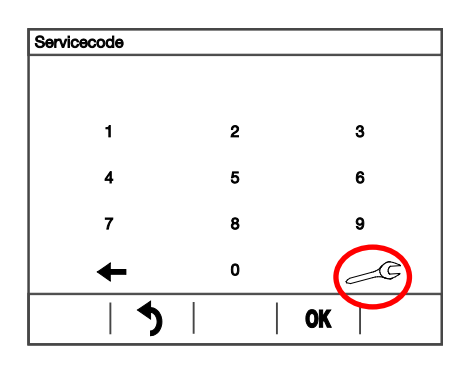

Auf der Zahlenfeld-Bildschirm-Seite kann der Code über die Taste mit dem Werkzeug <sup>G</sup> geändert oder gelöscht werden. Dafür muss der aktuell gültige Code eingegeben werden. Ein leeres Feld speichern bedeutet: Keine Code-Abfrage mehr.

Bild 4: Zugangscode-Eingabe

Geben sie die 1 bis 8 Ziffern des Zugangscodes über die Zahlentastatur ein und bestätigen sie mit der OK Taste. Sollten Sie ein Ziffer falsch eingegeben haben so können Sie diese mit der  $\leftarrow$  - Taste löschen und neu eingeben.

Alle Codes können über das Menü wieder auf den Stand des letzten ETS-Downloads zurückgesetzt werden.

Einstellungen → System → Service → Zugangscode zurücksetzen

**ELI** Zugangscode zurücksetzen

Über den Bus können alle Codes über das Objekt Nr. 5 "Zugangscodes Reset" zurückgesetzt werden.

### **11.2Sprachauswahl System**

Die für die Einstellungsmenüs verwendete Sprache kann geändert werden im Menü

 $□$  Einstellungen  $→$  System  $→$  Sprache System

Das Menü kann mit einem Zugangscode gesichert sein.

**E Zugangscodes für Display-Menüs** 

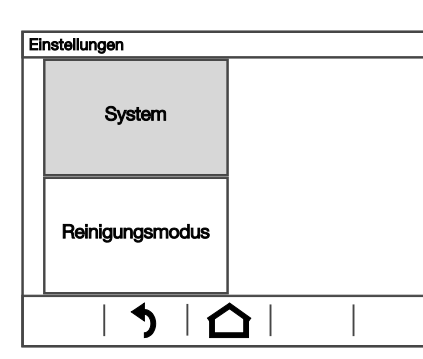

|  | Einstellungen System |                |                                   |
|--|----------------------|----------------|-----------------------------------|
|  |                      | Sprache System | Sprache der<br>editierbaren Texte |
|  |                      | Bildschirm     | <b>Tastenton</b>                  |
|  |                      |                |                                   |

Bild 5: Systemsprache einstellen

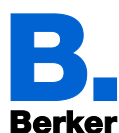

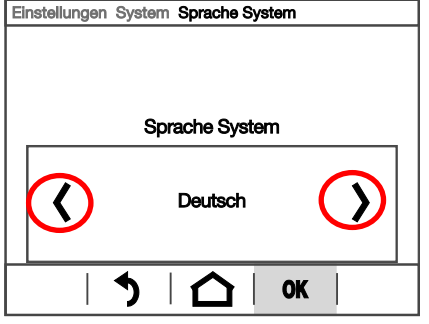

Bild 6: Systemsprache auswählen

Blättern Sie mit den Pfeiltasten in der Wippe zur gewünschten Spracheinstellung. Bestätigen Sie mit **OK** um zu speichern und zur vorhergehenden Menü-Auswahl zurückzukehren.

Oder brechen Sie ab mit dem **Rücksprung-Pfeil**  $\bullet$  oder der **Haus-Taste**  $\bullet$ .

### **11.3Sprache der editierbaren Texte**

Die für die editierbaren Texte (z. B. Taster-Benennung) verwendete Sprache kann geändert werden im Menü

 $□$  Einstellungen  $→$  System  $→$  Sprache editierbare Texte

Das Menü kann mit einem Zugangscode gesichert sein.

**EQUE Zugangscodes für Display-Menüs** 

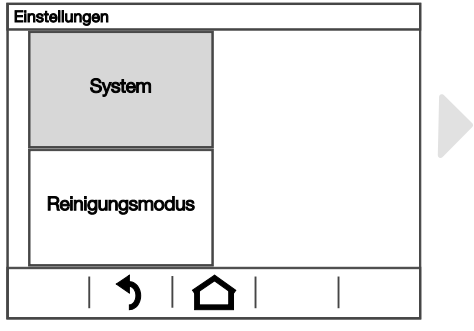

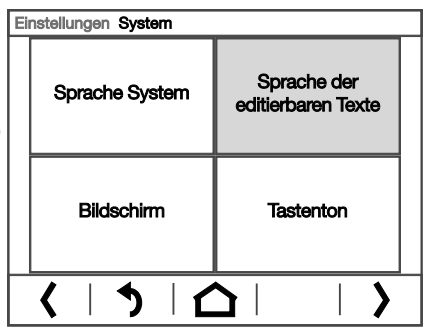

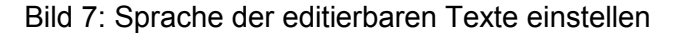

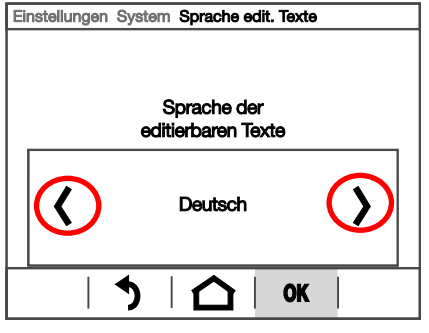

Zur Auswahl stehen bis zu 6 Sprachen, die in der ETS voreingestellt wurden. Die Texte können nur in der ETS verändert werden. Am Display erfolgt lediglich die Sprachumschaltung.

Bild 8: Sprache des editierbaren Textes auswählen

Blättern Sie mit den Pfeiltasten in der Wippe zur gewünschten Einstellung. Bestätigen Sie mit **OK** um zu speichern und zur vorhergehenden Menü-Auswahl zurückzukehren.

Oder brechen Sie ab mit dem **Rücksprung-Pfeil**  $\bullet$  oder der **Haus-Taste**  $\bullet$ .

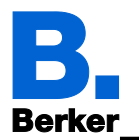

### **11.4Bildschirm**

### **11.4.1 Reinigungsmodus**

Bevor der Reinigungsmodus gestartet werden kann, ist die Zeit in der ETS im Parameter "Dauer der Sperrung für Reinigung" festzulegen. Danach kann der Reinigungsmodus wie folgt gestartet werden.

Einstellungen → Reinigungsmodus → Reinigungsmodus starten

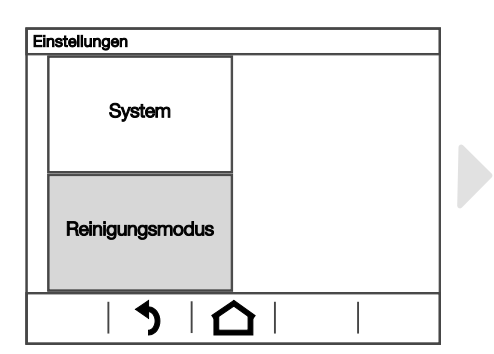

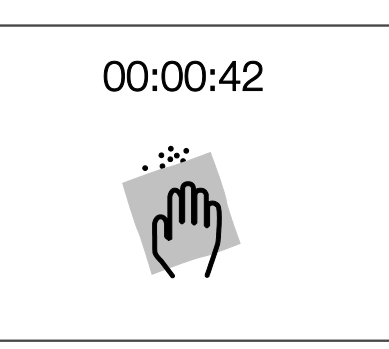

Sprache der

editierbaren Texte

Tastenton

Bild 9: Reinigungsmodus starten

### **11.4.2 Bildschirm-Optionen**

Bildschirm-Einstellungen können angepasst werden im Menü

Einstellungen → System → Bildschirm

Das Menü kann mit einem Zugangscode gesichert sein.

EQ Zugangscodes für Display-Menüs

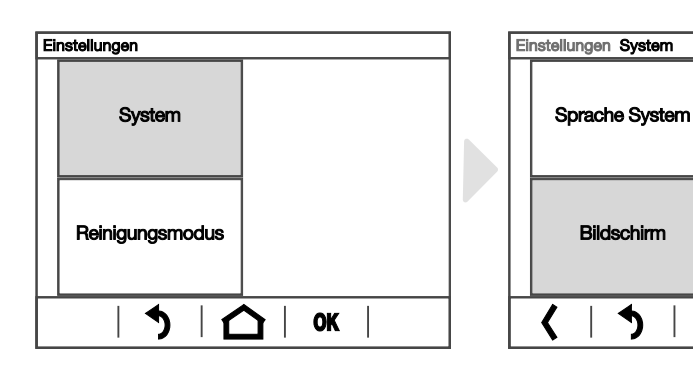

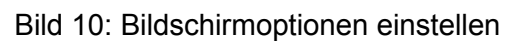

Ĺ

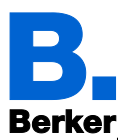

### **11.4.3 Helligkeit**

Einstellungen → System → Bildschirm

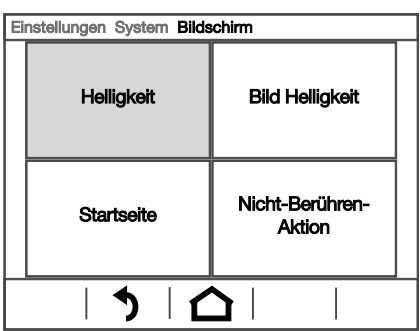

Bild 11: Bildschirmoption "Helligkeit"

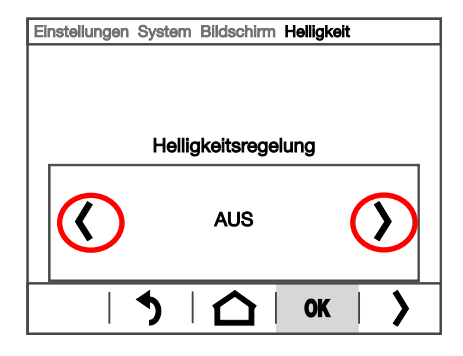

#### Die Bildschirmhelligkeit kann eingestellt werden

- Auf einen festen Wert (Regelung AUS).
- Durch Anpassung durch den internen Helligkeitssensor (Regelung nach Raumhelligkeit).
- Regelung über den KNX-Bus (diese Auswahl ist nur möglich, wenn in der ETS voreingestellt).

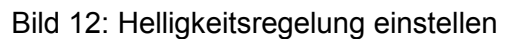

Blättern Sie mit den Pfeiltasten in der Wippe zur gewünschten Einstellung. Springen Sie dann mit der Taste Weiter (rechts unten) zur nächsten Einstellung.

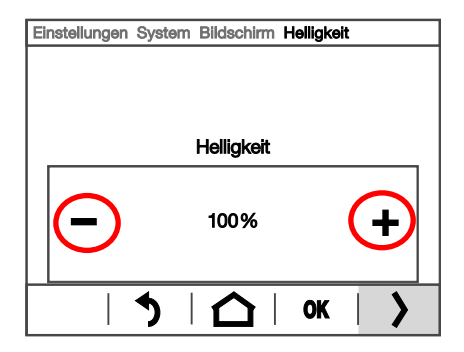

Bei einem festen Helligkeitswert und bei Regelung über den KNX-Bus kann die Helligkeit (bzw. Starthelligkeit) in Prozent eingestellt werden.

Bild 13: Helligkeitswert einstellen

Blättern Sie mit den Tasten +/- in der Wippe zur gewünschten Einstellung. Springen Sie dann mit der Taste Weiter (rechts unten) zur nächsten Einstellung.

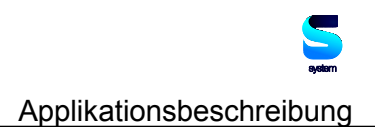

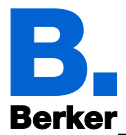

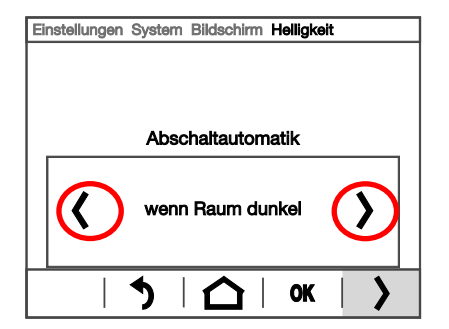

Bei einem festen Helligkeitswert und bei Regelung nach Raumhelligkeit kann eine Abschaltautomatik eingestellt werden.

Die Abschaltautomatik dunkelt das Display nach der vorgegebenen Wartezeit ab. Die Abschaltautomatik kann

• **AUS**geschaltet werden.

- **AN**geschaltet werden.
- abschalten **wenn Raum dunkel**.

Bild 14: Parameter Abschaltautomatik auswählen

Blättern Sie mit den Pfeiltasten in der Wippe zur gewünschten Einstellung. Springen Sie dann mit der Taste Weiter (rechts unten) zur nächsten Einstellung.

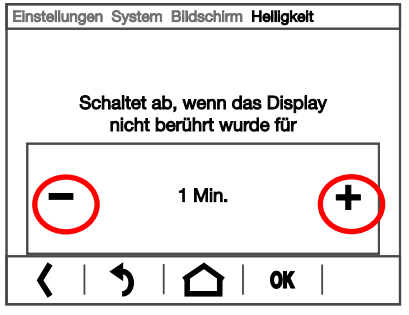

Bei aktivierter Abschaltautomatik wird nun die Wartezeit bis zum Abschalten eingestellt.

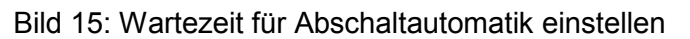

Blättern Sie mit den Tasten +/- in der Wippe zur gewünschten Einstellung. Bestätigen Sie mit **OK** um zu speichern und zur vorhergehenden Menü-Auswahl zurückzukehren. Sie können jederzeit mit **OK** speichern oder mit dem **Rücksprung-Pfeil** oder der **Haus-Taste** abbrechen ohne zu speichern.

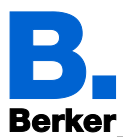

### **11.4.4 Bildschirmschoner**

Der Bildschirmschoner wird gezeigt, wenn das Display für eine vorgegebene Zeit nicht berührt wird.

Einstellungen → System → Bildschirm

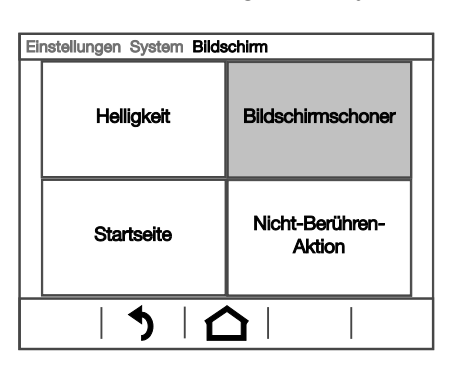

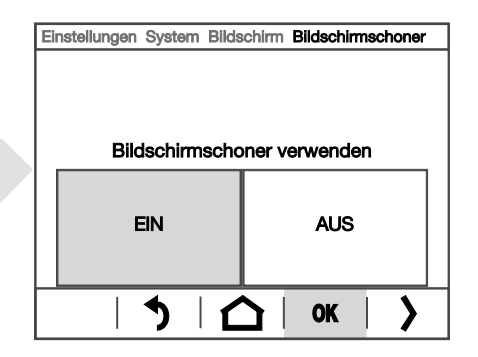

Bild 16: Bildschirmschoner

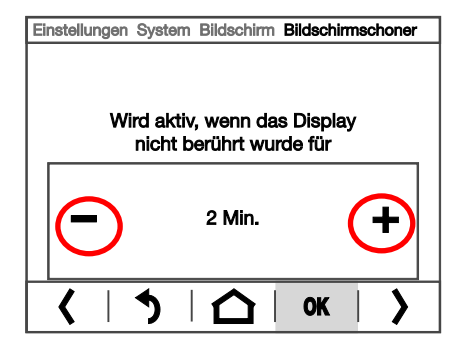

Bei aktiviertem Bildschirmschoner wird nun die Wartezeit bis zum Umschalten eingestellt.

Bild 17: Einschaltzeit Bildschirmschoner einstellen

Blättern Sie mit den Tasten +/- in der Wippe zur gewünschten Einstellung. Springen Sie dann mit der Taste Weiter<sup>1</sup> (rechts unten) zur nächsten Einstellung.

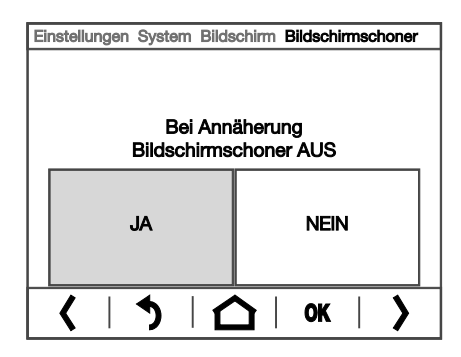

Der Bildschirmschoner kann mit dem Näherungssensor gekoppelt werden.

Bild 18: Bildschirmschoner Ein-/Ausschalten

Wählen Sie **JA**, wenn das Display bereits bei Annäherung wieder auf die Startseite schalten soll.

Springen Sie dann mit der Taste Weiter (rechts unten) zur nächsten Einstellung.

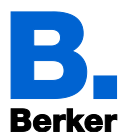

Einstellungen System Bildschirm Bildschirmschoner Bildschirmschonerart Diashow **OK** 

Wählen Sie die Art des Bildschirmschoners:

- Bildschirm AUS
- Analog-Uhr
- Digital-Uhr
- Bild von SD-Karte
- Diashow

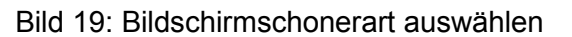

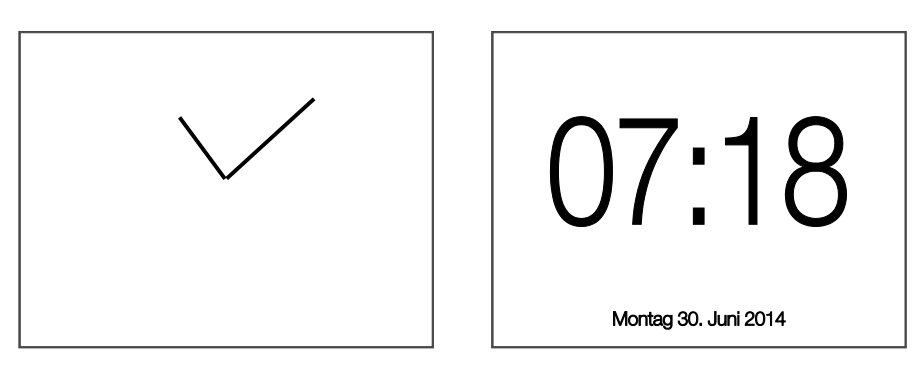

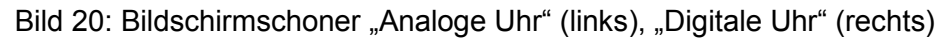

Bilder die als Bildschirmschoner angezeigt werden sollen, müssen auf einer SD-Karte gespeichert sein, die im Gerät verbleibt.

Bilder für Bildschirmschoner

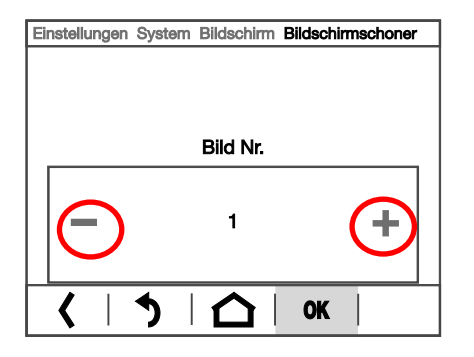

Bei einem Bild von SD-Karte als Bildschirmschoner können Sie die Bildnummer wählen.

Bild 21: Bild von SD-Karte auswählen

Blättern Sie mit den Tasten +/- in der Wippe zur gewünschten Bildnummer. Bestätigen Sie mit **OK** um zu speichern und zur vorhergehenden Menü-Auswahl zurückzukehren.

Sie können jederzeit mit OK speichern oder mit dem Rücksprung-Pfeil<sup>1</sup> oder der Haus-Taste**∩** abbrechen ohne zu speichern.

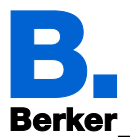

### **11.4.5 Startseite**

Die Startseite legt fest, auf welche Anzeige-Seite das Display springt, wenn die Haustaste gedrückt wird (und nach Neustart).

Einstellungen → System → Bildschirm

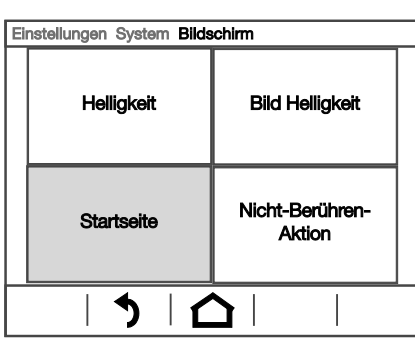

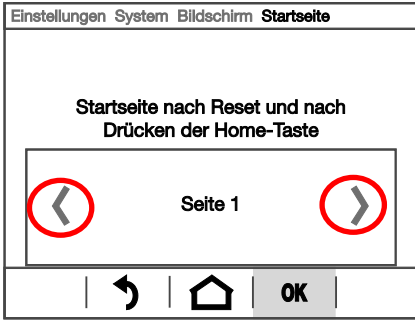

Bild 22: Startseite einstellen

Alle in der ETS definierten Anzeige-Seiten können als Startseite festgelegt werden.

Bild 23: Startseite auswählen

Blättern Sie mit den Tasten  $\langle \rangle$  in der Wippe zur gewünschten Startseite. Bestätigen Sie mit **OK** um zu speichern und zur vorhergehenden Menü-Auswahl zurückzukehren.

Oder brechen Sie ab mit dem **Rücksprung-Pfeil**  $\bullet$  oder der **Haus-Taste**  $\bullet$ .

#### **11.4.6 Nicht-Berühren-Aktion**

Die Aktion legt fest, was passiert, wenn 5 Minuten lang keine Eingabe am Display erfolgt ist.

Einstellungen → System → Bildschirm

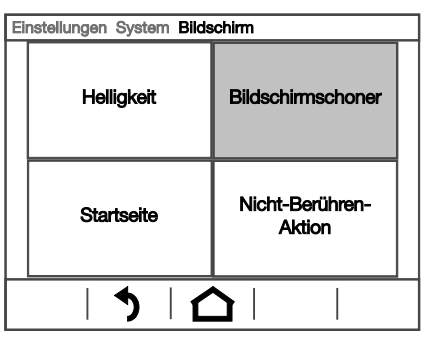

Bild 24: Nicht-Berühren-Aktion auswählen

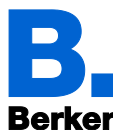

Einstellungen System Bildschirm Nicht-Berühren-Aktion Springe auf Startseite, wenn das Display 5 Minuten lang nicht berührt wurde **AUS FIN**  $\blacklozenge$ ∩ **OK** 

Schalten Sie die automatische Umschaltung auf die Startseite **EIN**, dann springt die Anzeige um wenn das Display 5 Minuten lang nicht berührt wurde. Schalten Sie AUS und das Display bleibt auf der einmal gewählten Seite stehen, bis eine Taste gedrückt wird.

Bild 25: Nicht-Berühren-Aktion einstellen

Bestätigen Sie mit **OK** um zu speichern und zur vorhergehenden Menü-Auswahl zurückzukehren.

Oder brechen Sie ab mit dem **Rücksprung-Pfeil**  $\bullet$  oder der **Haus-Taste**  $\bullet$ .

## **11.5Tastenton**

Das Gerät kann einen Ton wiedergeben, wenn eine Taste im Display berührt wird. Der Tastenton kann ein- und ausgeschaltet werden im Menü

 $\Box$  Einstellungen  $\rightarrow$  System  $\rightarrow$  Tastenton

Das Menü kann mit einem Zugangscode gesichert sein.

**Example 2** Zugangscodes für Display-Menüs

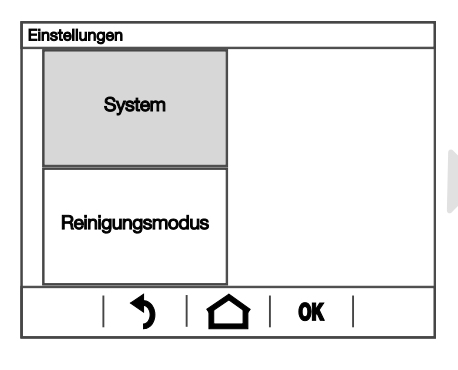

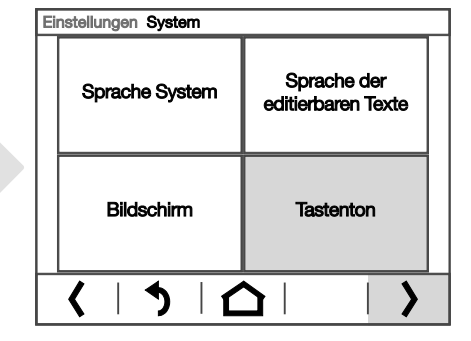

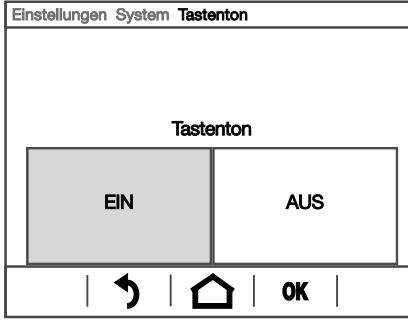

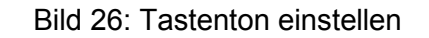

Bestätigen Sie mit **OK** um zu speichern und zur vorhergehenden Menü-Auswahl zurückzukehren.

Oder brechen Sie ab mit dem Rücksprung-Pfeil<sup>1</sup> oder der Haus-Taste<sup>1</sup>.

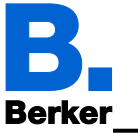

## **11.6Alarm**

Die sechs Alarmfunktionen des KNX Touch Control zeigen Meldungen im Display an. Gleichzeitig kann das Display blinken und ein Alarmton abgegeben werden. Der Alarm kann direkt im Display oder über den Bus quittiert werden.

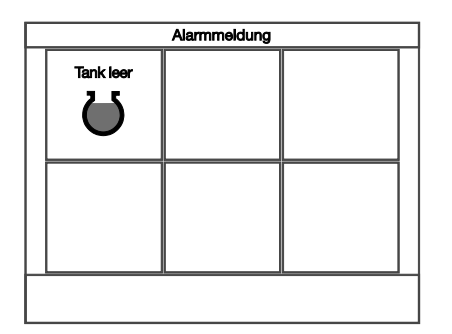

Seite mit Alarmmeldungen, Alarm 1 "Tank leer", ist aktiv.

Quittieren Sie den aktiven Alarm indem Sie auf die Taste drücken. Es können mehrere Alarme gleichzeitig aktiv sein.

Text und Symbol können nur in der ETS eingestellt werden.

Bild 27: Anzeige Alarmmeldung

Die Reaktion bei Alarm kann angepasst werden im Menü

 $\Box$  Einstellungen  $\rightarrow$  System  $\rightarrow$  Alarm

Das Menü kann mit einem Zugangscode gesichert sein.

 $\overline{a}$ 

**EQUE Zugangscodes für Display-Menüs** 

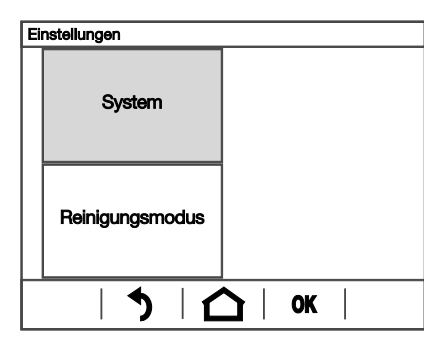

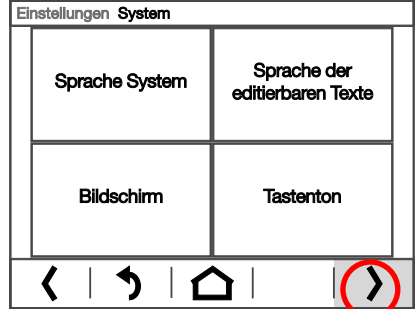

Einstellungen System Zeitschaltuhr Alarm Wecker Service  $\blacklozenge$ ∢ △  $\overline{\phantom{a}}$ 

Bild 28: Alarm einstellen

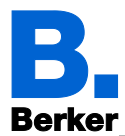

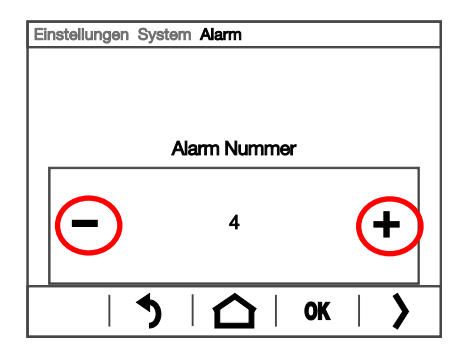

Wählen Sie die Alarmfunktion, die Sie einstellen möchten (1-6).

Bild 29: Alarmnummer auswählen

Blättern Sie mit den Tasten +/- in der Wippe zur gewünschten Nummer. Springen Sie dann mit der Taste Weiter (rechts unten) zur ersten Einstellung.

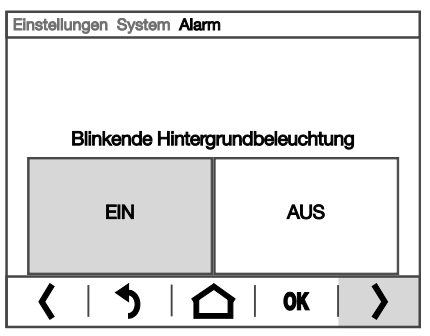

Schalten Sie das Blinken der Display-Hintergrundbeleuchtung im Alarmfall **EIN** oder **AUS**.

Bild 30: Blinkenden Hintergrundbeleuchtung einstellen

Springen Sie dann mit der Taste Weiter (rechts unten) zur nächsten Einstellung.

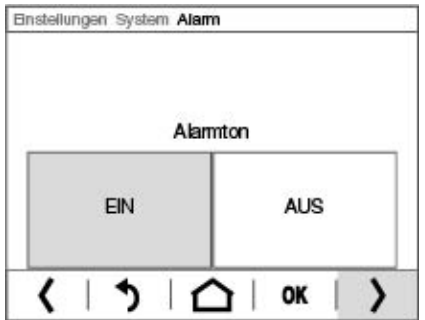

Schalten Sie das den Alarmton EIN oder AUS.

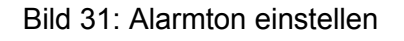

Springen Sie dann mit der Taste Weiter (rechts unten) zur nächsten Einstellung.

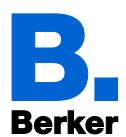

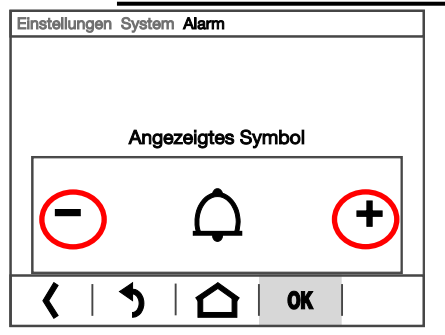

Wählen Sie das Symbol, das bei Alarm angezeigt werden soll. Es stehen alle Icons des Systems zur Verfügung.

*Übersicht Symbole*

Zusätzlich können eigene Symbole auf SD-Karte abgelegt und dann aufgerufen werden. Beachten Sie dazu das Kapitel

*Symbole und Grafiken austauschen*

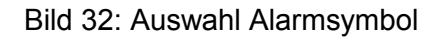

Blättern Sie mit den + / - Tasten in der Wippe zur gewünschten Einstellung.

Bestätigen Sie mit OK um zu speichern und zur vorhergehenden Menü-Auswahl zurückzukehren.

Bei Symbol 1 kann auch mit Betätigung der Minus-Taste ein Bild von der SD-Karte ausgewählt werden (Umlauf vorwärts / rückwärts)

Oder brechen Sie ab mit dem Rücksprung-Pfeil<sup>1</sup> oder der Haus-Taste<sup>1</sup>.

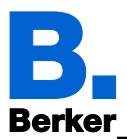

## **11.7Zeitschaltuhr**

In der Zeitschaltuhr des KNX Touch Control können 16 Zeitschaltfunktionen definiert werden. Diese Zeitschaltfunktionen werden dann internen Automatikfunktionen wie z. B. dem zeitabhängigen Schließen von Rollläden zugeordnet.

Die Zeitschaltfunktionen müssen im ETS-Menü "Wochenschaltuhr: Zeitschaltfunktion" voreingestellt werden. Zeitschaltfunktionen die als Ausgang konfiguriert sind, können dann auch am Display verändert werden. Zeitschaltfunktionen die als Eingang konfiguriert sind, empfangen nur die Zeitvorgaben von einer anderen Zeitschaltuhr im Bus-System. Hier wird im Display nur der Name angezeigt, es kann nichts verändert werden.

Die Zeitschaltfunktionen können eingesehen bzw. verändert werden im Menü

 $□$  Einstellungen  $\rightarrow$  System  $\rightarrow$  Zeitschaltuhr

Das Menü kann mit einem Zugangscode gesichert sein.

**EQUE Zugangscodes für Display-Menüs** 

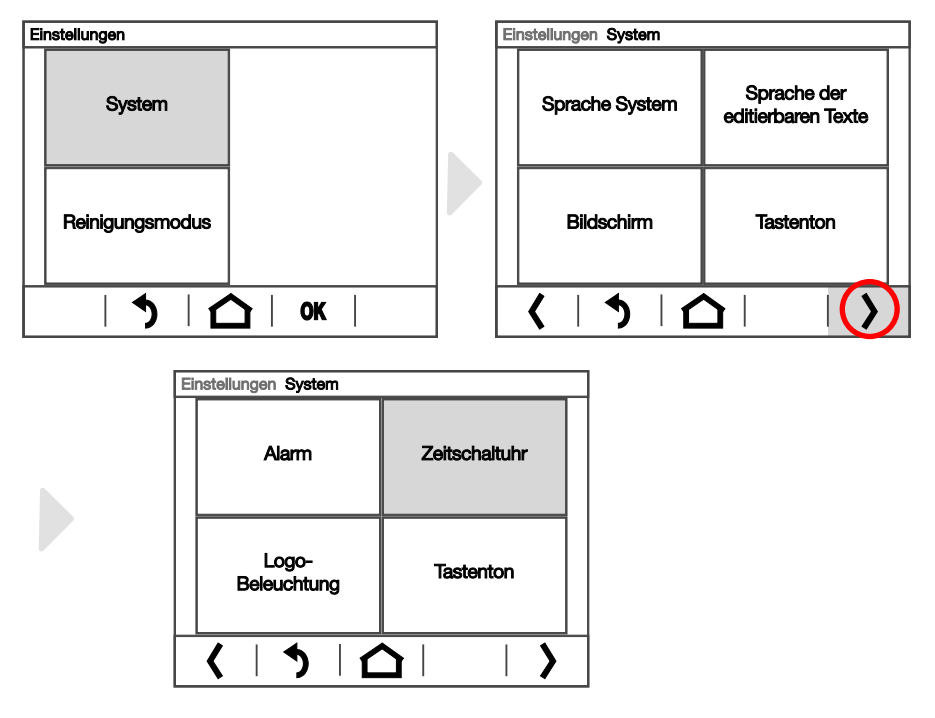

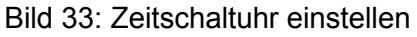

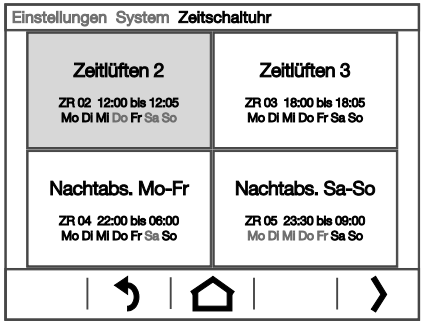

Wählen Sie die Zeitschaltuhrfunktion, die Sie verändern möchten.

Es werden nur die in der ETS vorkonfigurierten Zeitschaltuhrfunktionen angezeigt. Im Beispiel sind Nachtabs. Mo-Fr und Sa-So in der ETS als Eingang konfiguriert. Die Zeitschalt-Information kommt über den Bus, es kann nichts verändert werden.

Bild 34: Zeitschaltuhr Funktion auswählen

Springen Sie dann mit der Taste Weiter (rechts unten) zur nächsten Einstellung.

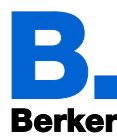

Einstellungen System Zeitschaltuhr ZR 02

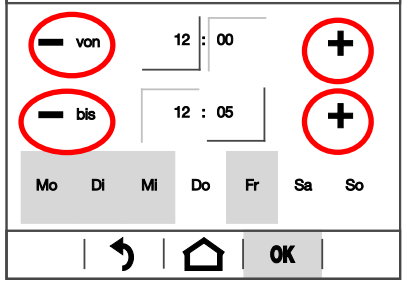

Stellen Sie dann nacheinander Beginn und Ende der Zeitschaltuhrfunktion ein. Aktivieren Sie dazu das Stunden- und dann das Minutenfeld und stellen Sie mit den Tasten +/- in der Wippe die gewünschte Uhrzeit ein.

Aktivieren Sie dann die Tasten der Wochentage, an denen die Zeitschaltuhrfunktion aktiv sein soll. Im Beispiel geht der Zeitraum von 12:00 bis 12:05 und ist Montag, Dienstag, Mittwoch und Freitag aktiv.

Bild 35: Schaltzeiten für ausgewählte Zeitschaltuhrfunktion verändern

Bestätigen Sie mit **OK** um zu speichern und zur vorhergehenden Menü-Auswahl zurückzukehren.

Oder brechen Sie ab mit dem Rücksprung-Pfeil<sup>1</sup> oder der Haus-Taste<sup>1</sup>.

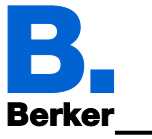

### **11.8Wecker**

Das KNX Touch Control kann zu einer eingestellten Zeit einen Weckalarm mit Ton und blinkendem Display auslösen. Gleichzeitig erscheinen im Display die Uhrzeit und eine Taste zum Abstellen des Alarms.

Wird der Alarm nicht manuell beendet, hört er nach Ablauf der eingestellten Alarmzeit von selbst auf. Alternativ kann der Weckalarm über den Bus abgestellt werden. Nach dem Abstellen des Alarms bleibt der Wecker eingeschaltet und löst am nächsten Tag wieder Alarm aus.

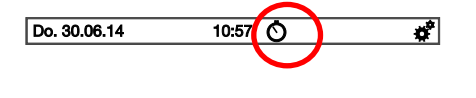

Wenn der Wecker eingeschaltet ist, wird auf den Anzeige-Seiten eine kleine Uhr neben der aktuellen Uhrzeit angezeigt.

Bild 36: Wecker Anzeige

Das Symbol ist zugleich eine Taste mit der direkt ins Wecker-Menü geschaltet werden kann. Bei ausgeschaltetem Wecker verwenden Sie das Einstellungsmenü

 $□$  Einstellungen  $→$  System  $→$  Wecker

Das Menü kann mit einem Zugangscode gesichert sein.

**Ell** Zugangscodes für Display-Menüs

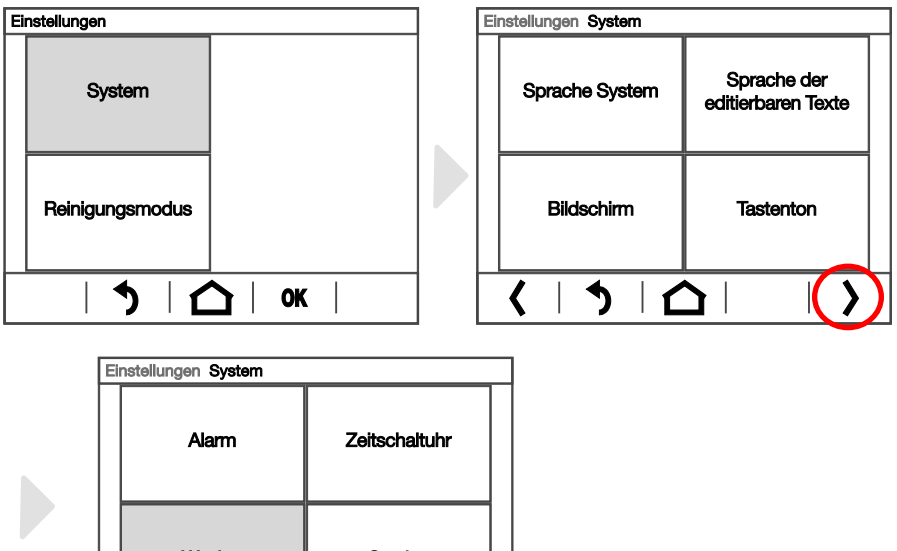

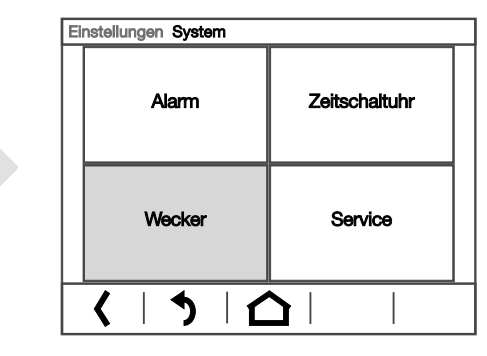

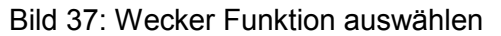

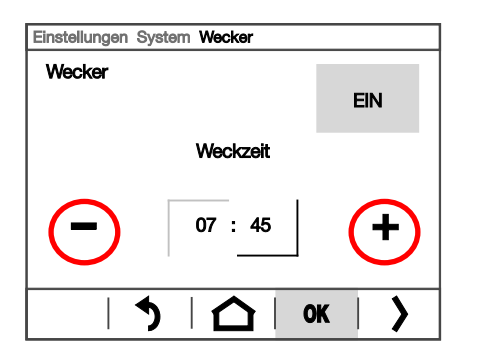

Über die Taste rechts oben schalten Sie den Wecker **EIN** oder **AUS**.

Stellen Sie die Weckzeit ein, indem Sie nacheinander das Stunden- und dann das Minutenfeld aktivieren und mit den Tasten +/- in der Wippe die gewünschte Uhrzeit einstellen.

Bild 38: Weckzeit einstellen

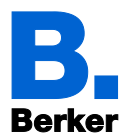

Springen Sie dann mit der Taste Weiter (rechts unten) zur nächsten Einstellung.

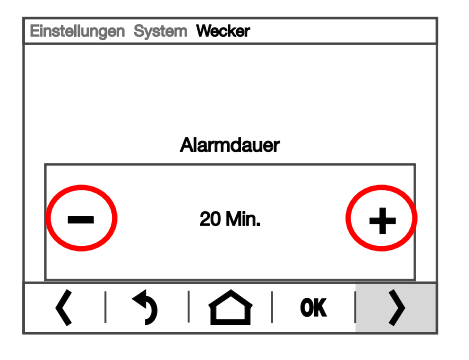

Stellen Sie die Alarmdauer ein.

Stellen Sie mit den Tasten +/- in der Wippe die gewünschte Alarmdauer ein.

Bild 39: Alarmdauer einstellen

Springen Sie dann mit der Taste Weiter (rechts unten) zur nächsten Einstellung.

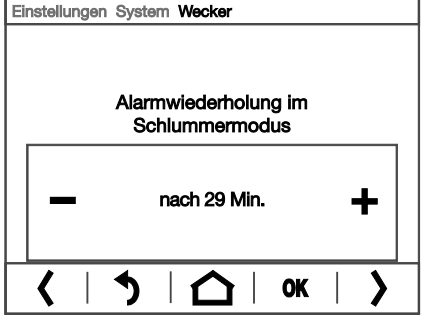

Stellen Sie ein, nach wie vielen Minuten der Alarm im Schlummermodus wiederholt wird. Wählen Sie "keine" wenn der Alarm nicht wiederholt werden soll. Blättern Sie mit den Tasten +/- in der Wippe zur

gewünschten Einstellung.

Bild 40: Alarmwiederholung für Schlummermodus einstellen

Springen Sie dann mit der Taste Weiter (rechts unten) zur nächsten Einstellung.

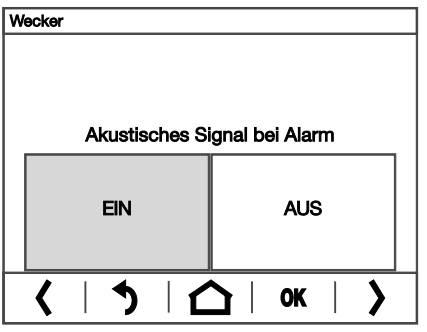

Schalten Sie das akustische Signal für den Alarmton **EIN** oder **AUS**.

Bild 41: Akustisches Signal bei Alarm auswählen

Springen Sie dann mit der Taste Weiter (rechts unten) zur nächsten Einstellung.

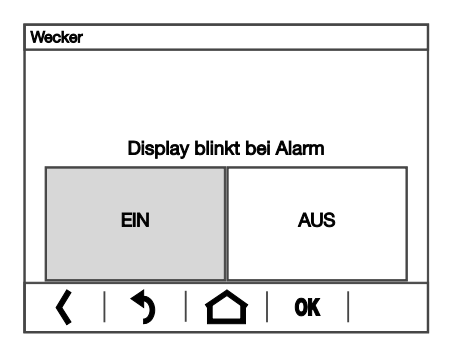

Schalten Sie das Blinken der Display-Hintergrundbeleuchtung im Alarmfall **EIN** oder **AUS**.

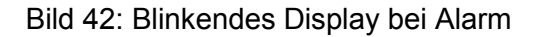

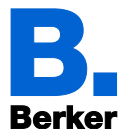

Bestätigen Sie mit **OK** um zu speichern und zur vorhergehenden Menü-Auswahl zurückzukehren.

Oder brechen Sie ab mit dem **Rücksprung-Pfeil**  $\bullet$  oder der **Haus-Taste**  $\bullet$ .

### **11.9Service**

Im Service-Menü können Sie

- Zugangscode zurücksetzen
- das Gerät auf den Zustand des letzten ETS-Downloads zurücksetzen
- einen Reset der Gerätesoftware durchführen
- die Geräteadresse zuweisen (PRG-LED Einschalten)
- Informationen über das Gerät abrufen (Software-Versionen)
- Lizenztexte lesen
- auf den internen Bereich zugreifen (nur Hersteller-Service)

#### **11.9.1 Zugangscode zurücksetzen**

Alle Codes können über das Menü wieder auf den Stand des letzten ETS-Downloads zurückgesetzt werden.

Einstellungen → System → Service → Zugangscode zurücksetzen

#### **11.9.2 Gerät auf letzten ETS-Download zurücksetzen**

Durch das Zurücksetzen werden alle manuell am Display veränderten Einstellungen unwiderruflich überschrieben!

Einstellungen → System → Service → Auf letzten ETS-Download zurücksetzen

#### **11.9.3 Reset des Geräts**

Hierdurch wird die Gerätesoftware neu gestartet.

Einstellungen → System → Service → Reset

#### **11.9.4 Gerät adressieren**

Der Programmiermodus für die Adressierung am Bus wird aktiviert über den Programmier-Taster auf der Gehäuserückseite oder über das Display.

 $□$  Einstellungen  $\rightarrow$  System  $\rightarrow$  Service  $\rightarrow$  KNX

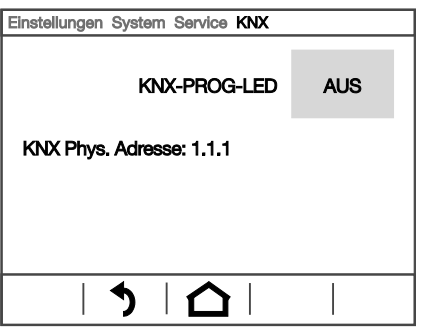

KNX-Programmier-LED EIN: Programmiermodus aktiv.

KNX-Programmier-LED AUS: Programmiermodus inaktiv.

Die aktuelle Adresse wird angezeigt. Adresse im Auslieferungszustand: 15.15.250

Bild 43: Gerät über Display adressieren

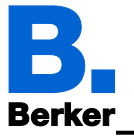

### **11.9.5 Info**

Hier finden Sie die KNX-Software-Version, die Display-Software-Version und die Software-Version des Betriebssystems.

Einstellungen → System → Service → Info

#### **11.9.6 Lizenz**

Hier finden Sie Hinweise zu Lizenzen von denen im Gerät verwendeten Soft- und Hardware-Komponenten, die Lizenztexte und Lizenz-Eigentümer.

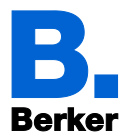

## **12 Anzeige-Seiten einrichten**

Das Gerät bietet 10 Anzeige-Seiten, die individuell konfiguriert werden können mit

- Flächen (Schalter, Anzeigeplätze für Sensorwerte)
- Wippen
- Drehregler

Hierfür stehen 37 vordefinierte Seiten-Darstellungen zur Auswahl. Die Seiten werden in der ETS eingerichtet und dann am Display dargestellt.

### **12.1Seiten am Display anwählen**

Es werden nur Seiten angezeigt die mit der ETS konfiguriert wurden. Es können 1 bis 10 Seiten angezeigt werden. Die einzelnen Seiten werden über die untere Menüleiste angewählt. Die Seitenauswahl wird in Seitenblöcken angezeigt von jeweils 3-4 Seiten. Die Seitenblöcke werden mit den Tasten  $\langle \rangle$  ausgewählt. Durch Betätigen der Touch-Bedienfläche, des bedienbaren Seitenelementes wird die hinterlegte Funktion ausgeführt.

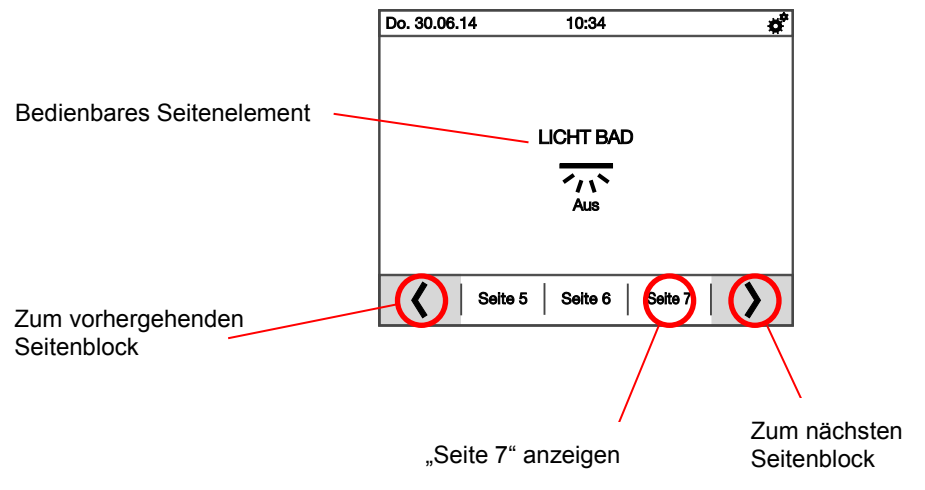

Bild 44: Seite am Display auswählen

In der ETS wird eine Startseite festgelegt. Auf diese Seite springt das Display, wenn in den

Einstelllungen die **Haus-Taste (Weddrückt wird (und nach Neustart). Zusätzlich kann** eingestellt werden, dass die Startseite angezeigt wird, wenn 5 Minuten lang keine Eingabe am Display erfolgt.

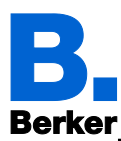

### **12.2Seiten in der ETS einrichten**

*ETS-Menü: Seite 1...10*

Auf jeder Seite kann rechts oben die Taste  $\clubsuit$  angezeigt werden, über die man in die System-Einstellungen gelangt. Wenn das Einstellen des Systems durch den Nutzer nicht gewünscht ist, kann die Taste ausgeblendet werden. Wenn hingegen am Display System-Einstellungen vorgenommen werden sollen, dann sollte die Taste auf mindestens einer Anzeige-Seite aktiviert werden.

Menünavigation von dieser Seite

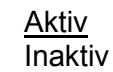

Tabelle 43: Seitennavigation

Sie können für die Anzeige-Seiten am Display einen Zugangscode vergeben. Der Code wird abgefragt, wenn zwischen Seiten gewechselt wird. Die Standardseite ist dadurch immer zugänglich.

Geben Sie an, ob die Einstellungen für Zugangscode beim Download aus der ETS übertragen werden sollen. Die bisherigen Einstellungen werden dann überschrieben – auch am Display vorgenommene Änderungen des Codes.

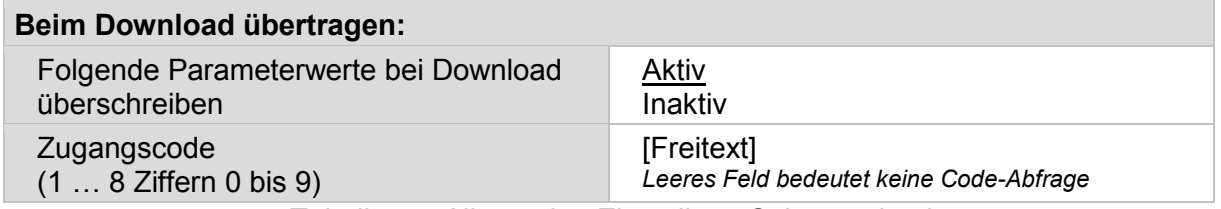

Tabelle 44: Allgemeine Einstellung Seitennavigation

Vergeben Sie einen Namen für diese Seite. Für jede der sechs möglichen Sprachen kann ein Name eingetragen werden (max. 15 Zeichen). Dieser Name erscheint in der unteren Menüleiste des Bildschirms.

**EQUE Sprache der editierbaren Texte** 

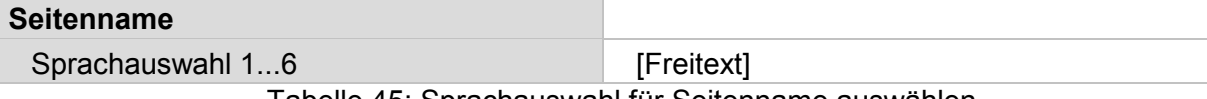

Tabelle 45: Sprachauswahl für Seitenname auswählen

Legen Sie die Funktionen der Seiten fest. Eine Seite kann Funktionselemente enthalten die aus Flächen (Tasten), Wippen, Drehreglern oder Kombinationen aus diesen Elementen enthalten. Hierzu werden vordefinierte Layouts für die Seiteneinstellungen vorgehalten. Diese können für jede Anzeigeseite individuell ausgewählt werden.

Wählen Sie das Layout der Seite anhand der Tabelle.

Übersicht vordefinierte Seiten

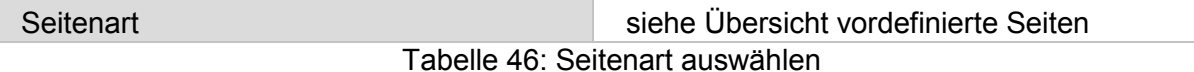

Symbole und Beschriftung der einzelnen Seitenelemente können angepasst werden.

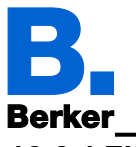

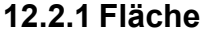

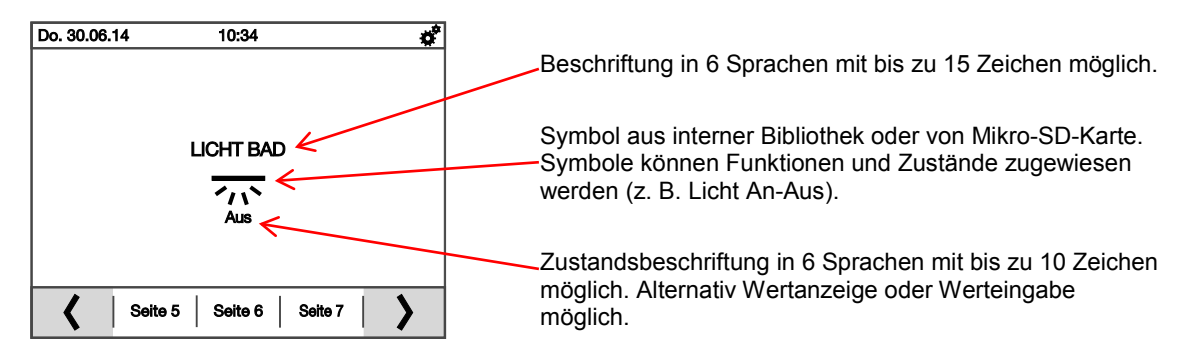

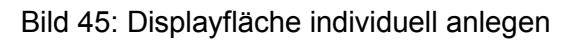

#### **Flächenfunktionen**

- keine Funktion
- Anzeige EIN/AUS
- Anzeige Datum
- Anzeige Uhrzeit
- Anzeige 8 Bit Wert (0 ... 255)
- Anzeige 8 Bit Wert (0 ... 100%)
- $-$  Anzeige 8 Bit Wert (0 ... 360 $^{\circ}$ )
- Anzeige 16 Bit Zähler ohne Vorzeichen
- Anzeige 16 Bit Zähler mit Vorzeichen
- Anzeige 16 Bit Fließkomma
- Anzeige 32 Bit Zähler ohne Vorzeichen
- Anzeige 32 Bit Zähler mit Vorzeichen
- Anzeige 32 Bit Fließkomma
- Anzeige Text
- Anzeige Energie [DPT 29.01X]
- Betätigung EIN
- Betätigung AUS
- Betätigung EIN, Loslassen AUS
- Betätigung AUS, Loslassen EIN
- Betätigung UM
- Eingabe Datum
- Eingabe Uhrzeit
- Eingabe 8 Bit-Wert Szene
- Eingabe 8 Bit-Wert (0 ... 255)
- $-$  Eingabe 8 Bit-Wert (0 ... 100%)
- $-$  Eingabe 8 Bit-Wert (0 ... 360 $^{\circ}$ )
- Eingabe 16 Bit Zähler ohne Vorzeichen
- Eingabe 16 Bit Zähler mit Vorzeichen
- Eingabe 16 Bit Fließkomma
- Eingabe 32 Bit Zähler ohne Vorzeichen
- Eingabe 32 Bit Zähler mit Vorzeichen
- Eingabe 32 Bit Fließkomma
- Eingabe Text
- Eingabe Energie [DPT 29.01X]
- Beleuchtung, Heller (EIN)
- Beleuchtung, Dunkler (AUS)
- Beleuchtung, Heller (EIN) / Dunkler (AUS)
- Rollladen / Jalousie Auf
- Rollladen / Jalousie Ab
- Seitennavigation
- Systemnavigation

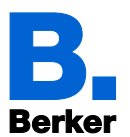

Vergeben Sie einen Namen für diese Funktion. Für jede der sechs möglichen Sprachen kann ein Name eingetragen werden (max. 15 Zeichen).

#### Sprache der editierbaren Texte

Legen Sie dann die Funktion der Fläche fest, tragen Sie ggf. weitere Texte ein, die angezeigt werden sollen, und wählen Sie ein Symbol aus. Wenn kein Symbol dargestellt werden soll, wählen Sie die Einstellung "kein Symbol" aus. Je nach Flächenfunktion sind 1 oder 2 Symbole auszuwählen.

#### **EQUE Upersicht Symbole**

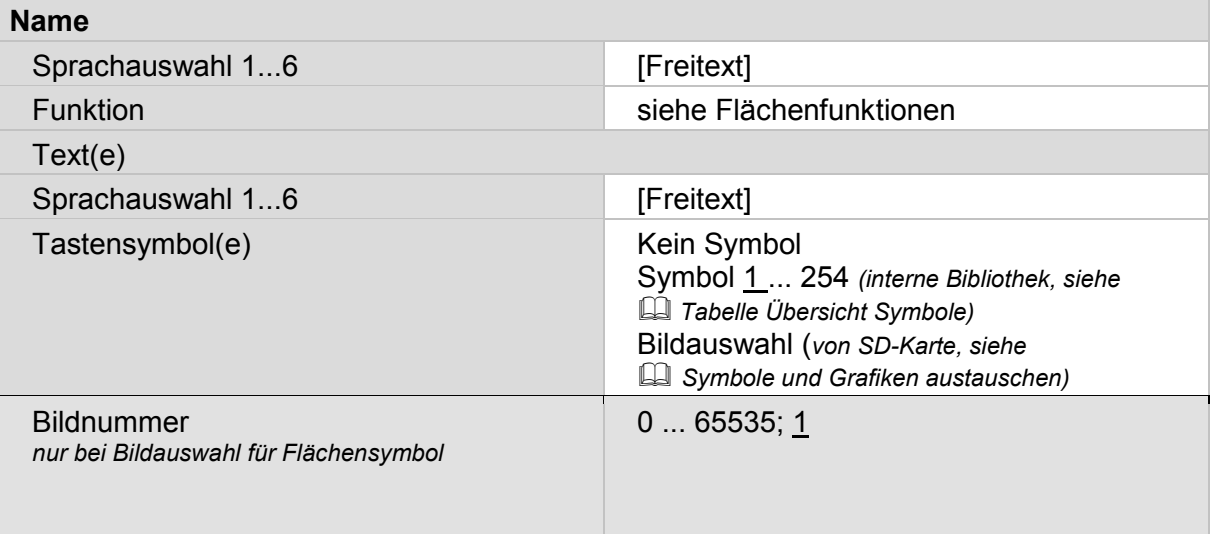

#### Tabelle 47: Flächensymbol auswählen

Je nach Funktion der Fläche ist die Eingabe weiterer Parameter erforderlich, z. B.

- Texte für EIN und AUS
- Zustandsanzeige
- Eingabe von Einheiten bei Wertanzeige/Werteingabe
- Umrechnungsfaktoren bei Fließkommawerten
- Szenennummern
- für die Eingabe von Werten (Startwert und Min.-/Max.-Wert)
- Zeiten für die Erkennung zwischen kurzem und langem Tastendruck für Dimm- oder Jalousiefunktionen
- die Seitennummer für die Seitennavigation
- und die Systemseite für die Funktion Systemnavigation

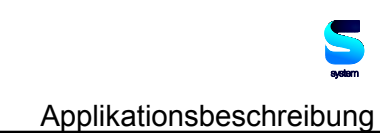

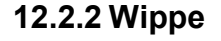

**Berker** 

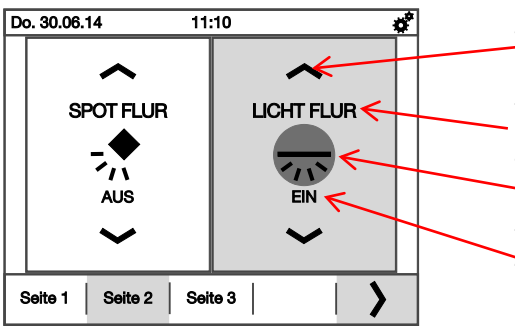

Wippensymbol (aus interner Bibliothek oder von Mikro-SD-Karte). Symbole können Funktionen und Zustände zugewiesen werden.

Beschriftung in 6 Sprachen mit bis zu 15 Zeichen möglich. Tastensymbol (aus interner Bibliothek oder Mikro-SD-Karte). Symbol können Funktionen und Zustände zugewiesen werden. Zustandsbeschriftung (Wert)

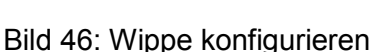

Wippenfunktionen:

- Betätigung EIN/AUS
- Betätigung AUS/EIN
- Beleuchtung, Heller (EIN) / Dunkler (AUS)
- Beleuchtung, Dunkler (AUS) / Heller (EIN)
- Rollladen / Jalousie (Auf /Ab)
- Rollladen / Jalousie (Ab /Auf)

Vergeben Sie einen Namen für diese Funktion. Für jede der sechs möglichen Sprachen kann ein Name eingetragen werden (max. 15 Zeichen).

**EQUE Sprache der editierbaren Texte** 

Legen Sie die Funktion der Wippe fest. Machen Sie je nach Funktion Zeitvorgaben und stellen Sie ein, ob Werte angezeigt werden sollen (z. B. Fahrposition). Wählen Sie dann Symbole für die Taste (mittig) und für die Wippe aus. Wenn kein Symbol dargestellt werden soll, wählen Sie die Einstellung "Kein Symbol"

Übersicht Symbole

#### **Name**

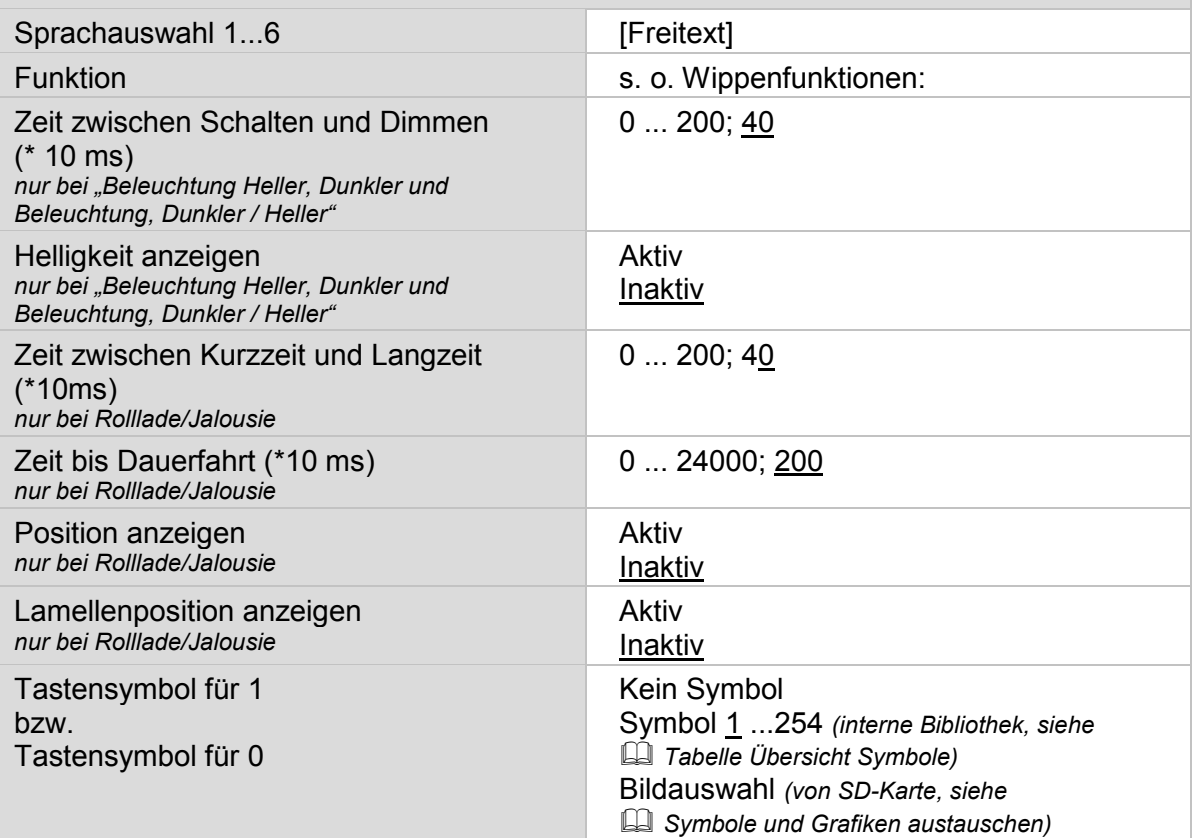

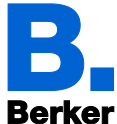

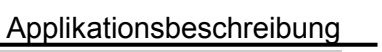

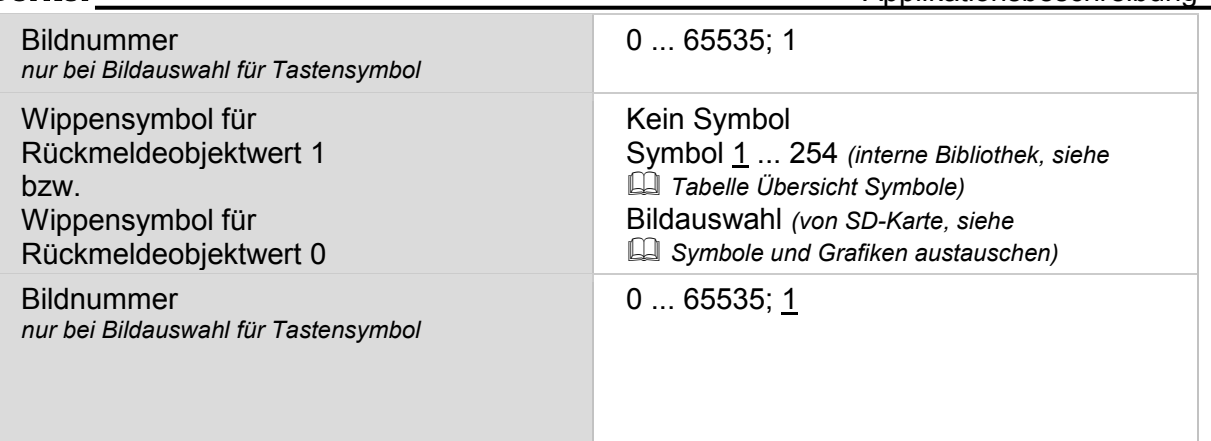

Tabelle 48: Wippensymbol konfigurieren

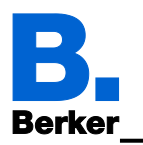

#### **12.2.3 Drehregler**

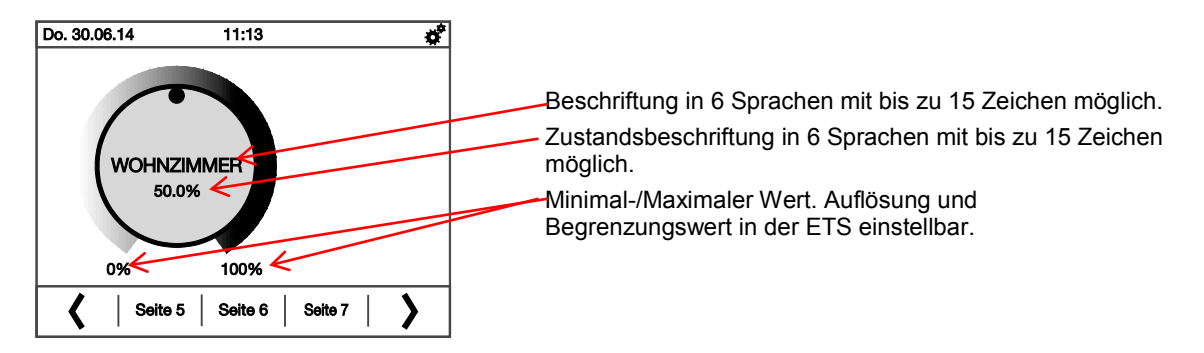

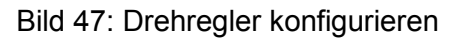

#### **Drehreglerfunktionen:**

- Temperatur
- RGB-Steuerung
- 8 Bit Wert (0 ... 255)
- 8 Bit Wert (0 ... 100%)
- $-8$  Bit Wert (0 ... 360 $^{\circ}$ )
- 16 Bit Zähler ohne Vorzeichen
- 16 Bit Zähler mit Vorzeichen
- 16 Bit Fließkomma
- 32 Bit Zähler ohne Vorzeichen
- 32 Bit Zähler mit Vorzeichen
- 32 Bit Fließkomma

Vergeben Sie einen Namen für diese Funktion. Für jede der sechs möglichen Sprachen kann ein Name eingetragen werden (max. 15 Zeichen).

Sprache der editierbaren Texte

Legen Sie die Funktion des Drehreglers fest. Wählen Sie dann ein Symbol aus dem Bereich Drehregler bzw. ein geeignetes Symbol von der SD-Speicherkarte aus.

- Wird ein anderes Symbol als der Drehregler ausgewählt, so wird nur der Regler aber ohne Farbring dargestellt.
- **ELE** Übersicht Symbole

**Name**

Die weiteren Einstellungsmöglichkeiten hängen von der Funktion ab.

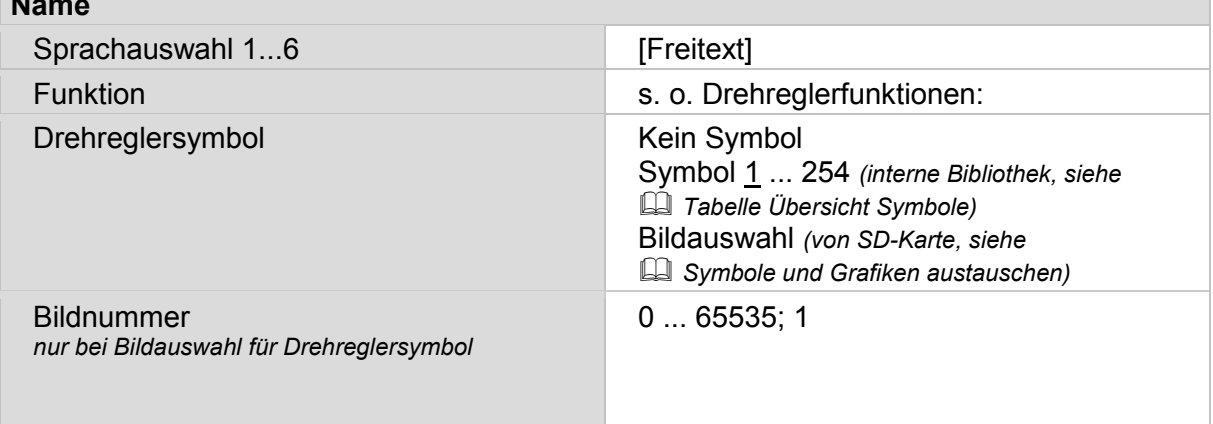

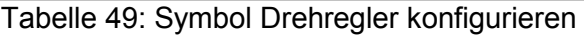
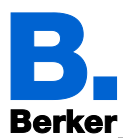

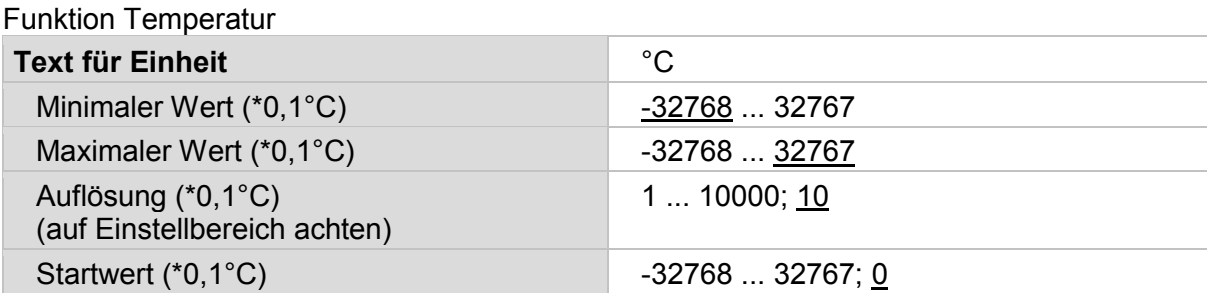

#### Tabelle 50: Temperaturwerte konfigurieren

## Funktion RGB-Steuerung

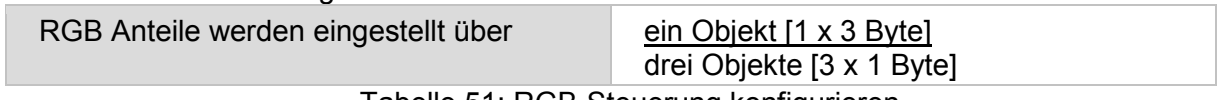

#### Tabelle 51: RGB-Steuerung konfigurieren

Funktion 8 Bit-Wert (0 … 255)

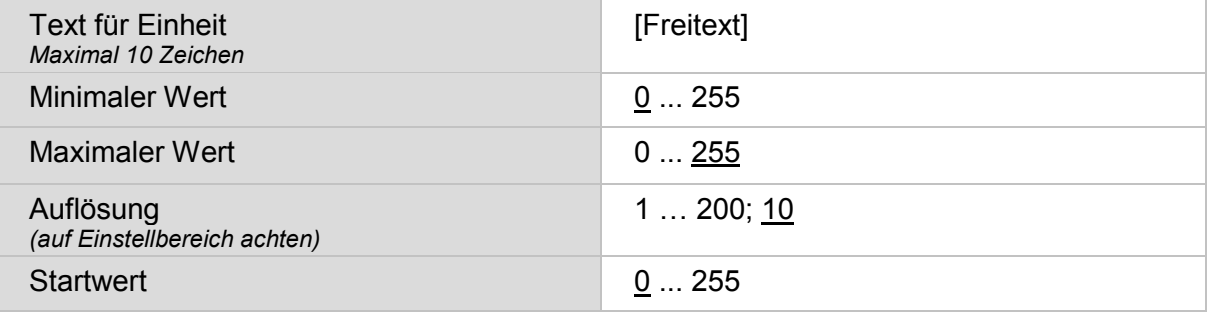

#### Tabelle 52: Funktion 8 Bit-Wert (0…255) konfigurieren

#### Funktion 8 Bit-Wert (0...100%)

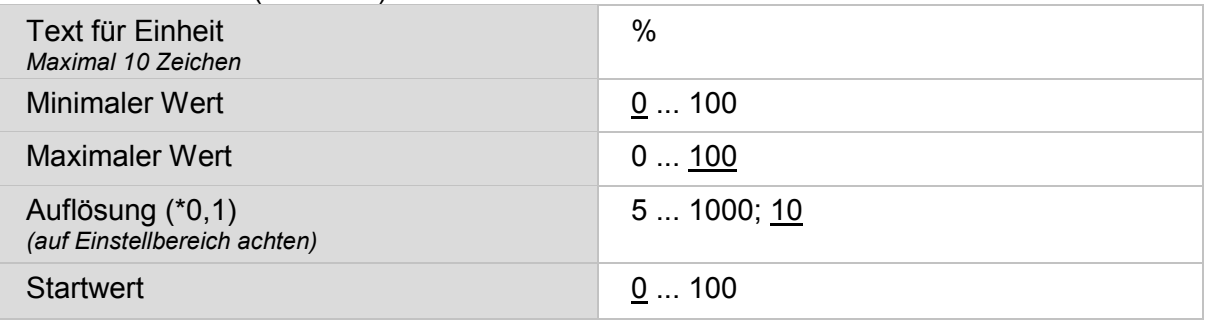

#### Tabelle 53: Funktion 8 Bit-Wert (0…100%) konfigurieren

## Funktion 8 Bit-Wert (0...360°)

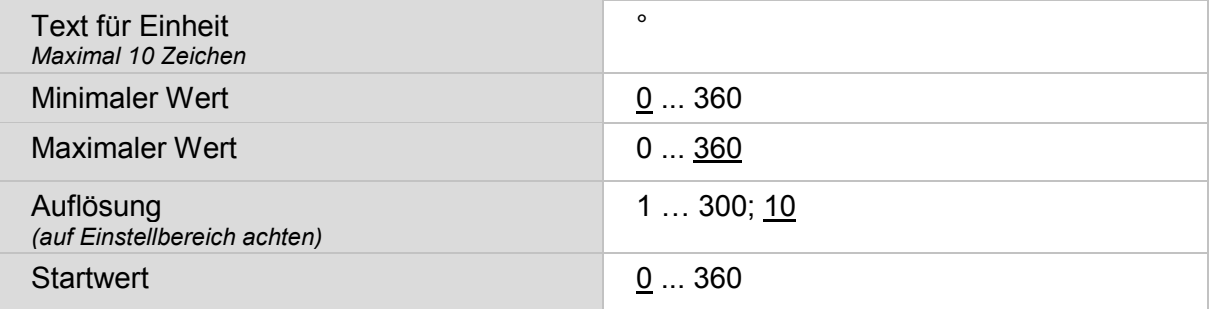

#### Tabelle 54: Funktion 8 Bit-Wert (0…360°) konfigurieren

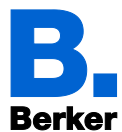

Funktion 16 Bit Zähler ohne / mit Vorzeichen

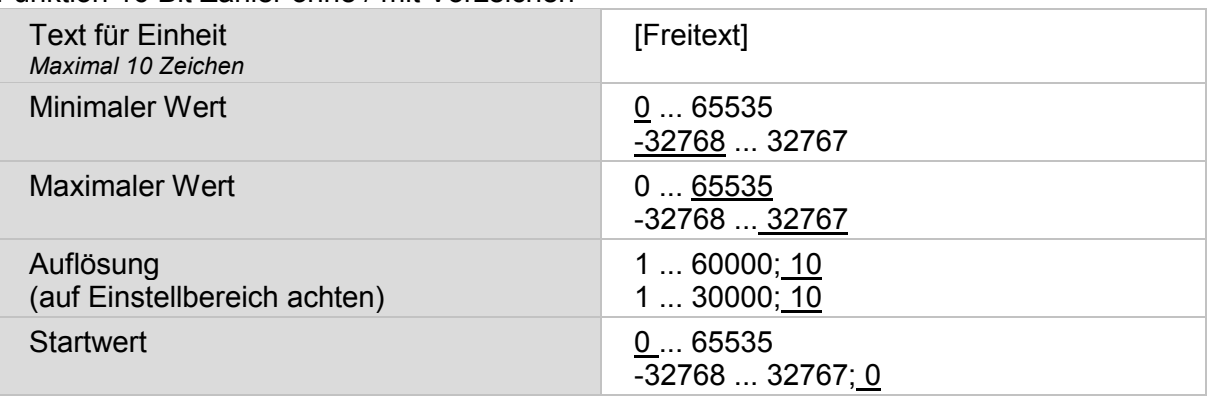

Tabelle 55: Funktion 16 Bit-Wert konfigurieren

#### Funktion 16 Bit Fließkomma

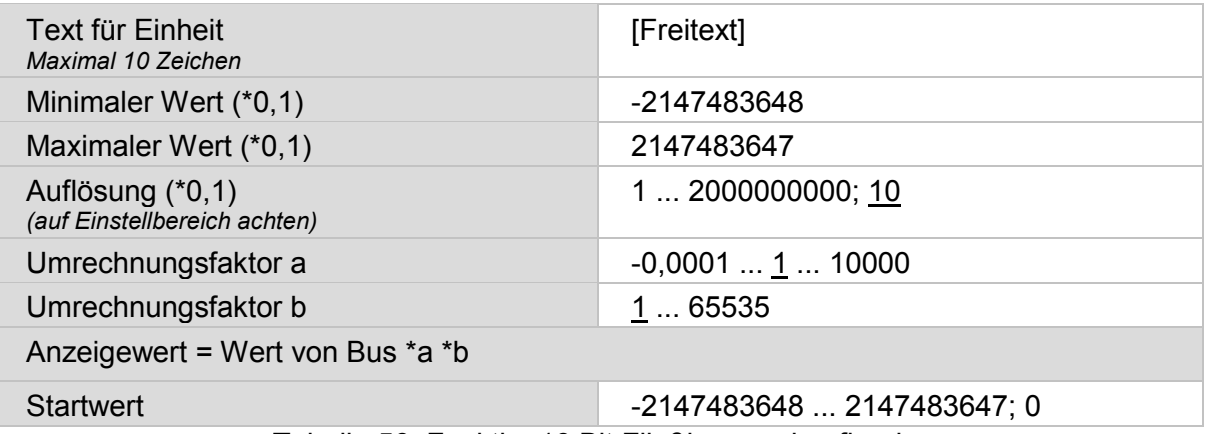

Tabelle 56: Funktion16 Bit Fließkomma konfigurieren

# Funktion 32 Bit Zähler ohne / mit Vorzeichen

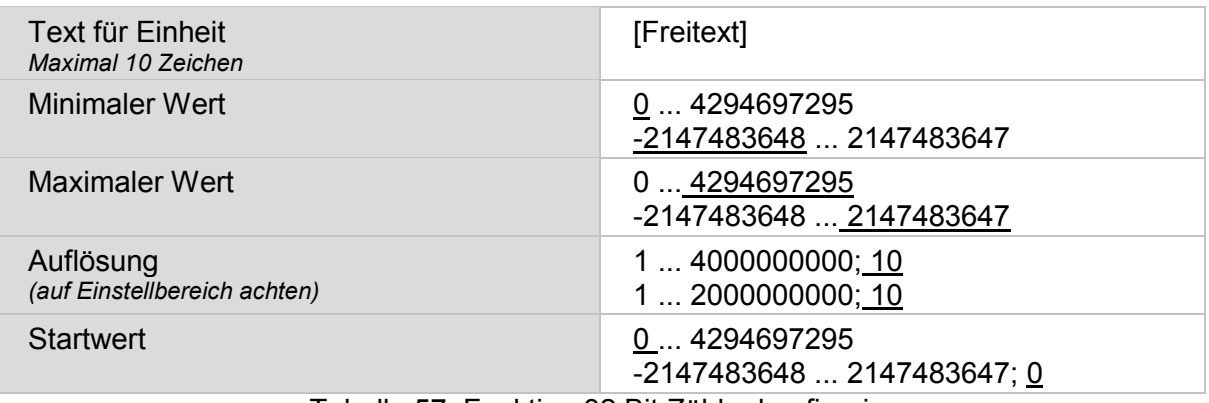

Tabelle 57: Funktion 32 Bit Zähler konfigurieren

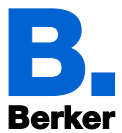

Funktion Auswahl ..32 Bit Fließkomma"

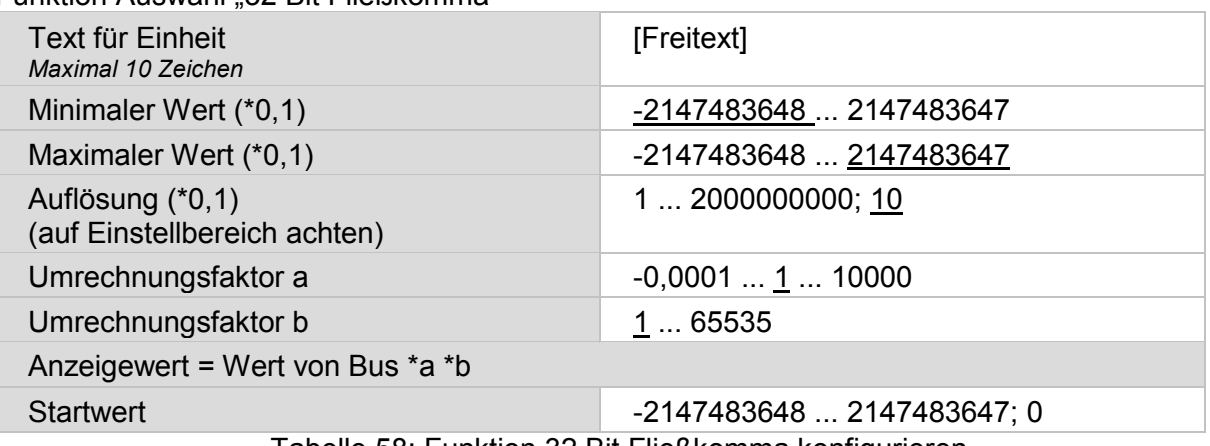

Tabelle 58: Funktion 32 Bit Fließkomma konfigurieren

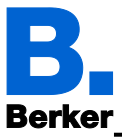

# **12.3Übersicht vordefinierte Seitenbelegung**

Das Gerät stellt 38 vordefinierte Seitenbelegungen zur Verfügung. Mit diesen vordefinierten Seitenbelegungen können bis zu 10 individuell konfigurierte Seiten dargestellt werden.

Die gezeigten Beschriftungen und Symbole sind Beispiele, Flächen, Wippen und Drehregler können individuell beschriftet werden.

#### **0 Inaktiv**

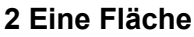

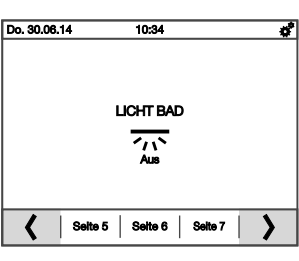

**3 Zwei Flächen senkrecht 4 Zwei Flächen waagerecht**

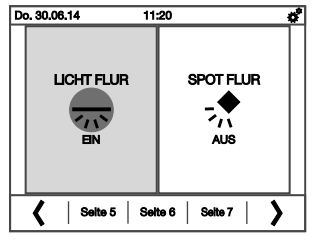

**5 Drei Flächen senkrecht 6 Vier Flächen**

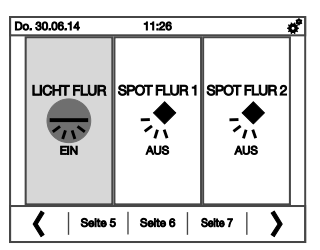

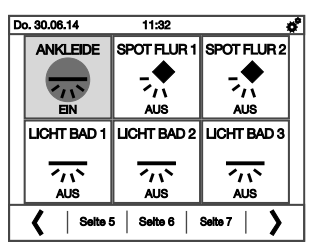

**9 Einfach-Wippe senkrecht links + eine Fläche**

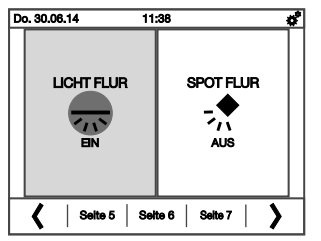

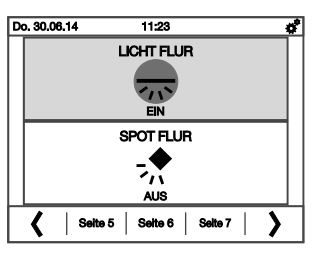

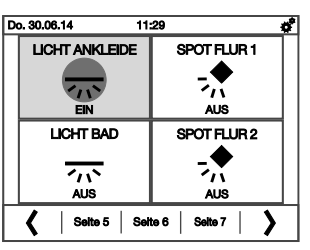

**7 Sechs Flächen 8 Einfach-Wippe senkrecht**

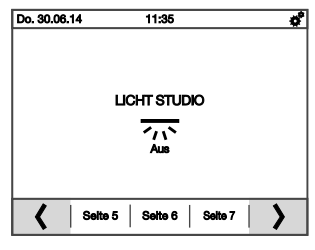

**10 Einfach-Wippe senkrecht rechts + eine Fläche**

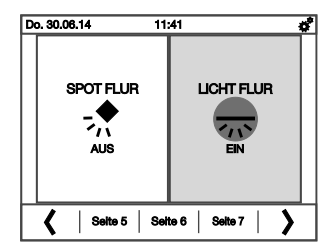

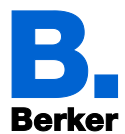

**11 Einfach-Wippe senkrecht links + zwei Flächen**

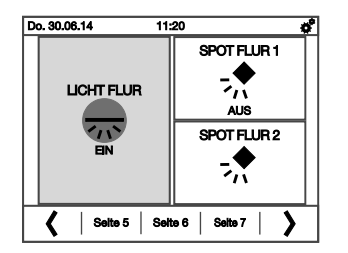

**13 Einfach-Wippe senkrecht rechts + zwei Flächen**

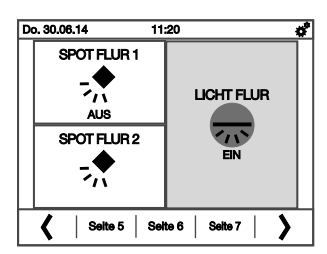

**15 Einfach-Wippe senkrecht mittig + vier Flächen**

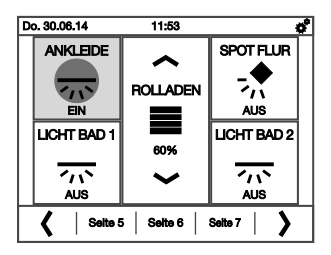

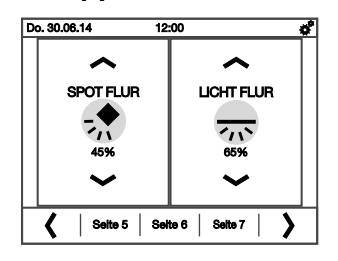

**19 Zweifach-Wippe senkrecht + eine Fläche mittig**

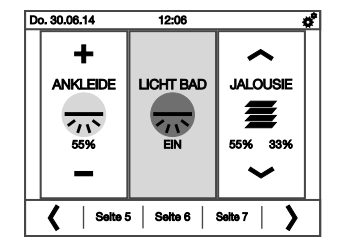

Applikationsbeschreibung

**12 Einfach-Wippe senkrecht mittig + zwei Flächen**

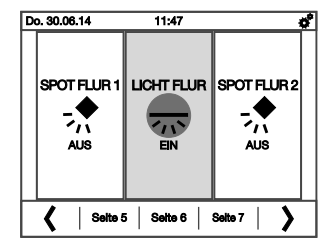

**14 Einfach-Wippe senkrecht links + vier Flächen**

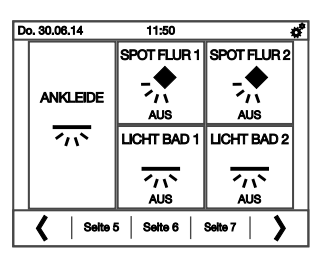

**16 Einfach-Wippe senkrecht rechts + vier Flächen**

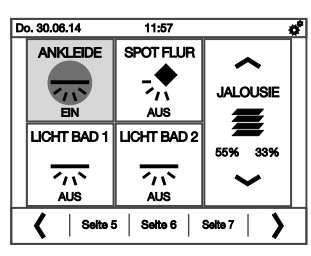

**17 Zweifach-Wippe senkrecht 18 Zweifach-Wippe senkrecht + eine Fläche links**

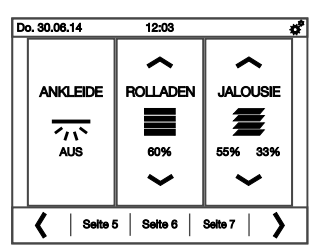

**20 Zweifach-Wippe senkrecht + eine Fläche rechts**

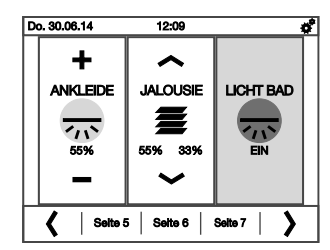

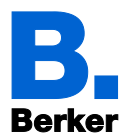

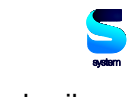

**21 Zweifach-Wippe senkrecht + zwei Flächen links**

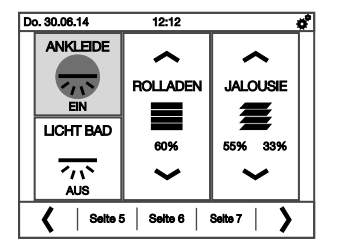

**23 Zweifach-Wippe senkrecht + zwei Flächen rechts**

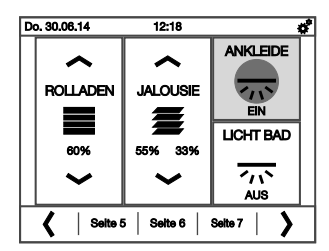

**25 Einfach-Wippe waagerecht oben + eine Fläche**

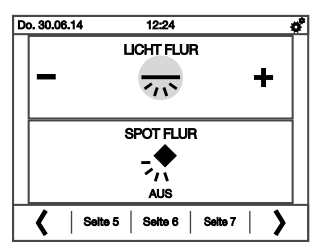

**27 Einfach-Wippe waagerecht oben + drei Flächen**

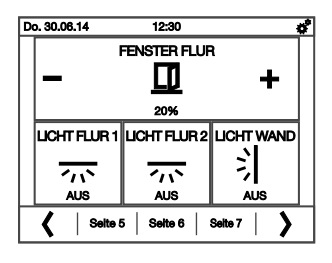

**29 Zweifach-Wippe waagerecht 30 Dreifach-Wippe senkrecht**

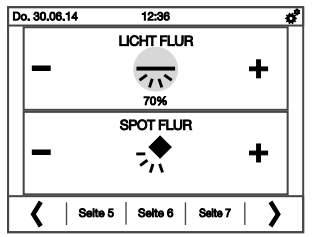

Applikationsbeschreibung

**22 Zweifach-Wippe senkrecht + zwei Flächen mittig**

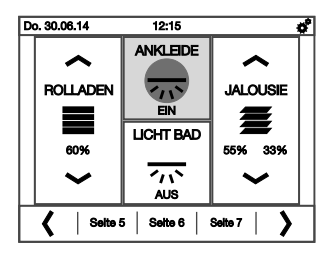

**24 Einfach-Wippe waagerecht**

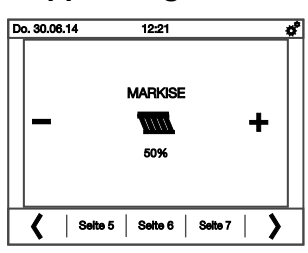

**26 Einfach-Wippe waagerecht unten + eine Fläche**

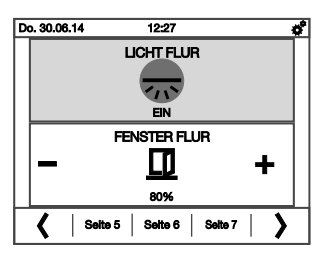

**28 Einfach-Wippe waagerecht unten + drei Flächen**

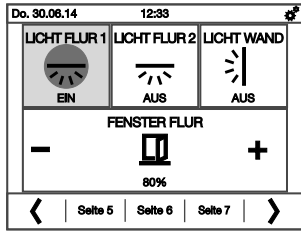

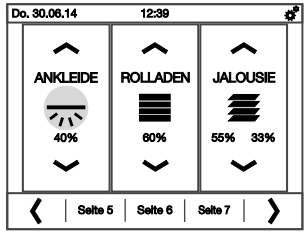

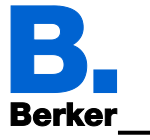

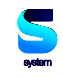

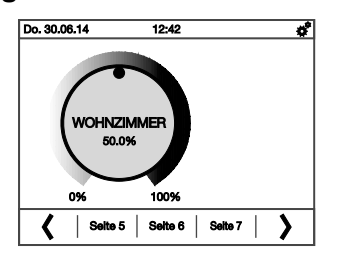

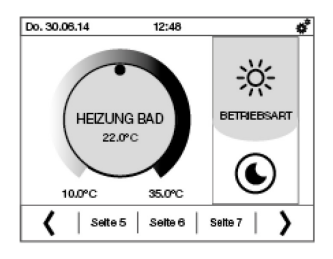

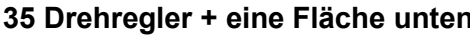

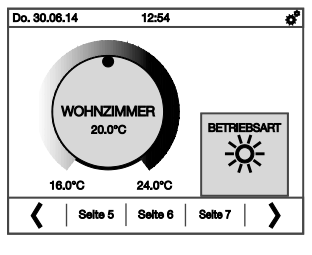

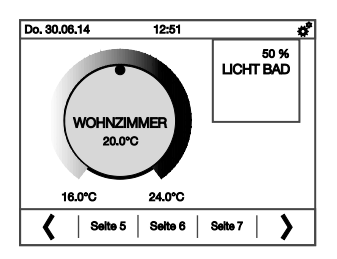

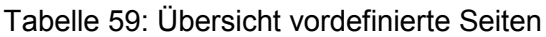

# **31 Drehregler 32 Drehregler + eine Fläche senkrecht**

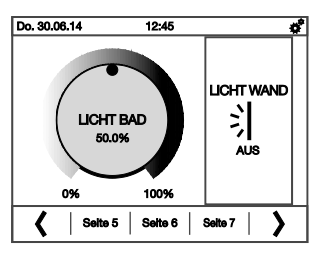

**33 Drehregler + Wippe 34 Drehregler + eine Fläche oben**

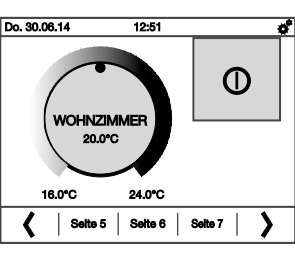

**35 Drehregler + eine Fläche unten 36 Drehregler + zwei Flächen rechts**

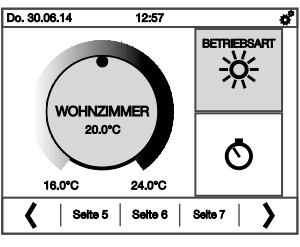

**37 Drehregler mit Anzeige oben 38 Drehregler mit Anzeige oben + eine Fläche unten**

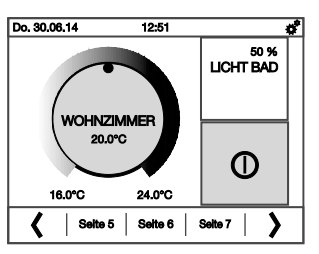

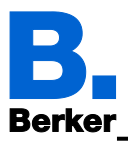

# **12.4Übersicht Symbole**

In der internen Bibliothek des KNX Touch Control sind folgende Symbole angelegt:

Die Beschreibung und Zuordnung der Symbole finden Sie als separate Datei ebenfalls auf unserer Homepage unter www.berker.de

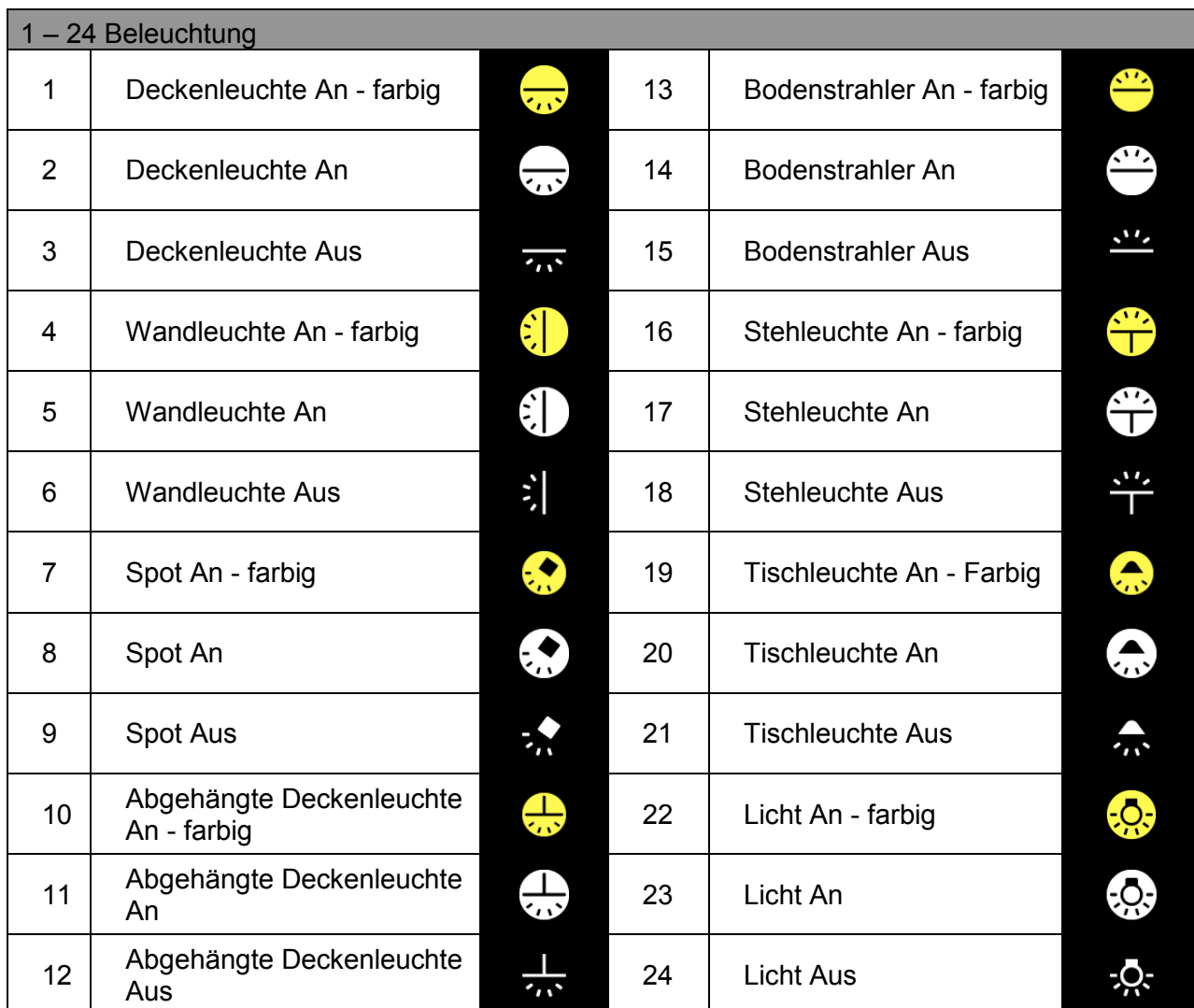

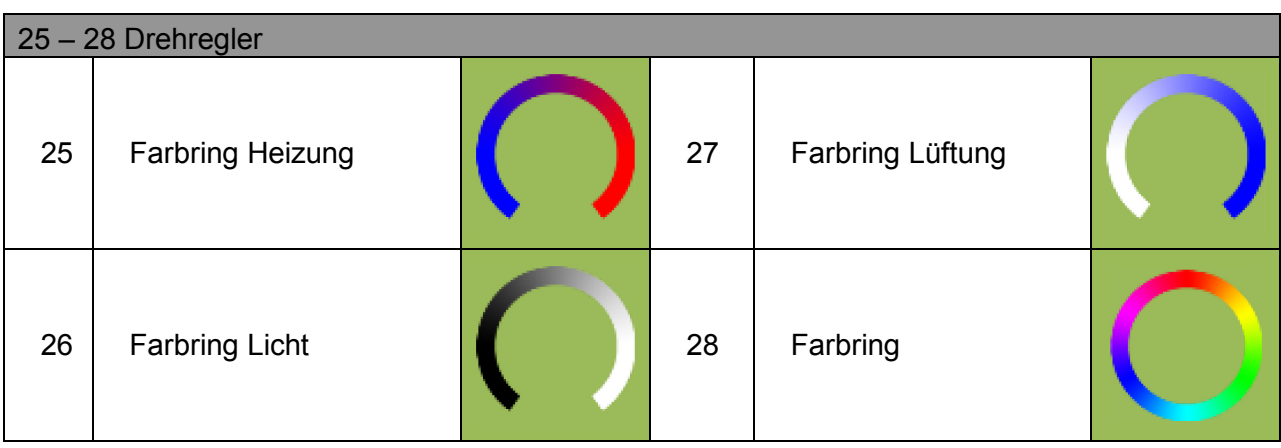

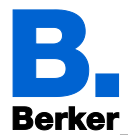

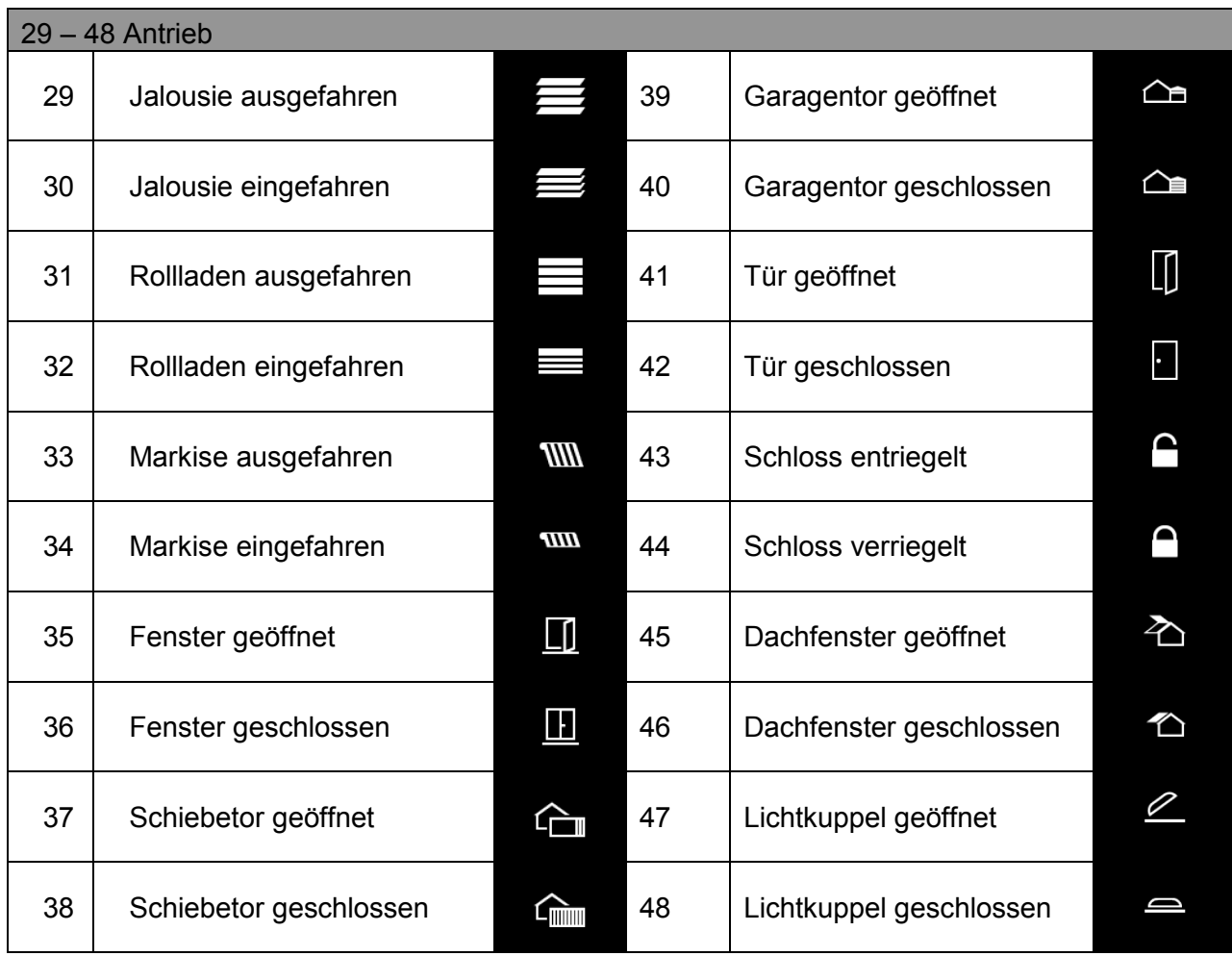

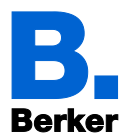

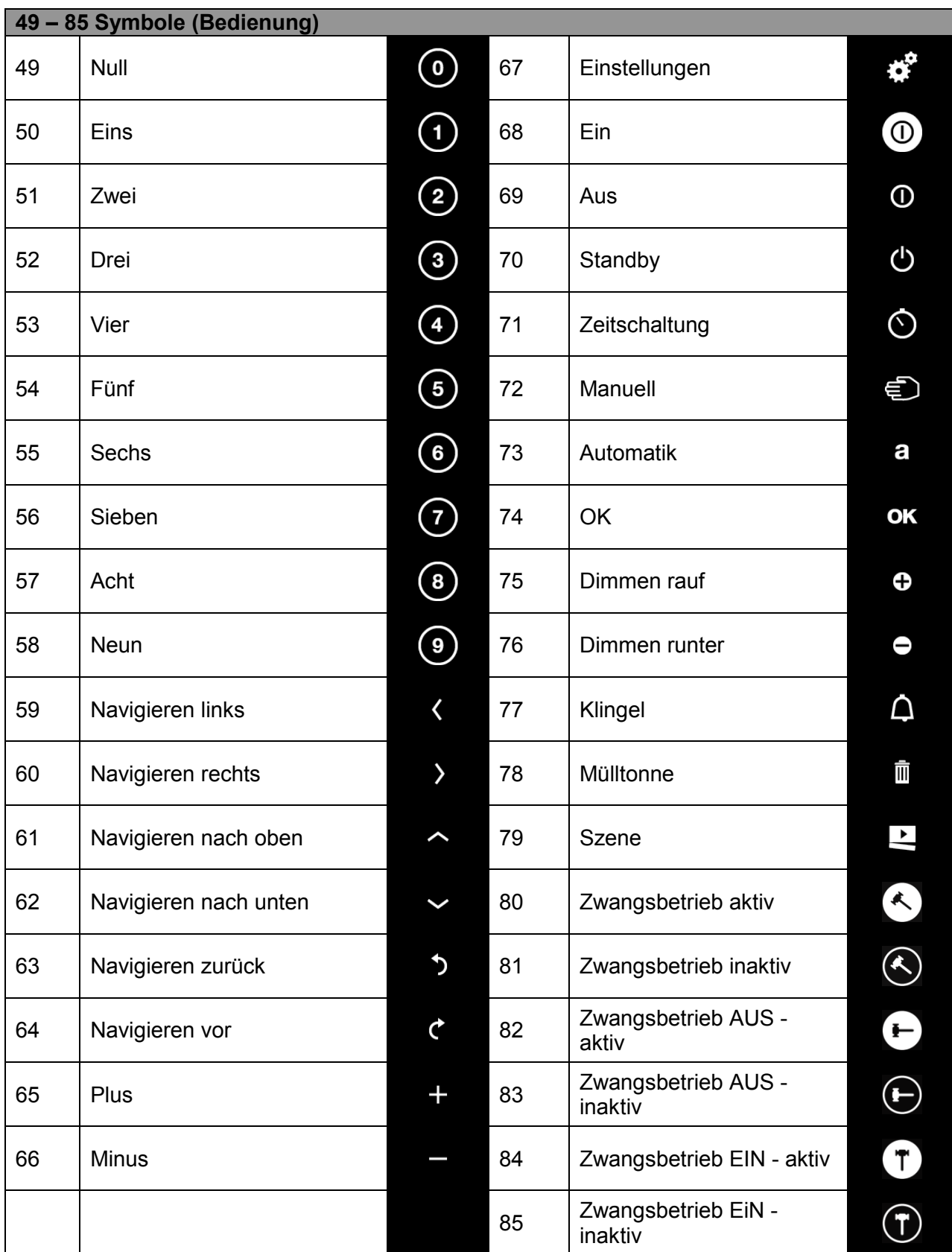

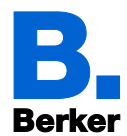

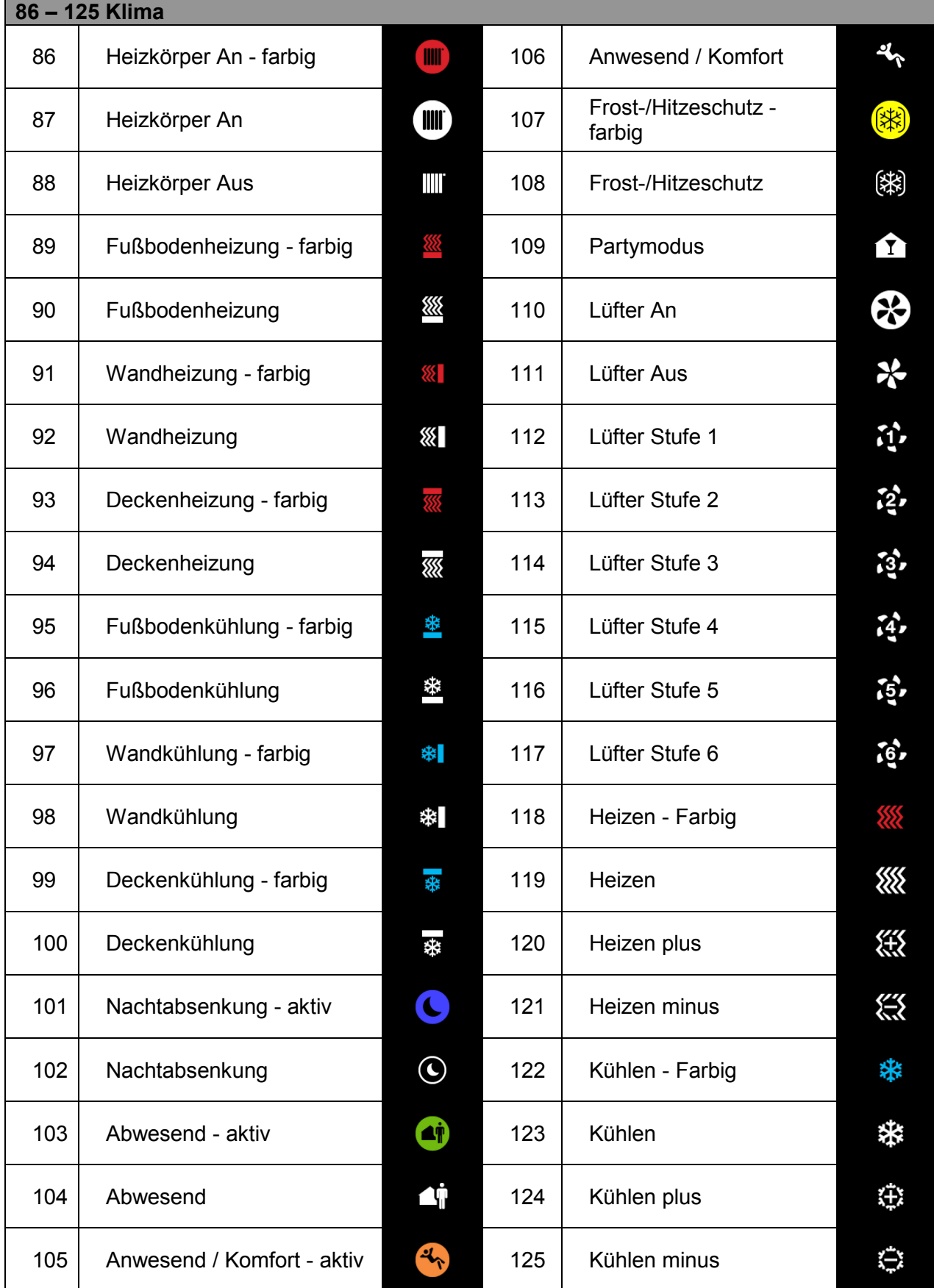

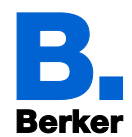

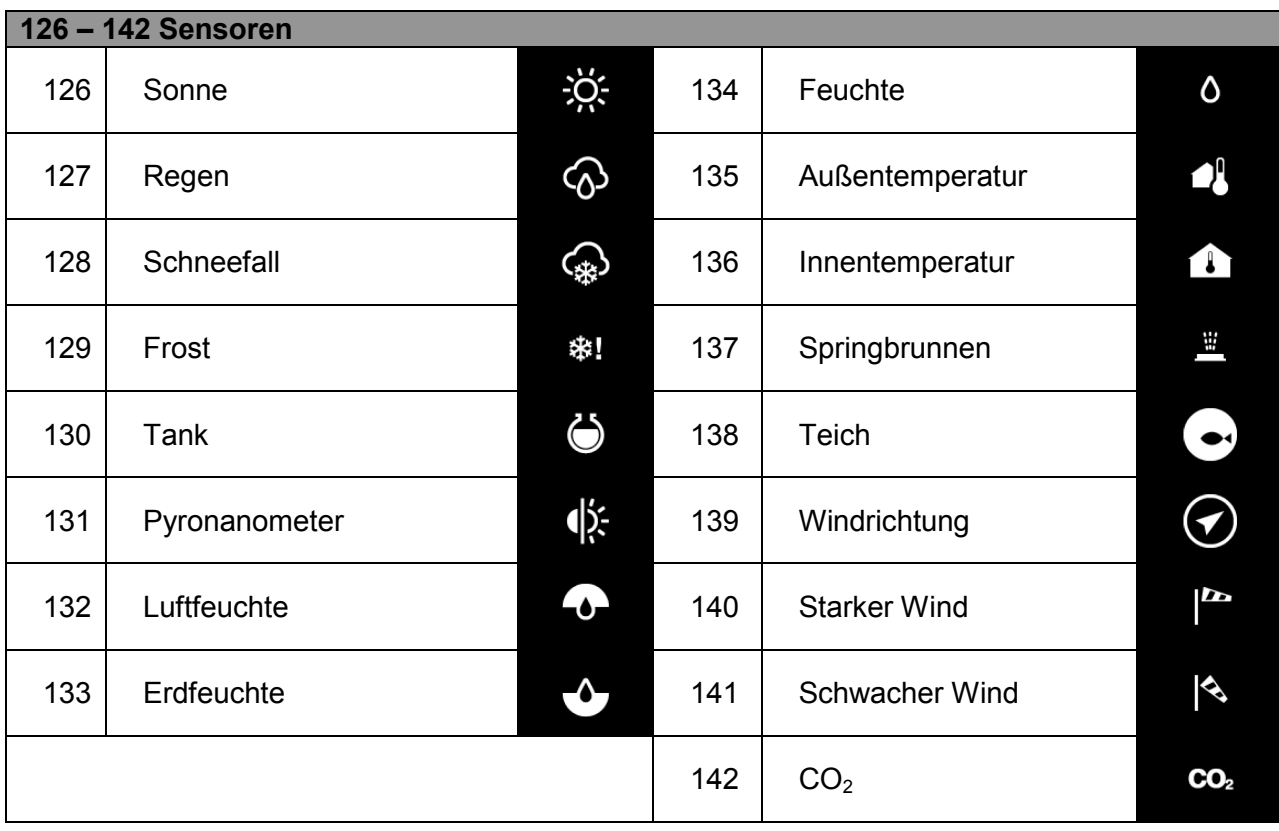

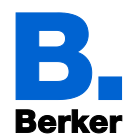

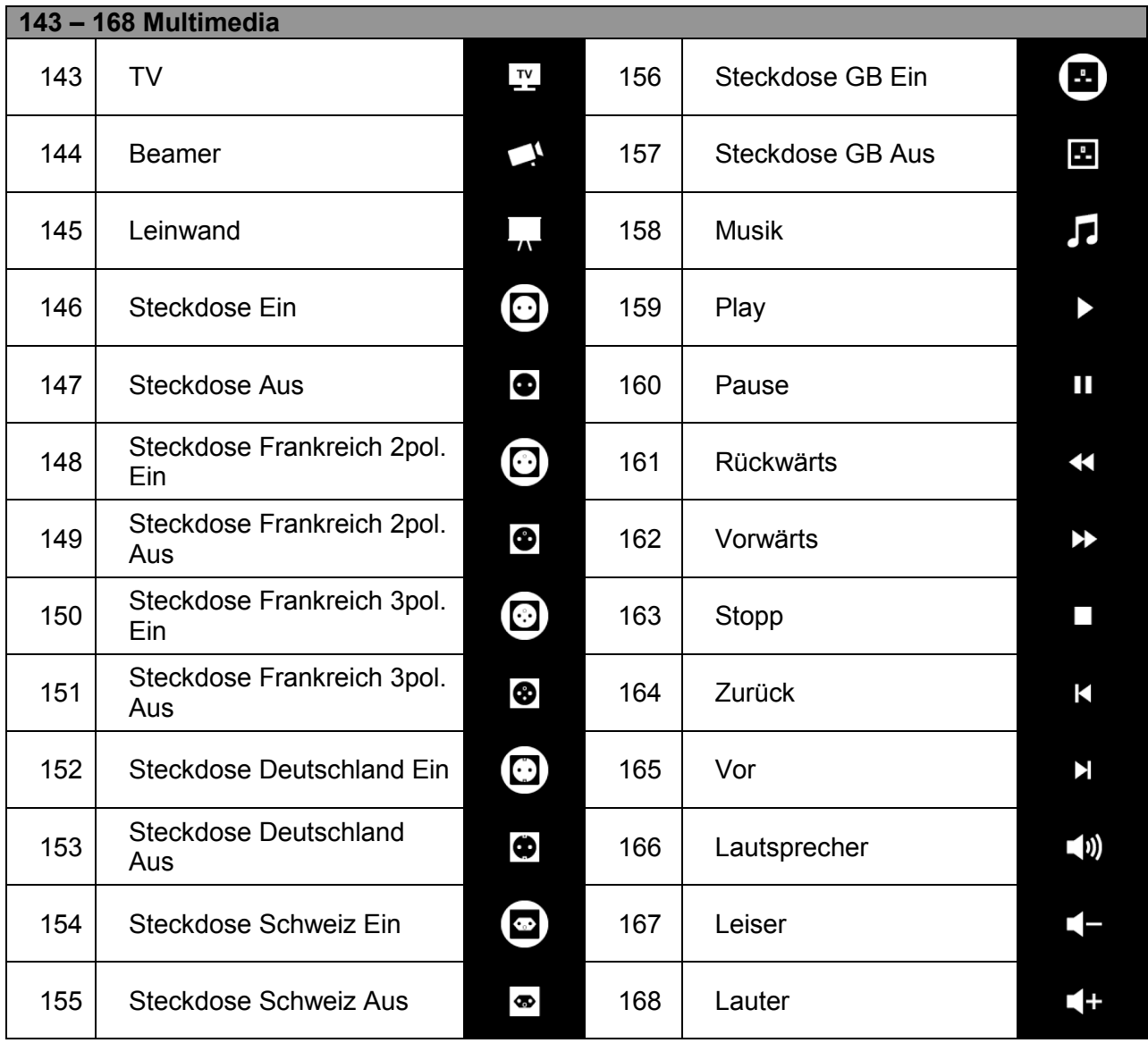

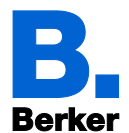

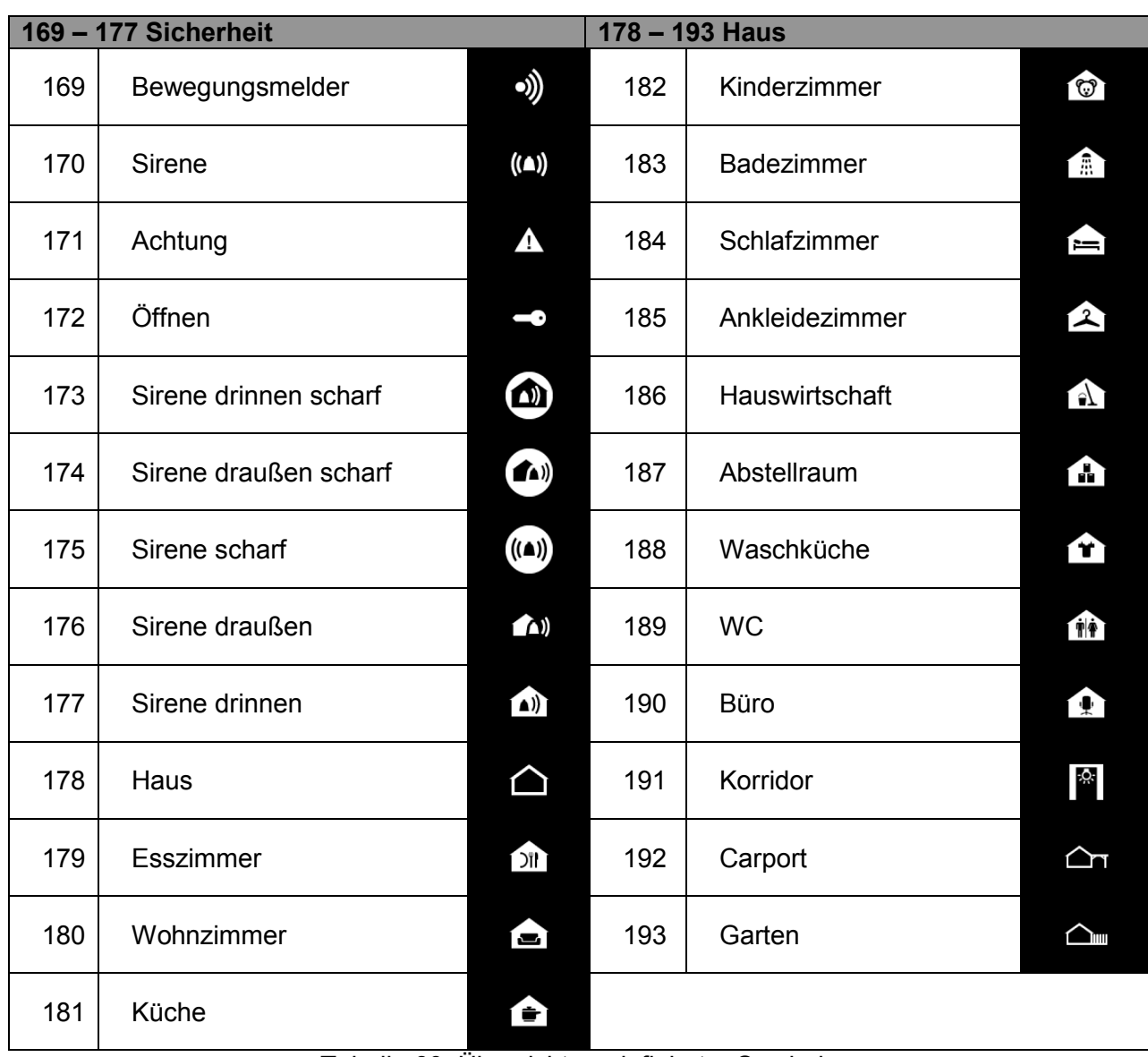

Tabelle 60: Übersicht vordefinierter Symbole

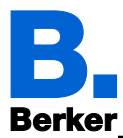

# **13 Automatikfunktionen**

# **13.1Sicherheitshinweise zu Automatik-Funktionen**

# **WARNUNG!**

**Verletzungsgefahr durch automatisch bewegte Komponenten!**

**Durch die Automatiksteuerung können Anlagenteile anlaufen und Personen in Gefahr bringen.**

**Im Fahrbereich von elektromotorisch bewegten Teilen dürfen sich keine Personen aufhalten.**

**System zur Wartung und Reinigung immer vom Strom trennen (z. B. Sicherung ausschalten/entfernen).**

#### **Entsprechende Bauvorschriften sind einzuhalten!**

Die Richtlinie für kraftbetätigte Fenster, Türen und Tore BGR 232 u. a. sind zu Beachten.

#### **Regenalarm bei automatisch gesteuerten Fenstern:**

Bei einsetzendem Regen kann je nach Regenmenge und Außentemperatur etwas Zeit vergehen, bis von den Sensoren im System Regen erkannt wird. Zusätzlich muss für elektrisch betätigte Fenster oder Schiebedächer eine Schließzeit einkalkuliert werden. Feuchtigkeitsempfindliche Gegenstände sollten daher nicht in einen Bereich gestellt werden, in dem sie durch eindringenden Niederschlag beschädigt werden könnten. Bedenken Sie bitte auch, dass zum Beispiel bei Stromausfall und einsetzendem Regen die Fenster nicht mehr automatisch geschlossen werden, wenn kein Notstromaggregat montiert ist.

#### **Vereisen der Laufschienen von Beschattungen:**

Beachten Sie, dass die Schienen von Jalousien, Markisen und Rollläden, die außen montiert sind, vereisen können. Wird ein Antrieb dann bewegt, können Beschattung und Antriebe Schaden nehmen.

# **13.2Allgemeine Automatikeinstellungen**

#### *ETS: Automatik*

Im Menü Automatik weisen Sie den fünf Automatikkanälen die Funktionen Licht, Jalousie, Markise, Rollladen, Fenster, Lüfter oder Temperaturregler zu.

Außerdem werden hier allgemeine Vorgaben eingestellt:

- Berechnung des Sonnenstandes
- Überwachung der Wind-/Regenobjekte
- Sperrdauer bei Windalarm
- Dämmerungs-Schwellwert
- Ein- und Ausfahrverzögerungen für Beschattungen
- Öffnungsbegrenzung für Fenster
- Lüftungssperre während Kühlung
- Nachtrückkühlung
- Frostalarm
- Hitzeschutztemperatur
- Zeiten für Automatik-Neustart

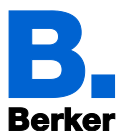

Bestimmen Sie zunächst, ob die Automatik verwendet wird oder nicht. Wenn diese Einstellung auf "Inaktiv" steht, sind die Automatikkanäle inaktiv, auch wenn schon Zuweisungen gemacht und Einstelllungen vorgenommen wurden.

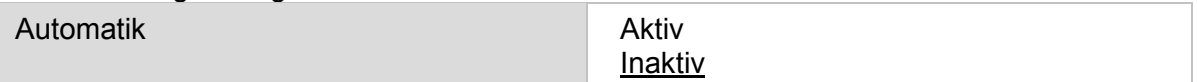

Tabelle 61: Automatikfunktion aktivieren/deaktivieren

Weisen Sie dann den fünf Automatikkanälen die gewünschte Funktion zu.

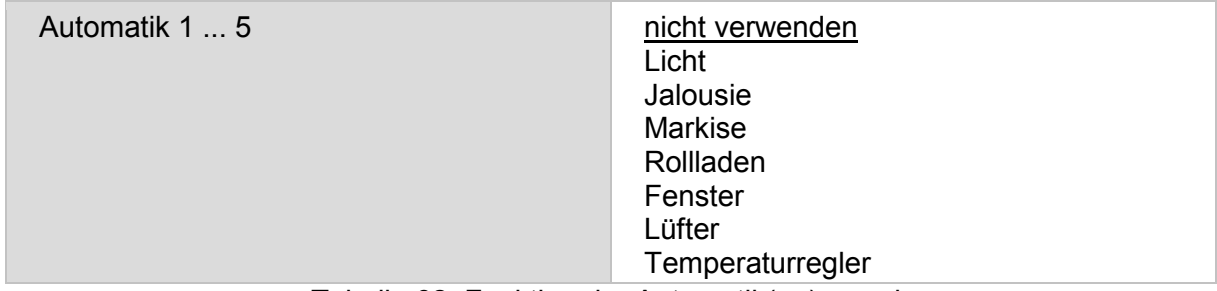

Tabelle 62: Funktion der Automatik(en) zuweisen

# **13.2.1 Einstellungen Sonnenstand**

Der Sonnenstand wird für die Steuerung von Beschattungen benötigt. Die Information kann über die entsprechenden Kommunikationsobjekte empfangen oder im Gerät berechnet werden.

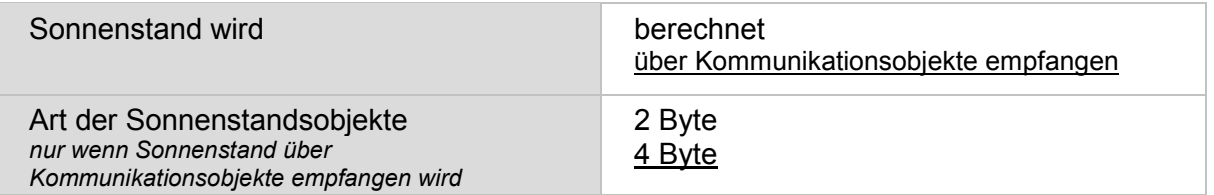

Tabelle 63: Sonnenstandsfunktion

Die Art der Sonnenstandsobjekte (2 oder 4 Byte, nur wenn Sonnenstand berechnet wird) ist abhängig vom Gerät, dass die entsprechenden Werte sendet.

Wird der Sonnenstand nicht über Objekte empfangen sondern berechnet so müssen für die Berechnung des Sonnenstands Angaben zu Standort und Zeitzone eingegeben werden. Der Standort kann durch Auswahl einer Stadt oder über die Angabe von Koordinaten eingegeben werden.

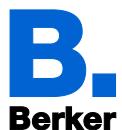

| Stadt auswählen:                                                                                                   |                                                                                                    |                                                                          |
|----------------------------------------------------------------------------------------------------|----------------------------------------------------------------------------------------------------|--------------------------------------------------------------------------|
| Eingabe des Standortes durch<br>nur wenn Sonnenstand berechnet wird                                                | <b>Stadt</b><br>Koordinaten                                                                                                    |                                                                          |
| Land<br>nur bei Eingabe des Standortes durch Stadt                                                                 | <b>Belgien</b><br><b>Dänemark</b><br>Deutschland<br>Frankreich<br>Großbritannien<br>Italien                                                                                                    | Lichtenstein<br>Luxemburg<br>Niederlande<br>Österreich<br>Schweiz<br>USA |
| <b>Stadt</b><br>nur bei Eingabe des Standortes durch Stadt, die<br>Auswahl ist abhängig von der Auswahl des Landes | 6 Städte in Belgien<br>1 Stadt in Dänemark<br>46 Städte in Deutschland; Stuttgart<br>23 Städte in Frankreich<br>4 Städte in Großbritannien<br>10 Städte in Italien<br>1 Stadt in Lichtenstein<br>1 Stadt in Luxemburg<br>2 Städte in den Niederlanden<br>4 Städte in Österreich<br>4 Städte in der Schweiz<br>2 Städte in den USA |                                                                          |

Tabelle 64: Standorteingabe durch Funktion "berechnen"

## **Koordinaten eingeben:**

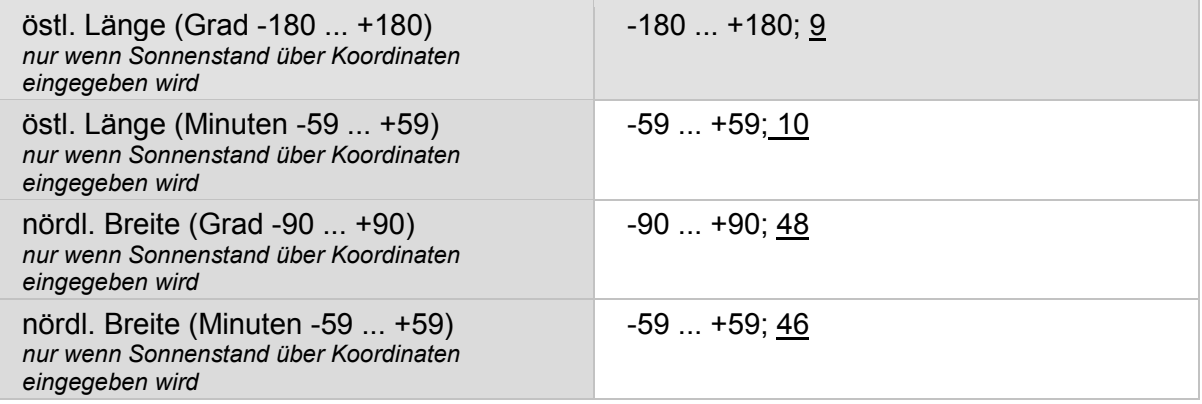

Tabelle 65: Standorteingabe durch Funktion "über Komm.-Objekte"

# **Zur Berechnung werden außerdem Angaben zur Zeitverschiebung benötigt:**

Diese Daten müssen in Mitteleuropa in der Regel nicht verändert werden. Nur in Ausnahmefällen ist eine individuelle Einstellung erforderlich.

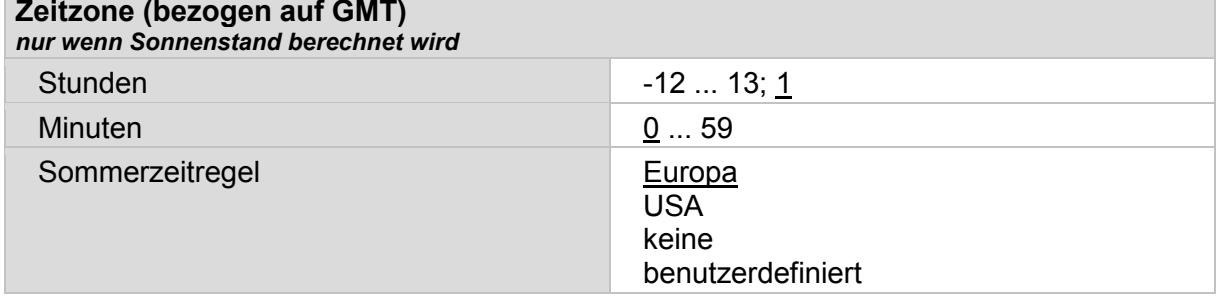

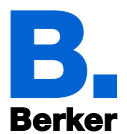

#### **Beginn der Sommerzeit**

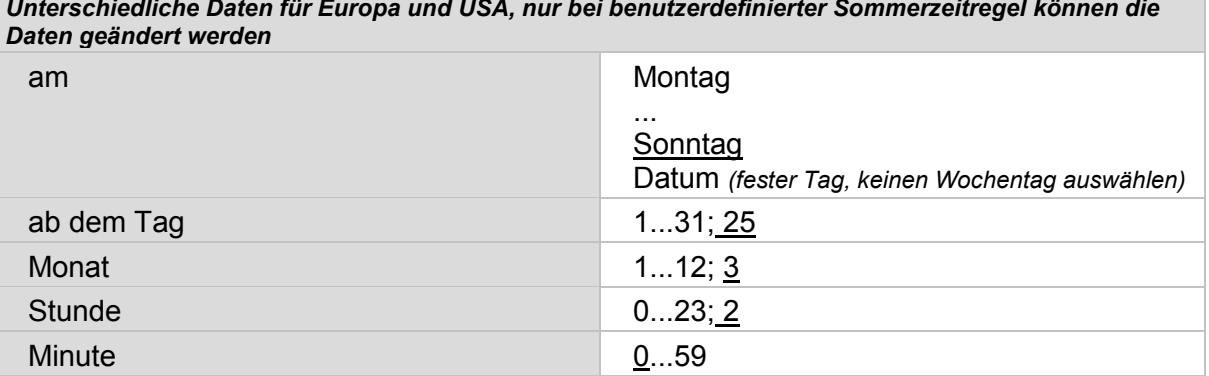

#### **Ende der Sommerzeit**

*Unterschiedliche Daten für Europa und USA, nur bei benutzerdefinierter Sommerzeitregel können die Daten geändert werden*

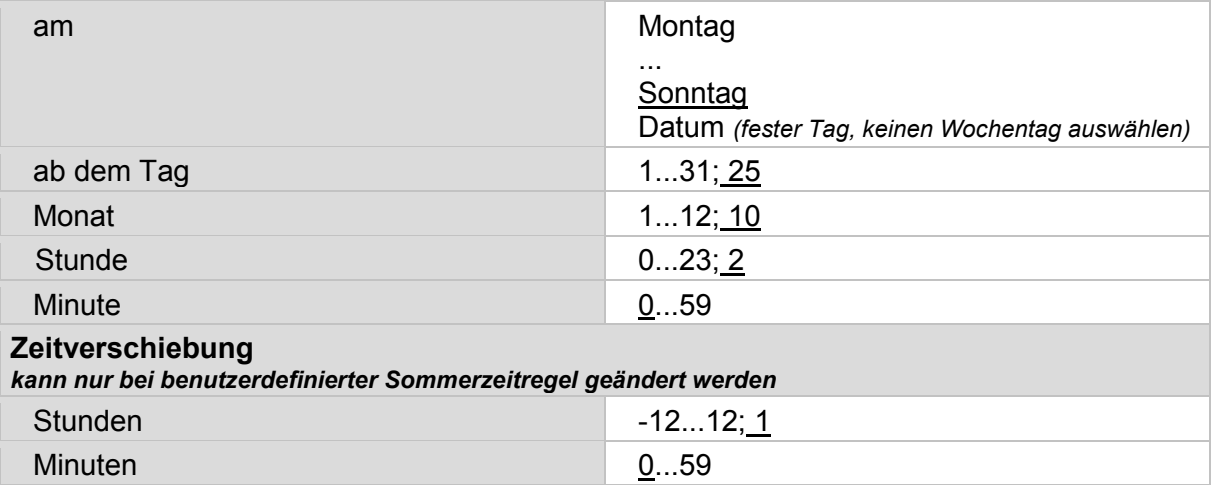

Tabelle 66: Zusätzliche Zeitparameter konfigurieren

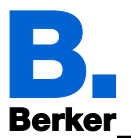

# **13.2.2 Wind- und Regenalarm**

Wind- und Regenobjekte können regelmäßig überwacht werden, um eine schnelle Reaktion auf Wind-/Regenalarm oder auch Störungen sicherzustellen. Bei aktiver Überwachung müssen im gewählten Überwachungsintervall (z. B. alle 10 Minuten) Wetterdaten empfangen werden, sonst fahren die betroffenen Automatikkanäle in die sichere Position.

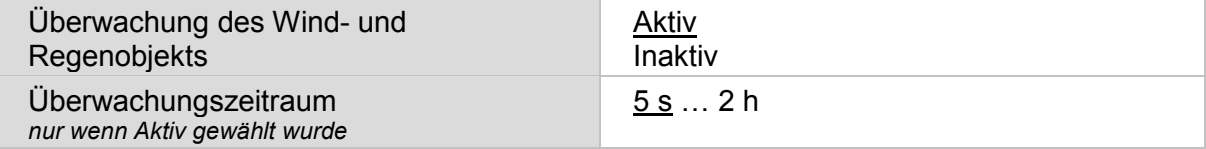

Tabelle 67: Auswahl Wind- Regenalarme auswählen

Wird der Windgrenzwert für einen Automatikkanal überschritten, dann wird für 5 Minuten Windalarm ausgelöst. Wird der Wert innerhalb dieses Zeitraums erneut überschritten, dann beginnt die Haltezeit von 5 Minuten von vorne.

Für Beschattungen (Markise, Jalousie, Rollladen) gilt eine zusätzliche, verlängerte Automatiksperre nach Windalarm, die hier eingestellt wird. Wenn sich die Beschattung vor dem Windalarm im Automatik-Modus befand, dann bleibt die Automatik nach Ablauf der 5 Minuten Windalarm-Haltezeit zunächst weiterhin abgeschaltet. Die manuelle Bedienung ist aber bereits wieder möglich.

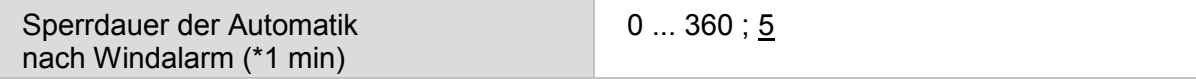

Tabelle 68: Windalarm konfigurieren

# **13.2.3 Dämmerung**

Der Dämmerungsgrenzwert gibt an, unterhalb welcher Helligkeit "Nacht" erkannt wird. Beachten Sie, dass in Mondnächten Helligkeitswerte von knapp unter 10 Lux erreicht werden können. Wenn der Dämmerungswert unter 10 Lux eingestellt wird, können darum Beschattungen, für die "Nachtschließen" eingestellt ist, wegen des Mondscheins offen bleiben oder in der Nacht auffahren.

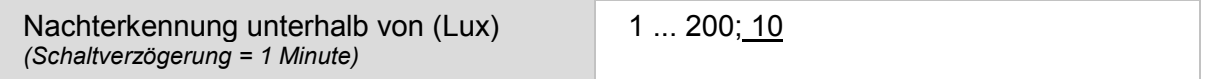

Tabelle 69: Dämmerungswert konfigurieren

# **13.2.4 Fahrverzögerungen**

Durch Fahrverzögerungen wird erreicht, dass der Sonnenschutz bei schnell wechselnden Beleuchtungsverhältnissen nicht ständig aus- und einfährt.

Die Helligkeit muss für die eingestellte "Ausfahrverzögerung" (z. B. 1 Minute) ununterbrochen über dem für den Sonnenschutz eingestellten Lichtstärkewert liegen, damit die Beschattung ausfährt.

Liegt die Lichtstärke für die Dauer der "Einfahrverzögerung kurz" ununterbrochen unter dem Grenzwert, wird die eingestellte Reaktion für "kurz" ausgeführt, z. B. Lamellen geöffnet. Erst wenn die Lichtstärke für die Dauer der "Einfahrverzögerung lang" ununterbrochen unter dem Grenzwert bleibt, wird die Beschattung eingefahren.

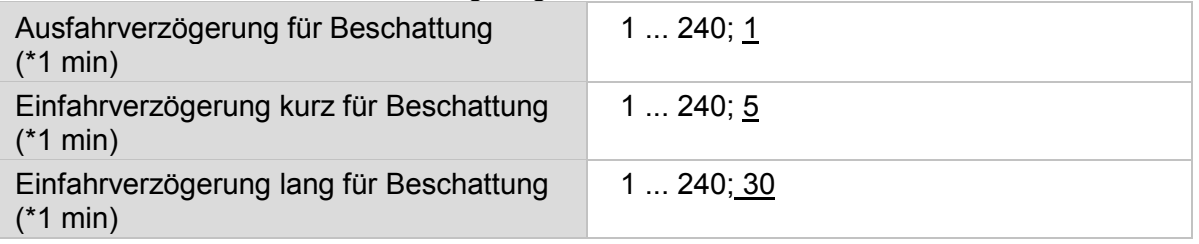

Tabelle 70: Fahrverzögerungen für Beschattung einstellen

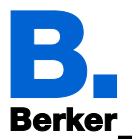

# **13.2.5 Fenster Öffnungsbegrenzung**

Die Öffnungsbegrenzung legt fest, dass ein Fenster bei tiefen Außentemperaturen nur ein Stück weit öffnet. Dadurch wird ein schnelles Auskühlen des Raumes verhindert.

Stellen Sie hier die Temperatur ein, unterhalb der die Fenster nur begrenzt geöffnet werden sollen. Geben Sie außerdem vor, wie lange diese Temperatur überschritten werden muss, um die Öffnungsbegrenzung wieder zu deaktivieren.

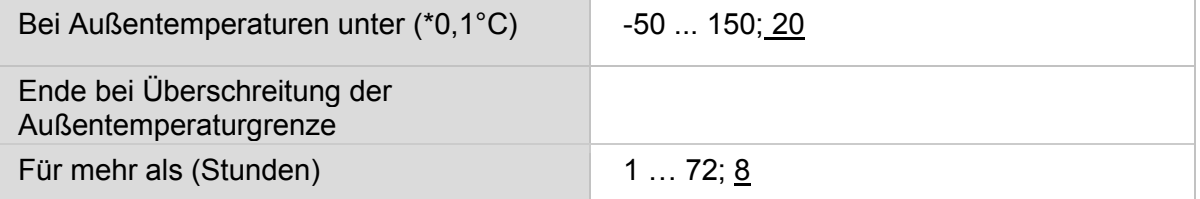

Tabelle 71: Öffnungsbegrenzung der Fenster einstellen

Wie weit die Öffnung eingeschränkt wird, stellen Sie bei den Automatikfunktionen für die einzelnen Fenster ein.

### **13.2.6 Lüftungssperre**

Sobald eine Kühlung einschaltet, werden Fenster geschlossen und Lüfter abgeschaltet. Wird die Kühlung wieder abgeschaltet, bleibt die Lüftung noch eine Weile unterbunden, damit die gekühlte Luft nicht gleich wieder durch Fenster oder Lüfter abgeführt wird. Die Verzögerungszeit hierfür können Sie hier anpassen.

Die Lüftungssperre reagiert auf das Objekt Nr. 608 "Automatik Status Kühlung". Dieses Eingangsobjekt kann auch mit dem Status der internen Kühlregelung belegt werden (Objekte 648, 690, 732, 774, 816 Auto1...5 Temp. Status Kühlen Grundstufe und Objekte 649, 691, 733, 775, 817 Auto1...5 Temp. Status Kühlen Zusatzstufe).

Belüftungssperre nach Abschaltung der Kühlung (Minuten) *für Lüfter und Fenster*

1 ... 480; 60

Tabelle 72: Lüftungssperre bei Kühlung

# **13.2.7 Nachtrückkühlung**

Die Nachtrückkühlung über Fenster und Lüftungsgeräte wird aktiviert, wenn eine festgelegte Außentemperatur über einen längeren Zeitraum überschritten wird.

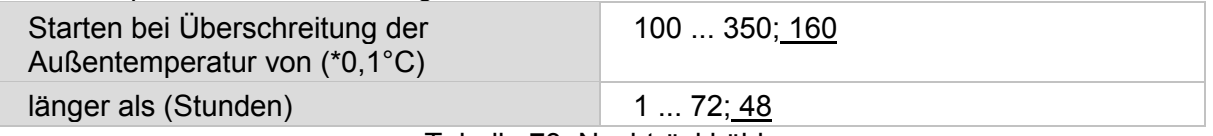

Tabelle 73: Nachtrückkühlung

Welche Fenster und Lüfter für die Nachtrückkühlung verwendet werden und in welchem Zeitraum gekühlt wird, stellen Sie bei den Automatikfunktionen der einzelnen Fenster und Lüfter ein.

# **13.2.8 Frostalarm**

Der Frostalarm für Beschattungen und Fenster wird aktiv, wenn während oder nach einem Niederschlag eine festgelegte Außentemperatur unterschritten wird.

#### **Folgende Situationen lösen den Frostalarm aus:**

- Die Außentemperatur liegt unterhalb der eingestellten Frostalarm-Temperatur und es fängt an zu regnen/schneien.
- Die Außentemperatur fällt unter die eingestellte Frostalarm-Temperatur während es regnet/schneit.
- Es hat geregnet/geschneit. Innerhalb des eingestellten Bereitschaftszeitraums nach Ende des Niederschlags fällt die Außentemperatur unter die eingestellte Frostalarm-Temperatur.

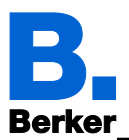

### **Folgende Situation beendet den Frostalarm:**

– Die Außentemperatur bleibt für den eingestellten Zeitraum über der eingestellten Tau-Temperatur.

Legen Sie zunächst fest, wann der Frostalarm ausgelöst wird. Stellen Sie die Außentemperatur ein, die unterschritten werden muss, um Frostalarm auszulösen (z. B. 2,0°C). Stellen Sie dann ein, wie viele Stunden nach einem Niederschlag die Bereitschaft für Frostalarm aktiv sein soll (z. B. 5 h). Wählen Sie den Bereitschaftszeitraum so, dass danach alle Feuchtigkeit des vorangegangenen Niederschlags getrocknet ist.

Nun geben Sie die Bedingungen für das Ende des Frostalarms an. Stellen Sie ein, welche Außentemperatur überschritten werden muss (z. B. 5,0°C), und wie lange (z. B. 5 h). Wählen Sie den Zeitraum so, dass danach das Eis komplett abgetaut ist.

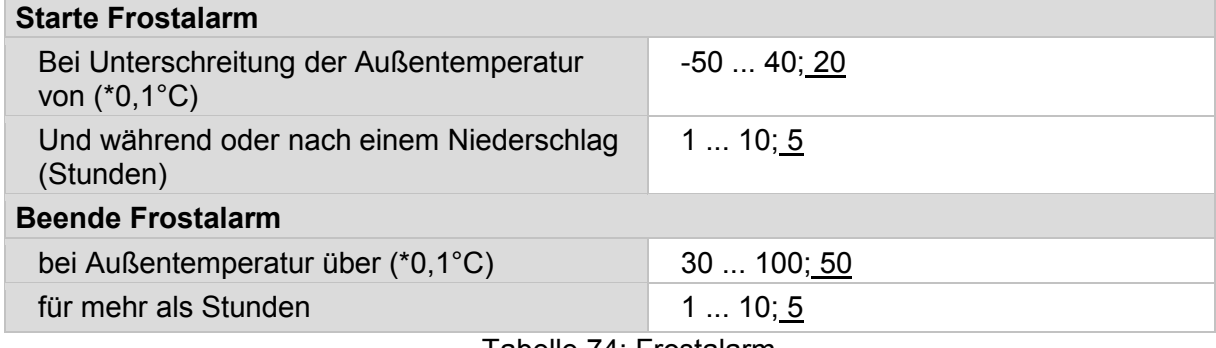

Tabelle 74: Frostalarm

Welche Beschattungen bei Frostalarm eingefahren und welche Fenster geschlossen werden, stellen Sie bei den Automatikfunktionen der einzelnen Beschattungen und Fenster ein.

### **13.2.9 Hitzeschutz**

Der Hitzeschutz für Beschattunge und Fenster wird aktiv, wenn die hier festgelegte Außentemperatur überschritten wird. Die Hysterese gibt an, wie viel Grad die Außentemperatur wieder unter die eingestellte Temperatur sinken muss, um den Hitzeschutz aufzuheben.

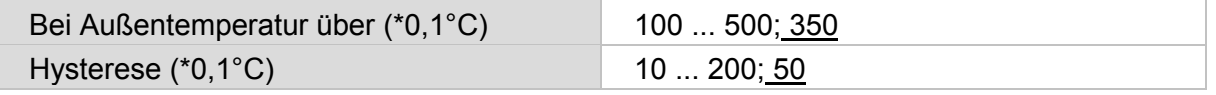

Tabelle 75: Hitzeschutz

# **13.2.10 Automatik-Reset**

Nach einer manuellen Bedienung bleibt der betreffende Automatikkanal stets im manuellen Modus, die Automatik ist abgeschaltet. Zum Zeitpunkt des täglichen Automatik-Reset z.B. um 3 Uhr in der Nacht, können die Kanäle wieder auf Automatik gestellt werden. Zusätzlich kann vorgegeben werden, dass nach Ablauf einer Zeit ebenfalls wieder auf Automatik geschaltet wird.

Durch den Automatik-Reset wird verhindert, dass Antriebe manuell bedient werden und dann in einer ungünstigen Stellung verbleiben (Fenster bleibt versehentlich offen stehen, Jalousie bleibt trotz Sonne eingefahren).

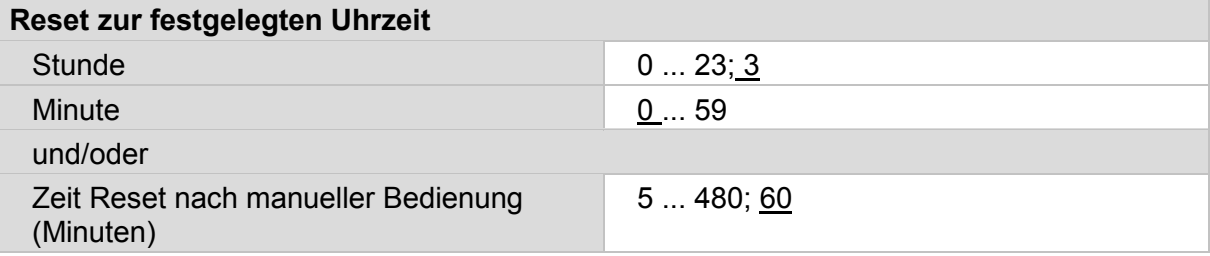

Tabelle 76: Automatik-Reset

Der Automatik-Reset kann für jeden Automatikkanal separat aktiviert und deaktiviert werden.

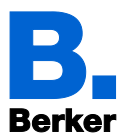

# **13.3Licht-Automatik**

*ETS:Automatik X (Licht)*

Automatik X: Automatik 1…Automatik 5

Licht kann für einfaches Schalten oder für Dimmen eingerichtet werden.

Licht Schalten and Contract Contract of the Schalten **Helligkeitswert** Tabelle 77: Licht-Automatik

Konfigurieren Sie zunächst die Sperrung durch das Sperrobjekt.

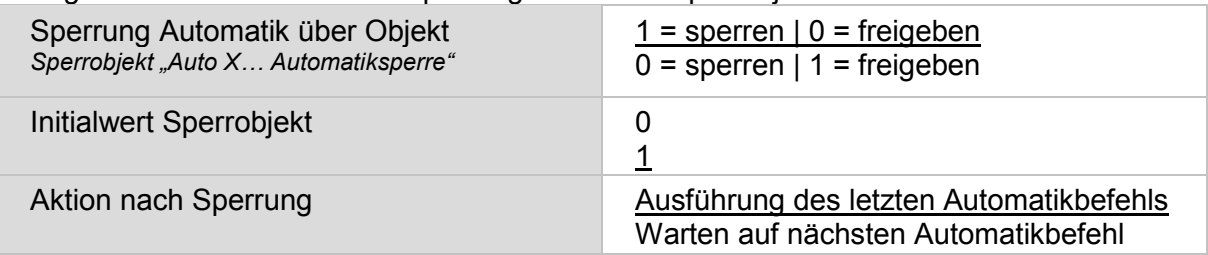

Tabelle 78: Sperrobjekt für Licht-Automatik

Durch die Funktion "Wechsel auf Manuell wenn Rückmeldewert von Automatiksollwert abweicht", werden auch Veränderungen durch externe Lichtschalter im System registriert. Stellen Sie den Parameter auf "Aktiv", werden alle Aktoren dieses Kanals auf "Manuell" gestellt wenn das Objekt "AutoX Licht Status Schalten" bzw. "AutoX Licht Status Helligkeit" nicht dem Sollwert entspricht. Das heißt die Automatik ist inaktiv bis ein Automatik-Reset stattfindet. Darum sollten Sie den Parameter auf "Inaktiv" stellen, wenn viele Aktoren von diesem Kanal gesteuert werden. In diesem Fall sollte die Information Manuell/Automatik von jedem Aktor separat verarbeitet werden.

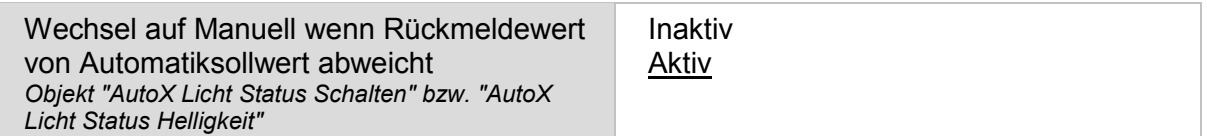

Tabelle 79: Abweichender Rückmeldewert von Automatiksollwert

Vergeben Sie dann einen Namen für diese Licht Automatikfunktion. Für jede der sechs möglichen Sprachen kann ein Name eingetragen werden (max. 15 Zeichen).

#### Sprache der editierbaren Texte

# **Bezeichnung Automatikfunktion** Sprachauswahl 1...6 [Freitext]

Tabelle 80: Bezeichnung Automatikname

Das Licht kann eingeschaltet werden bei Nacht, in vordefinierten Zeiträumen und in beiden Situationen, verknüpft mit UND oder ODER. Aktivieren und definieren Sie die Zeitschaltfunktionen, die Sie hier verwenden vorab im Menü "Wochenschaltuhr"!

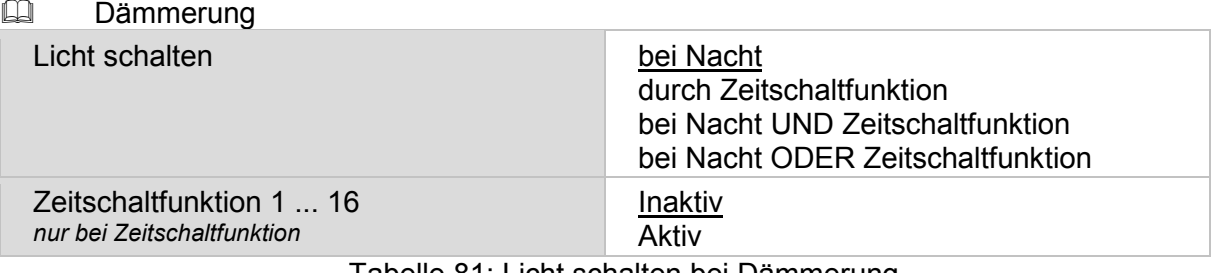

Tabelle 81: Licht schalten bei Dämmerung

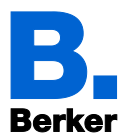

Wenn als Funktion für die Lichtautomatik die Funktion Dimmen gewählt wurde, kann der Prozent-Wert für EIN und AUS eingegeben werden.

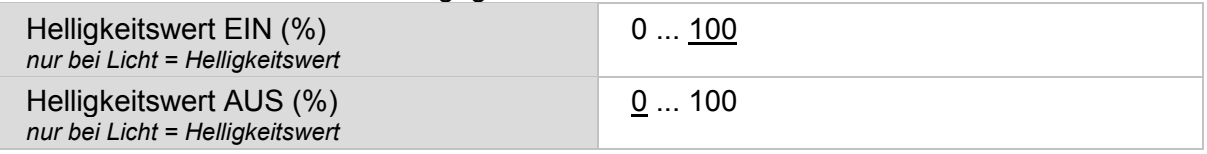

Tabelle 82: Helligkeitswert einstellen

Aktivieren oder deaktivieren Sie zuletzt die Automatik-Reset-Funktion für diesen Lichtkanal.

#### **Automatik-Reset ausführen**

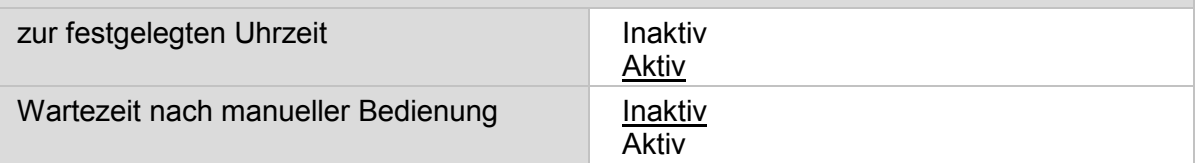

Tabelle 83: Automatik-Reset

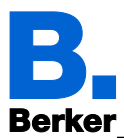

# **13.4Beschattungs-Automatik (Jalousie, Markise, Rollladen)**

Die Automatik für Jalousien, Rollläden und Markisen bietet dieselben Einstellungsmöglichkeiten. Bei Jalousien kommen Einstellungen für Lamellen hinzu.

*ETS: Automatik X (Jalousie/Markise/Rollladen)*

# **13.4.1 Automatiksperre und Sicherheit**

Konfigurieren Sie zunächst die Sperrung durch das Sperrobjekt.

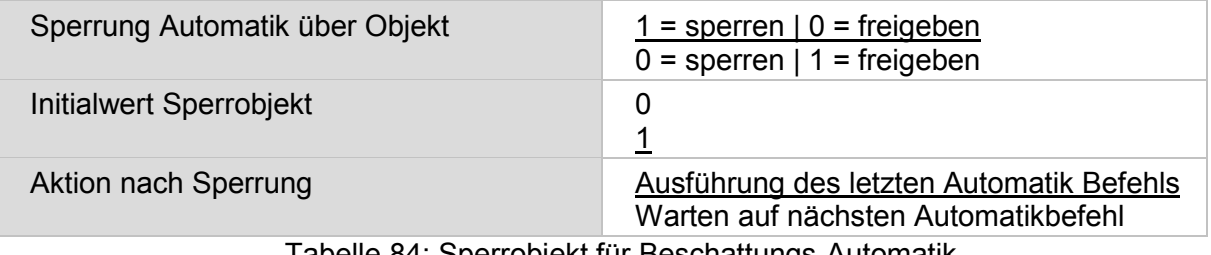

Tabelle 84: Sperrobjekt für Beschattungs-Automatik

Durch die Funktion "Wechsel auf Manuell wenn Rückmeldewert von Automatiksollwert abweicht", werden auch Veränderungen durch externe Schalter im System registriert. Stellen Sie den Parameter auf "Aktiv", werden alle Aktoren dieses Kanals auf "Manuell" gestellt wenn das Objekt "AutoX Jalousie/Markise/Rollo Status Position" nicht dem Sollwert entspricht. Das heißt die Automatik ist inaktiv bis ein Automatik-Reset stattfindet.

Darum sollten Sie den Parameter auf "Inaktiv" stellen, wenn viele Aktoren von diesem Kanal gesteuert werden. In diesem Fall sollte die Information Manuell/Automatik von jedem Aktor separat verarbeitet werden.

Wechsel auf Manuell wenn Rückmeldewert von Automatiksollwert abweicht *Objekte "AutoX Jalousie/Markise/Rollo Status Position"*

Inaktiv Aktiv

Tabelle 85: Abweichender Rückmeldewert von Automatiksollwert

Verschiedene Objekte bieten die Möglichkeit, den Status der Beschattung auch extern auszuwerten und zu nutzen. Das Sicherheitsobjekt verknüpft dabei Frost-, Wind- und Regenalarm mit ODER. Mit "Alarmobjekte verwenden: Aktiv" werden separate Objekte für Frost-, Wind- und Regenalarm aktiviert.

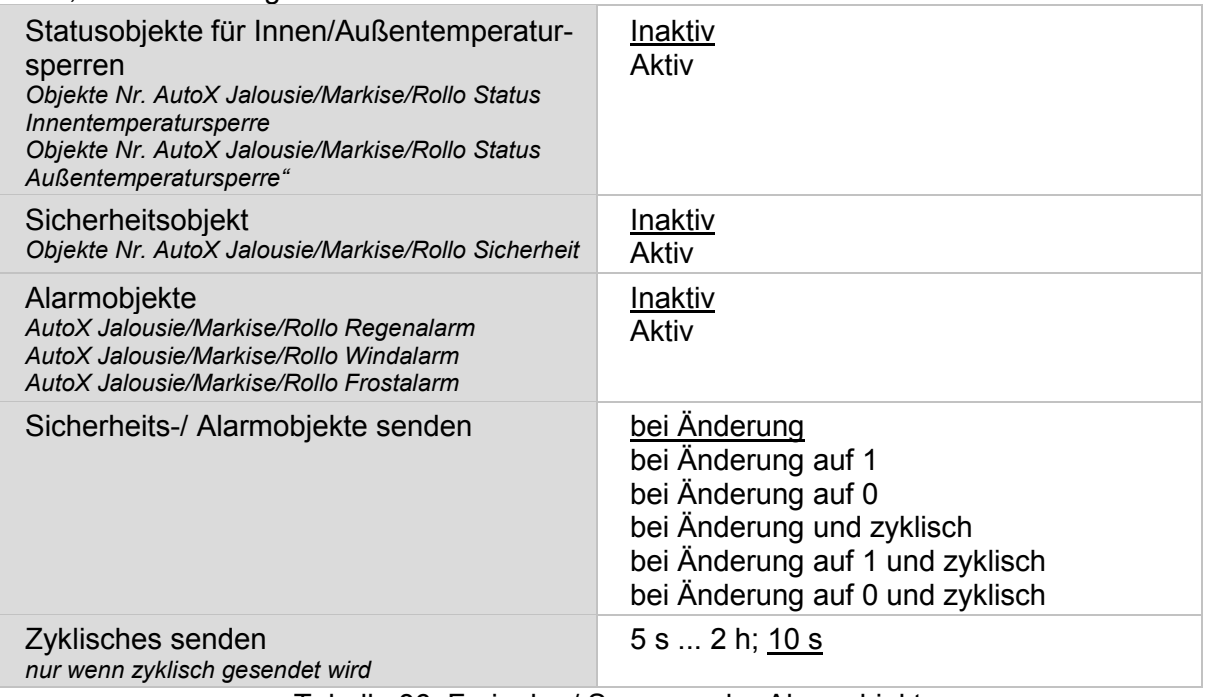

Tabelle 86: Freigabe / Sperrung der Alarmobjekte

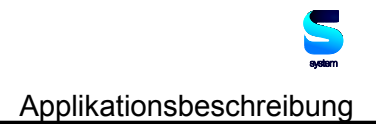

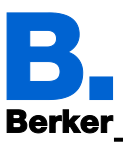

## **13.4.2 Prioritäten der Beschattungs-Automatik**

1. Alarm-Funktionen

Die Alarm-Funktionen werden auf Beschattungen im manuellen Modus und im Automatik-Modus angewendet. Bei Frost-, Wind- oder Regenalarm werden Beschattungen eingefahren und können nicht manuell ausgefahren werden.

2. Beschattungseinstellungen

Die Einstellungen werden nur ausgeführt, wenn sich eine Beschattung im Automatik-Modus befindet und keine der Alarm-Funktionen aktiv ist.

- 1.Außentemperatursperre (ausgefahrene Beschattungen nicht mehr bewegen)
- 2.Jalousie/Markise/Rollo ausfahren zeitabhängig
- 3.Jalousie/Markise/Rollo einfahren zeitabhängig
- 4.Nachtschließen (ausfahren)
- 5.Innentemperatursperre (eingefahren halten)
- 6.Hitzeschutz (spezielle Fahrposition)
- 3. Sonnenschutzautomatik

Erst wenn Richtung und Höhe der Sonne stimmen und keine Sperre oder Zeit- /Nachtfunktion aktiv ist, wird die Sonnenschutz-Automatik nach Lichtstärke ausgeführt.

#### **13.4.3 Beschattung einstellen**

Die Sonnenschutz-Automatik kann beschatten:

- 1. **Nie**: Dann erfolgt keine Reaktion auf den Stand der Sonne. Die Beschattung kann zeitgesteuert gefahren werden bzw. in der Nacht geschlossen werden und manuell gefahren werden.
- 2. **Immer**: Dann fährt die Beschattungsautomatik eine eingestellte Position an, unabhängig von der Sonne. Die Lamellen von Jalousien können dennoch dem Sonnenstand folgen. Die Beschattung kann zeitgesteuert geöffnet und geschlossen werden, in der Nacht schließen und manuell gefahren werden. Eine separate Hitzeschutzposition kann vorgegeben werden.
- 3. **Helligkeitsabhängig**: Dann wird automatisch nach Lichtstärke, Sonnenstand, Innenund Außentemperatur gesteuert. Die Beschattung kann zeitgesteuert geöffnet und geschlossen werden, in der Nacht schließen und manuell gefahren werden. Eine separate Hitzeschutzposition kann vorgegeben werden.

Frost- und Regen- und Windalarm sind bei allen Beschattungsarten einstellbar, um den Behang zu schützen. Diese Alarmfunktionen sperren die manuelle Bedienung.

Vergeben Sie dann einen Namen für diese Beschattung. Für jede der sechs möglichen Sprachen kann ein Name eingetragen werden (max. 15 Zeichen).

Sprache der editierbaren Texte

#### **Bezeichnung Automatikfunktion**

Sprachauswahl 1...6 [Freitext] Tabelle 87: Name für Automatik vergeben

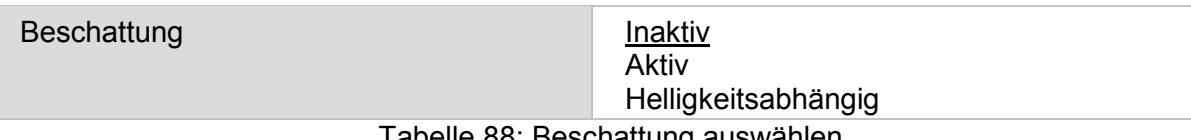

Tabelle 88: Beschattung auswählen

#### **Einstellungen, die nur bei helligkeitsabhängiger Beschattung erscheinen:**

Für die Sonnenrichtung kann aus einer Liste aus 6 Winkelbereichen ausgewählt werden (siehe Tabelle 101, Winkel der Sonnenrichtung) oder der Winkelbereich kann individuell angegeben werden.

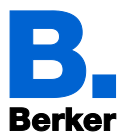

Stellen Sie Lichtstärke, Sonnenrichtung (Azimut) und -höhe (Elevation) für die Beschattung ein. Beschattung helligkeitsabhängig steuern:

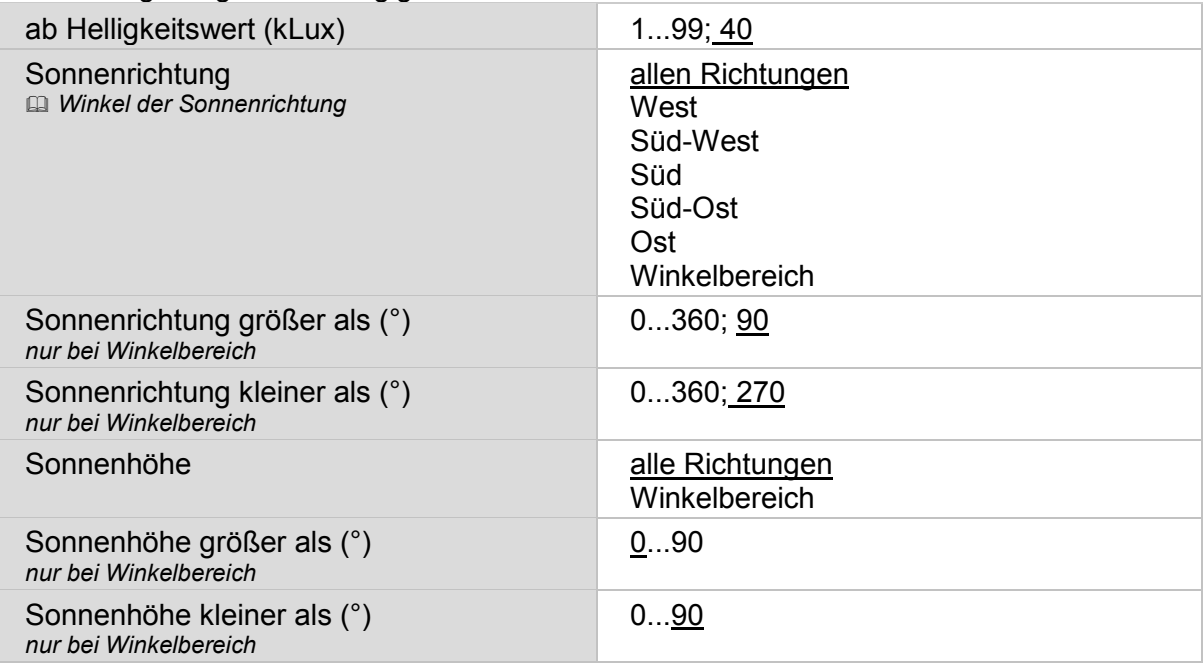

Tabelle 89: Beschattung helligkeitsabhängig konfigurieren

Stellen Sie die Fahrposition für die Automatik ein. Bei Jalousien können Sie auch die Lamellenstellung wählen und dabei angeben, ob die Lamellen dem Sonnenstand folgen sollen. Bei der Sonnenstandnachführung werden vier Elevations-Bereiche unterschieden, denen jeweils eine Lamellenstellung in Prozent zugeordnet wird.

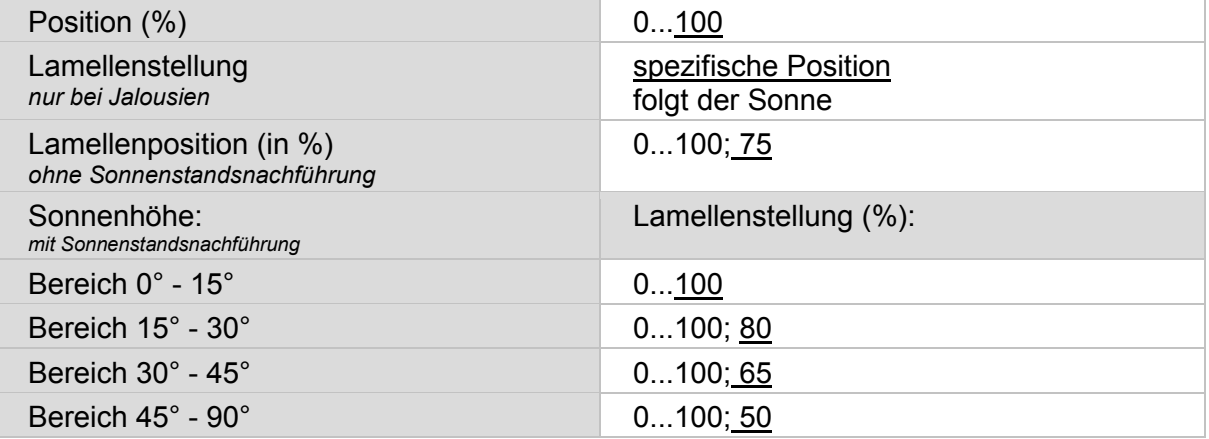

Tabelle 90: Sonnenstandnachführung einstellen

Wenn die Beschattungsbedingungen nicht mehr erfüllt werden (Helligkeit etc.), kann nach Ablauf der Einfahrverzögerung "kurz" zunächst die Fahrposition geändert werden. Erst nach Ablauf der Einfahrverzögerung "lang" wird die Beschattung ganz eingefahren.

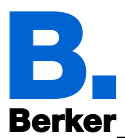

## Die Fahrverzögerungszeiten werden eingestellt im Menü "Automatik".

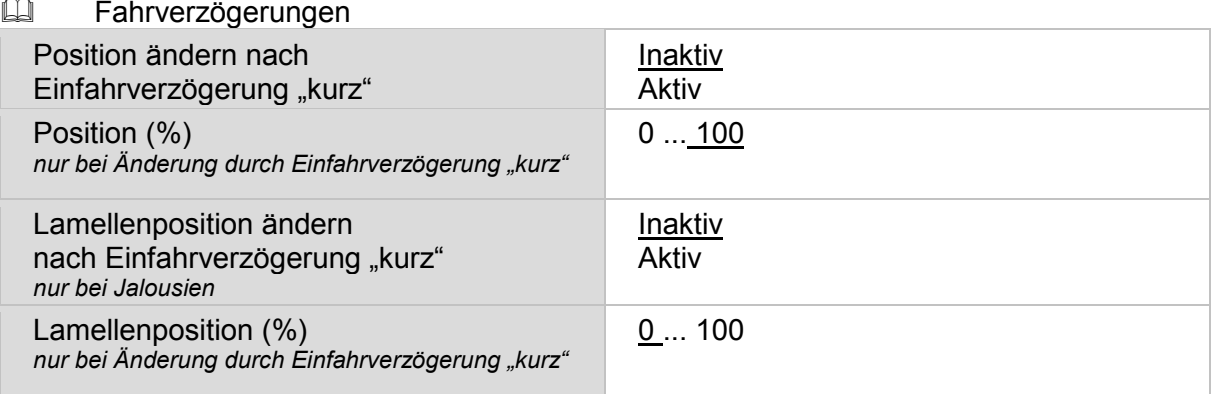

Tabelle 91: Beschattungsposition

Durch die Innentemperatursperre wird die Sonnenenergie zur Erwärmung des Raumes genutzt. Liegt die Innentemperatur z. B. morgens unter dem eingestellten Wert, dann bleibt die Beschattung trotz Sonne eingefahren. Sobald die eingestellte Innentemperatur überschritten wird, wird die Sperre aufgehoben und die Beschattung freigegeben.

Sinkt die Innentemperatur wieder, dann wird die Sperre aktiv, sobald die Temperatur mehr als 3°C unter dem eingestellten Wert liegt (Hysterese).

Beachten Sie, dass die Einfahrverzögerungen auch für die Innentemperatursperre gelten und die Beschattung erst eingefahren wird, wenn die Verzögerungszeit verstrichen ist.

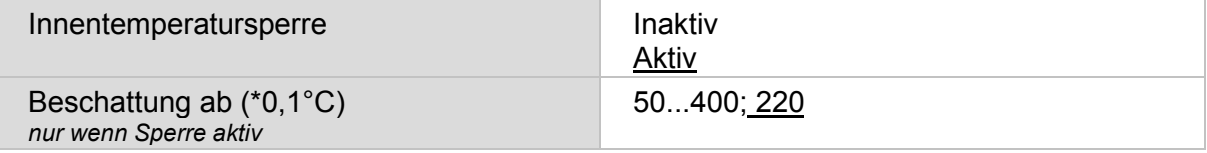

Tabelle 92: Innentemperatursperre

Die Außentemperatursperre verhindert das Fahren von ausgefahrenen Beschattungen bei geringen Außentemperaturen. Die Sperre wird erst wieder aufgehoben, wenn die Temperatur mehr als 2,0°C über den eingestellten Wert steigt (Hysterese).

Die Sperre gilt nur für den Automatikbetrieb. Auch bei aktiver Außentemperatur-Sperre reagiert der Antrieb auf Frost-, Wind- und Regenalarm und auf manuelle Fahrbefehle.

- Antrieb und Behang können beschädigt werden, wenn eine festgefrorene Außenbeschattung gefahren wird!
- Laufschienen oder andere mechanische Teile können noch vereist sein, wenn die Außentemperatur schon auf recht hohe Werte angestiegen ist.
- Um einen zuverlässigen Schutz vor Schäden durch Vereisung zu erreichen, verwenden Sie die Funktion Frostalarm.

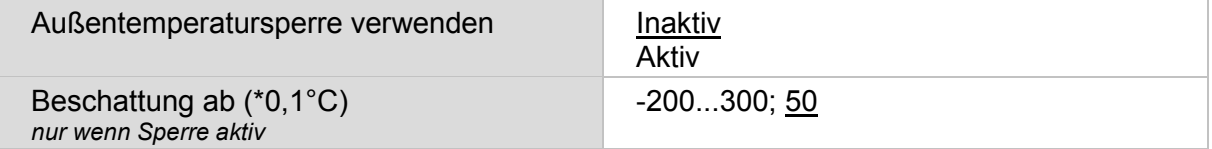

Tabelle 93: Außentemperatursperre

#### **Zeit-/Nachtschließen-Funktion und Außentemperatur-Sperre:**

Liegt die Außentemperatur unterhalb der Sperrtemperatur, werden Beschattungen zwar automatisch ausgefahren, aber nicht mehr eingefahren. Falls eine Beschattung nach Ablauf des eingestellten Zeitraums nicht mehr einfährt, prüfen Sie bitte, ob der Behang festgefroren ist oder die Laufschienen vereist sind. Wenn die Beschattung frei ist, können Sie den Behang manuell hochfahren.

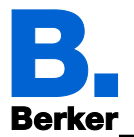

# Einstellungen, die nur bei Beschattung "aktiv" erscheinen:

Stellen Sie die Fahrposition für die Automatik ein. Bei Jalousien können Sie auch die Lamellenstellung wählen und dabei angeben, ob die Lamellen dem Sonnenstand folgen sollen. Bei der Sonnenstandnachführung werden vier Elevations-Bereiche unterschieden, denen jeweils eine Lamellenstellung in Prozent zugeordnet wird (Tabelle 101: Winkel der Sonnenrichtung).

Parameterbeschreibung wenn Beschattung aktiv:

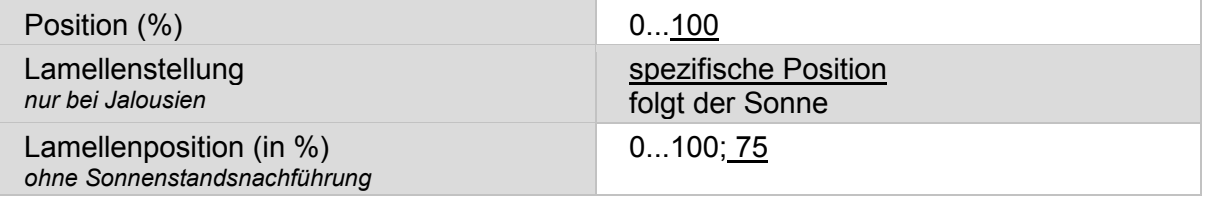

Tabelle 94: Parameter nur bei Beschattung "sichtbar"

#### Lamellenstellung (nur bei Jalousien):

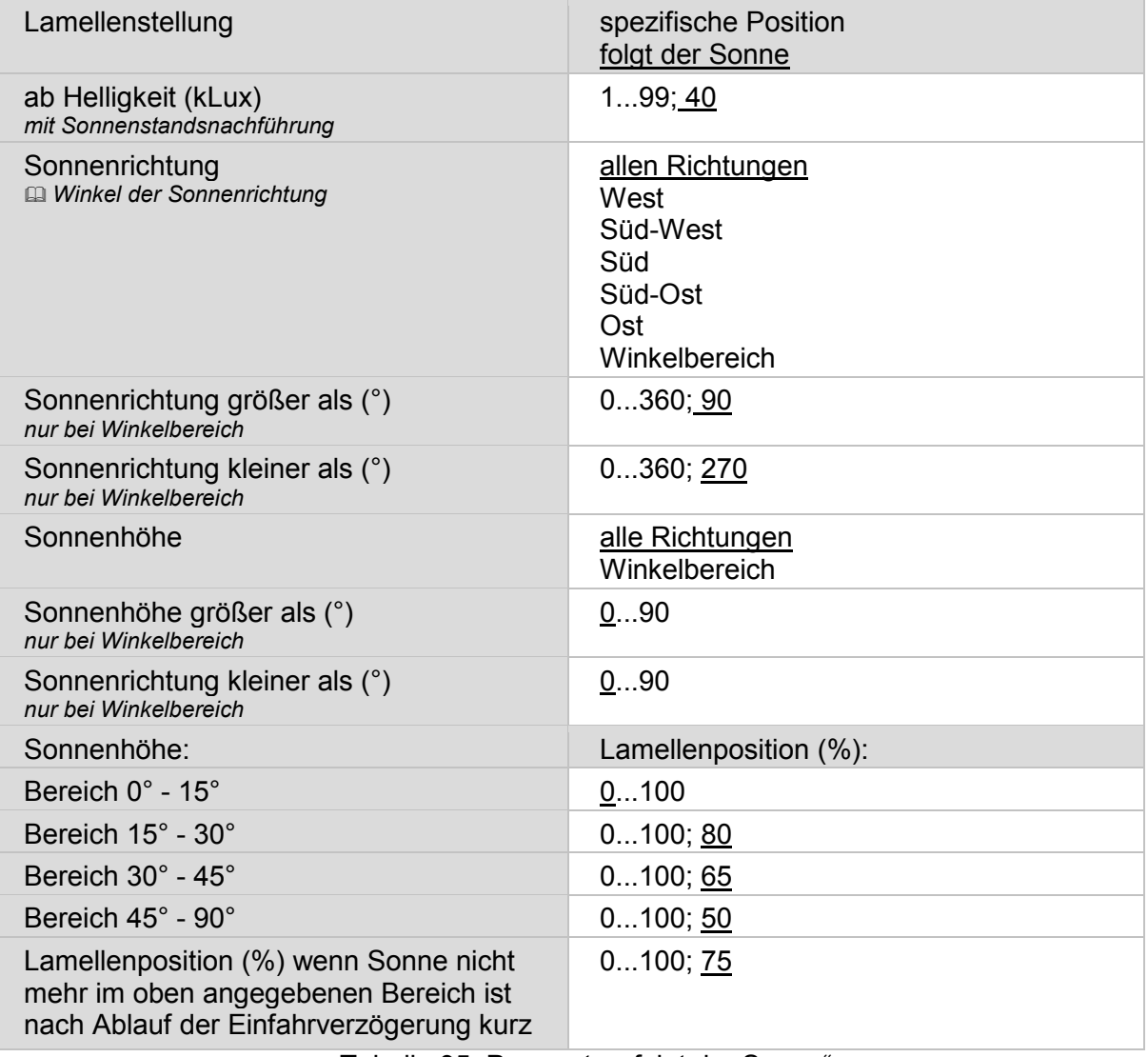

Tabelle 95: Parameter "folgt der Sonne"

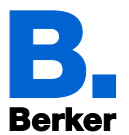

# Einstellungen, wenn Beschattung "aktiv" oder "helligkeitsabhängig" beschattet wird:

Wird die Beschattung immer geschlossen gehalten oder helligkeitsabhängig gesteuert, kann ausgewählt werden, dass der Behang als Hitzeschutz verwendet wird und über Zeitschaltfunktionen geöffnet wird.

Die Hitzeschutztemperatur wird eingestellt im Menü "Automatik".

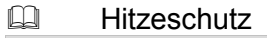

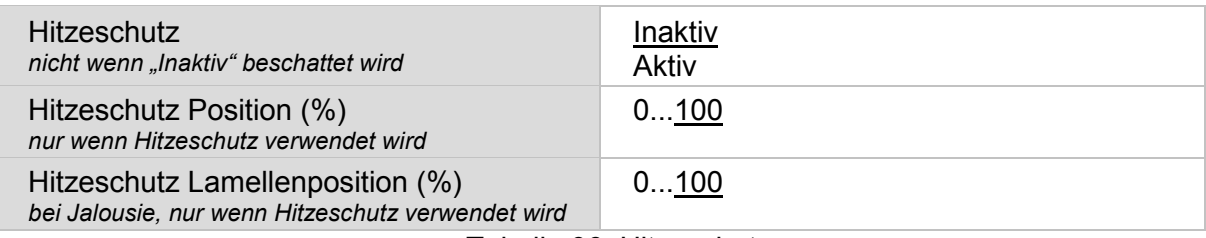

Tabelle 96: Hitzeschutz

#### **Jalousie ausfahren Zeitabhängig** *nicht wenn Beschattung "inaktiv"*

Zeitschaltfunktion 1 - 16 Inaktiv

Aktiv

Tabelle 97: Jalousie zeitabhängig einfahren

#### **Einstellungen für ALLE Beschattungsarten:**

Für alle Beschattungsarten kann zeitabhängiges Einfahren und Nachtschließen eingestellt werden. Aktivieren und definieren Sie Zeitschaltfunktionen, die Sie hier verwenden vorab im Menü "Wochenschaltuhr"!

Wochenschaltuhr

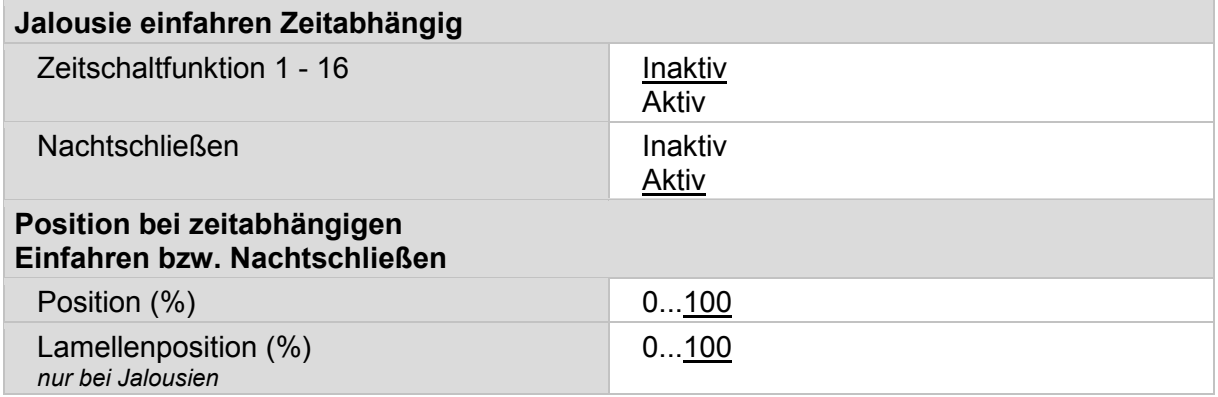

Tabelle 98: Zeitabhängiges Jalousiefahren

Frost-, Regen- und Windalarm lassen die Beschattung in die sichere Position fahren und sperren die manuelle Bedienung.

Wind- und Regenalarm werden 5 Minuten gehalten. Für Beschattungen gilt eine zusätzliche, verlängerte Automatiksperre nach Windalarm. In dieser Zeit ist die Automatik gesperrt, die manuelle Bedienung ist aber bereits wieder möglich.

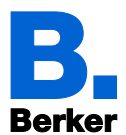

Die Bedingungen für den Frostalarm und die Sperrdauer für Beschattungen nach Windalarm werden eingestellt im Menü "Automatik".

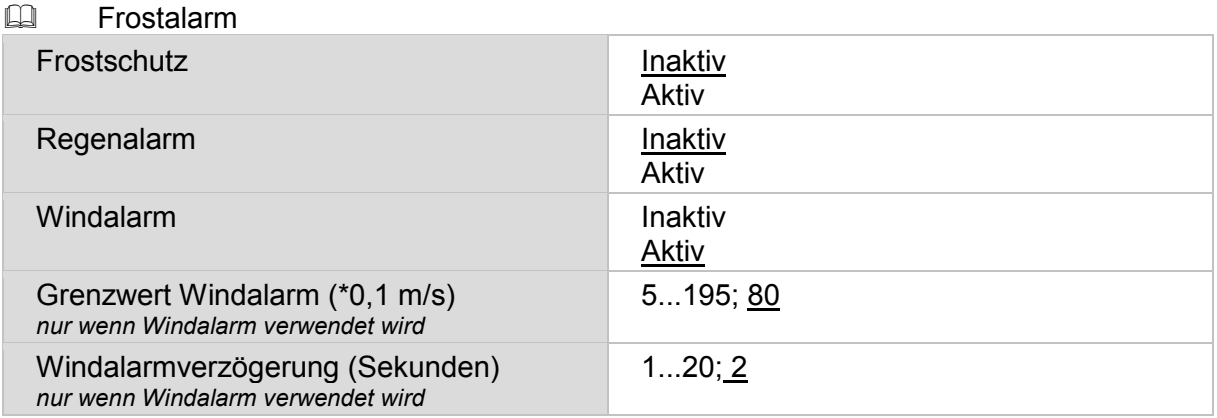

Tabelle 99: Alarme aktivieren

Aktivieren oder deaktivieren Sie zuletzt die Automatik-Reset-Funktion für diesen Beschattungskanal.

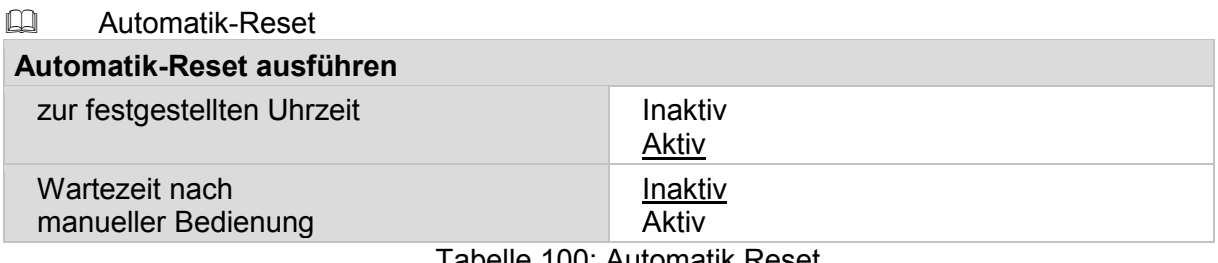

# Tabelle 100: Automatik Reset

# **13.4.4 Winkel der Sonnenrichtung**

Diese Winkelangaben werden für die Sonnenrichtung verwendet bei Verwendung der festen Himmelsrichtungen als Angabe der Beschattungs-Seite.

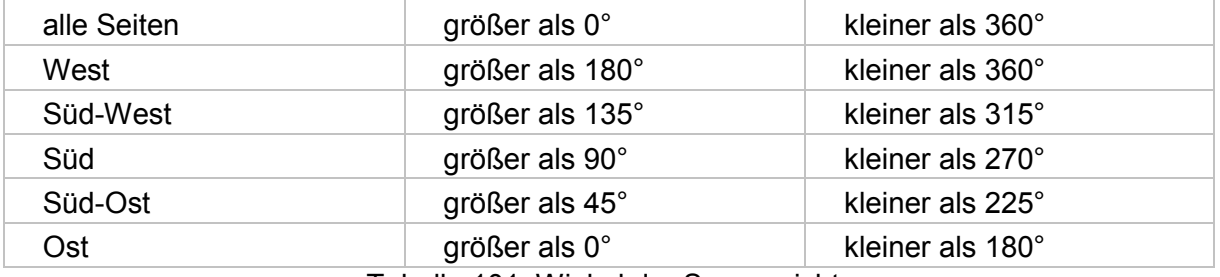

Tabelle 101: Winkel der Sonnenrichtung

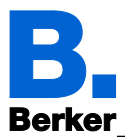

# **13.5Fenster-Automatik**

*ETS: Automatik X (Fenster)*

Fenster können mit oder ohne Stufenöffnung (schrittweises Öffnen) konfiguriert werden.

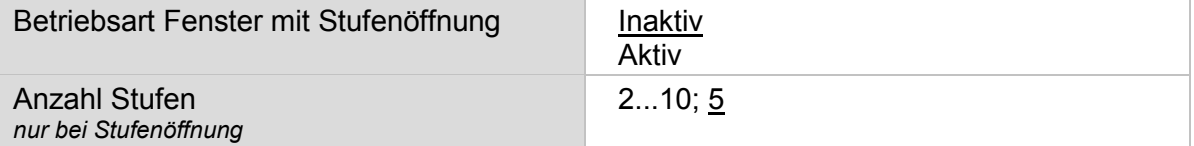

Tabelle 102: Fenster Automatik

# **13.5.1 Automatiksperre und Sicherheit**

Konfigurieren Sie zunächst die Sperrung durch das Sperrobjekt.

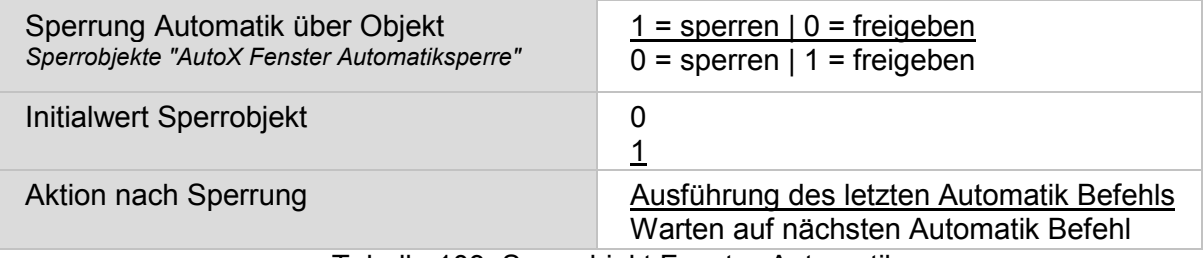

Tabelle 103: Sperrobjekt Fenster-Automatik

Durch die Funktion "Wechsel auf Manuell wenn Rückmeldewert von Automatiksollwert abweicht", werden auch Veränderungen durch externe Schalter im System registriert. Stellen Sie den Parameter auf "Aktiv", werden alle Aktoren dieses Kanals auf "Manuell" gestellt wenn das Objekt "AutoX Fenster Status Öffnung" nicht dem Sollwert entspricht. Das heißt, die Automatik ist inaktiv bis ein Automatik-Reset stattfindet.

Darum sollten Sie den Parameter auf "Inaktiv" stellen, wenn viele Aktoren von diesem Kanal gesteuert werden. In diesem Fall sollte die Information Manuell/Automatik von jedem Aktor separat verarbeitet werden.

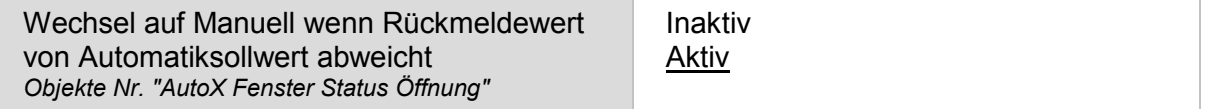

Tabelle 104: Rückmeldewert bei Abweichung vom Automatiksollwert

Verschiedene Objekte bieten die Möglichkeit, den Status der Fenster auch extern auszuwerten und zu nutzen.

Das Sicherheitsobjekt verknüpft dabei Frost-, Wind- und Regenalarm mit ODER.

Mit "Alarmobjekte verwenden: Aktiv" werden separate Objekte für Frost-, Wind- und Regenalarm aktiviert.

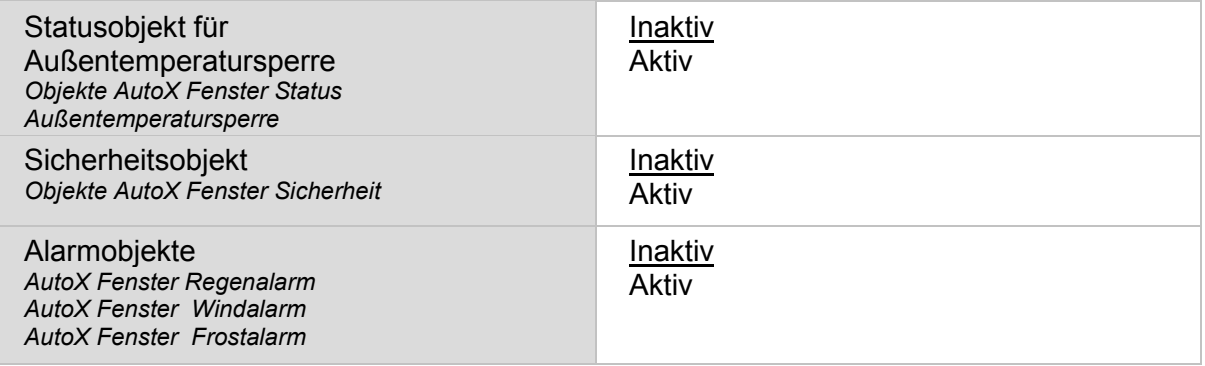

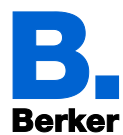

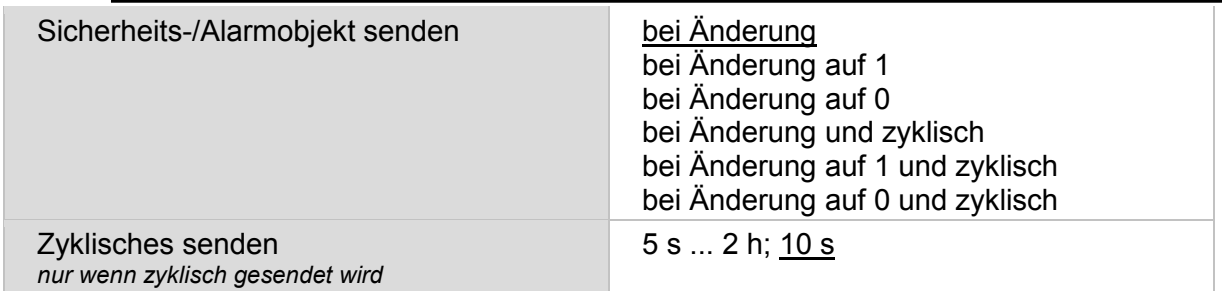

Tabelle 105: Eistellungen für die Alarm-Objekte

# **13.5.2 Prioritäten der Fenster-Automatik**

#### 1. Alarm-Funktionen

Die Alarm-Funktionen werden auf Fenster im manuellen Modus und im Automatik-Modus angewendet. Bei Frost-, Wind- oder Regenalarm werden Fenster geschlossen und können nicht manuell geöffnet werden.

Auch die Lüftungssperre schließt Fenster (Objekt Nr. 608 "Automatik Status Kühlung" = 1). Sie befinden sich dann im Automatik-Modus und können sofort wieder manuell geöffnet werden. Die Verzögerungszeit für die Lüftungssperre kann eingestellt werden.

#### 2. Lüftungseinstellungen

Die Einstellungen werden nur ausgeführt, wenn sich ein Fenster im Automatik-Modus befindet und keine der Alarm-Funktionen aktiv ist.

Die Prioritäten sind in der folgenden Reihenfolge zu beachten:

- 1. Zeitabhängiges Schließen
- 2. Außentemperatursperre (geschlossen halten)
- 3. Zeitabhängiges Lüften (öffnen)
- 4. Zuluft Temperatur-Sperre (geschlossen halten)
- 5. Niedrigste Priorität: Nachtrückkühlung (öffnen)

Das heißt, dass z. B. Zeitlüften oder Nachtrückkühlung nur stattfinden, wenn die Außentemperatur über dem eingestellten Wert der Außentemperatursperre liegt.

#### 3. Lüftungsautomatik

Die Lüftungsautomatik nach Temperatur, Luftfeuchtigkeit oder CO<sub>2</sub>-Gehalt wird nur ausgeführt, wenn keine Sperre aktiv ist.

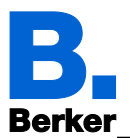

# **13.5.3 Fensterlüftung einstellen**

Für die Lüftung können Innentemperatur, relative Luftfeuchtigkeit und der CO<sub>2</sub>-Gehalt der Raumluft ausgewertet werden.

Vergeben Sie dann einen Namen für dieses Fenster. Für jede der sechs möglichen Sprachen kann ein Name eingetragen werden (max. 15 Zeichen).

Sprache der editierbaren Texte

#### **Bezeichnung Automatikfunktion**

Sprachauswahl 1...6 [Freitext]

# Tabelle 106: Sprachauswahl Automatikname

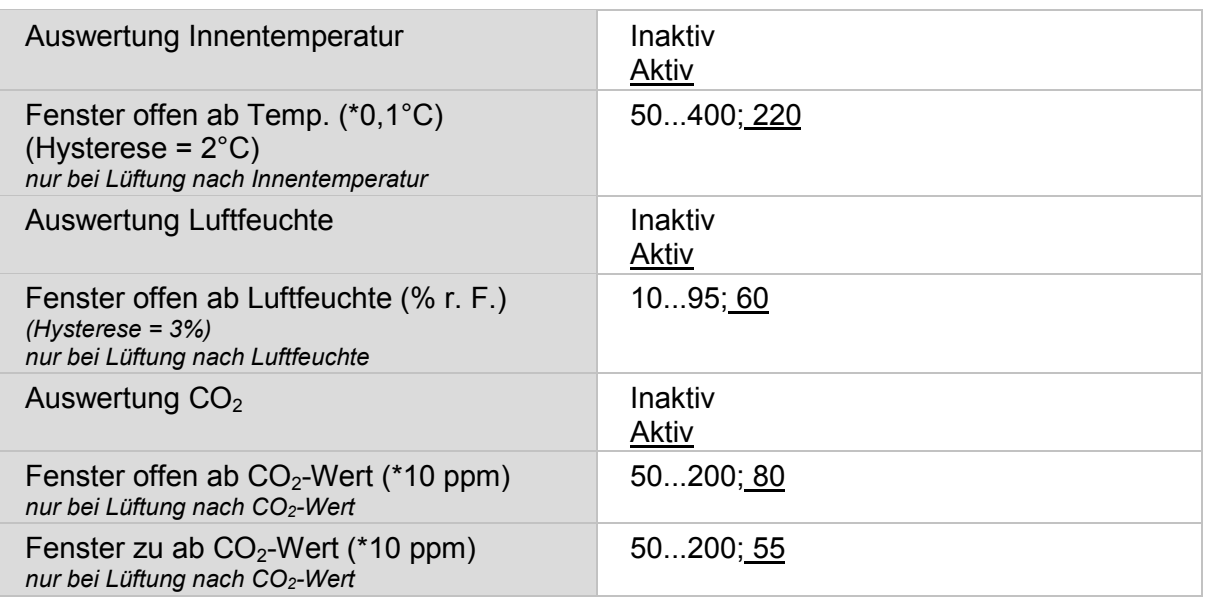

Tabelle 107: Lüftungsparameter einstellen

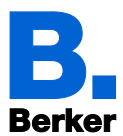

Die Zulufttemperatur-Sperre schließt das Fenster wenn es Außen wärmer ist als Innen.

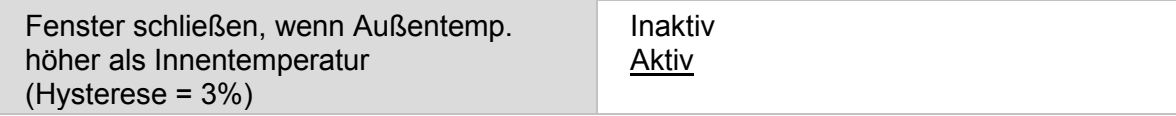

Tabelle 108: Fenster schließen bei Temperaturunterschied

Wählen Sie die Zeitschaltfunktionen für die Nachtrückkühlung. Aktivieren und definieren Sie Zeitschaltfunktionen, die Sie hier verwenden vorab im Menü "Wochenschaltuhr"!

Die Nachtrückkühlung wird eingestellt im Menü "Automatik".

**ELI** Nachtrückkühlung

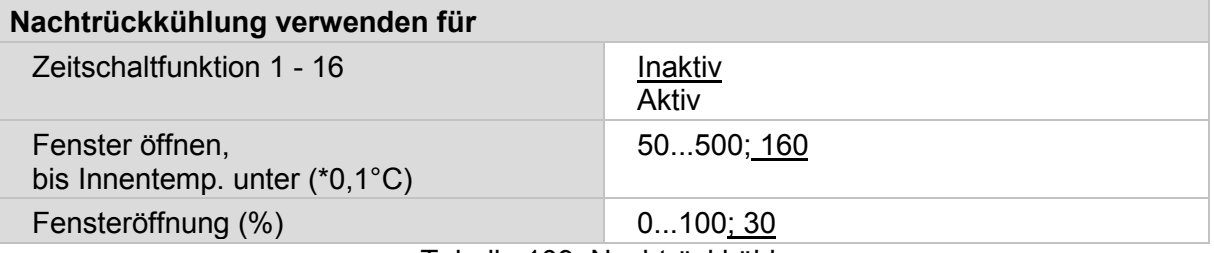

Tabelle 109: Nachtrückkühlung

Die Außentemperatursperre bewirkt, dass das Fenster in der aktuellen Position verbleibt. Die Sperre kann z. B. verwendet werden, wenn das Fenster im Winter nicht zum Lüften verwendet werden soll (Kälteschutz für Pflanzen).

Die Sperre gilt nur für den Automatikbetrieb, es wird dann nicht gelüftet. Bei Regen- oder Windalarm wird das Fenster trotz Außentemperatursperre geschlossen (Alarm hat Priorität vor Sperrtemperatur).

Die manuelle Bedienung bleibt weiterhin möglich, auch wenn das Fenster wegen niedriger Außentemperatur gesperrt ist.

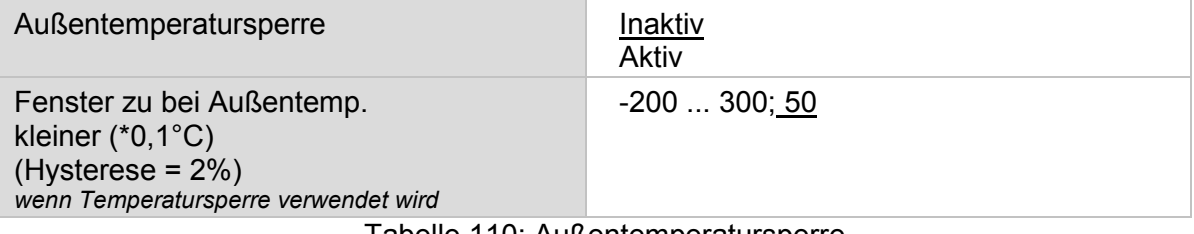

Tabelle 110: Außentemperatursperre

Wählen Sie Zeitschaltfunktionen, in denen das Fenster geöffnet und solche in denen es geschlossen sein soll. Aktivieren und definieren Sie Zeitschaltfunktionen, die Sie hier verwenden vorab im Menü "Wochenschaltuhr"!

 Wochenschaltuhr **Fenster öffnen Zeitabhängig** Zeitschaltfunktion1 - 16 Inaktiv Aktiv **Fenster schließen Zeitabhängig** Zeitschaltfunktion1 - 16 Inaktiv Aktiv

Tabelle 111: Fester zeitabhängig öffnen/schließen

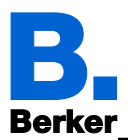

Die Öffnungsbegrenzung schränkt den Öffnungsbereich des Fensters bei niederen Außentemperaturen ein. Die Öffnungsbegrenzung wird eingestellt im Menü "Automatik".

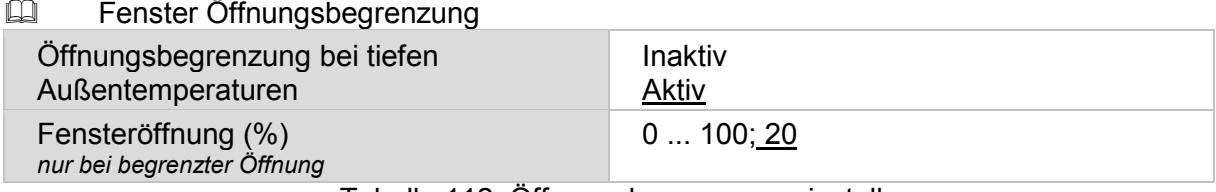

Tabelle 112: Öffnungsbegrenzung einstellen

Die Lüftungssperre wird beim Einschalten einer Kühlung aktiviert (Objekt Nr. 608 "Automatik Status Kühlung" =1) und schließt das Fenster. Es kann jedoch sofort wieder manuell geöffnet werden.

Frost-, Regen- und Windalarm hingegen schließen das Fenster und sperren die manuelle Bedienung. Bei Regenalarm kann das Fenster einen Spalt weit geöffnet bleiben. Wind- und Regenalarm werden 5 Minuten gehalten.

Die Bedingungen für den Frostalarm und die Verzögerungszeit für die Lüftungssperre werden eingestellt im Menü "Automatik".

**EU** Lüftungssperre und Frostalarm

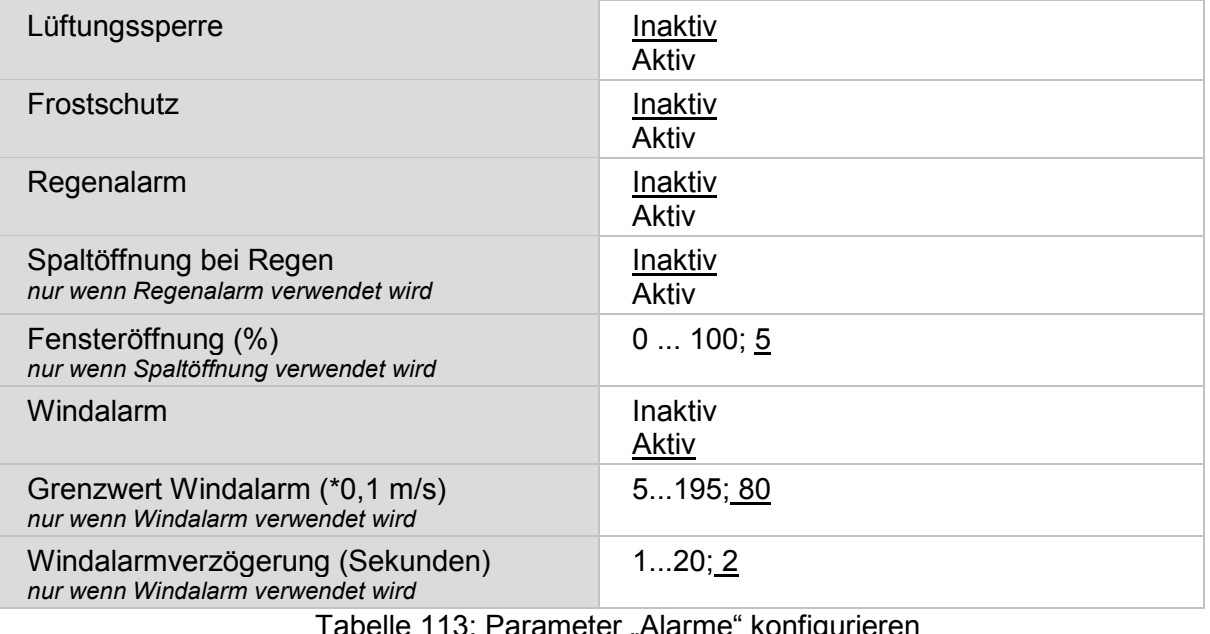

Tabelle 113: Parameter "Alarme" konfigurieren

Aktivieren oder deaktivieren Sie zuletzt die Automatik-Reset-Funktion für diesen Fensterkanal.

Automatik-Reset

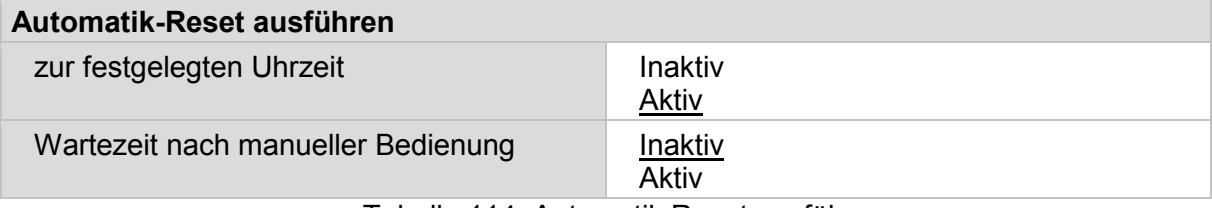

Tabelle 114: Automatik Reset ausführen

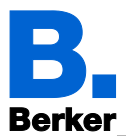

# **13.6Lüfter-Automatik**

Die automatische Steuerung und manuelle Bedienung von Lüftern ist nur möglich, wenn das Display KNX Touch Control vom Lüfter-Aktor eine Rückmeldung über die aktuelle Lüftungsstufe erhält.

*ETS: Automatik X (Lüfter)*

# **13.6.1 Automatiksperre und Sicherheit**

Konfigurieren Sie zunächst die Sperrung durch das Sperrobjekt.

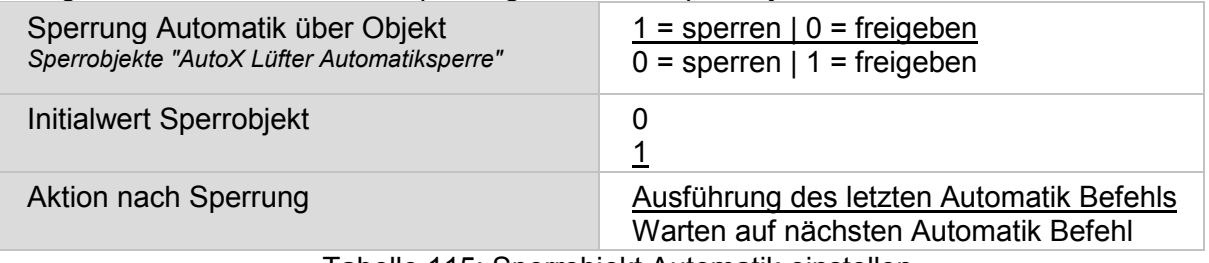

Tabelle 115: Sperrobjekt Automatik einstellen

Durch den "Wechsel auf Manuell-Modus wenn der Rückmeldewert nicht dem Sollwert entspricht", werden auch Veränderungen durch externe Schalter im System registriert. Stellen Sie den Parameter auf "Aktiv", werden alle Aktoren dieses Kanals auf "Manuell" gestellt, wenn das Objekt "AutoX Lüfter Status Lüfterstufe" nicht dem Sollwert entspricht. Das heißt die Automatik ist inaktiv bis ein Automatik-Reset stattfindet.

Darum sollten Sie den Parameter auf "Inaktiv" stellen, wenn viele Aktoren von diesem Kanal gesteuert werden. In diesem Fall sollte die Information Manuell/Automatik von jedem Aktor separat verarbeitet werden.

Wechsel auf Manuell wenn Rückmeldewert von Automatiksollwert abweicht *Objekte Nr. "AutoX Lüfter Status Lüfterstufe"*

Inaktiv Aktiv

Tabelle 116: Rückmeldewert bei Abweichung von Automatiksollwert

Das Objekt "Status Außentemperatursperre" bietet die Möglichkeit, den Status des Lüfters auch extern auszuwerten und zu nutzen.

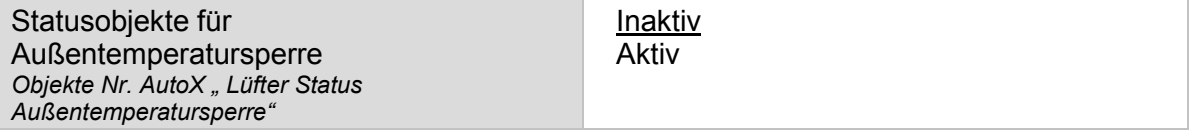

Tabelle 117: Statusobjekt "Außentemperatursperre"
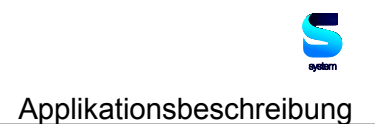

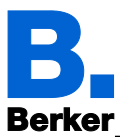

#### **13.6.2 Prioritäten der Lüfter-Automatik**

1. Lüftungseinstellungen

Die Lüftungseinstellungen werden nur ausgeführt, wenn sich ein Lüfter im Automatik-Modus befindet und die Lüftungssperre (durch eingeschaltete Kühlung, Objekt Nr. 608) nicht aktiv ist.

Die Prioritäten sind in der folgenden Reihenfolge zu beachten:

- 1. Außentemperatursperre (ausgeschaltet),
- 2. Zeitlüften (eingeschaltet)
- 3. Zulufttemperatur-Sperre (ausgeschaltet)
- 4. Nachtrückkühlung (eingeschaltet)

Das heißt, dass z. B. Zeitlüften oder Nachtrückkühlung nur stattfinden, wenn die Außentemperatur über dem eingestellten Wert der Außentemperatursperre liegt.

#### 2. Lüftungsautomatik

Die Lüftungsautomatik nach Temperatur, Luftfeuchtigkeit oder CO<sub>2</sub>-Gehalt wird nur ausgeführt, wenn keine Sperre aktiv ist.

#### **13.6.3 Lüftung einstellen**

Für die Lüftung können Innentemperatur, relative Luftfeuchtigkeit und der CO<sub>2</sub>-Gehalt der Raumluft ausgewertet werden.

Vergeben Sie dann einen Namen für diesen Lüfter. Für jede der sechs möglichen Sprachen kann ein Name eingetragen werden (max. 15 Zeichen).

#### Sprache der editierbaren Texte

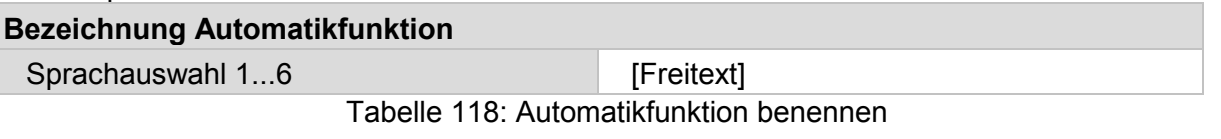

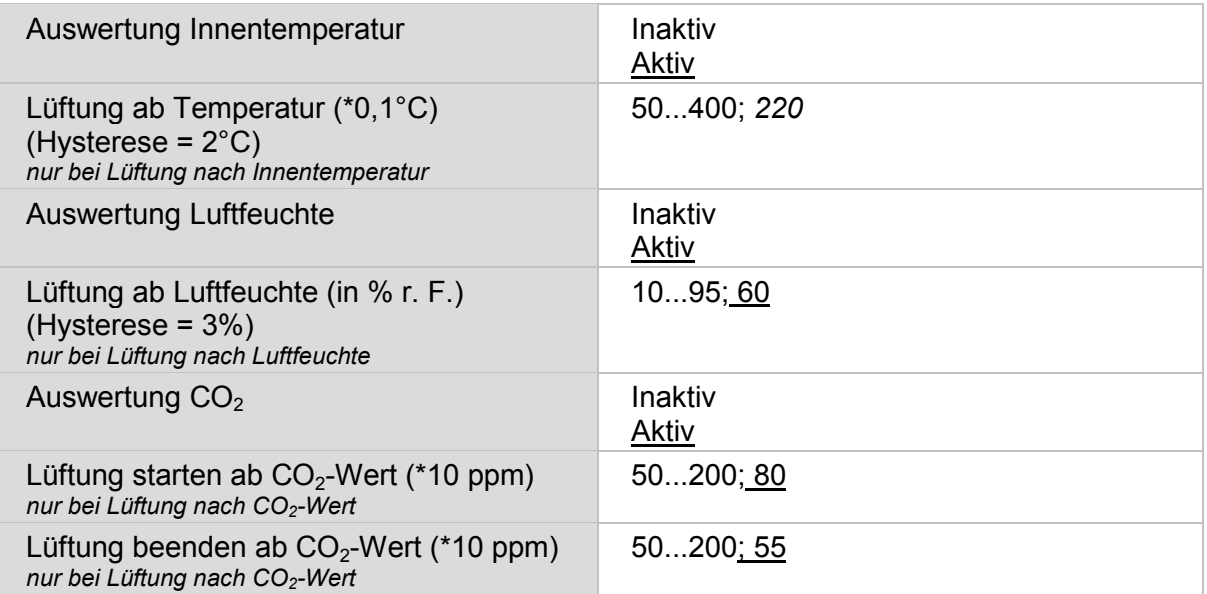

Tabelle 119: Lüftungsparameter einstellen

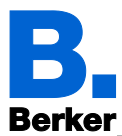

Die Zulufttemperatur-Sperre unterbindet die Lüftung wenn es Außen wärmer ist als Innen.

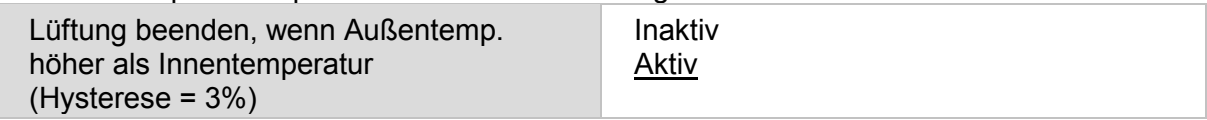

Tabelle 120: Parameter Zuluftsperre

Stellen Sie den Drehzahlbereich ein, mit dem gelüftet werden soll.

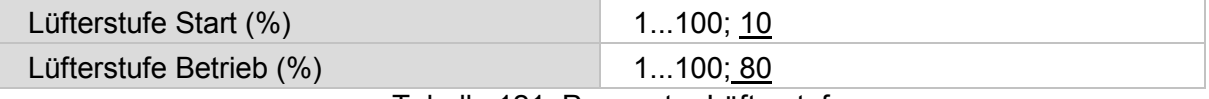

Tabelle 121: Parameter Lüfterstufe

Wählen Sie die Zeitschaltfunktionen für die Nachtrückkühlung. Aktivieren und definieren Sie Zeitschaltfunktionen, die Sie hier verwenden möchten vorab im Menü "Wochenschaltuhr"! *Wochenschaltuhr*

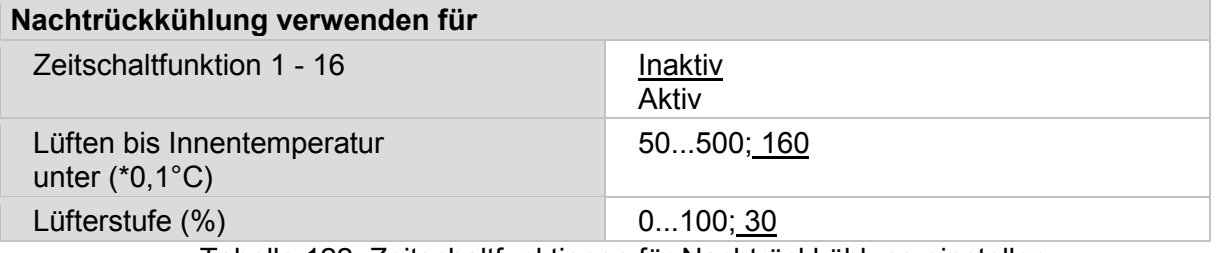

Tabelle 122: Zeitschaltfunktionen für Nachtrückkühlung einstellen

Die Außentemperatursperre unterbindet die Lüftung wenn es draußen kalt ist (z. B. Kälteschutz für Pflanzen). Die Sperre gilt nur für den Automatikbetrieb, die manuelle Bedienung bleibt weiterhin möglich.

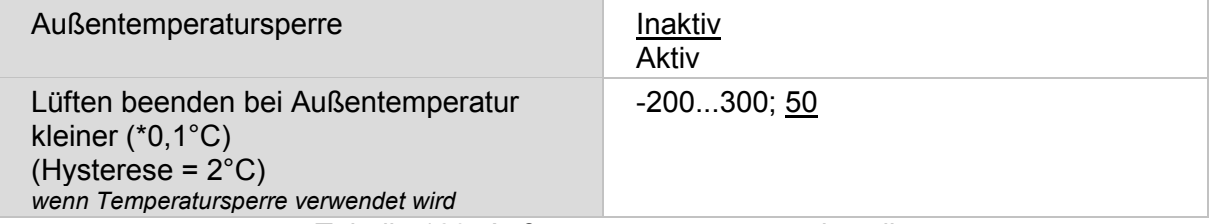

Tabelle 123: Außentemperatursperre einstellen

Wählen Sie Zeitschaltfunktionen, in denen gelüftet werden soll. Aktivieren und definieren Sie Zeitschaltfunktionen, die Sie hier verwenden möchten vorab im Menü "Wochenschaltuhr"!

**ED** Wochenschaltuhr

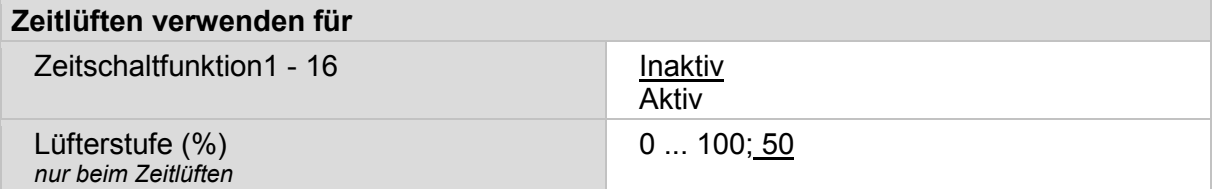

Tabelle 124: Parameter Zeitlüften einstellen

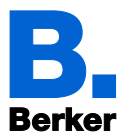

Die Lüftungssperre wird beim Einschalten einer Kühlung aktiviert (Objekt Nr. 608 "Automatik Status Kühlung" =1) und unterbindet die Lüftung. Der Lüfter kann jedoch sofort wieder manuell gestartet werden.

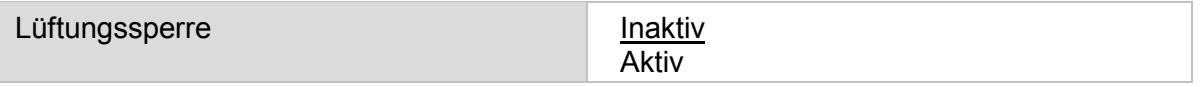

Tabelle 125: Lüftungssperre verwenden

Aktivieren oder deaktivieren Sie zuletzt die Automatik-Reset-Funktion für diesen Lüfterkanal. Automatik-Reset

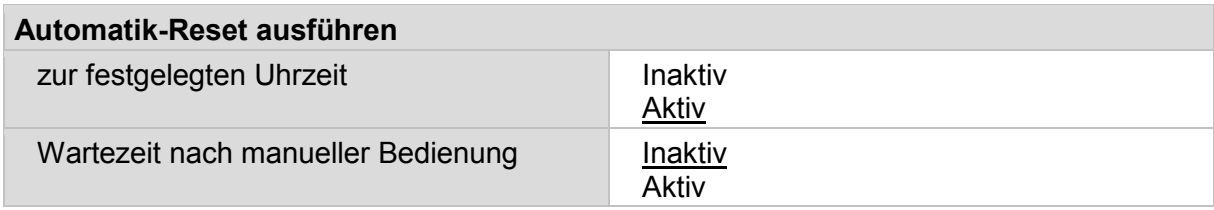

Tabelle 126: Automatik-Reset einstellen

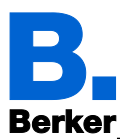

## **14 Temperaturregler Automatik**

Durch die Temperaturregelung können Heizungen und Kühlungen ein- und zweistufig gesteuert werden.

*ETS: Automatik X (Temperaturregler)*

## **14.1Regelung Allgemein**

Zur bedarfsgerechten Regelung der Raumtemperatur werden die Modi Komfort, Standby, Nachtabsenkung und Gebäudeschutz verwendet.

- Komfort (Anwesenheit)
- Standby (kurzfristiger Abwesenheit)
- Nachtabsenkung (Nachtmodus)
- Frost-/Hitzeschutz (Gebäudeschutz bei längerer Abwesenheit)

In den Einstellungen des Temperaturreglers werden die Solltemperaturen für die einzelnen Modi festgelegt. Über Objekte wird bestimmt, welcher Modus ausgeführt werden soll. Ein Wechsel des Modus kann manuell oder automatisch (z. B. durch Zeitschaltuhr, Fensterkontakt) ausgelöst werden.

Der Modus kann über zwei 8 Bit-Objekte umgeschaltet werden, die unterschiedliche Priorität haben.

– Objekte Betriebsmodus, Priorität 2 für Umschaltung im Alltagsbetrieb

– Objekte Betriebsmodus, Priorität 1 für zentrale Umschaltung mit höherer Priorität

Die Objekte sind wie folgt kodiert:

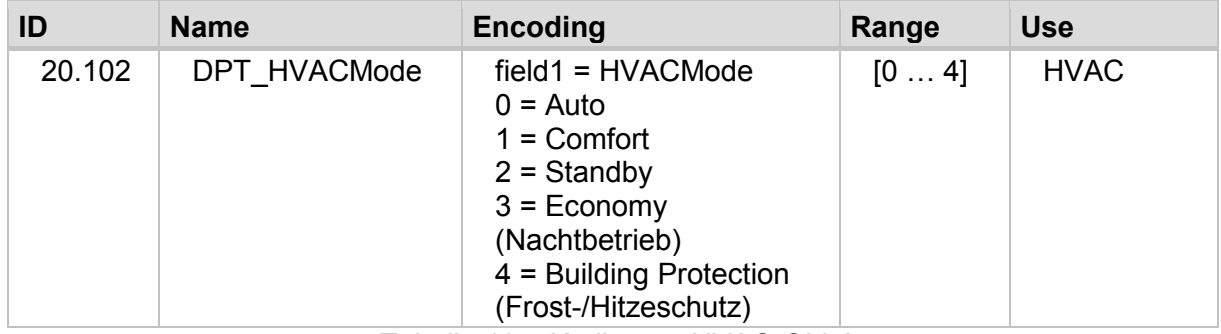

Tabelle 127: Kodierung HVAC-Objekte

Alternativ können drei Objekte verwendet werden, wobei dann ein Objekt zwischen Nachtabsenkung und Standby-Modus umschaltet und die beiden anderen den Komfortmodus bzw. den Frost-/Hitzeschutzmodus aktivieren. Das Komfort-Objekt blockiert dabei das Nachtabsenkung/Standby-Objekt, die höchste Priorität hat das Frost-/Hitzeschutz-Objekt.

- Objekte Betriebsmodus (1: Nachtabsenkung, 0: Standby)
- Objekte Betriebsmodus Komfort
- Objekte Betriebsmodus Frost-/Hitzeschutz Aktivierung

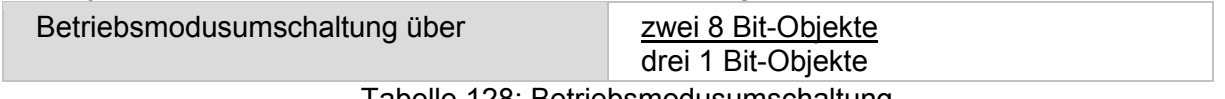

Tabelle 128: Betriebsmodusumschaltung

Legen Sie fest, welcher Modus nach einem Reset (z. B. Stromausfall, Reset der Linie über den Bus) ausgeführt werden soll (Default).

Wählen Sie aus, welche Modi über die Bedienoberfläche des Displays ausgewählt werden dürfen.

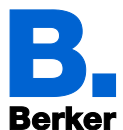

Konfigurieren Sie dann die Sperrung der Temperaturregelung durch das Sperrobjekt.

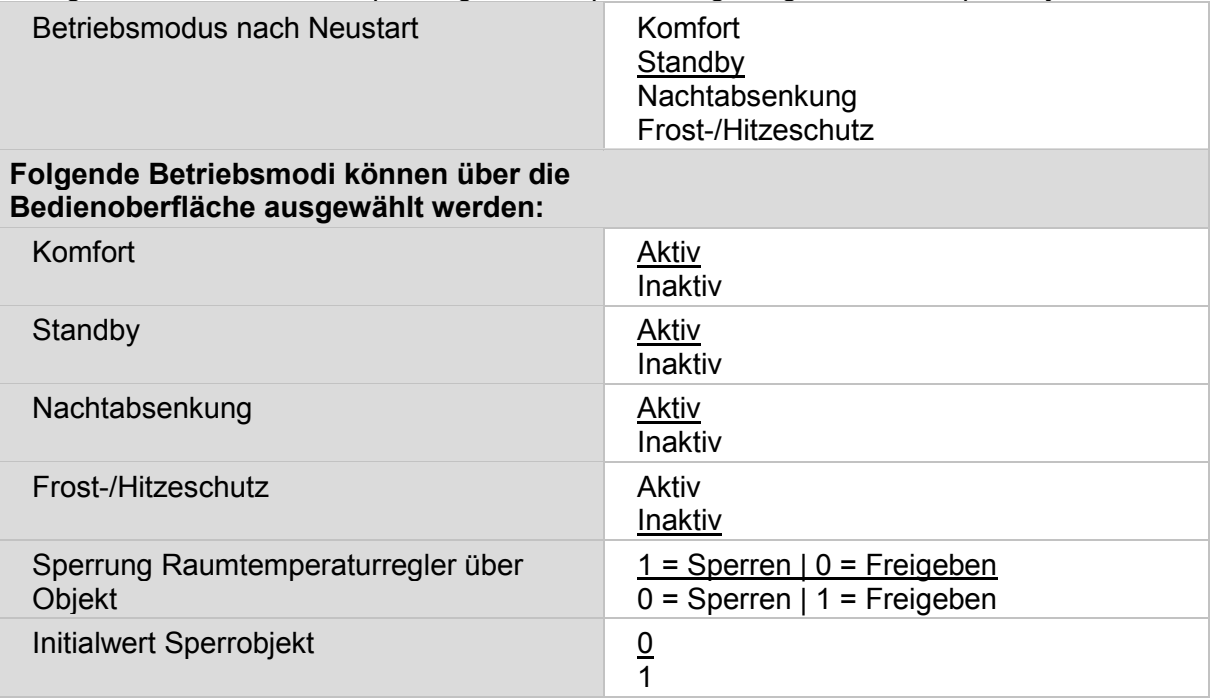

Tabelle 129: Betriebsmodus parametrieren

Stellen Sie ein, wann die aktuellen Stellgrößen der Regelung auf den Bus gesendet werden. Das zyklische Senden bietet mehr Sicherheit falls ein Telegramm nicht beim Empfänger ankommt. Auch eine zyklische Überwachung durch den Aktor kann damit eingerichtet werden.

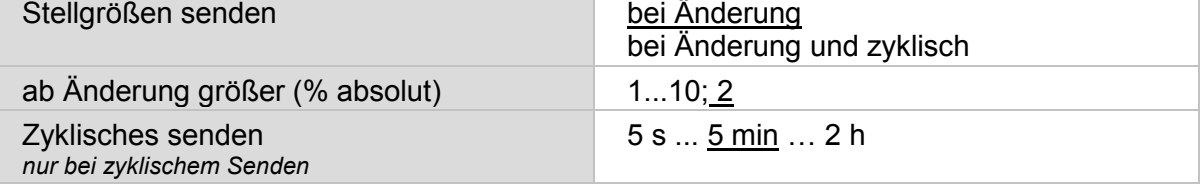

Tabelle 130: Stellgrößenparameter einstellen

Das Statusobjekt gibt den aktuellen Zustand der Stellgröße aus (0% = AUS, >0% = EIN) und kann beispielsweise zur Visualisierung genutzt werden oder um die Heizungspumpe abzuschalten, sobald keine Heizung mehr läuft.

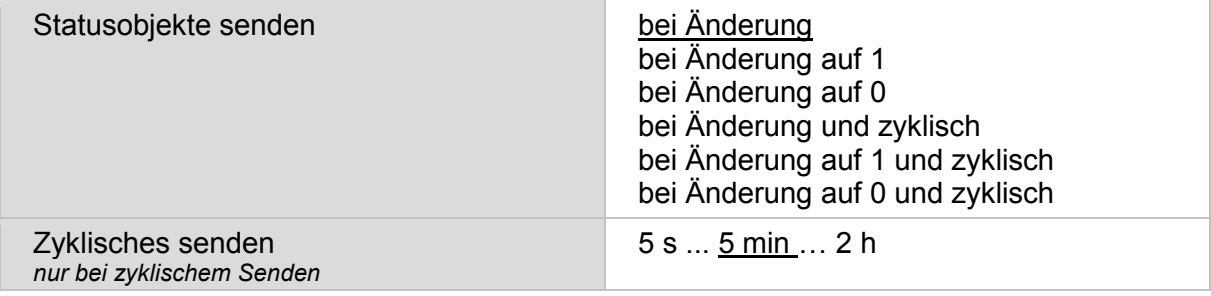

Tabelle 131: Statusobjekte für Betriebsmodus einstellen

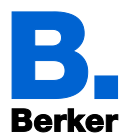

Definieren Sie dann die Art der Regelung. Heizen und/oder Kühlen können in zwei Stufen gesteuert werden.

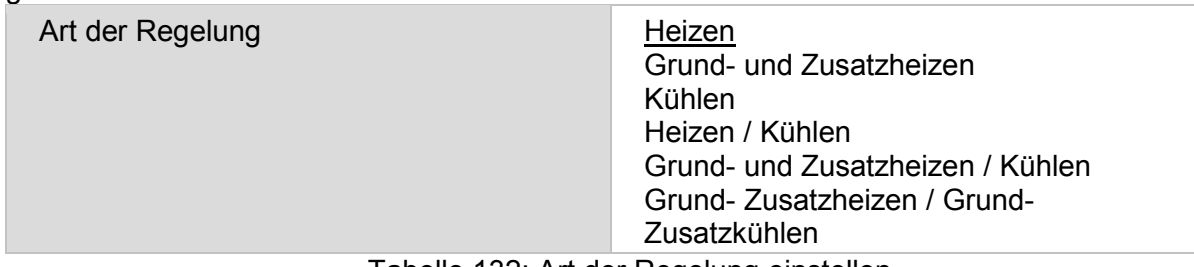

Tabelle 132: Art der Regelung einstellen

## **14.2Sollwerte**

Sollwerte können entweder für jeden Modus separat vorgegeben werden oder der Komfortsollwert wird als Basiswert verwendet.

Bei Verwendung des Basiswerts wird für die anderen Modi nur die Abweichung vom Komfortsollwert angegeben (z. B. 2°C weniger für Standby-Modus).

Wird die Regelung zum Heizen *und* Kühlen verwendet, kann zusätzlich die Einstellung "separat mit Umschaltobjekt" gewählt werden. Systeme, die im Sommer als Kühlung und im Winter als Heizung verwendet werden, können so umgestellt werden.

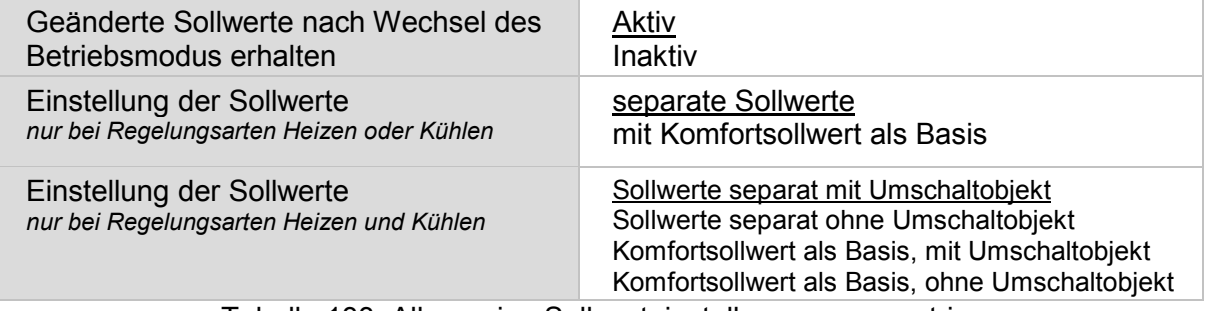

Tabelle 133: Allgemeine Sollwerteinstellungen parametrieren

| Heizen/Kühlen – Umschalten über Objekt                              | $0 =$ Heizen   1 = Kühlen |
|---------------------------------------------------------------------|---------------------------|
| nur bei Sollwerten mit Umschaltobjekt                               | $0 =$ Kühlen   1 = Heizen |
| Initialwert Umschaltobjekt<br>nur bei Sollwerten mit Umschaltobjekt | $\overline{0}$            |

Tabelle 134: Heizen/Kühlen, Umschalten über Objekt

Die Schrittweite für die Sollwertveränderung wird vorgegeben. Die Änderungen können nur temporär aktiv bleiben (nicht speichern) oder aber auch nach Spannungswiederkehr (und Programmierung) gespeichert bleiben. Dies gilt auch für eine Komfortverlängerung.

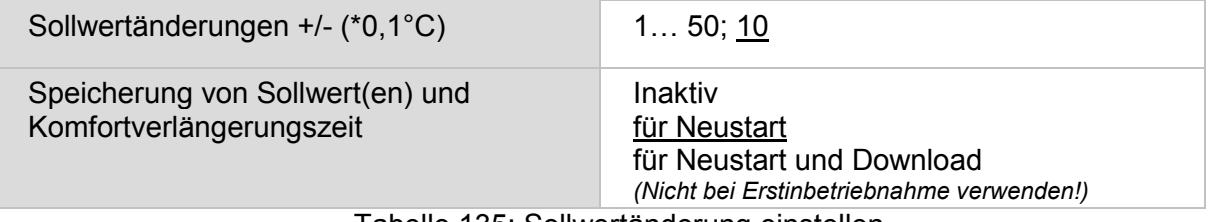

Tabelle 135: Sollwertänderung einstellen

Aus dem Modus Nachtabsenkung, also Nachtbetrieb, kann der Regler manuell wieder auf Komfortbetrieb geschaltet werden. So kann der Tagsollwert länger beibehalten werden, wenn beispielsweise Gäste da sind. Die Dauer dieser Komfort-Verlängerungszeit wird vorgegeben. Nach Ablauf der Komfort-Verlängerungszeit schaltet die Regelung wieder in den Modus Nachtabsenkung.

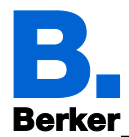

Komfortverlängerungszeit (Sekunden) nur bei Nachtabsenkung aktivierbar

60…36000; 3600

Tabelle 136: Komfortverlängerung einstellen

#### **14.2.1 Sollwert Komfort**

Der Komfort-Modus wird in der Regel für Tagbetrieb bei Anwesenheit verwendet. Für den Komfort-Sollwert wird ein Startwert definiert und ein Temperaturbereich, in dem der Sollwert verändert werden kann.

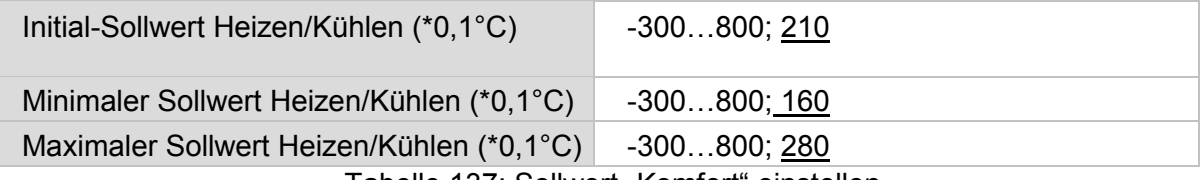

Tabelle 137: Sollwert "Komfort" einstellen

Wenn der Komfortsollwert als Basis verwendet wird, wird bei der Regelungsart "Heizen und Kühlen" eine Totzone vorgegeben, damit keine direkte Umschaltung von Heizen zu Kühlen erfolgt.

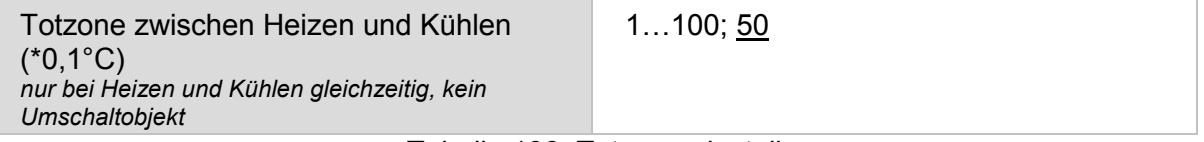

Tabelle 138: Totzone einstellen

#### **14.2.2 Sollwert Standby**

Der Standby-Modus wird in der Regel für Tagbetrieb bei Abwesenheit verwendet.

– Wenn Sollwerte separat eingestellt werden:

Es wird ein Startsollwert definiert und ein Temperaturbereich, in dem der Sollwert verändert werden kann.

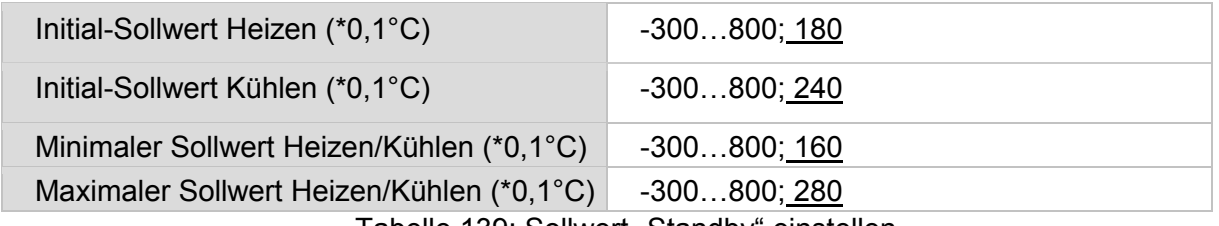

Tabelle 139: Sollwert "Standby" einstellen

#### – Wenn der Komfortsollwert als Basis verwendet wird:

Wenn der Komfortsollwert als Basis verwendet wird, wird die Abweichung von diesem Wert angegeben.

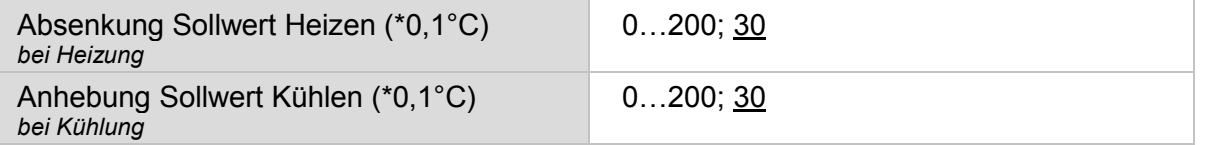

Tabelle 140: Sollwertabsenkung für Heizen/Kühlen einstellen

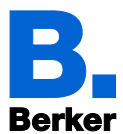

#### **14.2.3 Sollwert Nachtabsenkung**

Der Modus "Nachtabsenkung" wird in der Regel für den Nachtbetrieb verwendet.

- Wenn Sollwerte separat eingestellt werden:
	- Es wird ein Startsollwert definiert und ein Temperaturbereich, in dem der Sollwert verändert werden kann.

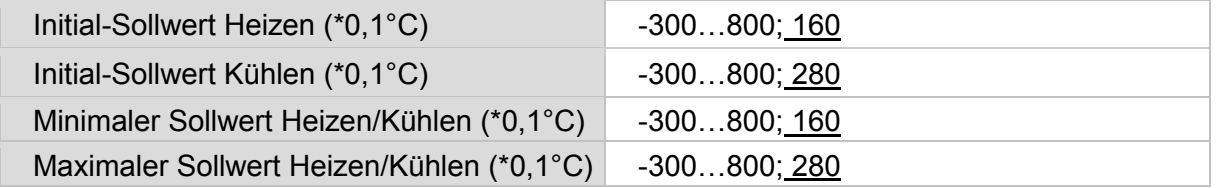

Tabelle 141: Sollwert "Nachtabsenkung" einstellen

– Wenn der Komfortsollwert als Basis verwendet wird:

Wenn der Komfortsollwert als Basis verwendet wird, wird die Abweichung von diesem Wert angegeben.

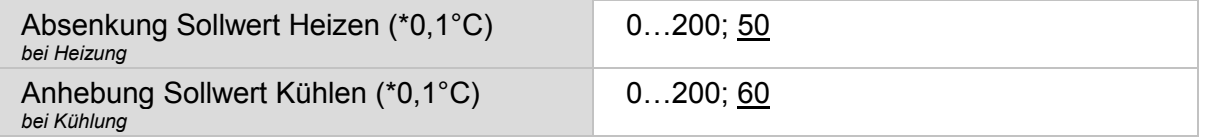

Tabelle 142: Sollwertabsenkung für Heizen/Kühlen einstellen

#### **14.2.4 Sollwerte Frost-/Hitzeschutz (Gebäudeschutz)**

Der Modus Frost-/Hitzeschutz (Gebäudeschutz) wird bei längerer Abwesenheit verwendet. Es werden Sollwerte für den Frostschutz (Heizung) und Hitzeschutz (Kühlung) vorgegeben, die von außen nicht verändert werden können (kein Zugriff über Bedienteile usw.). Der Modus Frost- /Hitzeschutz kann verzögert aktiviert werden, wodurch das Gebäude noch verlassen werden kann, bevor die Regelung in den Frost-/Hitzeschutzmodus schaltet.

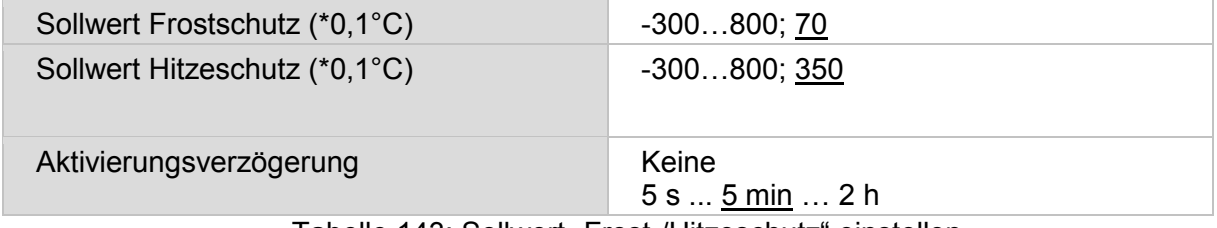

Tabelle 143: Sollwert "Frost-/Hitzeschutz" einstellen

Die Aktivierungsverzögerungszeit ist für den Sollwert Frostschutz und Hitzeschutz separat einzustellen.

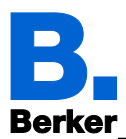

## **14.3Heizregelung und Stellgrößen**

#### **14.3.1 Stellgrößen Allgemein**

Diese Einstellung erscheint nur bei den Regelungsarten "Heizen und Kühlen". Hier kann festgelegt werden, ob für die Heizung und für die Kühlung eine gemeinsame Stellgröße verwendet werden soll. Wenn die 2. Stufe eine gemeinsame Stellgröße hat, dann wird auch die Regelungsart der 2. Stufe hier gemeinsam für Heizen Zusatzstufe und Kühlen Zusatzstufe festgelegt. Bei getrennter Stellgröße für die Zusatzstufe erfolgt die Festlegung der Regelungsart bei den jeweiligen Festlegungen für Heizen und Kühlen Zusatzstufe.

Wenn die Stellgröße für ein 4/6-Wege-Ventil verwendet wird, dann gilt:

- 0...100% Heizen = 66...100% Stellgröße
- AUS = 50% Stellgröße

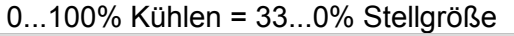

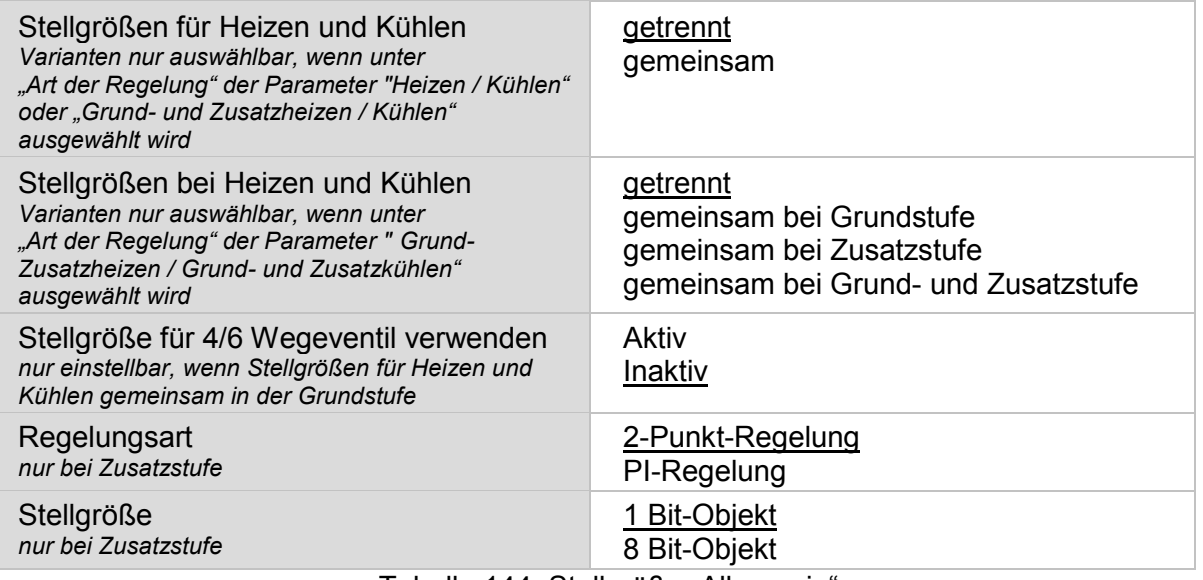

Tabelle 144: Stellgröße "Allgemein"

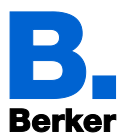

#### **14.3.2 Heizregelung Grundstufe**

Ist eine Heizregelung Grundstufe konfiguriert, erscheint ein Einstellungsabschnitt für die Heizungs-Stufen.

In der Grundstufe wird die Heizung durch eine PI-Regelung gesteuert, bei der wahlweise Regelparameter eingegeben oder vorgegebene Anwendungen gewählt werden können.

Für individuelle Regelparameter geben Sie vor, bei welcher Abweichung vom Sollwert die maximale Stellgröße erreicht wird, d. h. ab wann die maximale Heizleistung verwendet wird.

Die Nachstellzeit gibt an, wie schnell die Regelung auf Sollwertabweichungen reagiert. Bei einer kleinen Nachstellzeit reagiert die Regelung mit einem schnellen Anstieg der Stellgröße. Bei einer großen Nachstellzeit reagiert die Regelung sanfter und benötigt länger bis die für die Sollwertabweichung erforderliche Stellgröße erreicht ist.

Hier sollte eine an das Heizsystem angepasste Zeit eingestellt werden (Herstellerangaben beachten).

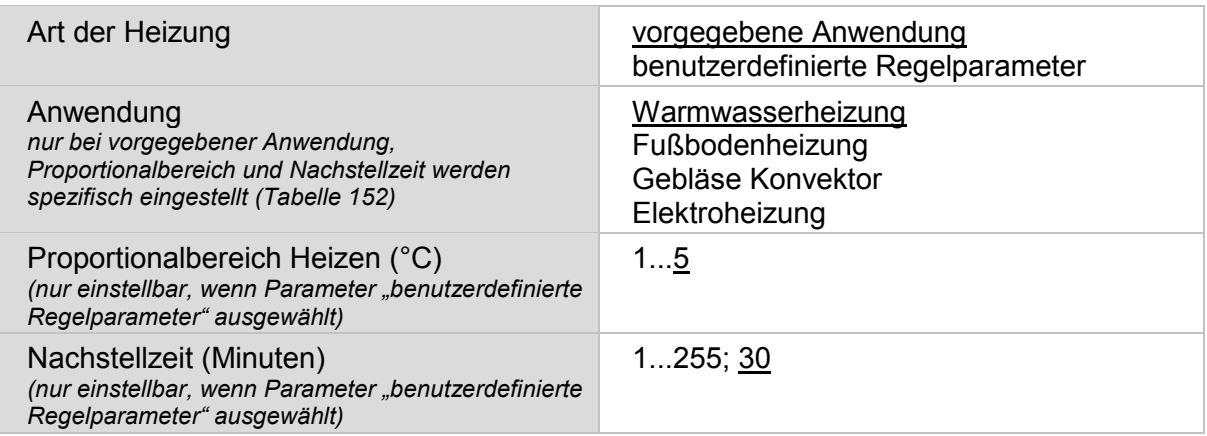

Tabelle 145: Parameter "Heizregelung Grundstufe" einstellen

Geben Sie nun noch vor, was bei gesperrter Regelung gesendet wird. Stellen Sie hier einen Wert größer 0 (= AUS) ein, um eine Grundwärme zu erhalten, z. B. bei Fußbodenheizungen. Beim Freigeben folgt die Stellgröße wieder der Regelung.

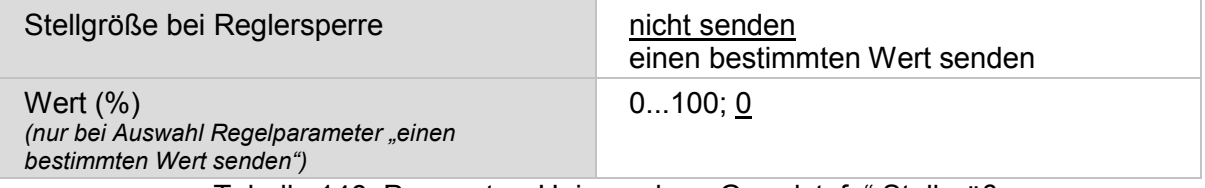

Tabelle 146: Parameter "Heizregelung Grundstufe" Stellgröße

Bei gemeinsamer Stellgröße von Heizung und Kühlung in der Grundstufe wird beim Sperren des Reglers immer 0 als fester Wert gesendet

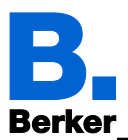

#### **14.3.3 Heizregelung Grund- und Zusatzstufe**

Ist eine Heizregelung Grund- und Zusatzstufe konfiguriert, erscheinen zwei Einstellungsabschnitte für die Heizungs-Stufen.

In der Grundstufe wird die Heizung durch eine PI-Regelung gesteuert, wie bereits im Kapitel "Heizregelung Grundstufe" beschrieben.

In der Zusatzstufe (also nur bei Zweistufen-Heizung) wird die Heizung durch eine PI- oder eine 2-Punkt-Regelung gesteuert. Standardmäßig ist die 2-Punkt-Regelung eingestellt.

Die Parameter für die Grundstufe sind wie im vorherigen Absatz zu parametrieren.

In der Zusatzstufe muss außerdem die Sollwertdifferenz zwischen beiden Stufen vorgegeben werden, d. h. ab welcher Sollwertunterschreitung die Zusatzstufe zugeschaltet wird.

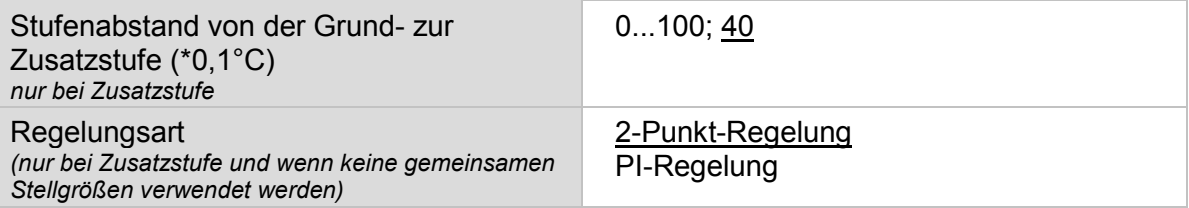

Tabelle 147: Parameter "Heizen Zusatzstufe" einstellen

#### **14.3.3.1 2-Punkt-Regelung**

Die 2-Punkt-Regelung kann nur in der Zusatzstufe konfiguriert werden.

Die 2-Punkt-Regelung wird für Systeme verwendet, die nur EIN und AUS geschaltet werden.

Geben Sie die Hysterese vor, die verhindert, dass bei Temperaturen im Grenzbereich häufig an- und ausgeschaltet wird. Stellen Sie dann ein, ob ein 1 Bit-Objekt (Ein/Aus) oder ein 8 Bit-Objekt (Ein mit Prozent-Wert/Aus) verwendet wird.

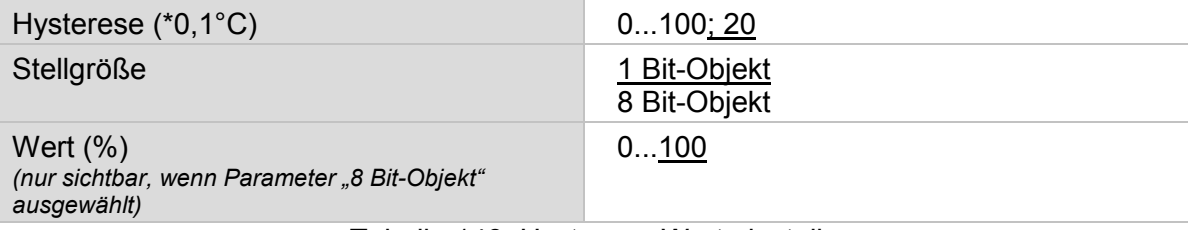

Tabelle 148: Hysterese-Wert einstellen

Geben Sie nun noch vor, was bei gesperrter Regelung gesendet wird. Stellen Sie hier einen Wert größer 0 (= AUS) ein, um eine Grundwärme zu erhalten, z. B. bei Fußbodenheizungen.

Beim Freigeben folgt die Stellgröße wieder der Regelung.

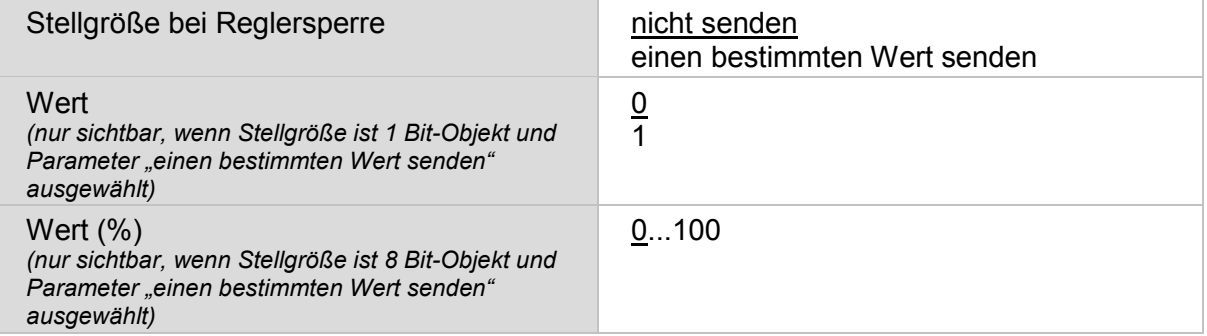

Tabelle 149: Stellgröße bei Sperren

Bei gemeinsamer Stellgröße von Heizung und Kühlung in der Zusatzstufe wird beim Sperren des Reglers immer 0 als fester Wert gesendet.

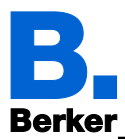

 PI-Regelung mit benutzerdefinierten Regelparametern in der Zusatzstufe: Diese Einstellung erlaubt es, die Parameter für die PI-Regelung individuell einzugeben.

| Diese Einstehung enaubt es, die Parameter für die Pi-Regelung individuell einzugeben.                                                |                                                                             |
|----------------------------------------------------------------------------------------------------|-----------------------------------------------------------------------------|
| Art der Heizung<br>nur wenn PI-Regelung für Zusatzstufe                                                                              | benutzerdefinierte Regelparameter<br>vorgegebene Anwendungen                |
| Anwendung<br>nur bei vorgegebener Anwendung.<br>Proportionalbereich und Nachstellzeit werden<br>spezifisch eingestellt (Tabelle 152) | Warmwasserheizung<br>Fußbodenheizung<br>Gebläse Konvektor<br>Elektroheizung |
| Proportionalbereich Heizen (°C)<br>nur einstellbar, wenn Parameter "benutzerdefinierte<br>Regelparameter" ausgewählt                 | 15                                                                          |
| Nachstellzeit (Minuten)<br>nur einstellbar, wenn Parameter "benutzerdefinierte<br>Regelparameter" ausgewählt                         | 1255; 30                                                                    |

Tabelle 150: Parameter PI-Regelung

Geben Sie nun noch vor, was bei gesperrter Regelung gesendet wird. Beim Freigeben folgt die Stellgröße wieder der Regelung.

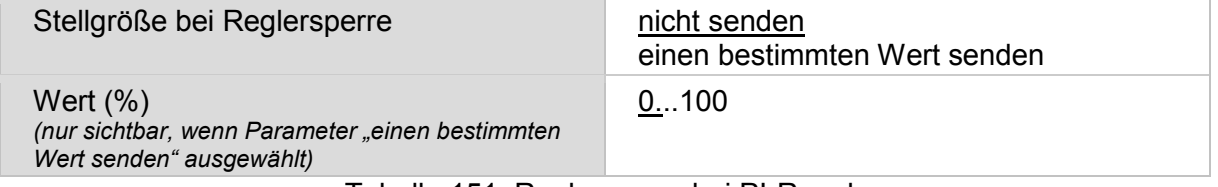

Tabelle 151: Reglersperre bei PI-Regelung

Bei gemeinsamer Stellgröße von Heizung und Kühlung in der Zusatzstufe wird beim Sperren des Reglers immer 0 als fester Wert gesendet.

– PI-Regelung mit vorgegebener Anwendung:

Diese Einstellung stellt feste Parameter für häufig Anwendungen bereit.

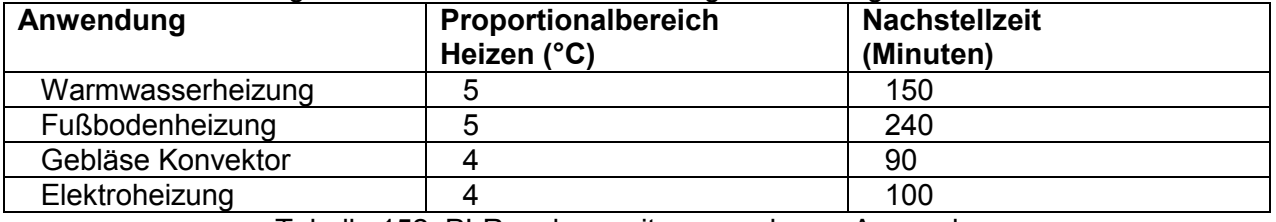

Tabelle 152: PI-Regelung mit vorgegebener Anwendung

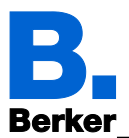

#### **14.3.4 Kühlregelung Grundstufe**

Ist eine Kühlregelung Grundstufe konfiguriert, erscheint ein Einstellungsabschnitt für die Kühl-Stufen.

In der Grundstufe wird die Kühlung durch eine PI-Regelung gesteuert, bei der wahlweise Regelparameter eingegeben oder vorgegebene Anwendungen gewählt werden können.

Für individuelle Regelparameter geben Sie vor, bei welcher Abweichung vom Sollwert die maximale Stellgröße erreicht wird, d. h. wann die maximale Kühlleistung verwendet wird.

Die Nachstellzeit gibt an, wie schnell die Regelung auf Sollwertabweichungen reagiert. Bei einer kleinen Nachstellzeit reagiert die Regelung mit einem schnellen Anstieg der Stellgröße. Bei einer großen Nachstellzeit reagiert die Regelung sanfter und benötigt länger bis die für die Sollwertabweichung erforderliche Stellgröße erreicht ist.

Hier sollte eine an das Kühlsystem angepasste Zeit eingestellt werden (Herstellerangaben beachten).

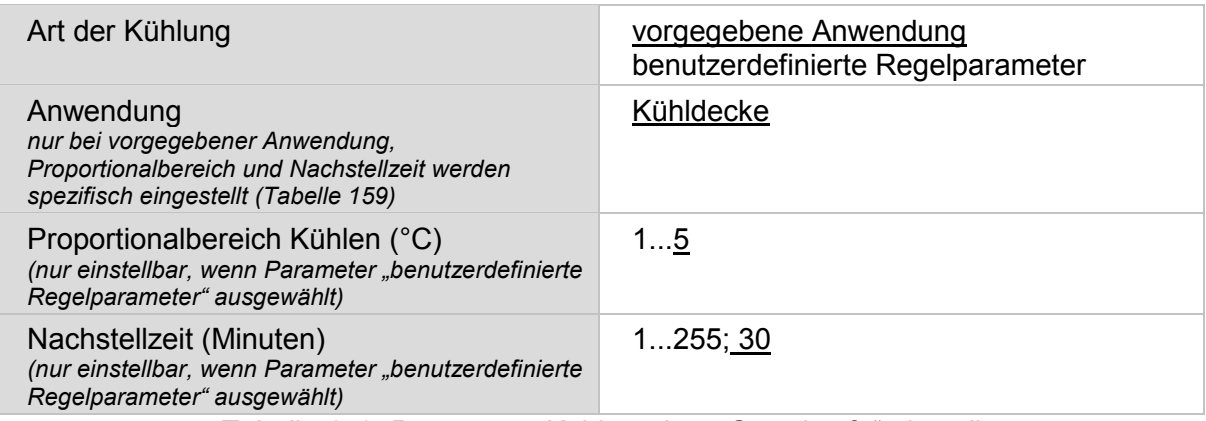

Tabelle 153: Parameter "Kühlregelung Grundstufe" einstellen

Geben Sie nun noch vor, was bei gesperrter Regelung gesendet wird.

Beim Freigeben folgt die Stellgröße wieder der Regelung.

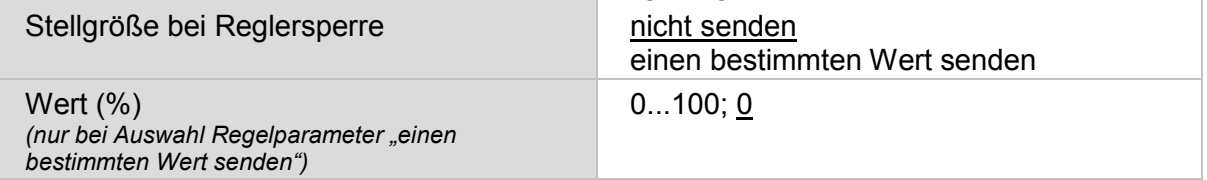

Tabelle 154: Parameter "Kühlregelung Grundstufe" Stellgröße einstellen

Bei gemeinsamer Stellgröße von Heizung und Kühlung in der Grundstufe wird beim Sperren des Reglers immer 0 als fester Wert gesendet.

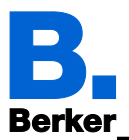

#### **14.3.5 Kühlregelung Grund- und Zusatzstufe**

Ist eine Kühlregelung Grund- und Zusatzstufe konfiguriert, erscheinen zwei Einstellungsabschnitte für die Kühlungs-Stufen.

In der Grundstufe wird die Kühlung durch eine PI-Regelung gesteuert, wie bereits oben beschrieben unter Kühlregelung Grundstufe.

In der Zusatzstufe (also nur bei Zweistufen-Kühlung) wird die Kühlung durch eine PI- oder eine 2-Punkt-Regelung gesteuert. Standardmäßig ist die 2-Punkt-Regelung eingestellt.

Die Parameter für die Grundstufe sind wie im vorherigen Absatz zu parametrieren.

In der Zusatzstufe muss außerdem die Sollwertdifferenz zwischen beiden Stufen vorgegeben werden, d. h. ab welcher Sollwertüberschreitung die 2. Stufe zugeschaltet wird.

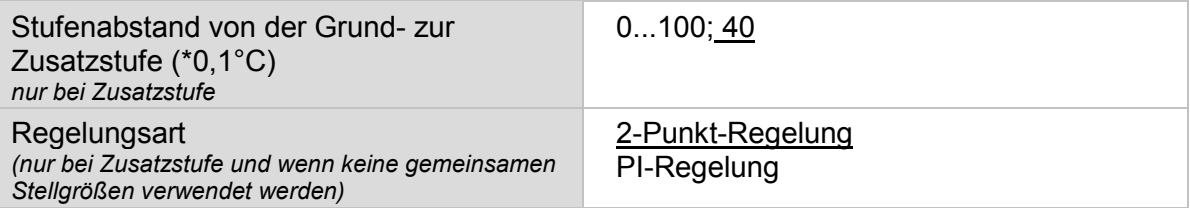

Tabelle 155: Parameter "Kühlen Zusatzstufe" einstellen

#### **14.3.5.1 2-Punkt-Regelung**

Die 2-Punkt-Regelung kann nur in der Zusatzstufe konfiguriert werden.

Die 2-Punkt-Regelung wird für System verwendet, die nur EIN und AUS geschaltet werden.

Geben Sie die Hysterese vor, die verhindert, dass bei Temperaturen im Grenzbereich häufig an- und ausgeschaltet wird. Stellen Sie dann ein, ob ein 1 Bit-Objekt (Ein/Aus) oder ein 8 Bit-Objekt (Ein mit Prozent-Wert/Aus) verwendet wird.

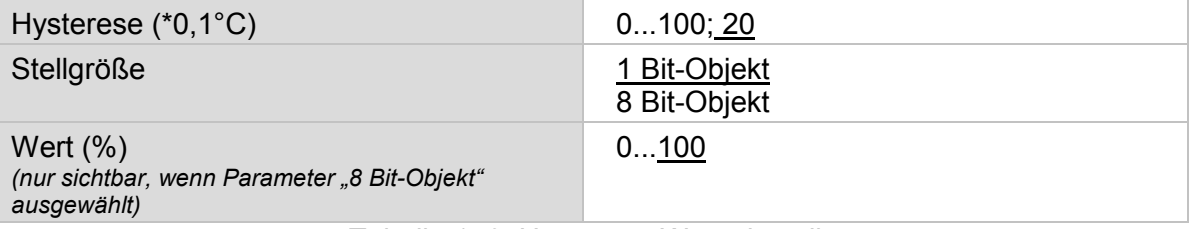

Tabelle 156: Hysterese-Wert einstellen

Geben Sie nun noch vor, was bei gesperrter Regelung gesendet wird.

Beim Freigeben folgt die Stellgröße wieder der Regelung.

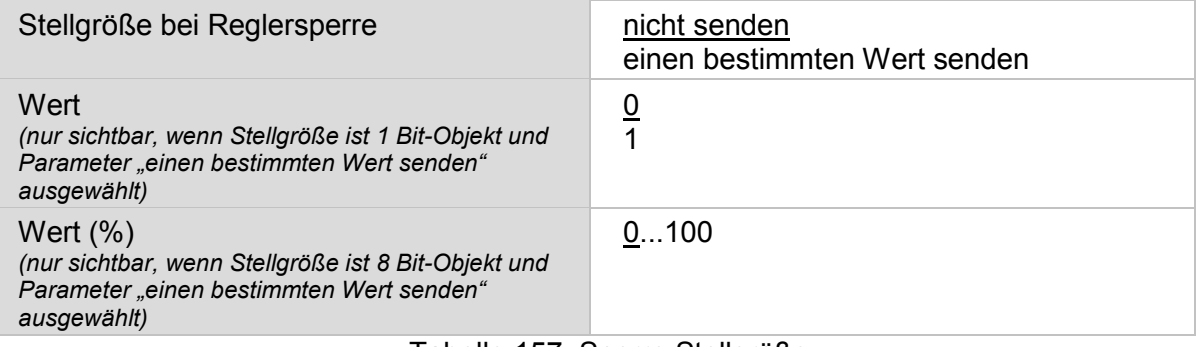

Tabelle 157: Sperre Stellgröße

Bei gemeinsamer Stellgröße von Heizung und Kühlung in der Zusatzstufe wird beim Sperren des Reglers immer 0 als fester Wert gesendet.

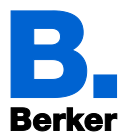

– PI-Regelung in der Zusatzstufe:

Diese Einstellung erlaubt es, die Parameter für die PI-Regelung individuell einzugeben.

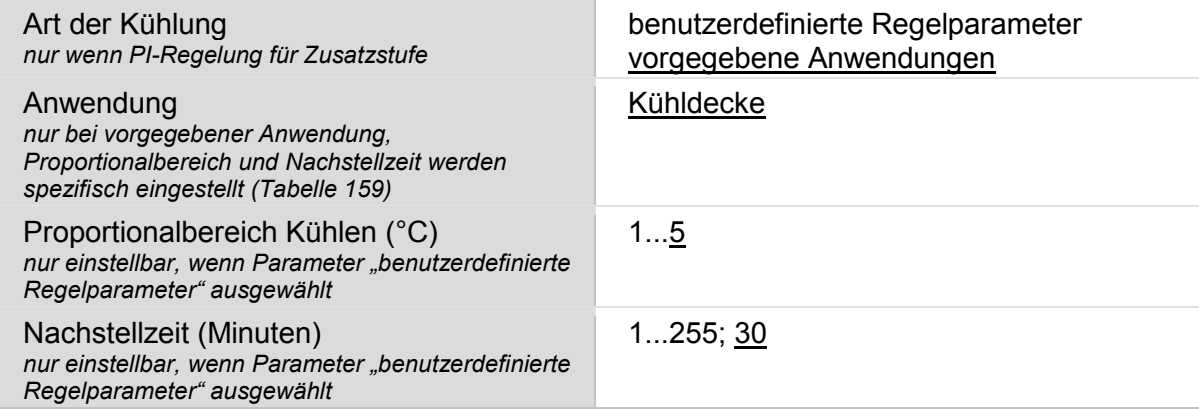

Tabelle 158: PI-Regelung "Kühlen"

Geben Sie nun noch vor, was bei gesperrter Regelung gesendet wird.

Beim Freigeben folgt die Stellgröße wieder der Regelung.

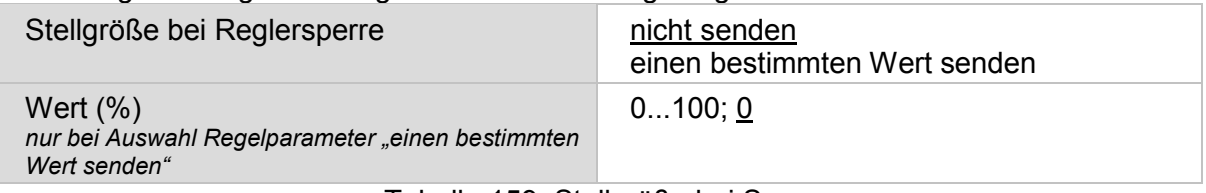

Tabelle 159: Stellgröße bei Sperren

Bei gemeinsamer Stellgröße von Heizung und Kühlung in der Zusatzstufe wird beim Sperren des Reglers immer0 als fester Wert gesendet.

– PI-Regelung mit vorgegebener Anwendung:

Diese Einstellung stellt feste Parameter für eine Kühldecke bereit.

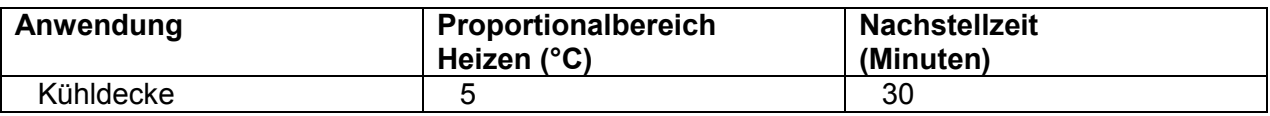

Tabelle 160: Regelungsart bei vorgegebener Anwendung

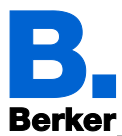

## **15 Weitere Einstellungen (ETS)**

## **15.1Schnittstellen**

An den vier Analog-/Digital-Eingängen des KNX Touch Control können mechanische Taster oder Temperatursensoren angeschlossen werden. Die Konfiguration erfolgt im Menü

*ETS: Schnittstellen*

Aktivieren Sie die Schnittstellen, die sie verwenden möchten.

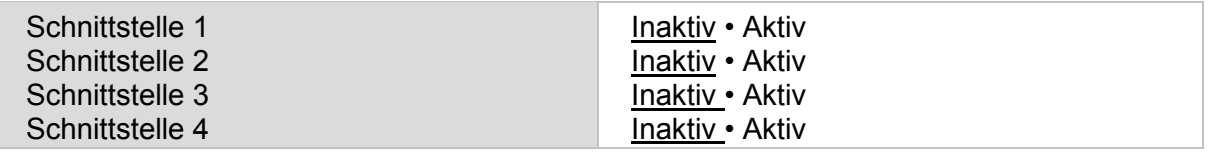

Tabelle 161: Schnittstellen aktivieren

Wählen Sie die passende Funktion des an den Analog- / Digital-Eingängen angeschlossenen Gerätes für die jeweilige Schnittstelle 1…4 aus:

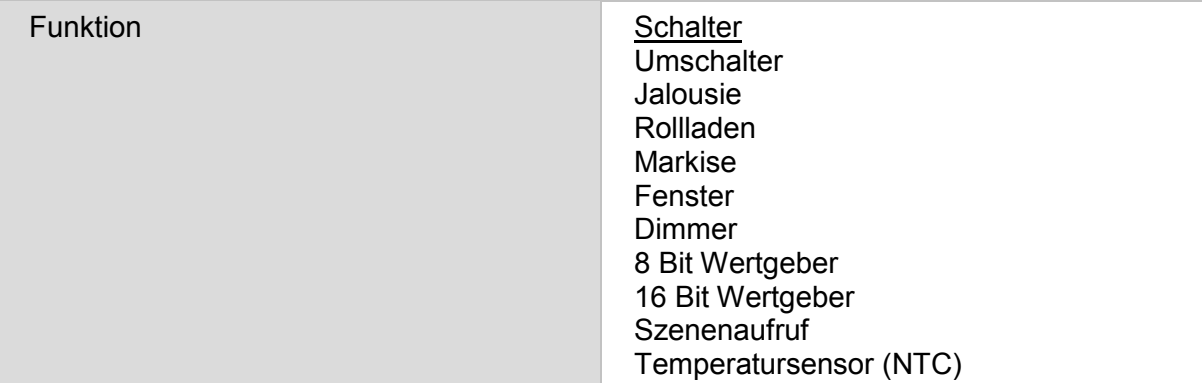

Tabelle 162: Funktionszuweisung

#### **15.1.1 Funktion als Schalter**

Wenn dem Eingang ein Taster mit Schalt-Funktion zugeordnet ist, wählen Sie die Funktion "Schalter" und legen Sie fest, welcher Wert beim Drücken und beim Loslassen der Taste gesendet wird und die Bedingung wann gesendet wird.

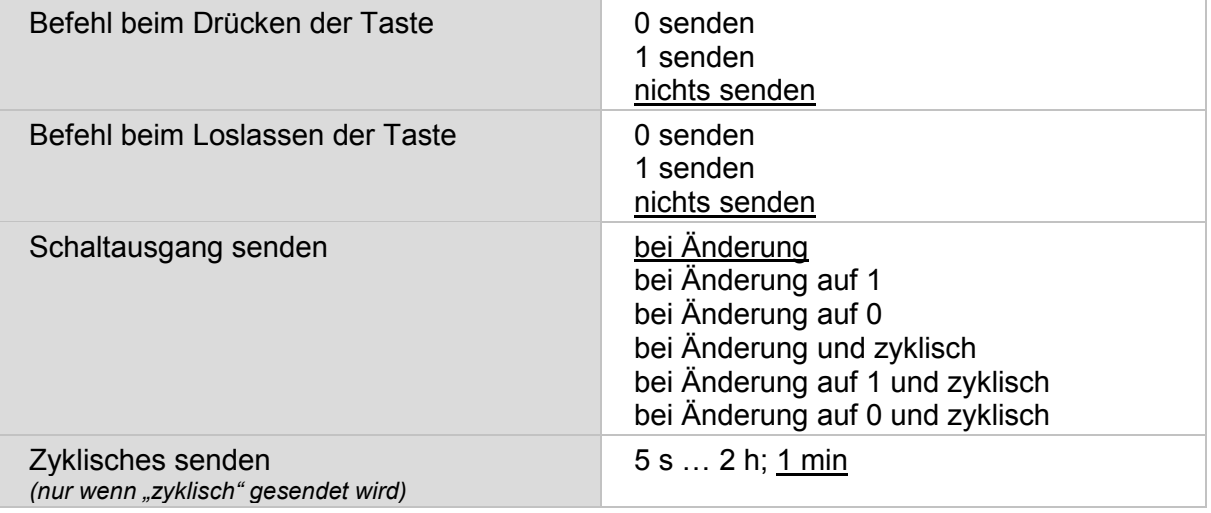

Tabelle 163: Schnittstelle "Funktion als Schalter"

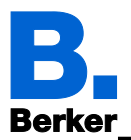

#### **15.1.2 Funktion als Umschalter**

Wenn dem Eingang ein Taster mit Umschalt-Funktion zugeordnet ist, wählen Sie die Funktion "Umschalter" und legen Sie fest, ob beim Drücken bzw. Loslassen umgeschaltet wird.

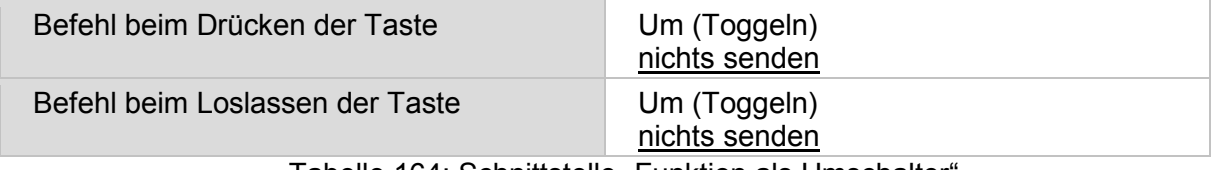

Tabelle 164: Schnittstelle "Funktion als Umschalter'

#### **15.1.3 Einstellungen zur Jalousie-, Rollladen-, Markisen- oder Fenstersteuerung**

#### **15.1.3.1 Funktion zur Jalousiesteuerung**

Wenn der Eingang zur Steuerung eines Antriebs verwendet wird, wählen Sie die Funktion "Jalousie", "Markise", "Rollladen" oder "Fenster" und legen Sie die Tastenfunktion und den Bedienmodus fest. Abhängig vom gewählten Bedienmodus können weitere Festlegungen zur Dauer der Tastenerkennung getroffen werden.

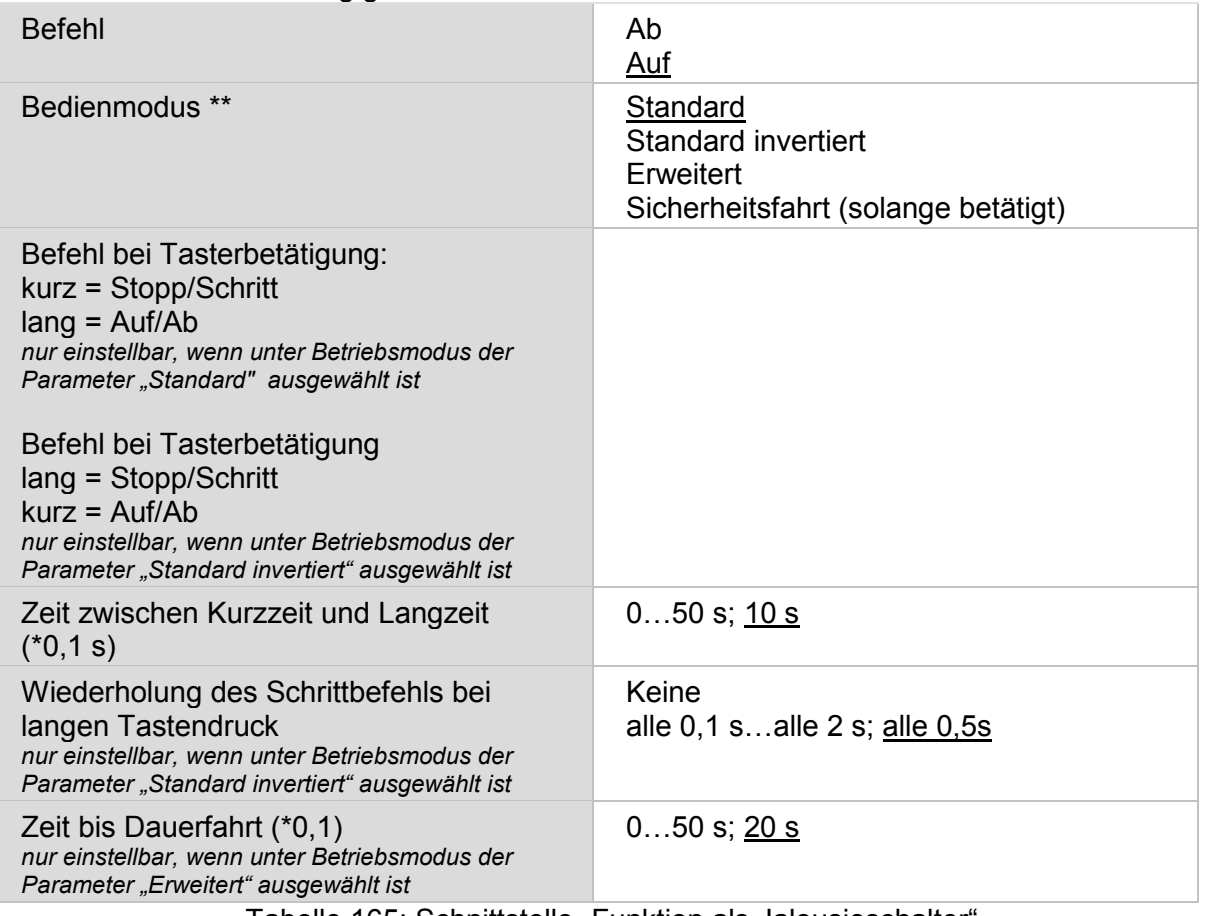

Tabelle 165: Schnittstelle "Funktion als Jalousieschalter"

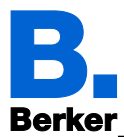

## **15.1.3.2 Funktion zur Rollladensteuerung**

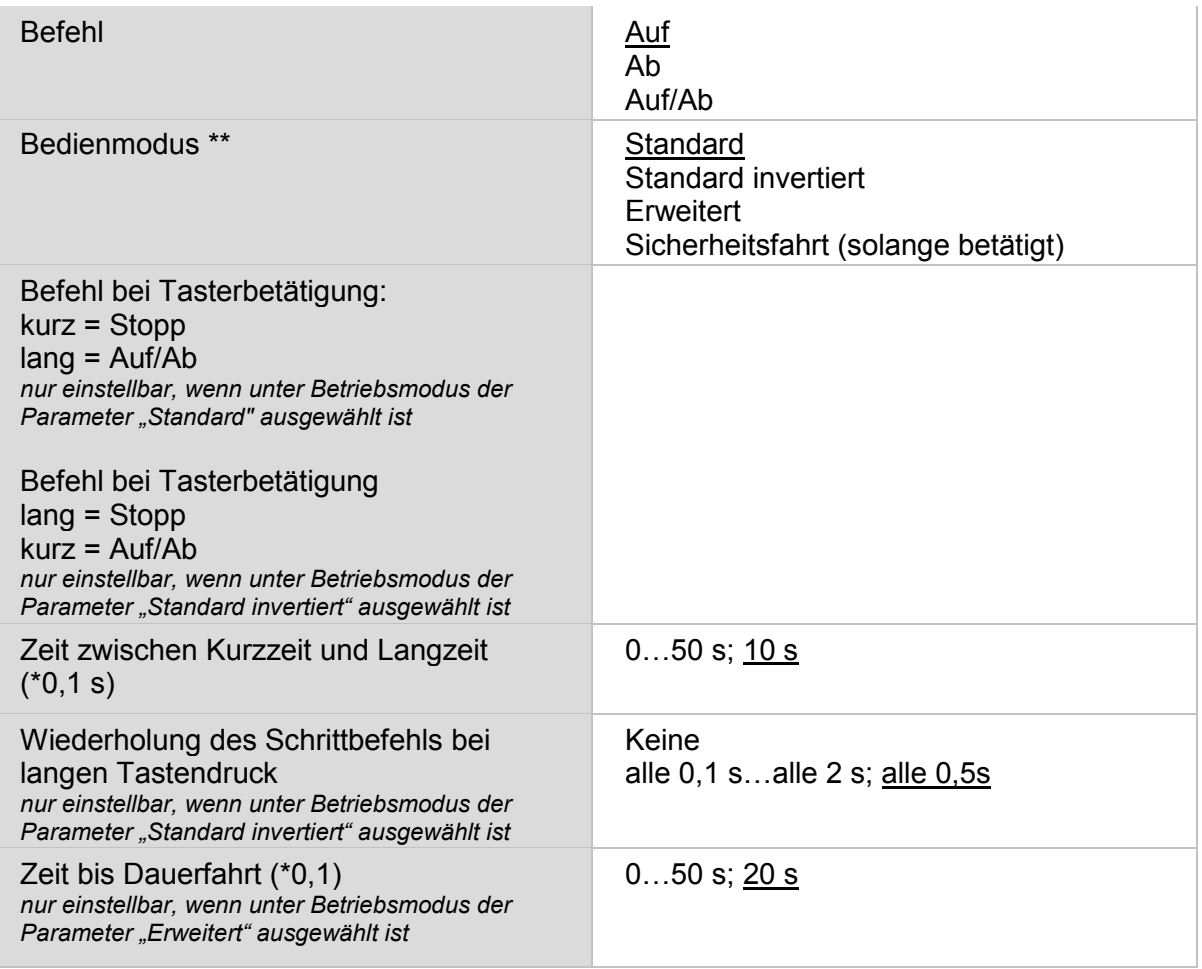

Tabelle 166: Schnittstelle "Funktion als Rollladenschalter"

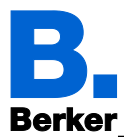

#### **15.1.3.3 Funktion zur Markisensteuerung**

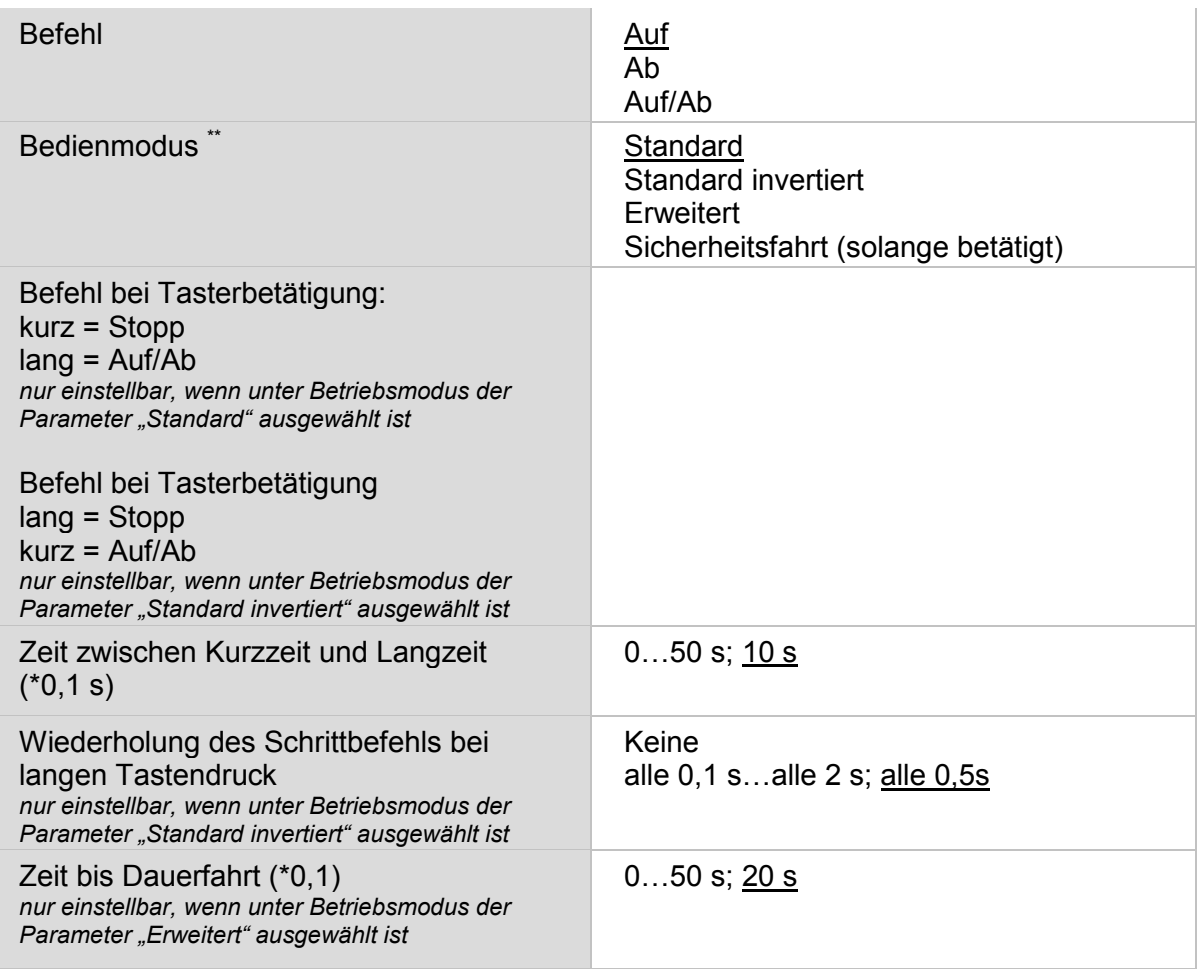

Tabelle 167: Schnittstelle "Funktion zur Markisensteuerung"

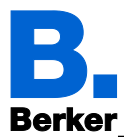

## **15.1.3.4 Funktion zur Fenstersteuerung**

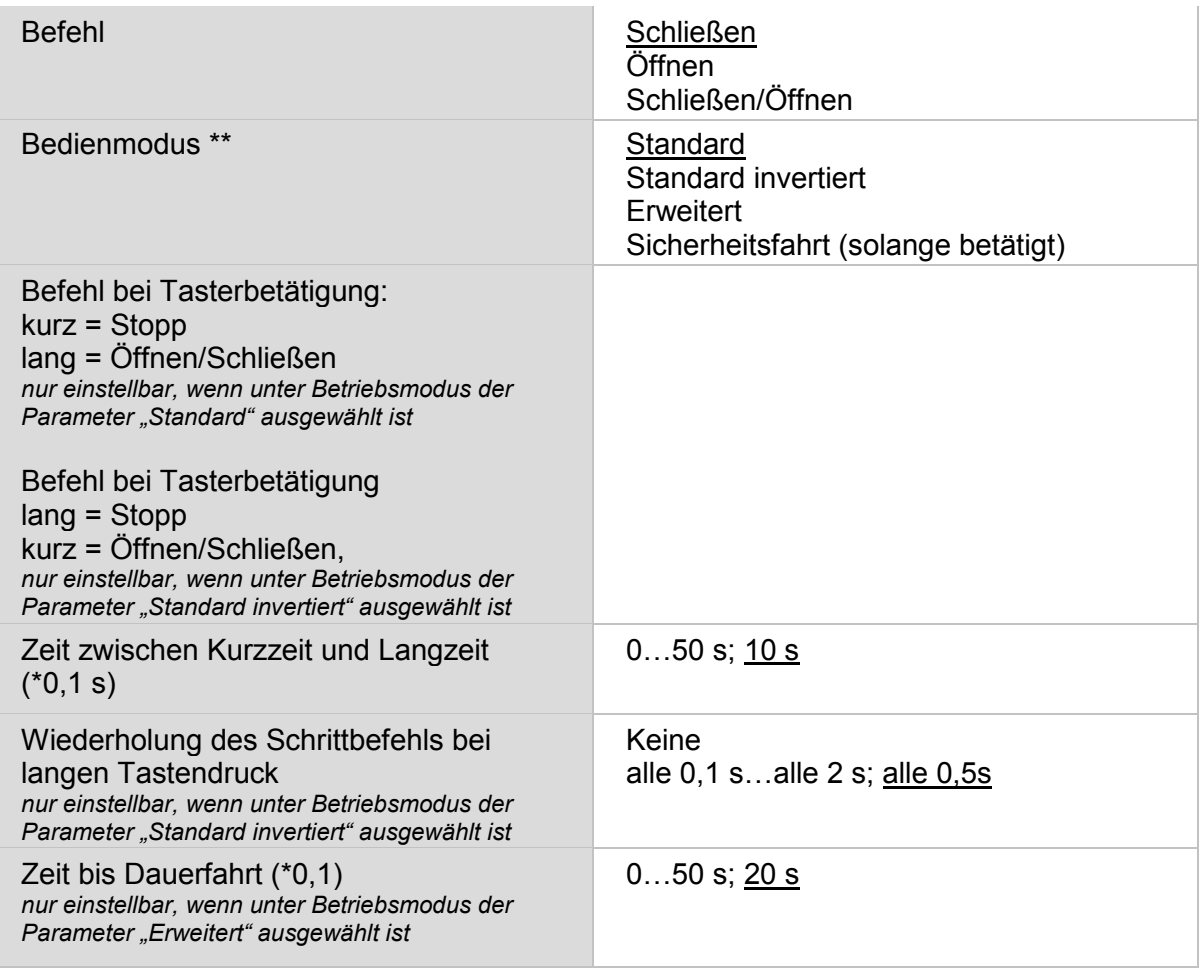

Tabelle 168. Schnittstelle "Funktion zur Fenstersteuerung"

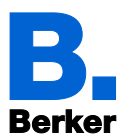

#### **15.1.3.5 Bedienmodus für Antriebssteuerung**

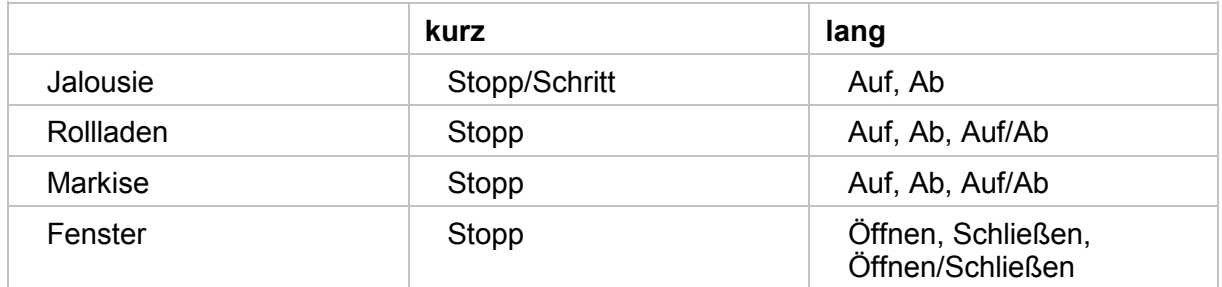

Tabelle 169: Betriebsmodus für Ansteuerungen Standard

– Standard:

Im Betriebsmodus "Standard" fährt der Antrieb bei kurzer Betätigung schrittweise bzw. stoppt. Bei langer Betätigung fährt der Antrieb bis in die Endstellung. Der Zeitunterschied zwischen "kurz" und "lang" wird individuell eingestellt.

– Standard invertiert:

Im Betriebsmodus "Standard invertiert" fährt der Antrieb bei kurzer Betätigung bis in die Endstellung. Bei langer Betätigung fährt der Antrieb schrittweise bzw. stoppt. Der Zeitunterschied zwischen "kurz" und "lang" und das Wiederholintervall wird individuell eingestellt.

– Erweitert:

Im Betriebsmodus "Erweitert" lösen kurzes, etwas längeres und langes Drücken des Tasters unterschiedliche Reaktionen des Antriebs aus. Die Zeitintervalle werden individuell eingestellt.

Durch kurzes Drücken des Tasters kürzer als einstellbare Zeit 1 (Zeit zwischen Kurzzeit und Langzeit) wird der Antrieb schrittweise positioniert (bzw. gestoppt).

Für die erweitere Funktion wird zusätzlich die Zeit 2 (Zeit bis Dauerfahrt) eingestellt.

Soll der Antrieb ein Stück weit gefahren werden, so wird etwas länger gedrückt (länger als Zeit 1 aber kürzer als Zeit 1+2). Der Antrieb stoppt sofort beim Loslassen des Tasters.

Soll der Antrieb selbständig in seine Endlage fahren, so wird der Taster erst nach Ablauf von Zeit 1 und 2 losgelassen. Die Fahrt kann durch kurzes Drücken gestoppt werden.

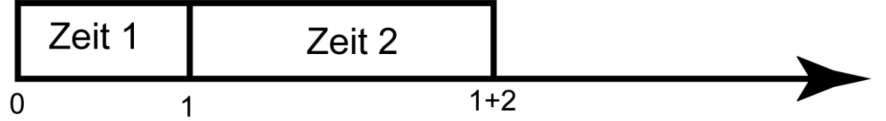

#### Tabelle 170: Verhalten bei kurzen und langen Tastendruck

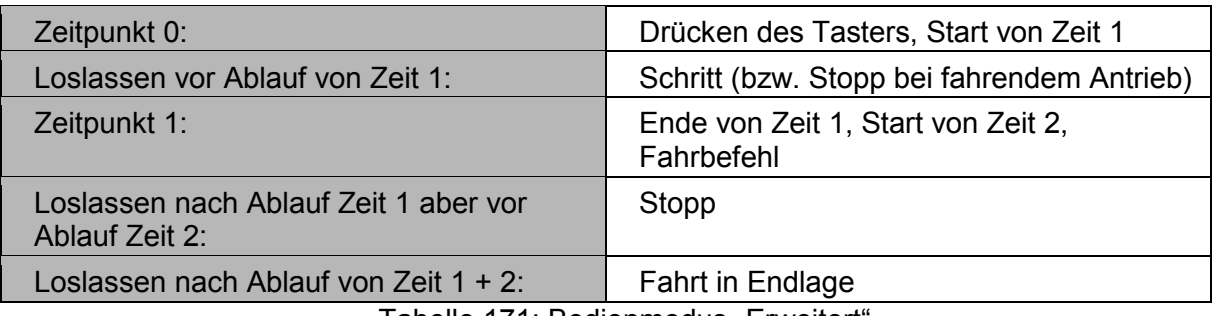

Tabelle 171: Bedienmodus "Erweitert'

– Sicherheitsfahrt (solange betätigt):

Der Antrieb fährt sobald der Taster gedrückt wird und stoppt, wenn der Taster losgelassen wird.

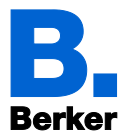

#### **15.1.4 Funktion als Dimmer**

Wenn der Eingang als Dimmer verwendet wird, wählen Sie die Funktion "Dimmer" und legen Sie Tastenfunktion, Zeitabstand (Schalten/Dimmen) und falls gewünscht den Wiederholabstand bei langem Tastendruck fest.

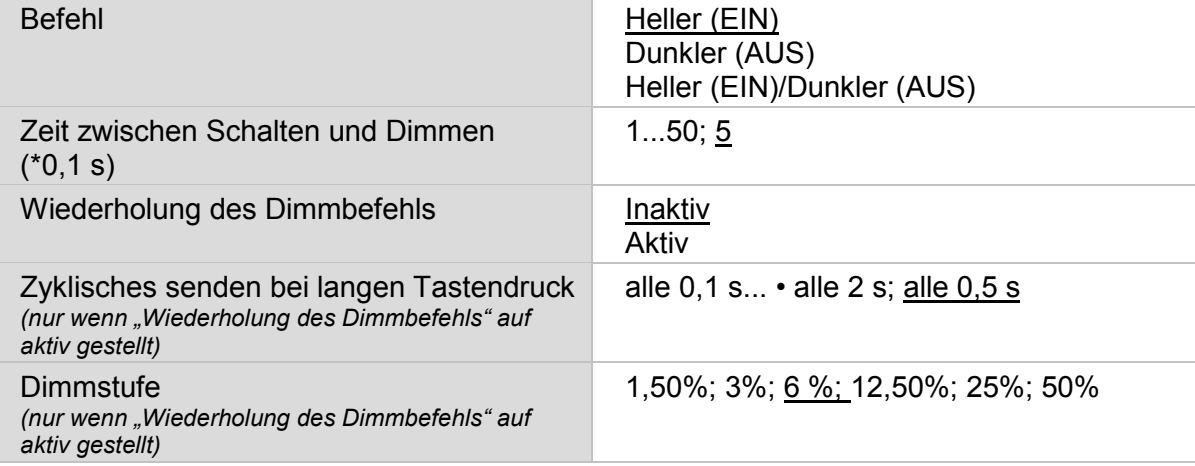

Tabelle 172: Bedienmodus "Funktion als Dimmer"

#### **15.1.5 Funktion als 8 Bit Wertgeber**

Wenn der Eingang als 8-Bit-Wertgeber verwendet werden soll, wählen Sie die Funktion "8 Bit Wertgeber" und legen Sie fest, welcher Wert gesendet wird.

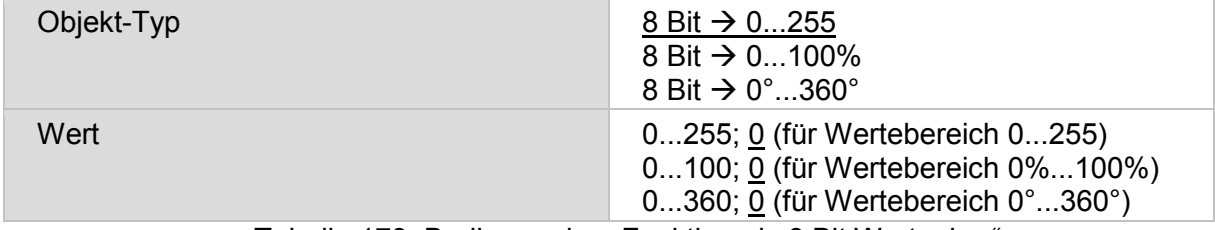

Tabelle 173: Bedienmodus "Funktion als 8 Bit Wertgeber"

#### **15.1.6 Funktion als 16 Bit Wertgeber**

Wenn der Eingang als 16-Bit-Wertgeber verwendet werden soll, wählen Sie die Funktion, 16 Bit Wertgeber" und legen Sie fest, welcher Wert gesendet wird.

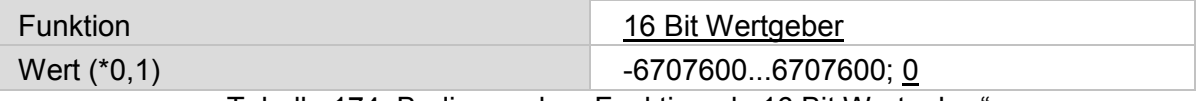

Tabelle 174: Bedienmodus "Funktion als 16 Bit Wertgeber"

#### **15.1.7 Funktion zur Szenensteuerung**

Wenn mit dem Eingang eine Szene abgerufen und gespeichert werden soll, wählen Sie die Funktion "Szenenaufruf" und legen Sie fest, ob der Taster auch zur Speicherung der Szene verwendet werden soll (länger drücken).

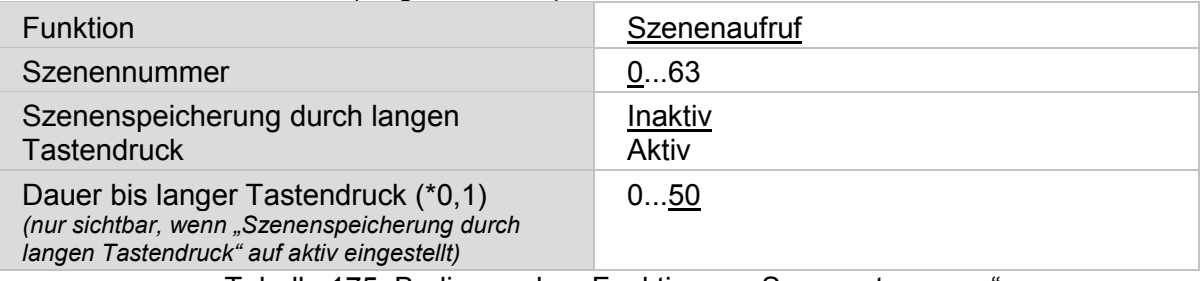

Tabelle 175: Bedienmodus "Funktion zur Szenensteuerung"

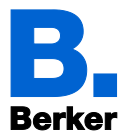

#### **15.1.8 Temperatursensor (NTC)**

Wenn am Eingang ein Temperatursensor -NTC angeschlossen ist, stellen Sie hier Verhalten (Störmeldeobjekt, Sendeverhalten) und Mischwertberechnung ein. Falls die Messwerte des Sensors von den tatsächlichen Temperaturwerten abweichen (z. B. bei ungünstigem Montageort), kann dies durch einen Offset korrigiert werden.

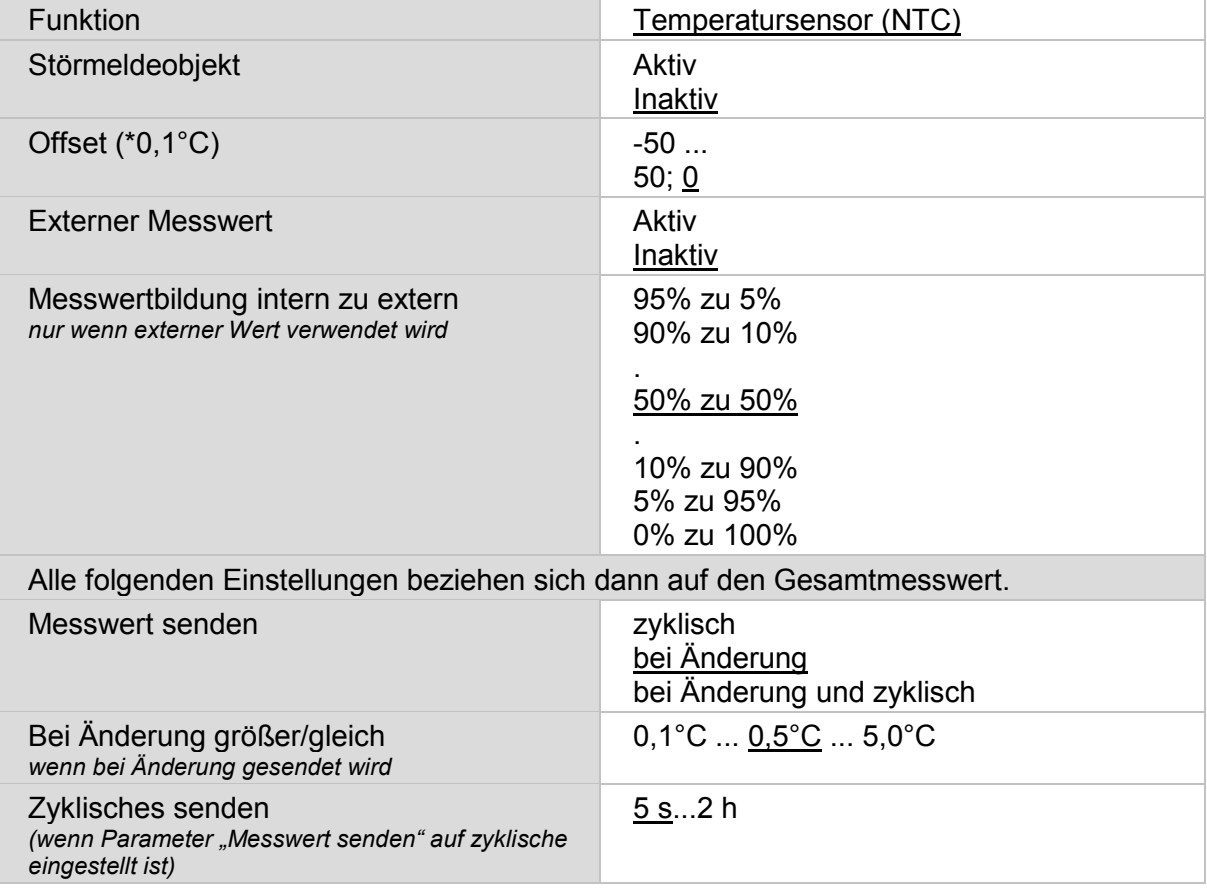

Tabelle 176: Bedienmodus "Temperatursensor NTC"

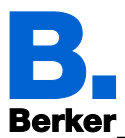

## **15.2Temperaturgrenzwerte**

Über die Temperaturgrenzwerte kann das KNX Touch Control Temperaturmesswerte (z. B. eines NTC an einem Eingang) auswerten und Ausgangsobjekte entsprechend schalten.

*ETS: Temperaturgrenzwerte*

Aktivieren Sie die benötigten Temperaturgrenzwerte.

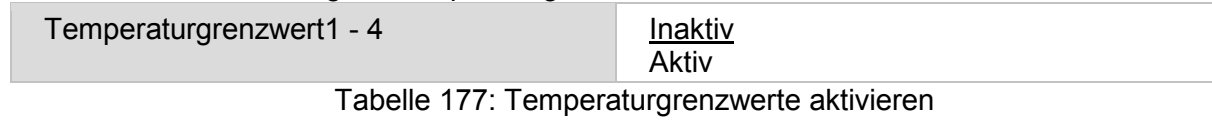

Durch Auswahl auf "Aktiv" bei einer der Temperaturgrenzwerte 1…4 öffnet sich ein zusätzlicher Punkt "Grenzwert 1 ... 4" unterhalb des Parameters Temperaturgrenzwert.

#### **15.2.1 Temperaturgrenzwert 1-4 einstellen**

Der Temperaturgrenzwert kann per Parameter vorgegeben werden, d. h. direkt im Menü

*ETS: Temperaturgrenzwerte → Grenzwert 1...4*

oder über Kommunikationsobjekte (Objekt Nr. 942-943/949-950/956-957/963-964).

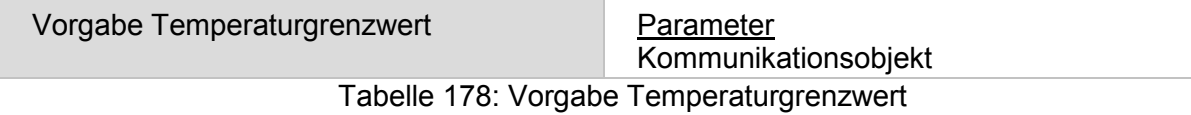

– Vorgabe Temperaturgrenzwert: Parameter

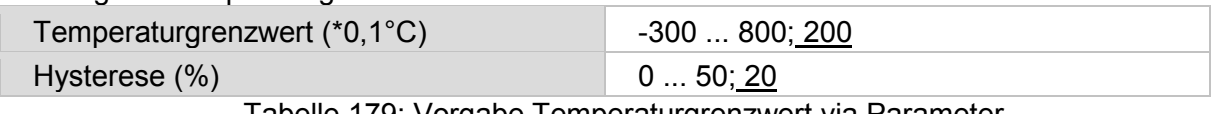

Tabelle 179: Vorgabe Temperaturgrenzwert via Parameter

– Vorgabe Temperaturgrenzwert: Kommunikationsobjekt:

Hier wird der Objektwert begrenzt und die Art der Grenzwertveränderung eingestellt (Empfang eines Absolutwertes oder Anhebung/Absenkung des aktuellen Werts).

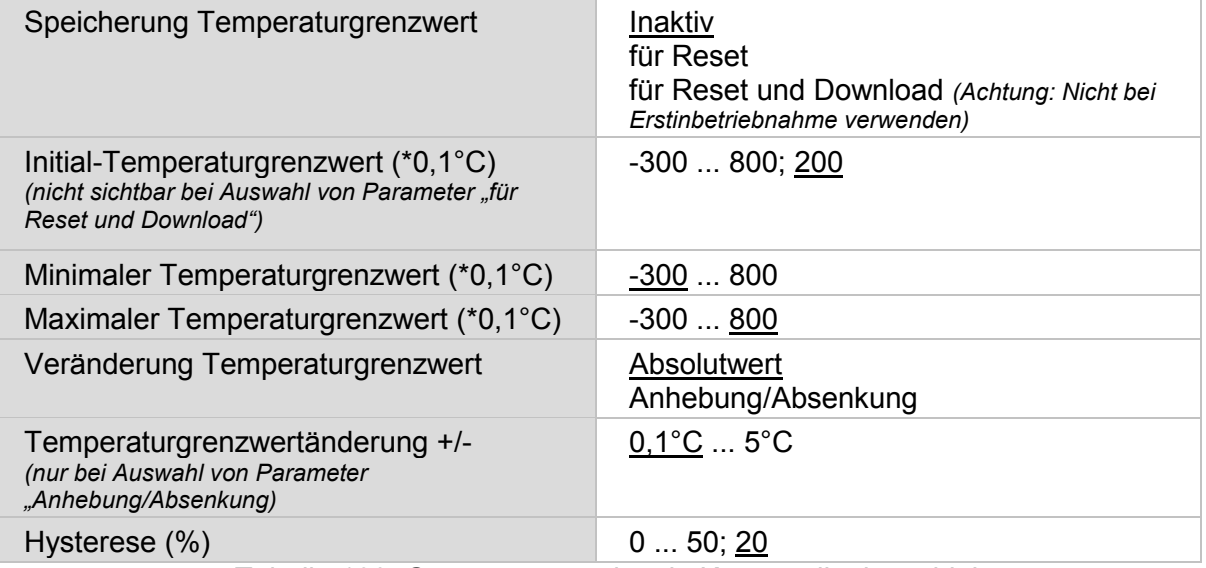

Tabelle 180: Grenzwertvorgabe via Kommunikationsobjekt

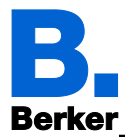

## **15.2.2 Schaltausgang**

Stellen Sie die Reaktion, die Verzögerung und das Sendeverhalten des Ausgangs ein

| <b>Zustand Ausgang</b><br>$(GW = Grenzwert)$                   | GW überschritten = $1 \mid GW - H$ yst. unterschritten = 0<br>GW überschritten = 0   GW - Hyst. unterschritten = 1<br>GW überschritten = $1   GW + Hyst$ . unterschritten = 0<br>GW überschritten = 0   GW + Hyst. unterschritten =1 |
|----------------------------------------------------------------|----------------------------------------------------------------------------------------------------|
| Verzögerung über Objekte                                       | Inaktiv<br>Aktiv                                                                                                    |
| Verzögerung von 0 auf 1                                        | Keine                                                                                                    |
| bei Verzögerung über Objekt "Inaktiv"                          | 1 s  2 h                                                                                                    |
| Initialwert Verzögerung von 0 auf 1                            | <u>Keine</u>                                                                                                    |
| bei Verzögerung über Objekt "Aktiv"                            | $\overline{1\,\text{s}$ 2 h                                                                                                    |
| Verzögerung von 1 auf 0                                        | <u>Keine</u>                                                                                                    |
| bei Verzögerung über Objekt "Inaktiv"                          | 1 s <sub>1</sub> 2 h                                                                                                    |
| Initialwert Verzögerung von 1 auf 0                            | Keine                                                                                                    |
| bei Verzögerung über Objekt "Aktiv"                            | 1 s <sub></sub> 2 h                                                                                                    |
| Schaltausgang senden                                           | bei Änderung<br>bei Änderung auf 1<br>bei Änderung auf 0<br>bei Änderung und zyklisch<br>bei Änderung auf 1 und zyklisch<br>bei Änderung auf 0 und zyklisch                                                                          |
| Zyklisches senden<br>nur wenn Schaltausgang zyklisch<br>sendet | 5s2h                                                                                                    |

Tabelle 181: Reaktion "Schaltausgang" einstellen

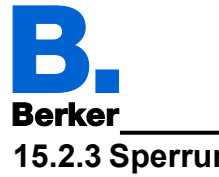

**15.2.3 Sperrung**

Sperrung des Schaltausgangs **Inaktiv** 

Aktiv

Tabelle 182: Schaltausgang sperren

– Wenn die Sperrung des Schaltausganges verwendet wird:

Geben Sie Verhalten, den Initialen Objektwert des Sperrobjektes und die Sperr-Aktion vor. Die Einstellungsmöglichkeiten der Freigabe-Aktion sind abhängig vom Wert des Parameters "Schaltausgang senden ..." (siehe "Schaltausgang senden").

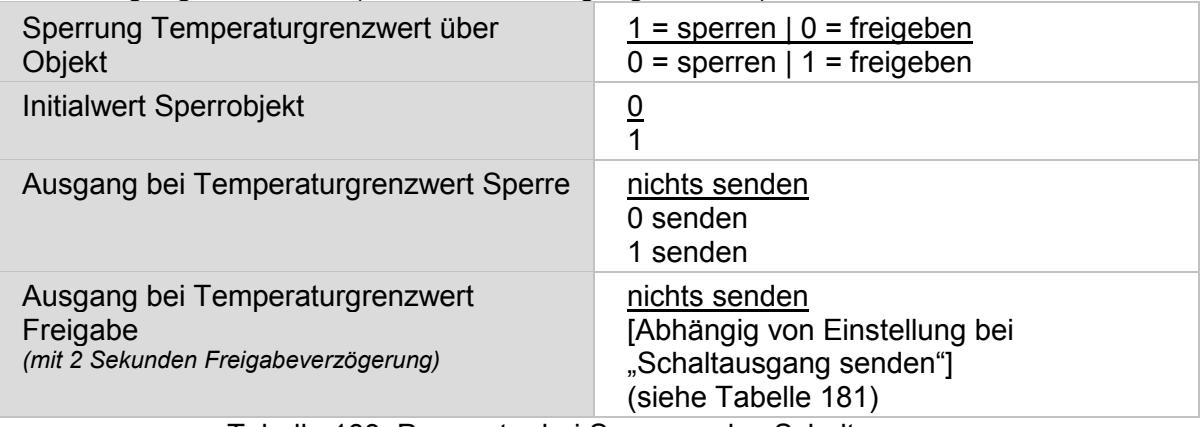

Tabelle 183: Parameter bei Sperrung des Schaltausganges

Die Einstellungsmöglichkeiten des Freigabe-Verhaltens "Ausgang bei Temperaturgrenzwert Freigabe" sind abhängig vom Wert des Parameters "Schaltausgang senden" und Aktivierung des Parameters "Sperrung des Schaltausgangs".

#### **Schaltausgang senden…**

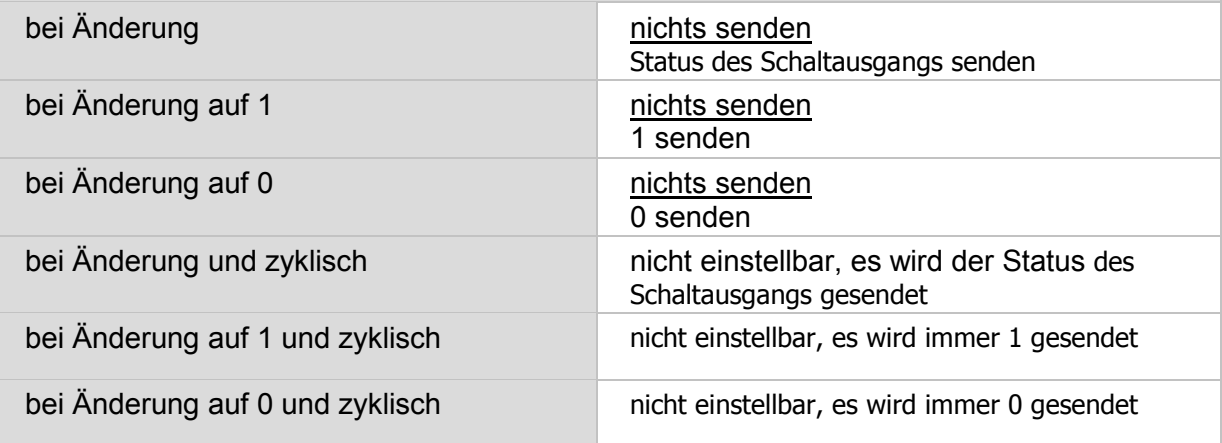

Tabelle 184: Parameter "Sperrung Ausgang bei Temperaturgrenzwert" bei Wechsel "Schaltausgang senden"

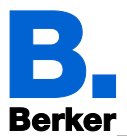

## **15.3Szenensteuerung**

Richten Sie Szenen ein, die dann über Objekte abgerufen und auch verändert werden können.

#### *ETS: Szenensteuerung*

Durch Auswahl auf "Aktiv" bei einer der Szenenobjekte 1...16 öffnet sich zusätzlicher Punkt unterhalb des Parameter Szenenobjekt X.

Aktivieren Sie zunächst die benötigte Anzahl an Szenenobjekten (bis zu 16 Objekte, Nr. 862- 877).

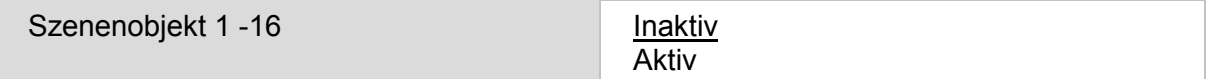

Tabelle 185: Auswahl Szenenobjekte

#### **15.3.1 Szenenobjekt 1-16**

Definieren Sie die einzelnen Szenenobjekte (z. B. einen 8 Bit-Wert in % senden, um den Licht-Dimmaktor im Wohnzimmer anzusprechen). Die Szenenobjekte müssen mit den entsprechenden Aktor-Eingängen verknüpft werden.

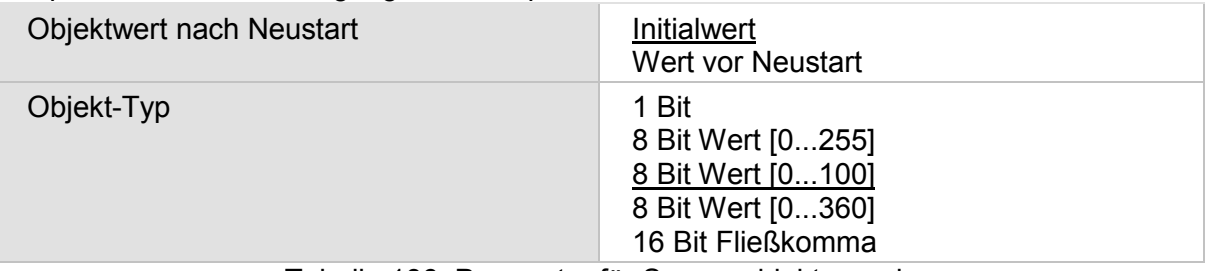

Tabelle 186: Parameter für Szenenobjekt zuweisen

Diese Szenenobjekte (z. B. das mit dem Wohnzimmerlicht verknüpfte Dimmen) können nun den einzelnen Szenen (1...16) zugewiesen und ein Wert definiert werden. Dadurch kann eine Verknüpfung mehrfach verwendet werden (z. B. dimmen auf 20% für Szene "Fernsehen", dimmen auf 60% für Szene "Gäste").

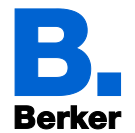

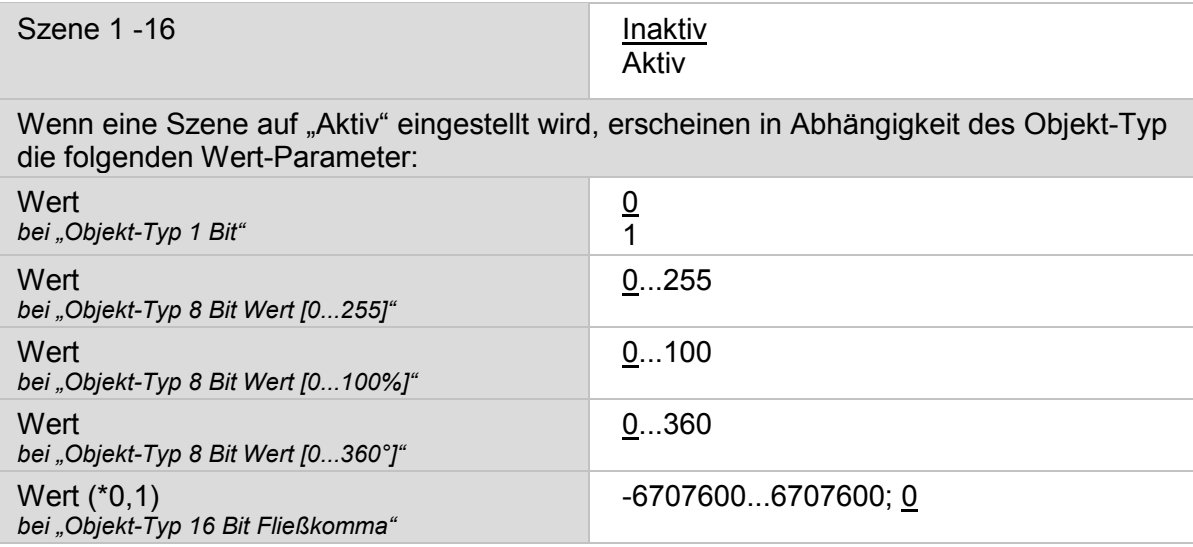

Tabelle 187: Wertzuweisung für Szenen

Der Objekt-Typ wird für alle einzelnen Szenen (1…16) unter einem Szenenobjekt X zusammen festgelegt, das bedeutet dass alle Szenen in einem Szenenobjekt vom gleichen Objekt-Typ sind.

## **15.4Logik (ETS)**

Das KNX Touch Control stellt 16 Logikeingänge, vier UND- und vier ODER-Logikgatter zur Verfügung.

*ETS: Logik*

Aktivieren Sie die Logikeingänge und weisen Sie die Initialen Objektwerte zu, die nach Neustart oder Download gelten.

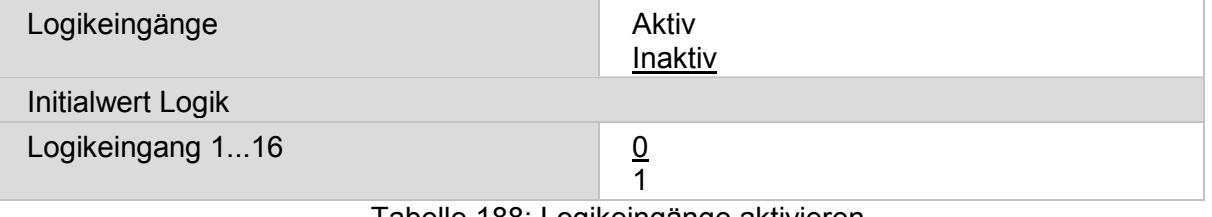

Tabelle 188: Logikeingänge aktivieren

Aktivieren Sie die benötigten UND- und ODER-Logiken.

UND Logik:

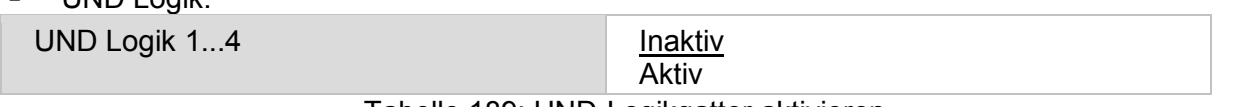

Tabelle 189: UND-Logikgatter aktivieren

ODER Logik:

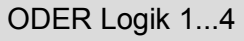

**Inaktiv** Aktiv

Tabelle 190: ODER-Logikgatter aktivieren

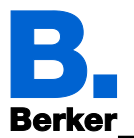

## **15.4.1 UND Logik 1/2/3/4 und ODER Logik 1/2/3/4**

Für die UND- und die ODER-Logik stehen die gleichen Einstellungsmöglichkeiten zur Verfügung.

Jeder Logikausgang kann ein 1 Bit-Objekt oder zwei 8 Bit-Objekte senden. Legen Sie jeweils fest, was der Ausgang sendet bei Logik = 1 und bei Logik = 0.

Jedem Eingang (1.; 2.; 3.; 4.;), mindestens aber zwei, ist ein Logikeingang 1 … 16 zuzuweisen.

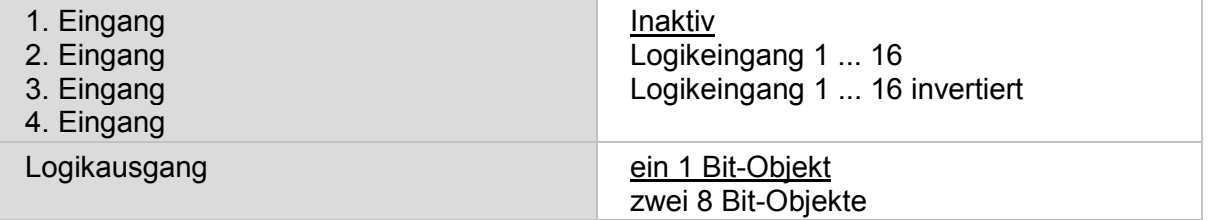

Tabelle 191: Einstellmöglichkeiten für die Logikgatter

– Logikausgang sendet ein 1 Bit-Objekt:

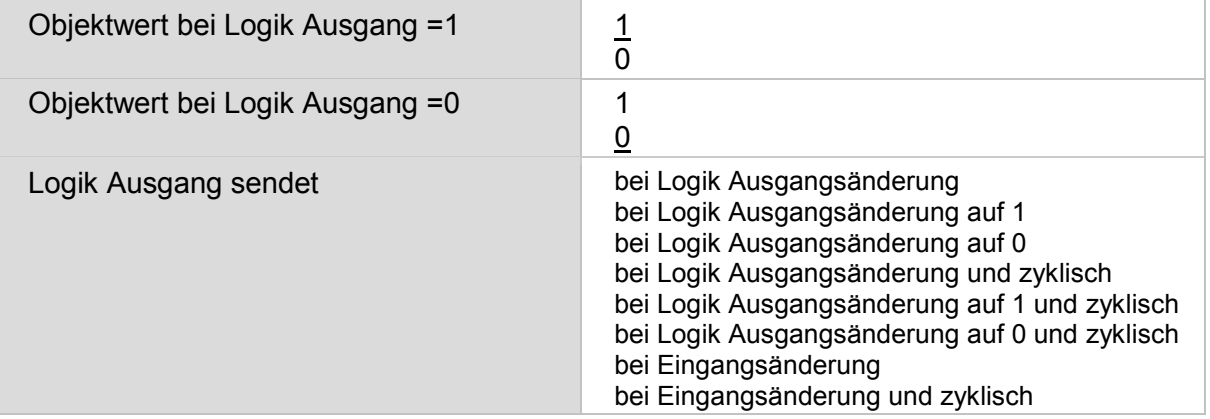

Tabelle 192: Sendeverhalten mit 1 Bit-Objekt

– Logikausgang sendet zwei 8 Bit-Objekte:

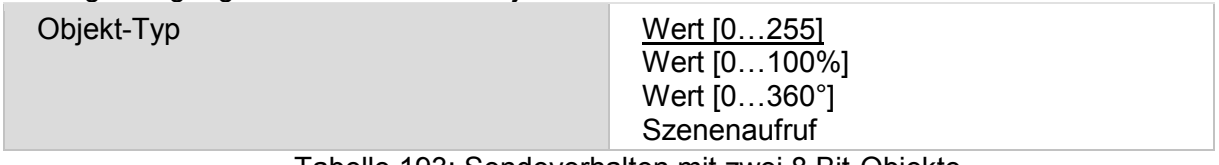

Tabelle 193: Sendeverhalten mit zwei 8 Bit-Objekte

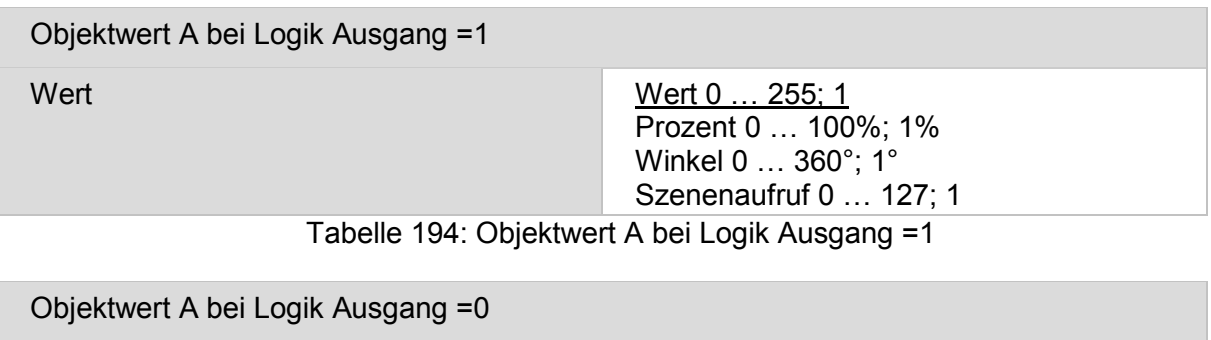

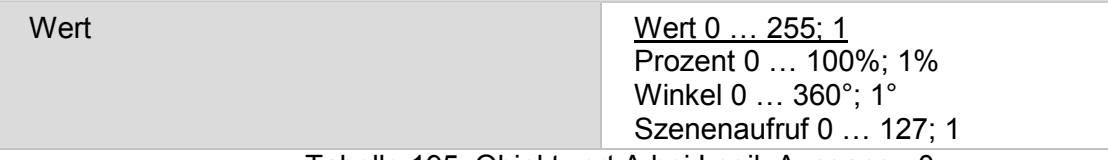

Tabelle 195: Objektwert A bei Logik Ausgang =0

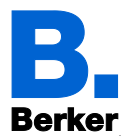

Objektwert B bei Logik Ausgang =1

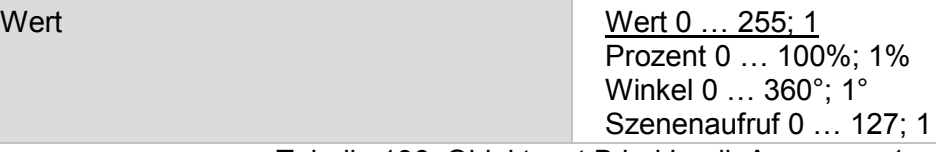

Tabelle 196: Objektwert B bei Logik Ausgang =1

Objektwert B bei Logik Ausgang =0

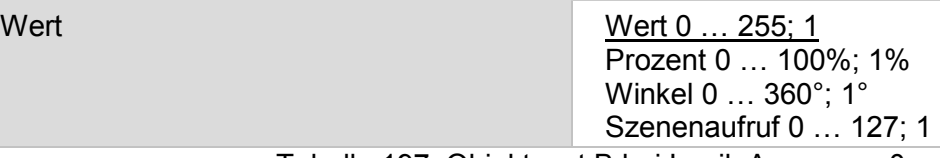

Tabelle 197: Objektwert B bei Logik Ausgang =0

Beispiel: Objekte für Beschattungssteuerung

Objekt A: Beschattungsposition Höhe (0 = sichere Position, 255 = voll ausgefahren). Objekt B: Beschattungsposition Lamellenwinkel (255 = 100% geschlossen, 200 = etwa 80% geschlossen).

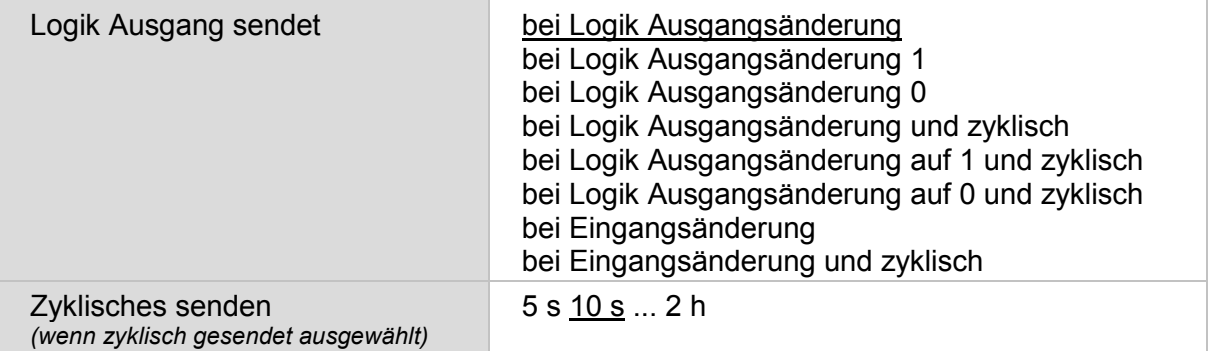

Tabelle 198: Sendeverhalten der Logikgatter

#### **15.4.1.1 Sperrung**

Geben Sie Verhalten, Initialen Objektwert des Sperrobjektes und das Sperr-Verhalten vor.

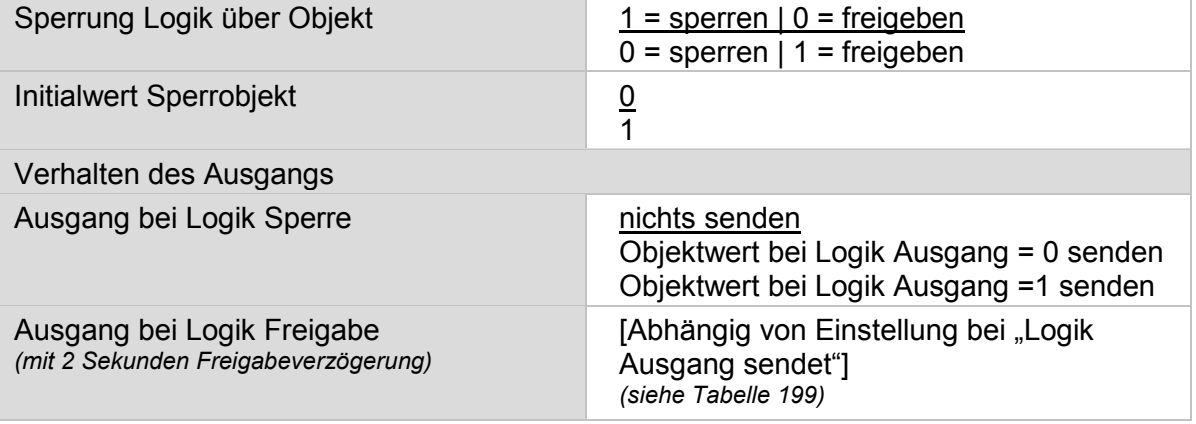

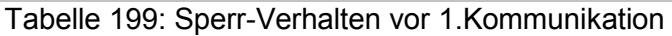

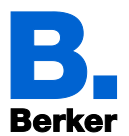

Die Einstellungsmöglichkeiten des Freigabe-Verhaltens <u>"Ausgang bei Logik Freigabe"</u> sind abhängig vom Wert des Parameters "Logik Ausgang" sendet.

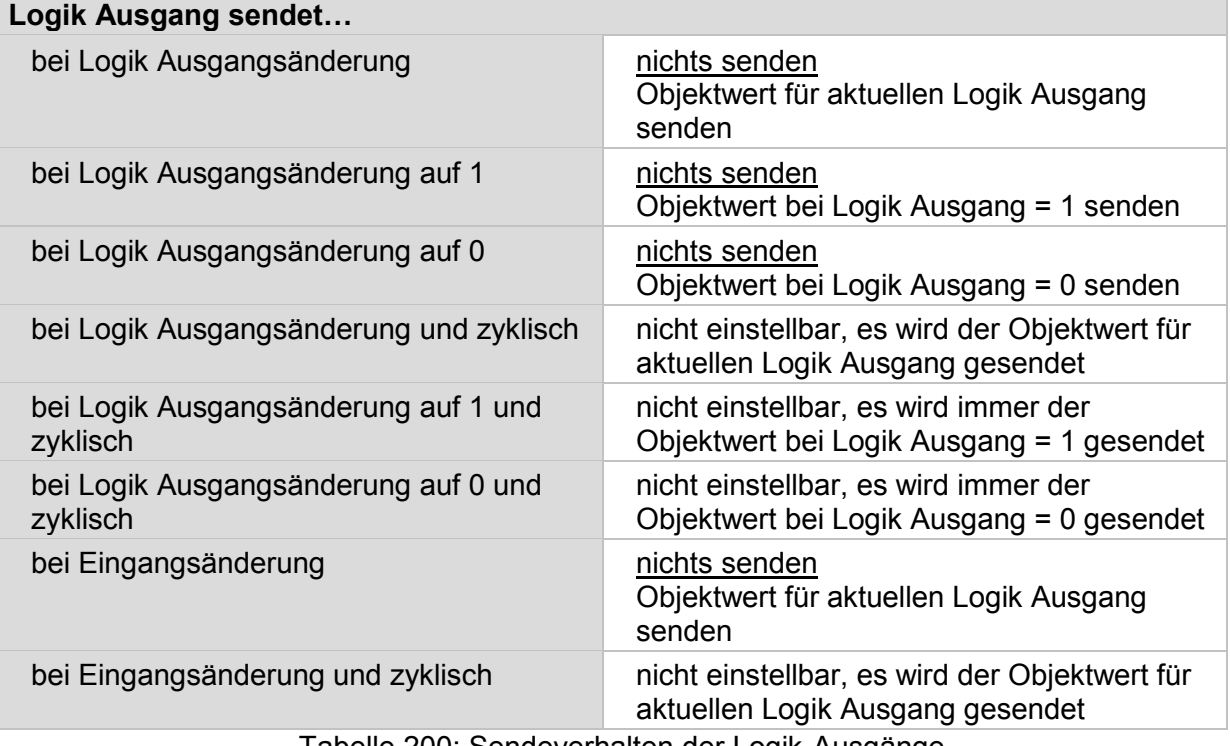

Tabelle 200: Sendeverhalten der Logik-Ausgänge

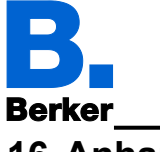

# **16 Anhang**

## **16.1Tabelle der logischen Verknüpfung**

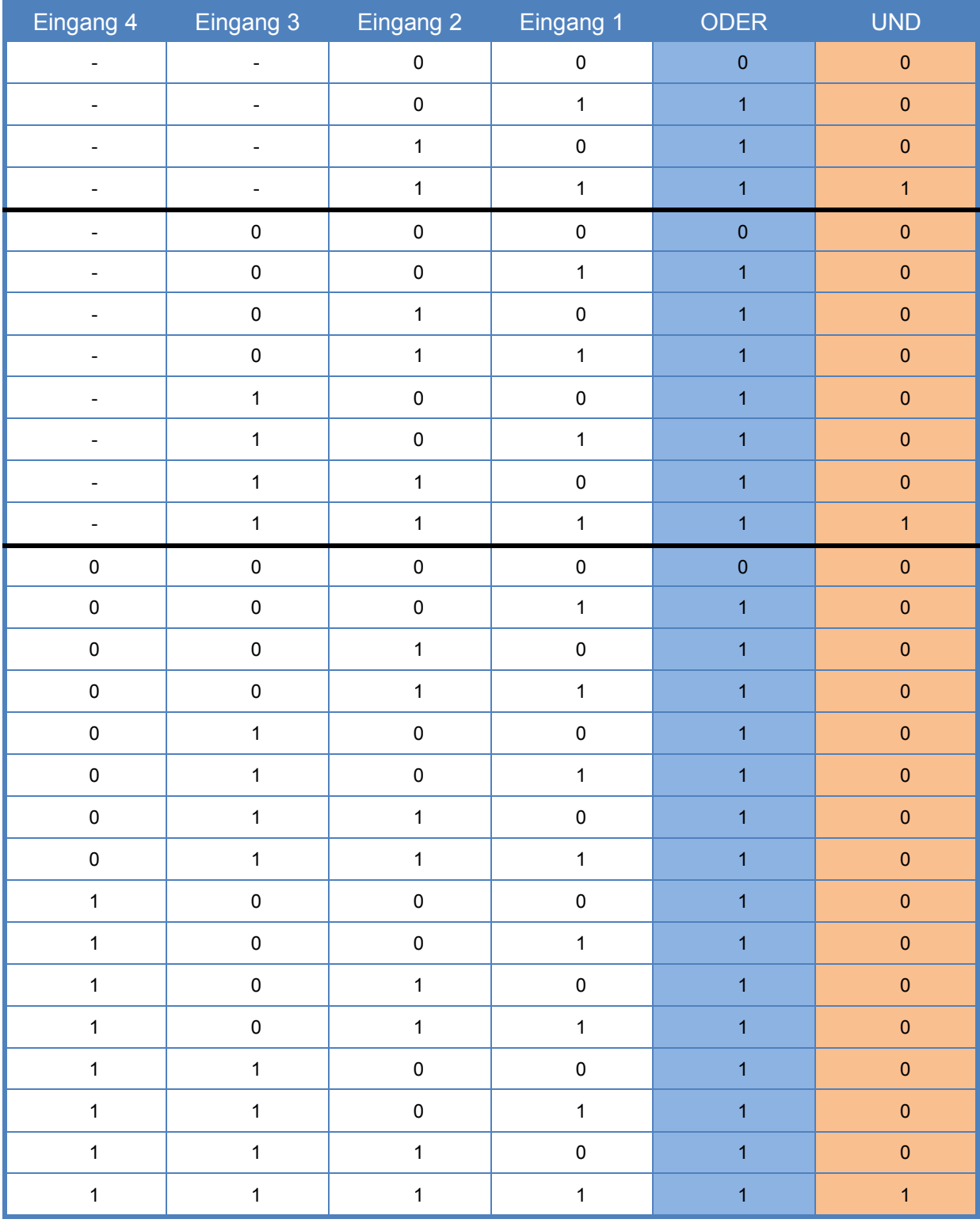

Tabelle 201: Logische Verknüpfungen

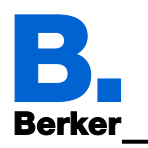

## **16.2Kenndaten**

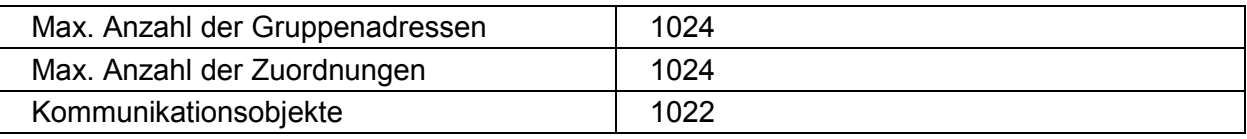

Tabelle 202: Kenndaten

## **16.3Technische Daten**

KNX-Medium TP 1 Inbetriebnahmemodus S-Mode<br>
Nennspannung KNX SELV<br>
DC 21 ... 32 V SELV Nennspannung KNX DC 21 ... 32 V SELV<br>Stromaufnahme KNX 10 mA Stromaufnahme KNX<br>Hilfsspannung DC 24 V +/- 10% SELV<br>3.5" **Bildschirmdiagonale** Auflösung 320 x 320 Pixel Betrachtungswinkel:<br>- horizontal - horizontal typ. - 75 … + 75°  $typ. - 55 ... + 75^\circ$ Anschlussart KNX Bus-Anschlussklemme Leistungsaufnahme KNX:<br>- Normalbetrieb ca. 0,9 W (bei 50 % Bildschirmhelligkeit)<br>ca. 0,6 W - Standby-Modus ca. 0,6 W Betriebstemperatur 0 … 50 °C Lagert-/Transporttemperatur<br>Luftfeuchtigkeit Luftfeuchtigkeit max. 95 % - keine Betauung<br>Schutzgrad Max. 95 % - keine Betauung Schutzgrad IP20 Schutzklasse III Abmessungen (B x H x T) 85 x 75 x 44 mm<br>Aufbauhöhe auf Wand 18 mm Aufbauhöhe auf Wand 18 mm Abmessung mit Designadapter (B  $\times$  H  $\times$  T) Anschluss externer Temperaturfühler/Binärkontakte - Anschlussart 4 x Analog/Digital (vorkonfektioniert) - Leiterquerschnitt (flexibel) mit Aderendhülse 0,25 mm2 - Leitungslänge max. 10 m<br>Prüfzeichen Prüfzeichen KNX, CE Konformität<br>
Konformität gem. EMV-Richtlinie 2004/108/EG<br>
FN 50491-5-1:2010

EN 50491- 5 -1: 2010 EN 50491- 5 -2: 2011 EN 50491- 5 -3:

## **16.4Zubehör**

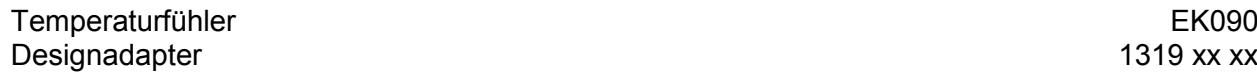

## **16.5Gewährleistung**

Technische und formale Änderungen am Produkt, soweit sie dem technischen Fortschritt dienen, behalten wir uns vor.

Wir leisten Gewähr im Rahmen der gesetzlichen Bestimmungen.

Im Gewährleistungsfall bitte an die Verkaufsstelle wenden oder das Gerät portofrei mit Fehlerbeschreibung an unser Service-Center senden.

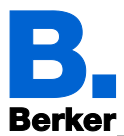

## 16.6Abbildungsverzeichnis

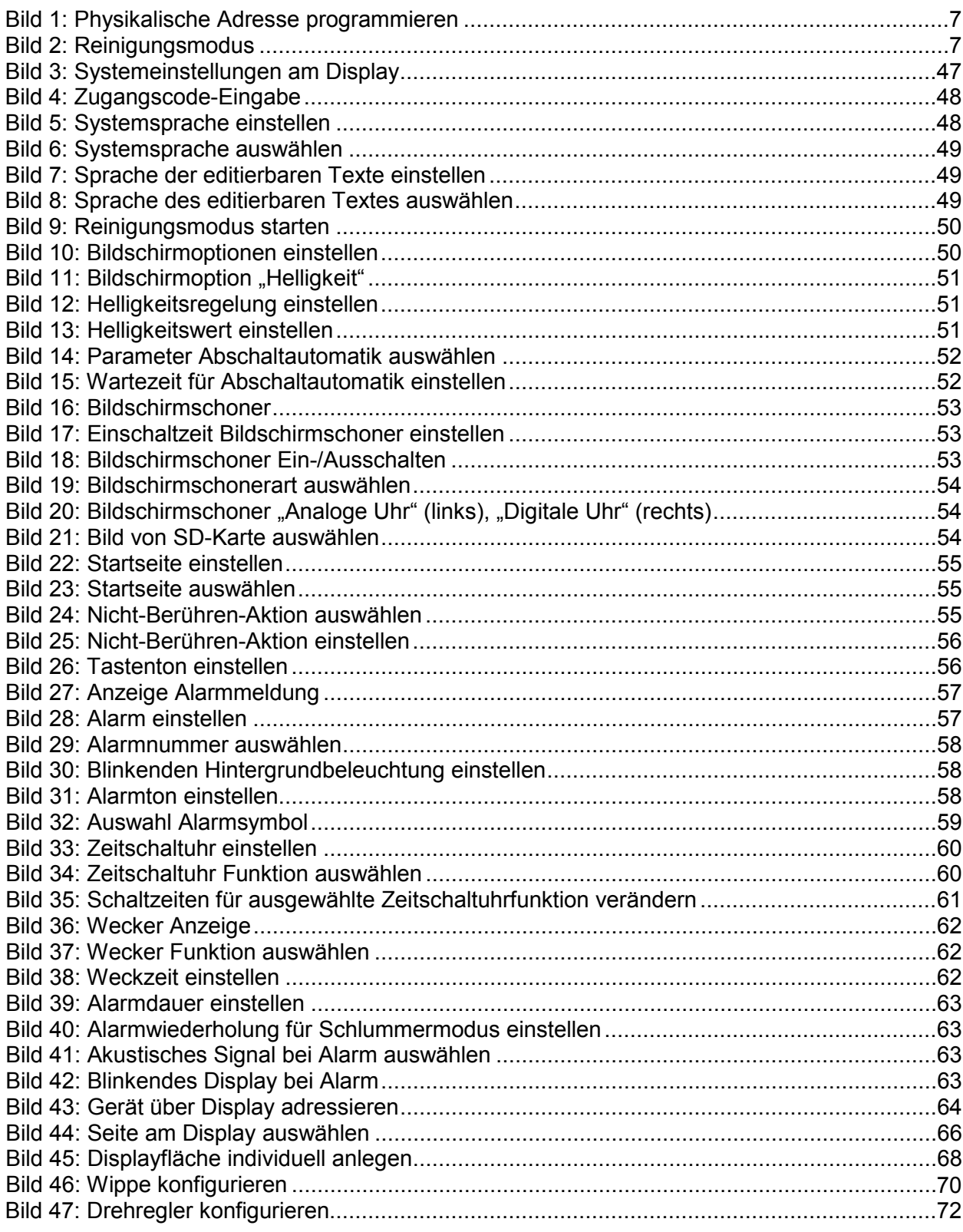

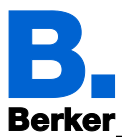

## 16.7Tabellenverzeichnis

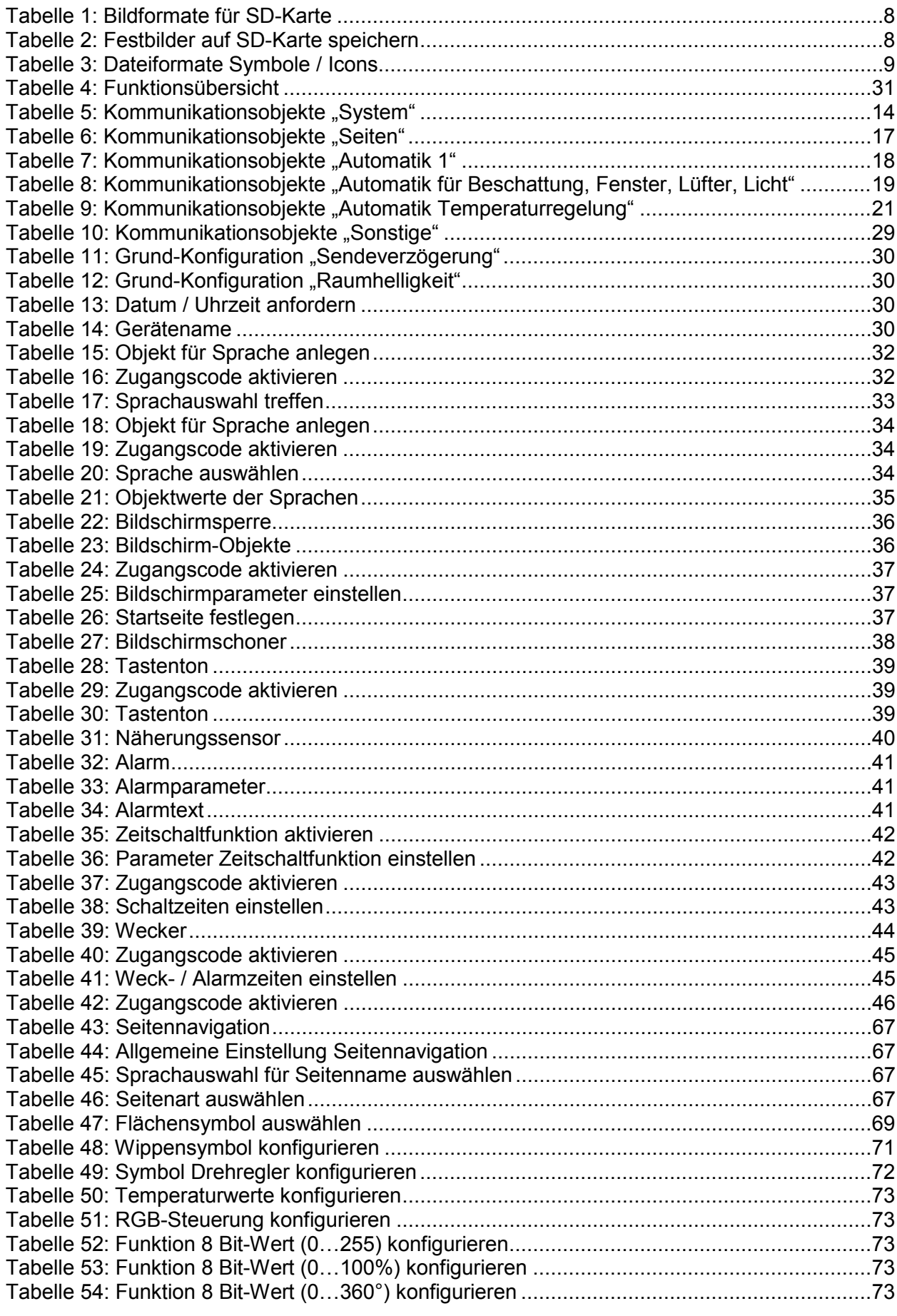

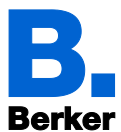

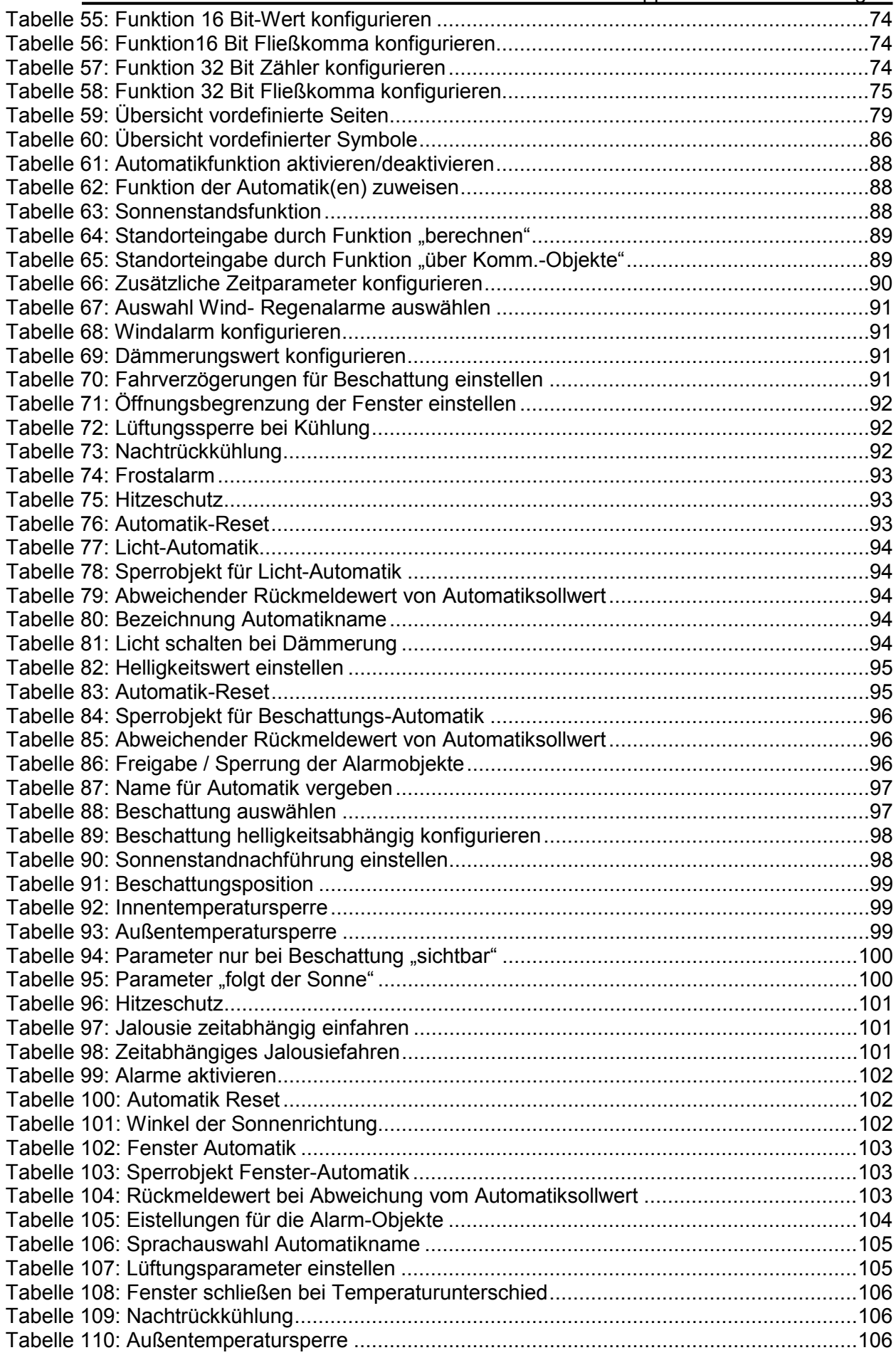
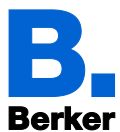

Applikationsbeschreibung

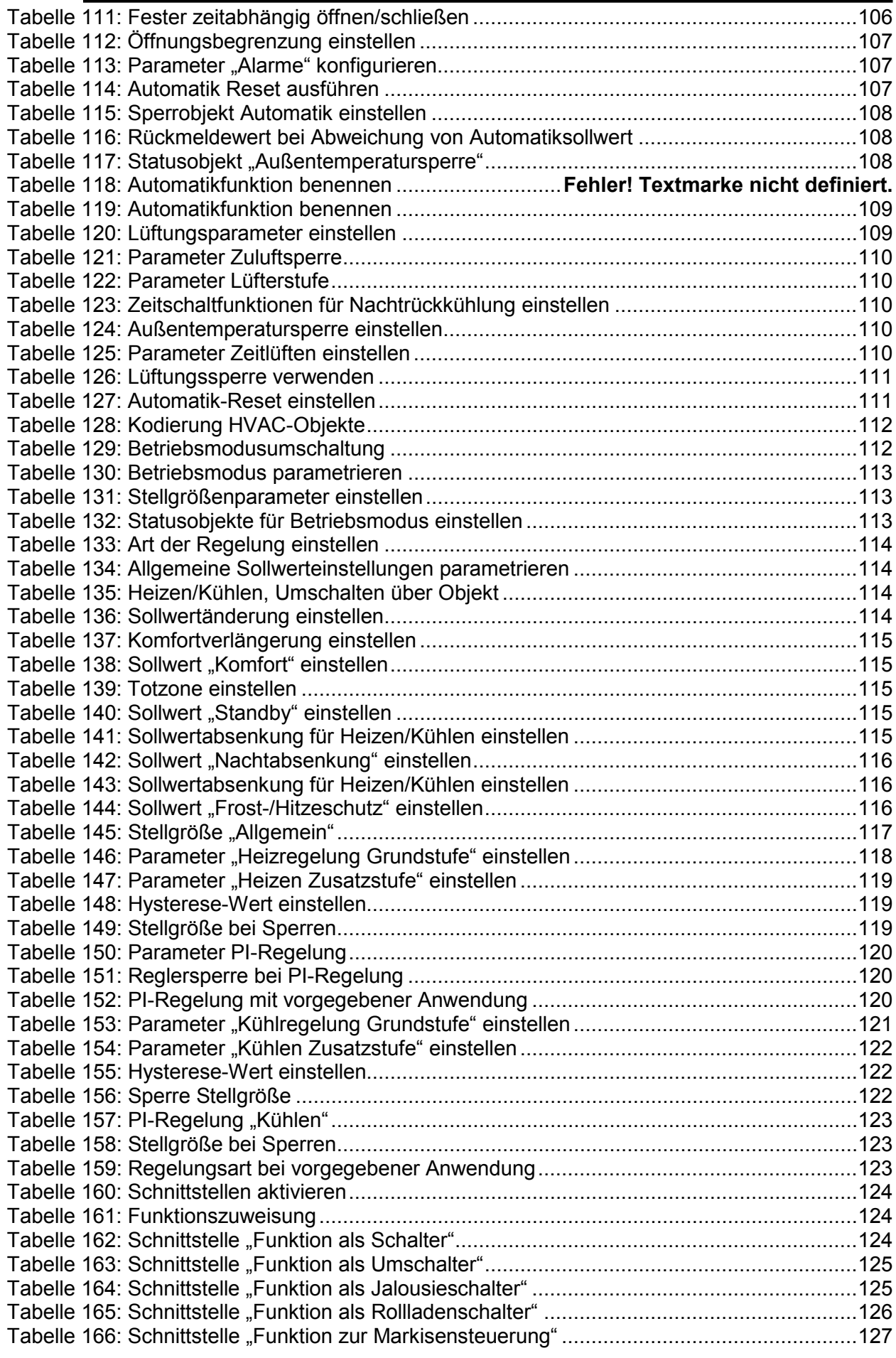

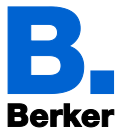

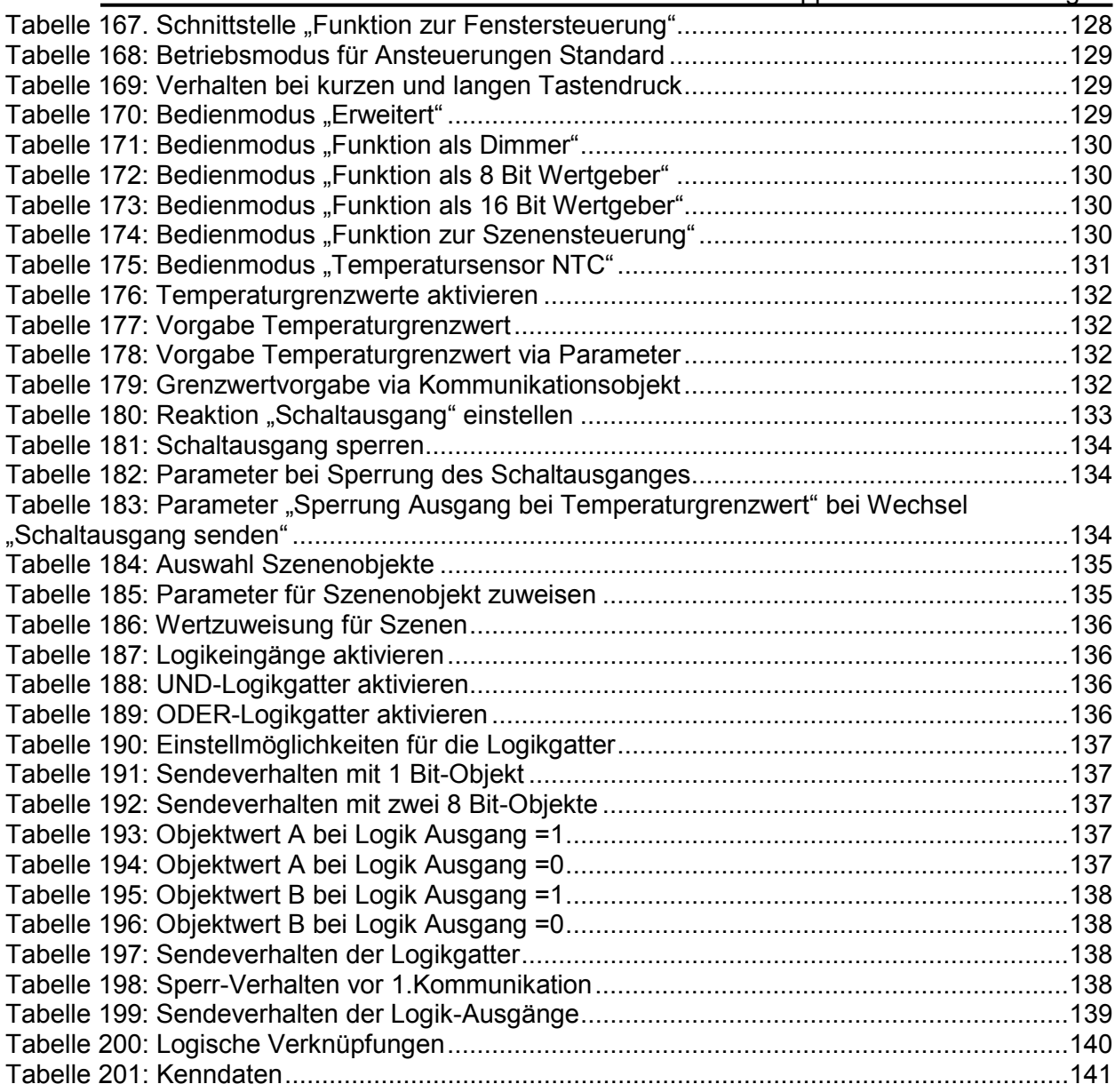